<span id="page-0-0"></span>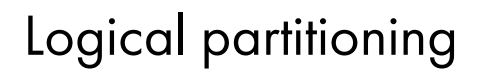

[ESCALA Power7](#page-0-0) ESCALA Power7

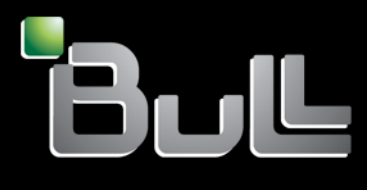

<span id="page-0-1"></span>REFERENCE [86 A1 37FF 0](#page-0-1) 5

# [ESCALA Power7](#page-0-0)

# [Logical partitioning](#page-0-0)

The ESCALA Power7 publications concern the following models:

- Bull Escala E5-700 (Power 750 / 8233-E8B)
- Bull Escala M6-700 (Power 770 / 9117-MMB)
- Bull Escala M6-705 (Power 770 / 9117-MMC)
- Bull Escala M7-700 (Power 780 / 9179-MHB)
- Bull Escala M7-705 (Power 780 / 9179-MHC)
- Bull Escala E1-700 (Power 710 / 8231-E2B)
- Bull Escala E1-705 (Power 710 / 8231-E1C)
- Bull Escala E2-700 / E2-700T (Power 720 / 8202-E4B)
- Bull Escala E2-705 / E2-705T (Power 720 / 8202-E4C)
- Bull Escala E3-700 (Power 730 / 8231-E2B)
- Bull Escala E3-705 (Power 730 / 8231-E2C)
- Bull Escala E4-700 / E4-700T (Power 740 / 8205-E6B)
- Bull Escala E4-705 (Power 740 / 8205-E6C)

References to Power 755 / 8236-E8C models are irrelevant.

# Hardware

May 2012

BULL CEDOC 357 AVENUE PATTON B.P.20845 49008 ANGERS CEDEX 01 FRANCE

**REFERENCE** [86 A1 37FF 0](#page-0-1)5 The following copyright notice protects this book under Copyright laws which prohibit such actions as, but not limited to, copying, distributing, modifying, and making derivative works.

Copyright <sup>©</sup> Bull SAS 2012

Printed in France

Suggestions and criticisms concerning the form, content, and presentation of this book are invited. A form is provided at the end of this book for this purpose.

To order additional copies of this book or other Bull Technical Publications, you are invited to use the Ordering Form also provided at the end of this book.

# Trademarks and Acknowledgements

We acknowledge the right of proprietors of trademarks mentioned in this book.

*The information in this document is subject to change without notice. Bull will not be liable for errors contained herein, or for incidental or consequential damages in connection with the use of this material.* 

# **Contents**

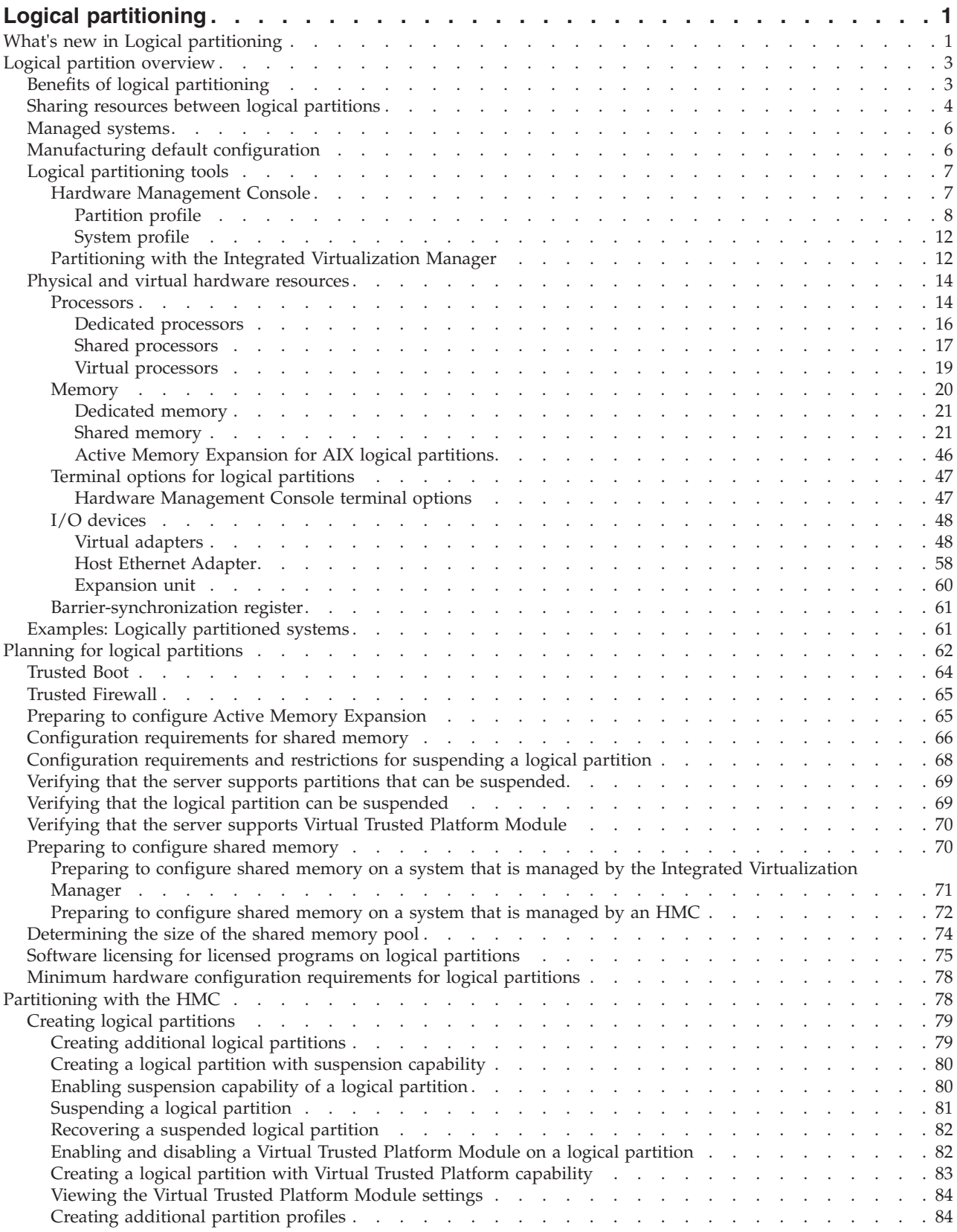

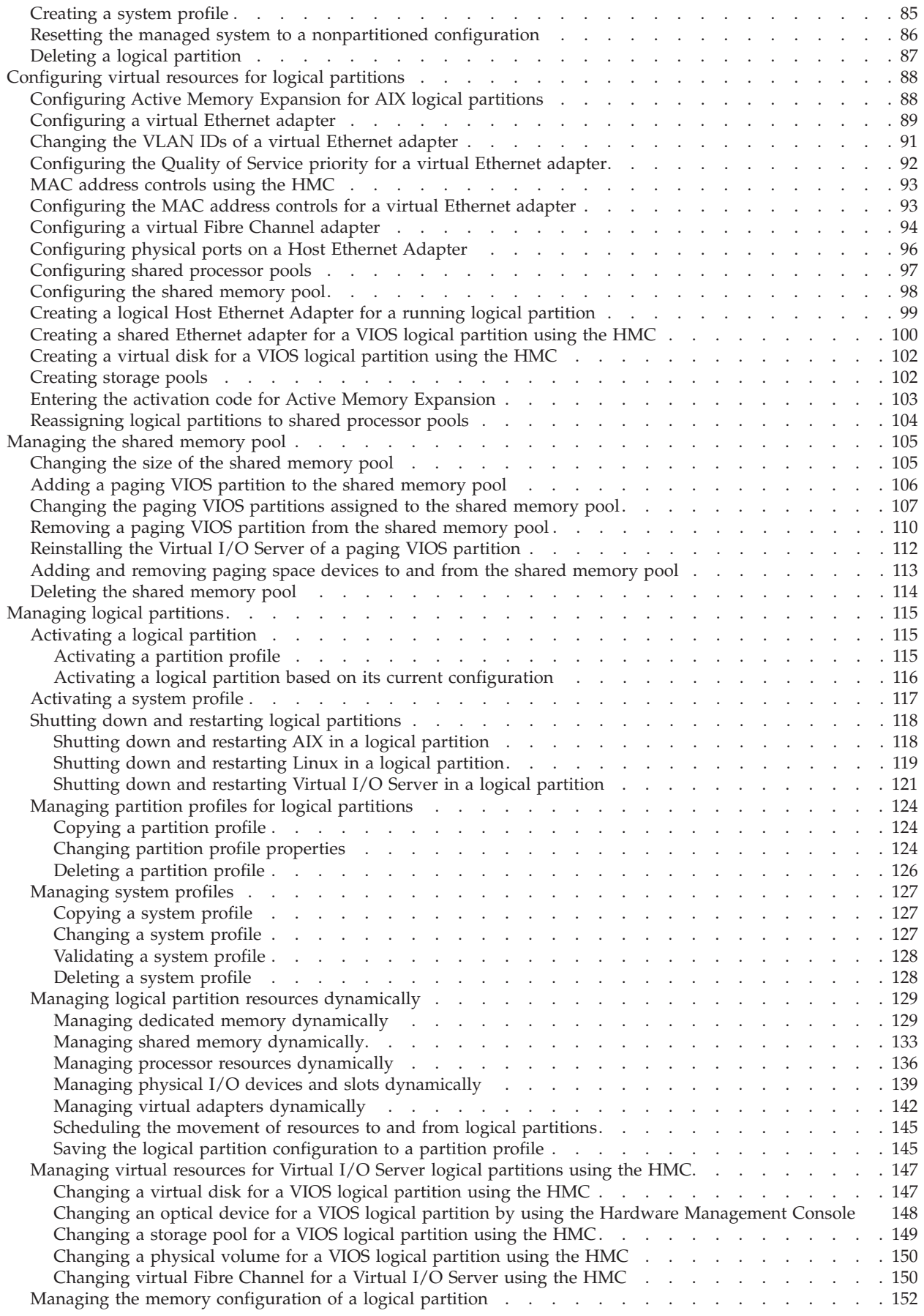

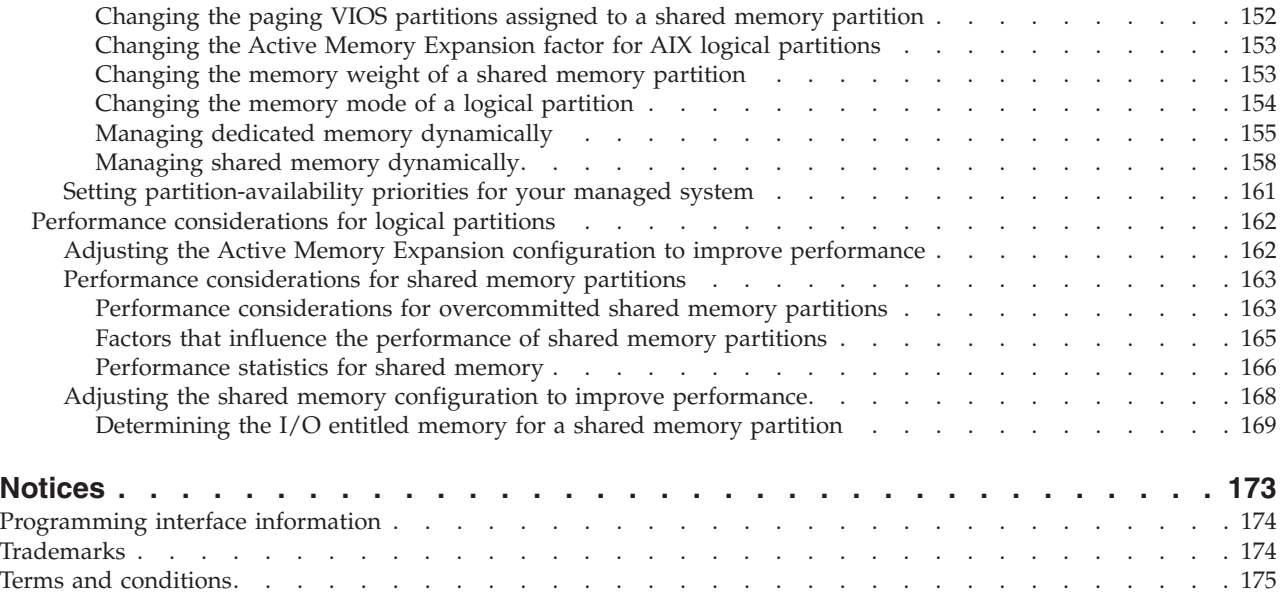

# <span id="page-8-0"></span>**Logical partitioning**

You can set up, manage, and troubleshoot  $AIX^{\mathbb{O}}$ , Linux, and Virtual I/O Server logical partitions using the Hardware Management Console (HMC), Integrated Virtualization Manager, or Virtual Partition Manager. By creating logical partitions, you can reduce the footprint of your datacenter by consolidating servers, and maximize the use of system resources by sharing resources across logical partitions.

# **What's new in Logical partitioning**

Read about new or changed information in Logical partitioning since the previous update of this topic collection.

# **May 2012**

The following information is new for the Trusted Firewall feature:

• ["Trusted Firewall" on page 65](#page-72-0)

## **Dec 2011**

The following updates have been made to the content:

- v On the Virtual I/O Server (VIOS) Version 2.2.1.3, or later, you can create a cluster that consists of up to four VIOS partitions connected to the shared storage pool and that has access to distributed storage. The following information is updated for shared storage pools:
	- – ["Virtual adapters" on page 48](#page-55-0)

# **Oct 2011**

The following updates have been made to the content:

- With HMC Version 7.7.4, or later, and POWER7<sup>®</sup> processor-based servers with firmware at level 7.4, or later, you can enable Virtual Trusted Platform Module (VTPM) on an AIX logical partition. A logical partition that is enabled for VTPM has the Trusted Boot capability. Trusted Boot is an offering that is supported on the Power<sup>®</sup> Security and Compliance (PowerSC) Standard Edition. The following information is new or updated for logical partitions that have the Trusted Boot capability:
	- – ["Trusted Boot" on page 64](#page-71-0)
	- – ["Configuration requirements and restrictions for suspending a logical partition" on page 68](#page-75-0)
	- – ["Verifying that the server supports Virtual Trusted Platform Module" on page 70](#page-77-0)
	- – ["Enabling and disabling a Virtual Trusted Platform Module on a logical partition" on page 82](#page-89-0)
	- – ["Creating a logical partition with Virtual Trusted Platform capability" on page 83](#page-90-0)
	- – ["Viewing the Virtual Trusted Platform Module settings" on page 84](#page-91-0)
- The HMC Version 7.7.4, or later, provides the capability to provision shared storage pools. The following information is new or updated for shared storage pools:
	- – ["Creating a virtual disk for a VIOS logical partition using the HMC" on page 102](#page-109-0)
	- – ["Changing a virtual disk for a VIOS logical partition using the HMC" on page 147](#page-154-0)

#### **May 2011**

The following updates have been made to the content:

• The Systems Director Management Console (SDMC) can be used for managing Power Systems™ servers and blades.

- v If you are using HMC Version 7.7.3, or later, or SDMC, you can use the command-line interface to override the default value of the HPT ratio. The following information is new or updated for the HPT ratio:
	- – ["Memory" on page 20](#page-27-0)

#### **December 2010**

The following updates have been made to the content:

- v With the HMC version 7 release 7.2.0, or later, you can suspend a running AIX or Linux logical partition with its operating system and applications. Only POWER7 processor-based servers support the Suspend/Resume feature. When a logical partition is suspended, the state of the logical partition is saved on persistent storage, and the server resources that were in use by that logical partition are made available for use by other logical partitions. At a later time, the operation of the suspended logical partition and its applications can be resumed. The following information is new or updated for partitions with the Suspend/Resume feature:
	- – ["Hardware Management Console terminal options" on page 47](#page-54-0)
	- – ["Configuration requirements for shared memory" on page 66](#page-73-0)
	- – ["Configuration requirements and restrictions for suspending a logical partition" on page 68](#page-75-0)
	- – ["Verifying that the server supports partitions that can be suspended" on page 69](#page-76-0)
	- – ["Verifying that the logical partition can be suspended" on page 69](#page-76-0)
	- – ["Creating a logical partition with suspension capability" on page 80](#page-87-0)
	- – ["Enabling suspension capability of a logical partition" on page 80](#page-87-0)
- On the VIOS Version 2.2.0.11, Fix Pack 24, Service Pack 1, or later, you can create a cluster of only one VIOS partition connected to the shared storage pool and having access to distributed storage. The following information is new or updated for shared storage pools:
	- – ["Virtual adapters" on page 48](#page-55-0)
	- – ["Creating a shared Ethernet adapter for a VIOS logical partition using the HMC" on page 100](#page-107-0)

#### **September 2010**

The following updates have been made to the content:

- You can assign multiple virtual LANs to an already configured virtual Ethernet adapter that is being used by a running logical partition without restarting the logical partition. For a running logical partition, you can also remove or modify the VLANs. The following information is new or updated for modifying VLANs:
	- – ["Configuring a virtual Ethernet adapter" on page 89](#page-96-0)
	- – ["Changing the VLAN IDs of a virtual Ethernet adapter" on page 91](#page-98-0)
- v You can configure the Quality of Service (QoS) priority levels for the virtual Ethernet adapter that is used by a logical partition. The following information is new for configuring the Quality of Service (QoS) priority levels:
	- – ["Configuring the Quality of Service priority for a virtual Ethernet adapter" on page 92](#page-99-0)
- You can configure the MAC address controls assigned to a virtual Ethernet adapter and the logical Host Ethernet Adapter that is used by a logical partition. The following information is new for MAC address controls:
	- – ["MAC address controls using the HMC" on page 93](#page-100-0)
	- – ["Configuring the MAC address controls for a virtual Ethernet adapter" on page 93](#page-100-0)

## **February 2010**

The following updates have been made to the content:

v Information was added and removed for servers that contain the POWER7 processor as follows:

- <span id="page-10-0"></span>– You can create a system plan by using the Hardware Management Console (HMC). However, the HMC does not collect VIOS provisioning information.
- You can deploy a system plan to a server by using the HMC. The HMC creates the logical partitions and configures their resources as defined in the system plan. However, the HMC does not deploy the operating system environment or provision VIOS resources.
- You can use the System Planning Tool (SPT) to create a system plan for a server that is managed by the Integrated Virtualization Manager. Then, you can use the system plan to help you order a system. However, you cannot use the Integrated Virtualization Manager (IVM) to view, import, export, create, deploy, or delete a system plan.
- You can expand the memory capacity of an AIX logical partition by configuring Active Memory™ Expansion. With Active Memory Expansion, the logical partition can do more work with the same amount of memory. The following information is new or updated for Active Memory Expansion:
	- – ["Active Memory Expansion for AIX logical partitions" on page 46](#page-53-0)
	- – ["Preparing to configure Active Memory Expansion" on page 65](#page-72-0)
	- – ["Creating additional logical partitions" on page 79](#page-86-0)
	- – ["Creating additional partition profiles" on page 84](#page-91-0)
	- – ["Configuring Active Memory Expansion for AIX logical partitions" on page 88](#page-95-0)
	- – ["Entering the activation code for Active Memory Expansion" on page 103](#page-110-0)
	- – ["Changing the Active Memory Expansion factor for AIX logical partitions" on page 130](#page-137-0)
	- – ["Adjusting the Active Memory Expansion configuration to improve performance" on page 162](#page-169-0)
- v With the HMC version 7 release 7.1.0, or later, you can activate a logical partition based on its current configuration instead of a partition profile. Logical partitions start faster when activated based on their current configuration data than when activated with a partition profile. The following information is new or updated for fast activation:
	- – ["Partition profile" on page 8](#page-15-0)
	- – ["Activating a logical partition based on its current configuration" on page 116](#page-123-0)

# **Logical partition overview**

*Logical partitioning* is the ability to make a server run as if it were two or more independent servers. When you logically partition a server, you divide the resources on the server into subsets called *logical partitions*. You can install software on a logical partition, and the logical partition runs as an independent logical server with the resources that you have allocated to the logical partition.

You can assign processors, memory, and input/output devices to logical partitions. You can run AIX, Linux, and the Virtual I/O Server in logical partitions. The Virtual I/O Server provides virtual I/O resources to other logical partitions with general-purpose operating systems.

Logical partitions share a few system attributes, such as the system serial number, system model, and processor feature code. All other system attributes can vary from one logical partition to another.

You must use tools to create logical partitions on your servers. The tool that you use to create logical partitions on each server depends on the server model and the operating systems and features that you want to use on the server.

# **Benefits of logical partitioning**

When you create logical partitions on your server, you can consolidate servers, share system resources, create mixed environments, and run integrated clusters.

The following scenarios illustrate the benefits of partitioning your server:

#### <span id="page-11-0"></span>**Consolidating servers**

A logically partitioned server can reduce the number of servers that are needed within an enterprise. You can consolidate several servers into a single logically partitioned system. This eliminates the need for, and expense of, additional equipment.

#### **Sharing resources**

You can quickly and easily move hardware resources from one logical partition to another as needs change. Technologies such as the Micro-Partitioning® technology, allow for processor resources to be shared automatically among logical partitions that use a shared processor pool. Similarly, the PowerVM<sup>®</sup> Active Memory Sharing technology allows for memory resources to be shared automatically among logical partitions that use the shared memory pool. Other technologies, such as dynamic logical partitioning, allow for resources to be manually moved to, from, and between running logical partitions without shutting down or restarting the logical partitions.

#### **Maintaining independent servers**

Dedicating a portion of the resources (disk storage unit, processors, memory, and I/O devices) to a logical partition achieves logical isolation of software. If configured correctly, logical partitions also have some hardware fault tolerance.

#### **Creating a mixed production and test environment**

You can create a combined production and test environment on the same server. The production logical partition can run your main business applications, and the test logical partition is used to test software. A failure in a test logical partition, while not necessarily planned, does not disrupt normal business operations.

#### **Merging production and test environments**

Partitioning enables separate logical partitions to be allocated for production and test servers, eliminating the need to purchase additional hardware and software. When testing has been completed, the resources allocated to the test logical partition can be returned to the production logical partition or elsewhere as required. As new projects are developed, they can be built and tested on the same hardware on which they are eventually deployed.

#### **Running integrated clusters**

Using high-availability application software, your partitioned server can run as an integrated cluster. You can use an integrated cluster to protect your server from most unscheduled failures within a logical partition.

Although there are many benefits to creating logical partitions, consider the following points before choosing to use logical partitions:

- v Processor and memory failures might result in the failure of the entire server with all of its logical partitions. (The failure of a single  $\overline{I}/O$  device affects only the logical partition to which the  $\overline{I}/O$  device belongs.) To reduce the possibility of system failure, you can use the Advanced System Management Interface (ASMI) to set the server to unconfigure failing processors or memory modules automatically. After the server unconfigures the failing processor or memory module, the server continues running without using the unconfigured processor or memory module.
- v Administering a consolidated system might be more difficult in some ways than administering multiple smaller systems, particularly if the resources in the consolidated system are used at a level close to their capacity. If you anticipate that you will use your server at a level close to its capacity, consider ordering a server model that is capable of Capacity on Demand (CoD).

# **Sharing resources between logical partitions**

Although each logical partition acts as an independent server, the logical partitions on a server can share some kinds of resources with each other. The ability to share resources among many logical partitions allows you to increase resource utilization on the server and to move the server resources to where they are needed.

The following list illustrates some of the ways in which logical partitions can share resources. For some server models, the features mentioned in this list are options for which you must obtain and enter an activation code:

- v The Micro-Partitioning technology (or shared processing) allows logical partitions to share the processors in shared processor pools. Each logical partition that uses shared processors is assigned a specific amount of processor power from its shared processor pool. By default, each logical partition is set so that the logical partition uses no more than its assigned processor power. Optionally, you can set a logical partition so that the logical partition can use processor power that is not being used by other logical partitions in its shared processor pool. If you set the logical partition so that it can use unused processor power, the amount of processor power that the logical partition can use is limited by the virtual processor settings of the logical partition and by the amount of unused processor power available in the shared processor pool that is used by the logical partition.
- v Logical partitions can share the memory in the shared memory pool by using the PowerVM Active Memory Sharing technology (or shared memory). Instead of assigning a dedicated amount of physical memory to each logical partition that uses shared memory (hereafter referred to as *shared memory partitions*), the hypervisor constantly provides the physical memory from the shared memory pool to the shared memory partitions as needed. The hypervisor provides portions of the shared memory pool that are not currently being used by shared memory partitions to other shared memory partitions that need to use the memory. When a shared memory partition needs more memory than the current amount of unused memory in the shared memory pool, the hypervisor stores a portion of the memory that belongs to the shared memory partition in auxiliary storage. Access to the auxiliary storage is provided by a Virtual I/O Server logical partition. When the operating system attempts to access data that is located in the auxiliary storage, the hypervisor directs a Virtual I/O Server to retrieve the data from the auxiliary storage and write it to the shared memory pool so that the operating system can access the data. The PowerVM Active Memory Sharing technology is available with the PowerVM Enterprise Edition hardware feature, which also includes the license for the Virtual I/O Server software.
- Dynamic logical partitioning allows you to manually move resources to, from, and between running logical partitions without shutting down or restarting the logical partitions. This allows you to share devices that logical partitions use occasionally. For example, if the logical partitions on your server use an optical drive occasionally, you can assign a single optical drive to multiple logical partitions as a desired device. The optical drive would belong to only one logical partition at a time, but you can use dynamic logical partitioning to move the optical drive between logical partitions as needed.
- v Virtual I/O allows logical partitions to access and use I/O resources on other logical partitions. For example, virtual Ethernet allows you to create a virtual LAN that connects the logical partitions on your server to each other. If one of the logical partitions on the server has a physical Ethernet adapter that is connected to an external network, you can configure the operating system of that logical partition to connect the virtual LAN with the physical Ethernet adapter. This allows the logical partitions on the server to share a physical Ethernet connection to an external network.
- v A Host Ethernet Adapter (HEA), or Integrated Virtual Ethernet (IVE), allows multiple logical partitions on the same server to share a single physical Ethernet adapter. Unlike most other types of I/O devices, you can never assign the HEA itself to a logical partition. Instead, multiple logical partitions can connect directly to the HEA and use the HEA resources. This allows these logical partitions to access external networks through the HEA without having to go through an Ethernet bridge on another logical partition.

<span id="page-13-0"></span>["Shared processors" on page 17](#page-24-0)

*Shared processors* are physical processors whose processing capacity is shared among multiple logical partitions. The ability to divide physical processors and share them among multiple logical partitions is known as the *Micro-Partitioning* technology.

["Shared memory" on page 21](#page-28-0)

You can configure your system so that multiple logical partitions share a pool of physical memory. A shared memory environment includes the shared memory pool, logical partitions that use the shared memory in the shared memory pool, logical memory, I/O entitled memory, at least one Virtual I/O Server logical partition, and paging space devices.

# **Managed systems**

A *managed system* is a single physical server plus the resources that are connected to the physical server. The physical server and the connected resources are managed by the physical server as a single unit. Connected resources can include expansion units, towers, and drawers, and storage area network (SAN) resources that are assigned to the server.

You can install a single operating system on a managed system and use the managed system as a single server. Alternately, you can use a partitioning tool, such as the Hardware Management Console (HMC) or the Integrated Virtualization Manager to create multiple logical partitions on the managed system. The partitioning tool manages the logical partitions on the managed system.

# **Manufacturing default configuration**

The manufacturing default configuration is the initial single partition setup of the managed system as received from your service provider.

When your system is in the manufacturing default configuration, you can install an operating system on the managed system and use the managed system as a nonpartitioned server. In this state, you do not have to manage the system using a Hardware Management Console (HMC).

If you choose to attach an HMC to a managed system that is in the manufacturing default configuration for reasons other than partitioning (such as to activate Capacity on Demand), all of the physical hardware resources on the system are automatically assigned to the logical partition. If you add new physical hardware resources to the managed system, the resources are automatically assigned to the logical partition. However, in order to use the newly added resources, you must dynamically add the resources to the logical partition or restart the logical partition. You do not have to make any partitioning changes on the server if you do not want to do so.

However, if you use the HMC to create, delete, change, copy, or activate any logical partitions or partition profiles on the managed system, the system is then be in the partition mode. You must then use the HMC to manage the managed system. If a managed system is managed using an HMC, and you want to return the managed system to a nonpartitioned state or if you want to partition the managed system with the Integrated Virtualization Manager , then you must follow a special procedure to reset the server.

Managed systems that are partitioned using the Integrated Virtualization Manager are not managed with an HMC. If a managed system is managed using the Integrated Virtualization Manager, then you do not have to reset the server to return the managed system to a nonpartitioned state. Also, you do not have to reset the server if you want to switch from using the Integrated Virtualization Manager to using an HMC. To switch to using an HMC, back up the data on each logical partition, attach the HMC to the server, create the logical partitions, and restore the data to the storage assigned to each logical partition.

<span id="page-14-0"></span>"Logical partitioning tools"

You must use tools to create logical partitions on your servers. The tool that you use to create logical partitions on each server depends upon the server model and the operating systems and features that you want to use on the server.

#### **Related tasks**:

["Resetting the managed system to a nonpartitioned configuration" on page 86](#page-93-0)

You can use the Hardware Management Console (HMC) and the Advanced System Management Interface (ASMI) to erase all of your logical partitions and reset the managed system to a nonpartitioned configuration. When you reset the managed system, all of the physical hardware resources are assigned to a single logical partition. This allows you to use the managed system as if it were a single, nonpartitioned server.

#### **Related information**:

[Activating Capacity Upgrade on Demand](http://publib.boulder.ibm.com/infocenter/powersys/v3r1m5/index.jsp?topic=/p7ha2/cuodactpermcap.htm)

# **Logical partitioning tools**

You must use tools to create logical partitions on your servers. The tool that you use to create logical partitions on each server depends upon the server model and the operating systems and features that you want to use on the server.

#### **Hardware Management Console**

The *Hardware Management Console (HMC)* is a hardware appliance that you can use to configure and control one or more managed systems. You can use the HMC to create and manage logical partitions and activate Capacity Upgrade on Demand. Using service applications, the HMC communicates with managed systems to detect, consolidate, and send information to service and support for analysis.

The HMC also provides terminal emulation for the logical partitions on your managed system. You can connect to logical partitions from the HMC itself, or you can set up the HMC so that you can connect to logical partitions remotely through the HMC. HMC terminal emulation provides a dependable connection that you can use if no other terminal device is connected or operational. HMC terminal emulation is useful during initial system setup, before you have configured your terminal of choice.

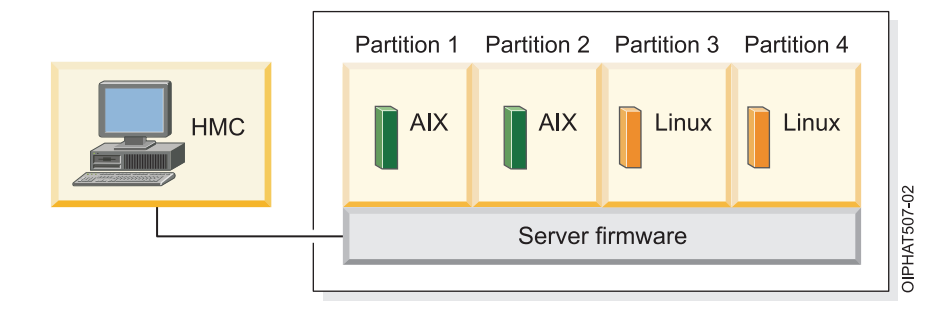

In this figure, you can see the logical partitions and the server firmware on the server. The *server firmware* is code that is stored in system flash memory on the server. The server firmware directly controls the resource allocations on the server and the communications between logical partitions on the server.

If you use a single HMC to manage a server, and the HMC malfunctions or becomes disconnected from the server firmware, then the server continues to run, but you will not be able to change the logical partition configuration of the server. If desired, you can attach an additional HMC to act as a backup and to provide a redundant path between the server and service and support.

Partitioning using the HMC is supported on all server models. Some models require you to enter an activation code before you can create logical partitions on the server.

#### <span id="page-15-0"></span>**Partition profile:**

A partition profile is a record on the Hardware Management Console (HMC) that specifies a possible configuration for a logical partition. When you activate a logical partition using a partition profile, the managed system attempts to start the logical partition using the configuration information in the partition profile.

A partition profile specifies the desired system resources for the logical partition and the minimum and maximum amounts of system resources that the logical partition can have. The system resources specified within a partition profile includes processors, memory, and I/O resources. The partition profile can also specify certain operating settings for the logical partition. For example, you can set a partition profile so that, when the partition profile is activated, the logical partition is set to start automatically the next time that you power on the managed system.

Each logical partition on a managed system that is managed by an HMC has at least one partition profile. If desired, you can create additional partition profiles with different resource specifications for your logical partition. If you create multiple partition profiles, you can designate any partition profile on the logical partition to be the default partition profile. The HMC activates the default profile if you do not select a specific partition profile to be activated. Only one partition profile can be active at one time. To activate another partition profile for a logical partition, you must shut down the logical partition before you activate the other partition profile.

A partition profile is identified by the logical partition ID and partition profile name. Logical partition IDs are whole numbers used to identify each logical partition that you create on a managed system, and partition profile names identify the partition profiles that you create for each logical partition. Each partition profile on a logical partition must have a unique partition profile name, but you can use a partition profile name for different logical partitions on a single managed system. For example, logical partition 1 cannot have more than one partition profile with a partition profile name of normal, but you can create a normal partition profile for each logical partition on the managed system.

When you create a partition profile, the HMC shows you all of the resources available on your system. The HMC does not verify if another partition profile is currently using a portion of these resources. Therefore, it is possible for you to over commit resources. When you activate a logical partition using a partition profile, the system attempts to start the logical partition using the resources that are specified in the partition profile. If the minimum resources specified in the partition profile are not available on the managed system, the logical partition cannot be started using the partition profile.

For example, you have four processors on your managed system. Logical partition 1 with partition profile A has three processors, and logical partition 2 with partition profile B has two processors. If you attempt to activate both of these partition profiles at the same time, logical partition 2 with partition profile B fails to activate because you have over committed processor resources.

When you shut down a logical partition and reactivate the logical partition using a partition profile, the partition profile overlays the resource specifications of the logical partition with the resource specifications in the partition profile. Any resource changes that you made to the logical partition using dynamic logical partitioning are lost when you reactivate the logical partition using a partition profile. This is desirable when you want to undo dynamic logical partitioning changes to the logical partition. However, this is not desirable if you want to reactivate the logical partition using the resource specifications that the logical partition had when you shut down the managed system. It is therefore best to keep your partition profiles up to date with the latest resource specifications. You can save the current configuration of the logical partition as a partition profile. This allows you to avoid having to change partition profiles manually.

If you shut down a logical partition whose partition profiles are not up to date, and the logical partition is set to start automatically when the managed system starts, you can preserve the resource specifications on that logical partition by restarting the entire managed system using the partition autostart power-on

<span id="page-16-0"></span>mode. When the logical partitions start automatically, the logical partitions have the resource specifications that the logical partitions had when you shut down the managed system.

You must activate a logical partition by activating a partition profile at least once. After that, you can activate the logical partition based on its current configuration data that is saved in the hypervisor. Logical partitions start faster when activated based on their current configuration data than when activated with a partition profile.

#### **Related tasks**:

["Saving the logical partition configuration to a partition profile" on page 145](#page-152-0) You can save the current configuration of a logical partition to a new partition profile using the Hardware Management Console (HMC). Use this procedure if you change the configuration of a logical partition using dynamic logical partitioning and you do not want to lose the changes when you reactivate the logical partition. This procedure allows you to save the changed configuration to a new partition profile instead of having to enter the changed resource allocations manually.

#### *Processor resource assignment in partition profiles:*

When you create a partition profile for a logical partition, you set up the desired, minimum, and maximum amounts of processor resources that you want for the logical partition.

The desired value is the resource amount that the logical partition gets if you do not over commit the resource on the managed system. If the desired amount of resources is available when you activate the partition profile, then the logical partition starts with the desired amount of resources. However, if the desired amount of resources is not available when you activate the partition profile, then the resources on your managed system are over committed. If the amount of resources that are available on the managed system is equal to or greater than the minimum amount of resources in the partition profile, then the logical partition starts with the available amount of resources. If the minimum amount of resources is not met, then the logical partition does not start.

If the managed system allows the configuration of multiple shared processor pools, then you can limit the number of processors that are used by a specific group of logical partitions by configuring a shared processor pool for those logical partitions and reassigning those logical partitions to that shared processor pool.

If you create a partition profile that is set to use shared processors, the HMC calculates a minimum, maximum, and desired number of virtual processors for the partition profile. The calculation of virtual processors is based upon the minimum, maximum, and desired number of processing units that you specify for the partition profile. By default, the virtual processor settings are calculated as follows:

- v The default minimum number of virtual processors is the minimum number of processing units (rounded up to the next whole number). For example, if the minimum number of processing units is 0.8, the default minimum number of virtual processors is 1.
- v The default desired number of virtual processors is the desired number of processing units (rounded up to the next whole number). For example, if the desired number of processing units is 2.8, the default desired number of virtual processors is 3.
- v The default maximum number of virtual processors is the maximum number of processing units rounded up to the next whole number and multiplied by two. For example, if the maximum number of processing units is 3.2, the default maximum number of virtual processors is 8 (four times 2).

When you activate the logical partition using the partition profile on the HMC, the logical partition is assigned the desired number of virtual processors. You can then use dynamic logical partitioning to change the number of virtual processors to any number between the minimum and maximum values, so long as the number of virtual processors is greater than the number of processing units that are assigned to the logical partition. Before changing the default settings, performance modeling should be performed.

For example, you create a partition profile on the HMC with the following processor unit settings.

<span id="page-17-0"></span>Minimum processing units 1.25 Desired processing units 3.80 Maximum processing units 5.00

The default virtual processor settings for this partition profile on the HMC are as follows.

Minimum virtual processors 2

Desired virtual processors 4

Maximum virtual processors 10

When you activate the logical partition using this partition profile on the HMC, the operating system sees four processors, because the logical partition is activated with the desired value of four virtual processors. Each of these virtual processors has 0.95 processing units supporting the work assigned to the processor. After the logical partition is activated, you can use dynamic logical partitioning to change the number of virtual processors on the logical partition to any between number 2 - 10, so long as the number of virtual processors is greater than the number of processing units that are assigned to the logical partition. If you increase the number of virtual processors, bear in mind that you will less processing power supporting the work assigned to each processor.

#### **Related concepts**:

#### ["Processors" on page 14](#page-21-0)

A *processor* is a device that processes programmed instructions. The more processors that you assign to a logical partition, the greater the number of concurrent operations that the logical partition can run at any given time.

#### *Memory resource assignment in partition profiles:*

When you create a partition profile for a logical partition, you set up the desired, minimum, and maximum amounts of memory resources that you want for the logical partition.

When you create a partition profile that is set to use dedicated memory, the desired, minimum, and maximum amounts of memory that you specify refer to physical memory in the system. If the desired amount of physical memory is available on the managed system when you activate the partition profile, the logical partition starts with the desired amount of physical memory. However, if the desired amount of physical memory is not available when you activate the partition profile, the physical memory on your managed system is over committed. In that case, if the amount of physical memory that is available on the managed system is equal to or greater than the minimum amount of physical memory in the partition profile, the logical partition starts with the available amount of physical memory. If the minimum amount of physical memory is not available, then the logical partition does not start.

When you create a partition profile that is set to use shared memory, the desired, minimum, and maximum amounts of memory that you specify refer to logical memory. When you activate the partition profile, the logical partition starts with the desired amount of logical memory. You can dynamically add and remove logical memory to and from a running logical partition within the minimum and maximum values set in the partition profile.

#### **Related concepts**:

["Memory" on page 20](#page-27-0)

Processors use memory to temporarily hold information. Memory requirements for logical partitions depend on the logical partition configuration, I/O resources assigned, and applications used.

#### *I/O device assignment in partition profiles:*

I/O devices are assigned to partition profiles on a slot-by-slot basis. Most I/O devices can be assigned to a partition profile on the HMC as required or as desired.

v If an I/O device is assigned to a partition profile as required, then the partition profile cannot be successfully activated if the I/O device is unavailable or is in use by another logical partition. Also, after the logical partition starts, you cannot use dynamic logical partitioning to remove the required I/O device from the running logical partition or move the required I/O device to another logical partition. This setting is suitable for devices that are required for the continuous operation of the logical partition (such as disk drives).

v If an I/O device is assigned to a partition profile as desired, then the partition profile can be successfully activated if the I/O device is unavailable or is in use by another logical partition. The desired I/O device can also be unconfigured in the operating system or system software and removed from the running logical partition or moved to another logical partition using dynamic logical partitioning. This setting is suitable for devices that you want to share among multiple logical partitions (such as optical drives or tape drives).

The exception to this rule is host channel adapters (HCAs), which are added to partition profiles on the HMC as required. Each physical HCA contains a set of 64 globally unique IDs (GUIDs) that can be assigned to partition profiles. You can assign multiple GUIDs to each partition profile, but you can assign only one GUID from each physical HCA to each partition profile. Also, each GUID can be used by only one logical partition at a time. You can create multiple partition profiles with the same GUID, but only one of those partition profiles can be activated at a time.

You can change the required or desired setting within any partition profile for any I/O device at any time. Changes to the required or desired setting for an I/O device take effect immediately, even if the logical partition is running. For example, you want to move a tape device from one running logical partition to another, and the I/O device is required in the active partition profile for the source logical partition. You can access the active partition profile for the source logical partition, set the tape device to be desired, and then unconfigure and move the tape device to the other logical partition without having to restart either logical partition.

If you create an logical partition using the HMC, you must tag I/O devices to perform certain functions for that logical partition.

#### **Related reference**:

#### ["Virtual adapters" on page 48](#page-55-0)

With virtual adapters, you can connect logical partitions with each other without using physical hardware. Operating systems can display, configure, and use virtual adapters just like they can display, configure, and use physical adapters. Depending on the operating environment used by the logical partition, you can create virtual Ethernet adapters, virtual Fibre Channel adapters, virtual Small Computer Serial Interface (SCSI) adapters, and virtual serial adapters for a logical partition.

#### *Partition profiles that use all of the system resources:*

You can create partition profiles on your HMC that specify all of the resources on the managed system. If you activate a logical partition using such a partition profile, then the managed system assigns all of its resources to the logical partition.

If you add additional resources to the managed system, the managed system automatically assigns the added resources to the logical partition when the profile is activated. The profile must be activated while the server is in 'partition standby' state, because automatic restart of the logical partition does not assign newly added processor and memory resources. You do not have to change the partition profile for the managed system to assign the additional resources to the logical partition.

You cannot activate a logical partition using a partition profile that specifies all of the system resources if any other logical partition is running. However, after the logical partition is activated with all of the system resources, you can remove most processor and memory resources and all I/O resources from the logical partition using dynamic logical partitioning. This allows you to start other logical partitions using the resources that you remove from the logical partition. There is an implicit minimum amount of processor and memory resources that is reserved for the logical partition that uses all of the system resources, so you cannot remove all processor and memory resources from such a logical partition.

<span id="page-19-0"></span>["Managing logical partition resources dynamically" on page 129](#page-136-0)

You use the Hardware Management Console (HMC) to add, remove, or move processor, memory, and I/O resources between running logical partitions without restarting the logical partitions or the managed system.

#### **System profile:**

A *system profile* is an ordered list of partition profiles that is used by the Hardware Management Console (HMC) to start the logical partitions on a managed system in a specific configuration.

When you activate the system profile, the managed system attempts to activate each partition profile in the system profile in the order specified. A system profile helps you activate or change the managed system from one complete set of logical partition configurations to another.

It is possible for you to create a system profile whose partition profiles specify more resources than are available on the managed system. You can use the HMC to validate the system profile against the currently available system resources and against the total system resources. Validating your system profile ensures that your I/O devices and processing resources are not overcommitted, and it increases the likelihood that the system profile can be activated. The validation process estimates the amount of memory needed to activate all of the partition profiles in the system profile. It is possible that a system profile can pass validation and yet not have enough memory to be activated.

System profiles cannot include partition profiles that specify shared memory. In other words, logical partitions that use shared memory cannot be activated by using a system profile.

#### **Related tasks**:

["Validating a system profile" on page 128](#page-135-0)

When you validate a system profile, the Hardware Management Console (HMC) compares the resources defined in the system profile with the resources available on the managed system. If the system profile requires more resources than are available on the managed system, a message is displayed on the HMC.

#### **Partitioning with the Integrated Virtualization Manager**

The *Integrated Virtualization Manager* is a browser-based system management interface for the Virtual I/O Server. The Integrated Virtualization Manager provides you with the ability to create and manage logical partitions on a single server.

*Virtual I/O Server* is software that provides virtual storage and shared Ethernet resources to the other logical partitions on the managed system. Virtual I/O Server is not a general purpose operating system that can run applications. Virtual I/O Server is installed on a logical partition in the place of a general purpose operating system, and is used solely to provide virtual I/O resources to other logical partitions with general purpose operating systems. You use the Integrated Virtualization Manager to specify how these resources are assigned to the other logical partitions.

To use the Integrated Virtualization Manager, you must first install Virtual I/O Server on an unpartitioned server. Virtual I/O Server automatically creates a logical partition for itself, which is called the *management partition* for the managed system. The management partition is the Virtual I/O Server logical partition that controls all of the physical I/O resources on the managed system. After you install Virtual I/O Server, you can configure a physical Ethernet adapter on the server so that you can connect to the Integrated Virtualization Manager from a computer with a Web browser.

The following figure illustrates an systems server or an BladeCenter® blade server with Power Architecture® technology. The Virtual I/O Server is in its own logical partition, and the client logical partitions are managed by the Virtual I/O Server logical partition. The browser on the PC connects to the Integrated Virtualization Manager interface over a network, and you can use the Integrated Virtualization Manager to create and manage the logical partitions on the server.

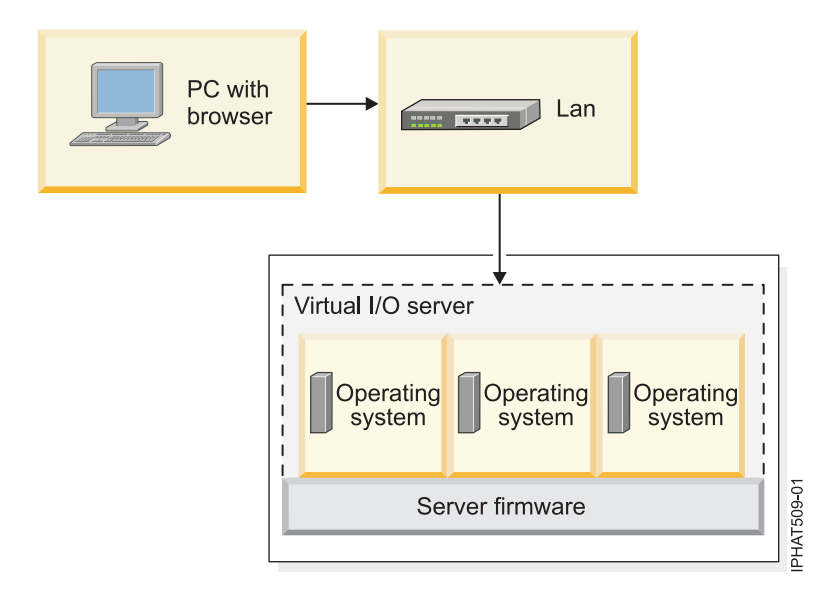

#### **Resource assignment**

When you use the Integrated Virtualization Manager to create logical partitions, you can assign memory and processor resources directly to logical partitions. If a logical partition uses dedicated processors, you specify the exact number of dedicated processors for the logical partition to use. If a logical partition uses shared processors, you can specify the number of virtual processors for the logical partition, and the Integrated Virtualization Manager calculates the number of processing units it assigns to the logical partition based on the number of virtual processors. If the logical partition uses dedicated memory, you can specify the amount of physical memory for the logical partition to use. If the logical partition uses shared memory, you can specify the amount of logical memory for the logical partition to use. In all cases, the amount of resources that you assign to a logical partition is committed to the logical partition from the time that you create the logical partition until the time that you change this amount or delete the logical partition. You cannot overcommit processor and memory resources to logical partitions by using the Integrated Virtualization Manager.

A logical partition that is created by using the Integrated Virtualization Manager has minimum and maximum processor values. The minimum and maximum values are used when you use a workload management application on the managed system, when you restart the managed system after a processor failure, or when you dynamically move resources to or from the Virtual I/O Server management partition. By default, the minimum and maximum values are set to the same value as the actual amount of committed resources. You can change the minimum and maximum processor values at any time.

A logical partition that is created by using the Integrated Virtualization Manager has minimum and maximum memory values. For logical partitions that are configured to use dedicated memory, these values refer to physical memory. The minimum and maximum values are used when you use a workload management application on the managed system, when you restart the managed system, or when you dynamically move memory to or from the Virtual I/O Server management partition. For logical partitions that are configured to use shared memory, these values refer to logical memory. The minimum and maximum values are used when you use a workload management application on the managed system, when you restart the managed system, or when you dynamically add or remove memory to or from a logical partition that uses shared memory. For logical partitions that are configured to use either dedicated or shared memory, you can change the minimum and maximum memory values only while the logical partition is not running.

When you use the Integrated Virtualization Manager to create logical partitions on your managed system, a fraction of the memory and a fraction of the processors on the managed system are assigned to the Virtual I/O Server management partition. If desired, you can change the memory and processor resources <span id="page-21-0"></span>that are assigned to the management partition to match your Virtual I/O Server workload. Physical disks can be assigned directly to logical partitions, or they can be assigned to storage pools, and virtual disks (or logical volumes) can be created from these storage pools and assigned to logical partitions. Physical Ethernet connections are generally shared by configuring the physical Ethernet adapter as a virtual Ethernet bridge between the virtual LAN on the server and an external, physical LAN.

#### **Related information**:

[Integrated Virtualization Manager](http://publib.boulder.ibm.com/infocenter/systems/scope/hw/topic/p7hch/iphchkickoff.htm)

# **Physical and virtual hardware resources**

When you create logical partitions on a managed system, you can assign the physical resources on the managed system directly to logical partitions. You can also share hardware resources among logical partitions by virtualizing those hardware resources. The methods used to virtualize and share hardware resources depend on the type of resource that you are sharing.

#### **Processors**

A *processor* is a device that processes programmed instructions. The more processors that you assign to a logical partition, the greater the number of concurrent operations that the logical partition can run at any given time.

You can set a logical partition to use either processors that are dedicated to the logical partition or processors that are shared with other logical partitions. If a logical partition uses dedicated processors, then you must assign processors (in increments of whole numbers) to the logical partition. A logical partition that uses dedicated processors cannot use any processing capacity beyond the processors that are assigned to the logical partition.

By default, all physical processors that are not dedicated to specific logical partitions are grouped together in a *shared processor pool*. You can assign a specific amount of the processing capacity in this shared processor pool to each logical partition that uses shared processors. Some models allow you to use the HMC to configure multiple shared processor pools. These models have a *default shared processor pool* that contains all the processor resources that do not belong to logical partitions that use dedicated processors or logical partitions that use other shared processor pools. The other shared processor pools on these models can be configured with a maximum processing unit value and a reserved processing unit value. The maximum processing unit value limits the total number of processors that can be used by the logical partitions in the shared processor pool. The reserved processing unit value is the number of processing units that are reserved for the use of uncapped logical partitions within the shared processor pool.

You can set a logical partition that uses shared processors to use as little as 0.10 processing units, which is approximately a 10th of the processing capacity of a single processor. You can specify the number of processing units to be used by a shared processor logical partition down to the 100th of a processing unit. Also, you can set a shared processor logical partition so that, if the logical partition requires more processing capacity than its assigned number of processing units, the logical partition can use processor resources that are not assigned to any logical partition or processor resources that are assigned to another logical partition but that are not being used by the other logical partition. (Some server models might require you to enter an activation code before you can create logical partitions that use shared processors.) (Some server models might require you to enter an activation code before you can create logical partitions that use shared processors.)

You can assign up to the entire processing capacity on the managed system to a single logical partition, if the operating system and server model supports doing so. You can configure your managed system so that it does not comply with the software license agreement for your managed system, but you will receive out-of-compliance messages if you operate the managed system in such a configuration.

#### **Automatic redistribution of work when a processor fails**

If the server firmware detects that a processor is about to fail, or if a processor fails when the processor is not in use, then the server firmware creates a serviceable event. The server firmware can also unconfigure the failing processor automatically, depending upon the type of failure and the unconfiguration policies that you set up using the Advanced System Management Interface (ASMI). You can also unconfigure a failing processor manually using the ASMI.

When the server firmware unconfigures a failing processor, and there are no unassigned or unlicensed processors available on the managed system, the processor unconfiguration can cause the logical partition to which the processor is assigned to shut down. To avoid shutting down mission-critical workloads when your server firmware unconfigures a failing processor, you can use the HMC to set partition availablity priorities for the logical partitions on your managed system. A logical partition with a failing processor can acquire a replacement processor from one or more logical partitions with a lower partition-availability priority. The managed system can dynamically reduce the number of processors used by shared processor partitions with lower partition-availability priorities and use the freed processor resources to replace the failing processor. If this does not provide enough processor resources to replace the failing processor, the managed system can shut down logical partitions with lower partition-availability priorities and use those freed processor resources to replace the failing processor. The acquisition of a replacement processor allows the logical partition with the higher partition-availability priority to continue running after a processor failure.

A logical partition can take processors only from logical partitions with lower partition-availability priorities. If all of the logical partitions on your managed system have the same partition-availability priority, then a logical partition can replace a failed processor only if the managed system has unlicensed or unassigned processors.

By default, the partition-availability priority of Virtual I/O Server logical partitions with virtual SCSI adapters is set to 191. The partition availablity priority of all other logical partitions is set to 127 by default.

Do not set the priority of Virtual I/O Server logical partitions to be lower than the priority of the logical partitions that use the resources on the Virtual I/O Server logical partition. If the managed system shuts down a logical partition because of its partition availability priority, all logical partitions that use the resources on that logical partition are also shut down.

If a processor fails when the processor is in use, then the entire managed system shuts down. When a processor failure causes the entire managed system to shut down, the system unconfigures the processor and restarts. The managed system attempts to start the logical partitions that were running at the time of the processor failure with their minimum processor values, in partition-availability priority order, with the logical partition with the highest partition-availability priority being started first. If the managed system does not have enough processor resources to start all of the logical partitions with their minimum processor values, then the managed system starts as many logical partitions as it can with their minimum processor values. If there are any processor resources remaining after the managed system has started the logical partitions, then the managed system distributes any remaining processor resources to the running logical partitions in proportion to their desired processor values.

<span id="page-23-0"></span>["Software licensing for licensed programs on logical partitions" on page 75](#page-82-0)

If you use licensed programs such as AIX on a server with logical partitions, consider how many software licenses are required for your logical partition configuration. Careful consideration of your software might help minimize the number of software licenses that you must purchase.

["Processor resource assignment in partition profiles" on page 9](#page-16-0)

When you create a partition profile for a logical partition, you set up the desired, minimum, and maximum amounts of processor resources that you want for the logical partition.

#### **Related tasks**:

["Setting partition-availability priorities for your managed system" on page 161](#page-168-0)

To avoid shutting down mission-critical workloads when your server firmware deconfigures a failing processor, you can use the Hardware Management Console (HMC) to set partition-availablity priorities for the logical partitions on your managed system. A logical partition with a failing processor can acquire a replacement processor from logical partitions with a lower partition-availability priority. The acquisition of a replacement processor allows the logical partition with the higher partition-availability priority to continue running after a processor failure.

#### **Related information**:

 $\Box$  [Setting deconfiguration policies](http://publib.boulder.ibm.com/infocenter/powersys/v3r1m5/index.jsp?topic=/p7hby/viewdeconfig.htm)

[Deconfiguring hardware](http://publib.boulder.ibm.com/infocenter/powersys/v3r1m5/index.jsp?topic=/p7hby/hardwaredeconfig.htm)

#### **Dedicated processors:**

*Dedicated processors* are whole processors that are assigned to a single logical partition.

If you choose to assign dedicated processors to a logical partition, you must assign at least one processor to that logical partition. Likewise, if you choose to remove processor resources from a dedicated logical partition, you must remove at least one processor from the logical partition.

On systems that are managed by a Hardware Management Console (HMC), dedicated processors are assigned to logical partitions using partition profiles.

By default, a powered-off logical partition using dedicated processors has its processors available to uncapped logical partitions that use shared processors. If the uncapped logical partition needs additional processor resources, the uncapped logical partition can use the idle processors that belong to the powered-off dedicated logical partition, if the total number of processors used by the uncapped logical partition does not exceed the virtual processors assigned to the uncapped logical partition, and if the use of these idle processors does not cause the shared processor pool to exceed its maximum processing units. When you power on the dedicated logical partition while the uncapped logical partition is using the processors, the activated logical partition regains all of its processing resources. If you use the HMC, you can prevent dedicated processors from being used in the shared processor pool by disabling this function in the partition properties panels.

You can also set the properties of a logical partition using dedicated processors so that unused processing cycles on those dedicated processors can be made available to uncapped logical partitions while the dedicated processor logical partition is running. You can change the processor sharing mode of the dedicated processor logical partition at any time, without having to shut down and restart the logical partition.

#### <span id="page-24-0"></span>["Partition profile" on page 8](#page-15-0)

A partition profile is a record on the Hardware Management Console (HMC) that specifies a possible configuration for a logical partition. When you activate a logical partition using a partition profile, the managed system attempts to start the logical partition using the configuration information in the partition profile.

#### **Shared processors:**

*Shared processors* are physical processors whose processing capacity is shared among multiple logical partitions. The ability to divide physical processors and share them among multiple logical partitions is known as the *Micro-Partitioning* technology.

**Note:** For some models, the Micro-Partitioning technology is an option for which you must obtain and enter a PowerVM Editions activation code.

By default, all physical processors that are not dedicated to specific logical partitions are grouped together in a *shared processor pool*. You can assign a specific amount of the processing capacity in this shared processor pool to each logical partition that uses shared processors. Some models allow you to use the HMC to configure multiple shared processor pools. These models have a *default shared processor pool* that contains all the processors that do not belong to logical partitions that use dedicated processors or logical partitions that use other shared processor pools. The other shared processor pools on these models can be configured with a maximum processing unit value and a reserved processing unit value. The maximum processing unit value limits the total number of processing unit that can be used by the logical partitions in the shared processor pool. The reserved processing unit value is the number of processing units that are reserved for the use of uncapped logical partitions within the shared processor pool.

You can assign partial processors to a logical partition that uses shared processors. A minimum of 0.10 processing units can be configured for any logical partition that uses shared processors. Processing units are a unit of measure for shared processing power across one or more virtual processors. One shared processing unit on one virtual processor accomplishes approximately the same work as one dedicated processor.

Some server models allow logical partitions to use only a portion of the total active processors on the managed system, so you are not always able to assign the full processing capacity of the managed system to logical partitions. This is particularly true for server models with one or two processors, where a large portion of processor resources is used as overhead.

On HMC-managed systems, shared processors are assigned to logical partitions using partition profiles.

Logical partitions that use shared processors can have a sharing mode of capped or uncapped. An *uncapped logical partition* is a logical partition that can use more processor power than its assigned processing capacity. The amount of processing capacity that an uncapped logical partition can use is limited only by the number of virtual processors assigned to the logical partition or the maximum processing unit allowed by the shared processor pool that the logical partition uses. In contrast, a *capped logical partition* is a logical partition that cannot use more processor power than its assigned processing units.

For example, logical partitions 2 and 3 are uncapped logical partitions, and logical partition 4 is a capped logical partition. Logical partitions 2 and 3 are each assigned 3.00 processing units and four virtual processors. Logical partition 2 currently uses only 1.00 of its 3.00 processing units, but logical partition 3 currently has a workload demand that requires 4.00 processing units. Because logical partition 3 is uncapped and has four virtual processors, the server firmware automatically allows logical partition 3 to use 1.00 processing units from logical partition 2. This increases the processing power for logical partition 3 to 4.00 processing units. Soon afterwards, logical partition 2 increases its workload demand to 3.00 processing units. The server firmware therefore automatically returns 1.00 processing units to logical

partition 2 so that logical partition 2 can use its full, assigned processing capacity once more. Logical partition 4 is assigned 2.00 processing units and three virtual processors, but currently has a workload demand that requires 3.00 processing units. Because logical partition 4 is capped, logical partition 4 cannot use any unused processing units from logical partitions 2 or 3. However, if the workload demand of logical partition 4 decreases below 2.00 processing units, logical partitions 2 and 3 could use any unused processing units from logical partition 4.

By default, logical partitions that use shared processors are capped logical partitions. You can set a logical partition to be an uncapped logical partition if you want the logical partition to use more processing power than its assigned amount.

Although an uncapped logical partition can use more processor power than its assigned processing capacity, the uncapped logical partition can never use more processing units than its assigned number of virtual processors. Also, the logical partitions that use a shared processor pool can never use more processing units than the maximum processing units configured for the shared processor pool.

If multiple uncapped logical partitions need additional processor capacity at the same time, the server can distribute the unused processing capacity to all uncapped logical partitions. This distribution process is determined by the uncapped weight of each of the logical partitions.

*Uncapped weight* is a number in the range of 0 through 255 that you set for each uncapped logical partition in the shared processor pool. On the HMC, you can choose from any of the 256 possible uncapped weight values. The Integrated Virtualization Manager limits you to only one of several different uncapped weight values. By setting the uncapped weight (255 being the highest weight), any available unused capacity is distributed to contending logical partitions in proportion to the established value of the uncapped weight. The default uncapped weight value is 128. When you set the uncapped weight to 0, no unused capacity is distributed to the logical partition.

Uncapped weight is only used where there are more virtual processors ready to consume unused resources than there are physical processors in the shared processor pool. If no contention exists for processor resources, the virtual processors are immediately distributed across the logical partitions independent of their uncapped weights. This can result in situations where the uncapped weights of the logical partitions do not exactly reflect the amount of unused capacity.

For example, logical partition 2 has one virtual processor and an uncapped weight of 100. Logical partition 3 also has one virtual processor, but an uncapped weight of 200. If logical partitions 2 and 3 both require additional processing capacity, and there is not enough physical processor capacity to run both logical partitions, logical partition 3 receives two additional processing units for every additional processing unit that logical partition 2 receives. If logical partitions 2 and 3 both require additional processing capacity, and there is enough physical processor capacity to run both logical partitions, logical partition 2 and 3 receive an equal amount of unused capacity. In this situation, their uncapped weights are ignored.

The server distributes unused capacity among all of the uncapped shared processor partitions that are configured on the server, regardless of the shared processor pools to which they are assigned. For example, you configure logical partition 1 to the default shared processor pool. You configure logical partition 2 and logical partition 3 to a different shared processor pool. All three logical partitions compete for the same unused physical processor capacity in the server, even though they belong to different shared processor pools.

<span id="page-26-0"></span>["Sharing resources between logical partitions" on page 4](#page-11-0)

Although each logical partition acts as an independent server, the logical partitions on a server can share some kinds of resources with each other. The ability to share resources among many logical partitions allows you to increase resource utilization on the server and to move the server resources to where they are needed.

["Partition profile" on page 8](#page-15-0)

A partition profile is a record on the Hardware Management Console (HMC) that specifies a possible configuration for a logical partition. When you activate a logical partition using a partition profile, the managed system attempts to start the logical partition using the configuration information in the partition profile.

#### **Virtual processors:**

A *virtual processor* is a representation of a physical processor core to the operating system of a logical partition that uses shared processors.

When you install and run an operating system on a server that is not partitioned, the operating system calculates the number of operations that it can perform concurrently by counting the number of processors on the server. For example, if you install an operating system on a server that has eight processors, and each processor can perform two operations at a time, the operating system can perform 16 operations at a time. In the same way, when you install and run an operating system on a logical partition that uses dedicated processors, the operating system calculates the number of operations that it can perform concurrently by counting the number of dedicated processors that are assigned to the logical partition. In both cases, the operating system can easily calculate how many operations it can perform at a time by counting the whole number of processors that are available to it.

However, when you install and run an operating system on a logical partition that uses shared processors, the operating system cannot calculate a whole number of operations from the fractional number of processing units that are assigned to the logical partition. The server firmware must therefore represent the processing power available to the operating system as a whole number of processors. This allows the operating system to calculate the number of concurrent operations that it can perform. A *virtual processor* is a representation of a physical processor to the operating system of a logical partition that uses shared processors.

The server firmware distributes processing units evenly among the virtual processors assigned to a logical partition. For example, if a logical partition has 1.80 processing units and two virtual processors, each virtual processor has 0.90 processing units supporting its workload.

There are limits to the number of processing units that you can have for each virtual processor. The minimum number of processing units that you can have for each virtual processor is 0.10 (or ten virtual processors for every processing unit). The maximum number of processing units that you can have for each virtual processor is always 1.00. This means that a logical partition cannot use more processing units than the number of virtual processors that it is assigned, even if the logical partition is uncapped.

A logical partition generally performs best if the number of virtual processors is close to the number of processing units available to the logical partition. This lets the operating system manage the workload on the logical partition effectively. In certain situations, you might be able to increase system performance slightly by increasing the number of virtual processors. If you increase the number of virtual processors, you increase the number of operations that can run concurrently. However, if you increase the number of virtual processors without increasing the number of processing units, the speed at which each operation runs will decrease. The operating system also cannot shift processing power between processes if the processing power is split between many virtual processors.

On HMC-managed systems, virtual processors are assigned to logical partitions using partition profiles.

<span id="page-27-0"></span>["Partition profile" on page 8](#page-15-0)

A partition profile is a record on the Hardware Management Console (HMC) that specifies a possible configuration for a logical partition. When you activate a logical partition using a partition profile, the managed system attempts to start the logical partition using the configuration information in the partition profile.

#### **Memory**

Processors use memory to temporarily hold information. Memory requirements for logical partitions depend on the logical partition configuration, I/O resources assigned, and applications used.

Memory can be assigned in increments of 16 MB, 32 MB, 64 MB, 128 MB, and 256 MB. The default memory block size varies according to the amount of configurable memory in the system.

| Amount of configurable memory  | Default memory block size |
|--------------------------------|---------------------------|
| Less than 4 GB                 | 16 MB                     |
| Greater than 4 GB up to 8 GB   | 32 MB                     |
| Greater than 8 GB up to 16 GB  | 64 MB                     |
| Greater than 16 GB up to 32 GB | 128 MB                    |
| Greater than 32 GB             | 256 MB                    |

*Table 1. Default memory block size used for varying amounts of configurable memory*

There are limits on how large a logical partition can grow based on the amount of memory initially allocated to it. Memory is added and removed to and from logical partitions in units of logical memory blocks. For logical partitions that are initially sized less than 256 MB, the maximum size to which a logical partition can grow is 16 times its initial size (up to the assigned maximum memory of the logical partition). For logical partitions that are initially sized 256 MB or larger, the maximum size to which the logical partition can grow is 64 times its initial size (up to the assigned maximum memory of the logical partition). The smallest increment for adding or removing memory to or from a logical partition is 16 MB.

The memory block size can be changed by using the Integrated Virtualization Manager, the SDMC command-line interface, or the Logical Memory Block Size option in the Advanced System Management Interface (ASMI). The machine default value should only be changed under direction from your service provider. To change the memory block size, you must be a user with administrator authority, and you must shut down and restart the managed system for the change to take effect. If the minimum memory amount in any partition profile on the managed system is less than the new memory block size, you must also change the minimum memory amount in the partition profile.

Each logical partition has a hardware page table (HPT). The HPT ratio is the ratio of the HPT size to the maximum memory value for the logical partition. The HPT is allocated in the server firmware memory overhead for the logical partition, and the size of the HPT can affect the performance of the logical partition. The size of the HPT is determined by the following factors:

• The HPT ratio of  $1/64$  is the default value for all logical partitions.

**Note:** You can override the default value by using the HMC or SDMC command-line interface to change the value in the partition profile.

v The maximum memory values that you establish for the logical partition (dedicated or shared)

On systems that are managed by a Hardware Management Console, memory is assigned to logical partitions using partition profiles. On systems that are managed by the Integrated Virtualization Manager, memory is assigned to logical partitions using the partition properties.

<span id="page-28-0"></span>["Memory resource assignment in partition profiles" on page 10](#page-17-0) When you create a partition profile for a logical partition, you set up the desired, minimum, and maximum amounts of memory resources that you want for the logical partition.

#### **Dedicated memory:**

Dedicated memory is physical system memory that you assign to a logical partition that uses dedicated memory (hereafter referred to as a *dedicated memory partition*), and is reserved for use by the dedicated memory partition until you remove the memory from the dedicated memory partition or delete the dedicated memory partition.

Depending on the overall memory in your system and the maximum memory values you choose for each logical partition, the server firmware must have enough memory to perform logical partition tasks. The amount of memory required by the server firmware varies according to several factors. The following factors influence server firmware memory requirements:

- Number of dedicated memory partitions
- Partition environments of the dedicated memory partitions
- v Number of physical and virtual I/O devices used by the dedicated memory partitions
- Maximum memory values given to the dedicated memory partitions

**Note:** Firmware level updates can also change the server firmware memory requirements. Larger memory block sizes can exaggerate the memory requirement change.

When selecting the maximum memory values for each dedicated memory partition, consider the following points:

- v Maximum values affect the hardware page table (HPT) size for each dedicated memory partition
- The logical memory map size for each dedicated memory partition

If the server firmware detects that a memory module has failed or is about to fail, the server firmware creates a serviceable event. The server firmware can also unconfigure the failing memory module automatically, depending on the type of failure and the deconfiguration policies that you set up using the Advanced System Management Interface (ASMI). You can also unconfigure a failing memory module manually using the ASMI. If a memory module failure causes the entire managed system to shut down, the managed system restarts automatically if the managed system is in normal IPL mode. When the managed system restarts itself, or when you restart the managed system manually, the managed system attempts to start the dedicated memory partitions that were running at the time of the memory module failure with their minimum memory values. If the managed system does not have enough memory to start all of the dedicated memory partitions with their minimum memory values, the managed system starts as many dedicated memory partitions as it can with their minimum memory values. If any memory is left over after the managed system has started as many dedicated memory partitions as it can, the managed system distributes the remaining memory resources to the running dedicated memory partitions in proportion to their wanted memory values.

#### **Shared memory:**

You can configure your system so that multiple logical partitions share a pool of physical memory. A shared memory environment includes the shared memory pool, logical partitions that use the shared memory in the shared memory pool, logical memory, I/O entitled memory, at least one Virtual I/O Server logical partition, and paging space devices.

["Performance considerations for shared memory partitions" on page 163](#page-170-0)

You can learn about performance factors (such as shared memory overcommitment) that influence the performance of a logical partition that uses shared memory (hereafter referred to as a *shared memory partition*). You can also use shared memory statistics to help you determine how to adjust the configuration of a shared memory partition to improve its performance.

["Sharing resources between logical partitions" on page 4](#page-11-0)

Although each logical partition acts as an independent server, the logical partitions on a server can share some kinds of resources with each other. The ability to share resources among many logical partitions allows you to increase resource utilization on the server and to move the server resources to where they are needed.

#### **Related tasks**:

["Configuring the shared memory pool" on page 98](#page-105-0)

You can configure the size of the shared memory pool, assign paging space devices to the shared memory pool, and assign one or two Virtual I/O Server logical partitions (that provide access to the paging space devices) to the shared memory pool using the Hardware Management Console (HMC).

["Creating logical partitions" on page 79](#page-86-0)

The Create Logical Partition wizard on the Hardware Management Console (HMC) guides you through the procedure of creating logical partitions and partition profiles on your server.

["Managing the shared memory pool" on page 105](#page-112-0)

By using the Hardware Management Console (HMC), you can change the configuration of the shared memory pool. For example, you can change the amount of physical memory assigned to the shared memory pool, change the Virtual I/O Server logical partitions that are assigned to the shared memory pool, and add or remove paging space devices to or from the shared memory pool.

["Managing shared memory dynamically" on page 133](#page-140-0)

You can dynamically add and remove logical memory and I/O entitled memory to and from a logical partition that uses shared memory (hereafter referred to as a *shared memory partition*) using the Hardware Management Console (HMC).

#### **Related information**:

[Defining the shared memory pool by using the Integrated Virtualization Manager](http://publib.boulder.ibm.com/infocenter/powersys/v3r1m5/index.jsp?topic=/p7hch/iphchdefinemempool.htm)

[Configuring the management partition and client logical partitions](http://publib.boulder.ibm.com/infocenter/powersys/v3r1m5/topic/p7hch/iphchsettinguplpar.htm)

Managing the shared memory pool by using the Integrated Virtualization Manager

[Dynamically managing memory by using the Integrated Virtualization Manager](http://publib.boulder.ibm.com/infocenter/powersys/v3r1m5/index.jsp?topic=/p7hch/iphchdlparmemory.htm)

#### *Overview of shared memory:*

*Shared memory* is physical memory that is assigned to the shared memory pool and shared among multiple logical partitions. The *shared memory pool* is a defined collection of physical memory blocks that are managed as a single memory pool by the hypervisor. Logical partitions that you configure to use shared memory (hereafter referred to as *shared memory partitions*) share the memory in the pool with other shared memory partitions.

For example, you create a shared memory pool with 16 GB of physical memory. You then create three logical partitions, configure them to use shared memory, and activate the shared memory partitions. Each shared memory partition can use the 16 GB that are in the shared memory pool.

The hypervisor determines the amount of memory allocated from the shared memory pool to each shared memory partition based on the workload and memory configuration of each shared memory partition. When allocating the physical memory to the shared memory partitions, the hypervisor ensures that each shared memory partition can access only the memory allocated to the shared memory partition at any given time. A shared memory partition cannot access the physical memory allocated to another shared memory partition.

The amount of memory that you assign to the shared memory partitions can be greater than the amount of memory in the shared memory pool. For example, you can assign 12 GB to shared memory partition 1, 8 GB to shared memory partition 2, and 4 GB to shared memory partition 3. Together, the shared memory partitions use 24 GB of memory, but the shared memory pool has only 16 GB of memory. In this situation, the memory configuration is considered overcommitted.

Overcommitted memory configurations are possible because the hypervisor virtualizes and manages all of the memory for the shared memory partitions in the shared memory pool as follows:

- 1. When shared memory partitions are not actively using their memory pages, the hypervisor allocates those unused memory pages to shared memory partitions that currently need them. When the sum of the physical memory currently used by the shared memory partitions is less than or equal to the amount of memory in the shared memory pool, the memory configuration is *logically overcommitted*. In a logically overcommitted memory configuration, the shared memory pool has enough physical memory to contain the memory used by all shared memory partitions at one point in time. The hypervisor does not need to store any data in auxiliary storage.
- 2. When a shared memory partition requires more memory than the hypervisor can provide to it by allocating unused portions of the shared memory pool, the hypervisor stores some of the memory that belongs to a shared memory partition in the shared memory pool and stores the remainder of the memory that belongs to the shared memory partition in auxiliary storage. When the sum of the physical memory currently used by the shared memory partitions is greater than the amount of memory in the shared memory pool, the memory configuration is *physically overcommitted*. In a physically overcommitted memory configuration, the shared memory pool does not have enough physical memory to contain the memory used by all the shared memory partitions at one point in time. The hypervisor stores the difference in auxiliary storage. When the operating system attempts to access the data, the hypervisor might need to retrieve the data from auxiliary storage before the operating system can access it.

Because the memory that you assign to a shared memory partition might not always reside in the shared memory pool, the memory that you assign to a shared memory partition is *logical memory*. Logical memory is the address space, assigned to a logical partition, that the operating system perceives as its main storage. For a shared memory partition, a subset of the logical memory is backed up by physical main storage (or physical memory from the shared memory pool) and the remaining logical memory is kept in auxiliary storage.

A Virtual I/O Server logical partition provides access to the auxiliary storage, or paging space devices, required for shared memory partitions in an overcommitted memory configuration. A *paging space device* is a physical or logical device that is used by a Virtual I/O Server to provide the paging space for a shared memory partition. The *paging space* is an area of nonvolatile storage used to hold portions of a shared memory partition's logical memory that do not reside in the shared memory pool. When the operating system that runs in a shared memory partition attempts to access data, and the data is located in the paging space device that is assigned to the shared memory partition, the hypervisor sends a request to a Virtual I/O Server to retrieve the data and write it to the shared memory pool so that the operating system can access it.

On systems that are managed by a Hardware Management Console (HMC), you can assign up to two Virtual I/O Server (VIOS) logical partitions to the shared memory pool at a time (hereafter referred to as *paging VIOS partitions*). When you assign two paging VIOS partitions to the shared memory pool, you can configure the paging space devices such that both paging VIOS partitions have access to the same paging space devices. When one paging VIOS partition becomes unavailable, the hypervisor sends a request to the other paging VIOS partition to retrieve the data on the paging space device.

You cannot configure paging VIOS partitions to use shared memory. Paging VIOS partitions do not use the memory in the shared memory pool. You assign paging VIOS partitions to the shared memory pool so that they can provide access to the paging space devices for the shared memory partitions that are assigned to the shared memory pool.

Driven by workload demands from the shared memory partitions, the hypervisor manages overcommitted memory configurations by continually performing the following tasks:

- v Allocating portions of physical memory from the shared memory pool to the shared memory partitions as needed
- v Requesting a paging VIOS partition to read and write data between the shared memory pool and the paging space devices as needed

The ability to share memory among multiple logical partitions is known as the PowerVM Active Memory Sharing technology. The PowerVM Active Memory Sharing technology is available with the PowerVM Enterprise Edition for which you must obtain and enter a PowerVM Editions activation code.

#### *Example: A shared memory configuration that is logically overcommitted:*

When the sum of the physical memory currently used by the shared memory partitions is less than or equal to the amount of memory in the shared memory pool, the memory configuration is *logically overcommitted*. In a logically overcommitted memory configuration, the shared memory pool has enough physical memory to contain the memory used by all shared memory partitions at one point in time.

The following figure shows a server with shared memory configuration that is logically overcommitted.

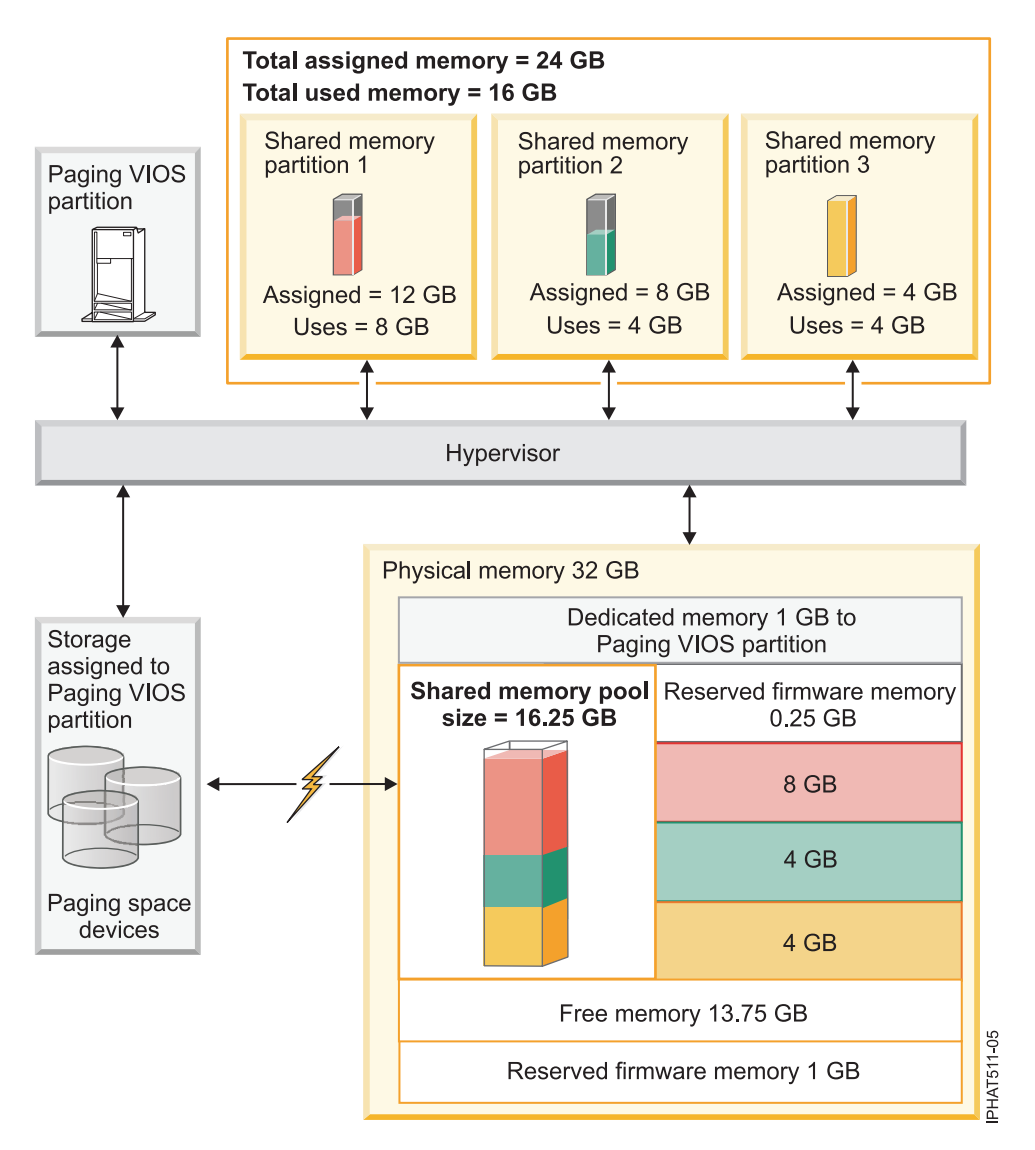

*Figure 1. A server with a shared memory configuration that is logically overcommitted*

The figure shows a shared memory pool of 16.25 GB that is shared among three shared memory partitions. The hypervisor uses a small portion (0.25 GB) of the shared memory pool to manage the shared memory resources. The figure also shows one paging VIOS partition that owns all of the physical storage in the system. The physical storage contains a paging space device for each shared memory partition. The paging VIOS partition does not use the memory in the shared memory pool, but rather receives dedicated memory of 1 GB. Of the remaining system memory, 1 GB is reserved for the hypervisor so that it can manage other system resources, and 13.75 GB is free memory that is available for system growth. For example, you can dynamically add more memory to the shared memory pool or you can create additional dedicated memory partitions.

Shared memory partition 1 is assigned 12 GB of logical memory, Shared memory partition 2 is assigned 8 GB of logical memory, and Shared memory partition 3 is assigned 4 GB of logical memory. Together, the shared memory partitions are assigned 24 GB of logical memory, which is more than the 16.25 GB allocated to the shared memory pool. Therefore, the memory configuration is overcommitted.

Shared memory partition 1 currently uses 8 GB of physical memory, Shared memory partition 2 currently uses 4 GB of physical memory, and Shared memory partition 3 currently uses 4 GB of physical memory. Together, the shared memory partitions currently use 16 GB of physical memory, which is equal to the amount of physical memory available to them in the shared memory pool. Therefore, the memory

configuration is logically overcommitted. In other words, the shared memory pool contains enough physical memory for the hypervisor to allocate unused memory pages to shared memory partitions that need them. All of the memory currently used by the shared memory partitions resides in the shared memory pool.

#### **Related concepts**:

["Performance considerations for overcommitted shared memory partitions" on page 163](#page-170-0) Learn about how the degree to which the memory configuration of a logical partition that uses shared memory (hereafter referred to as a *shared memory partition*) is overcommitted affects the performance of the shared memory partition. In general, the less overcommitted the memory configuration of a shared memory partition, the better its performance.

#### *Example: A shared memory configuration that is physically overcommitted:*

When the sum of the physical memory currently used by the shared memory partitions is greater than the amount of memory in the shared memory pool, the memory configuration is *physically overcommitted*. In a physically overcommitted memory configuration, the shared memory pool does not have enough physical memory to contain the memory used by all the shared memory partitions at one point in time. The hypervisor stores the difference in auxiliary storage.

The following figure shows a server with shared memory configuration that is physically overcommitted.

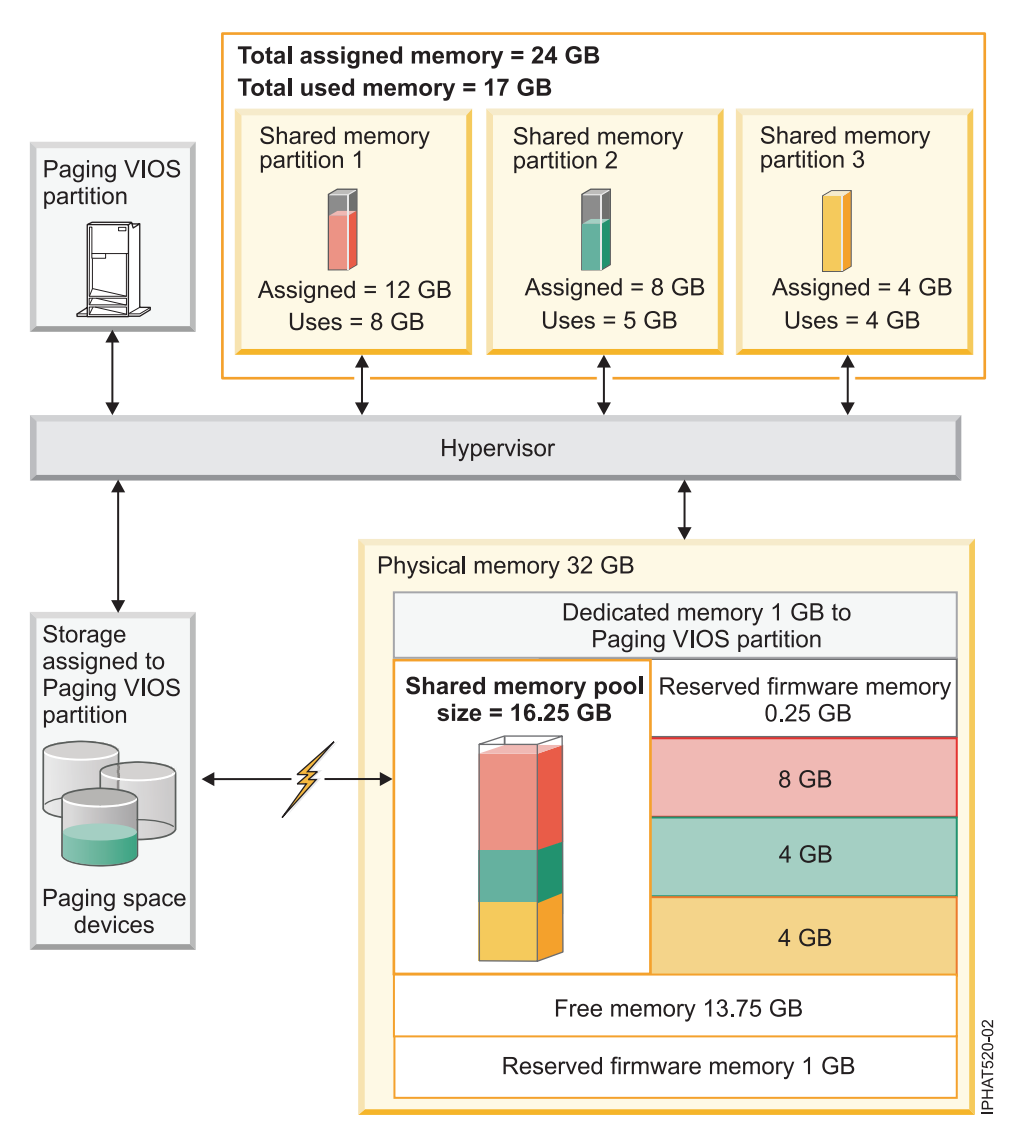

*Figure 2. A server with shared memory configuration that is physically overcommitted*

The figure shows a shared memory pool of 16.25 GB that is shared among three shared memory partitions. The hypervisor uses a small portion (0.25 GB) of the shared memory pool to manage the shared memory resources. The figure also shows one paging VIOS partition that owns all of the physical storage in the system. The physical storage contains a paging space device for each shared memory partition. The paging VIOS partition does not use the memory in the shared memory pool, but rather receives dedicated memory of 1 GB. Of the remaining system memory, 1 GB is reserved for the hypervisor so that it can manage other system resources, and 13.75 GB is free memory that is available for system growth. For example, you can dynamically add more memory to the shared memory pool or you can create additional dedicated memory partitions.

Shared memory partition 1 is assigned 12 GB of logical memory, Shared memory partition 2 is assigned 8 GB of logical memory, and Shared memory partition 3 is assigned 4 GB of logical memory. Together, the shared memory partitions are assigned 24 GB of logical memory, which is more than the 16.25 GB allocated to the shared memory pool. Therefore, the memory configuration is overcommitted.

Shared memory partition 1 currently uses 8 GB of physical memory, Shared memory partition currently uses 5 GB of physical memory, and Shared memory partition 3 currently uses 4 GB of physical memory. Together, the shared memory partitions currently use 17 GB of physical memory, which is greater than the amount of physical memory available to them in the shared memory pool, 16 GB. Therefore, the

memory configuration is physically overcommitted. In other words, the shared memory pool does not contain enough physical memory for the hypervisor to satisfy the memory needs of all the shared memory partitions without storing some of the memory in the paging space devices. In this example, the difference of 1 GB is stored in the paging space device that is assigned to Shared memory partition 2. When Shared memory partition 2 needs to access data, the hypervisor might need to retrieve the data from the paging space device before the operating system can access it.

#### **Related concepts**:

["Performance considerations for overcommitted shared memory partitions" on page 163](#page-170-0) Learn about how the degree to which the memory configuration of a logical partition that uses shared memory (hereafter referred to as a *shared memory partition*) is overcommitted affects the performance of the shared memory partition. In general, the less overcommitted the memory configuration of a shared memory partition, the better its performance.

#### *Data flow for shared memory partitions:*

When the operating system that runs in a logical partition that uses shared memory (hereafter referred to as a *shared memory partition*) needs to access data, the data must reside in the shared memory pool. Systems with overcommitted memory configurations require the hypervisor and at least one Virtual I/O Server (VIOS) logical partition that is assigned to the shared memory pool (hereafter referred to as *paging VIOS partition*) to move data between the shared memory pool and the paging space devices as needed.

In a shared memory configuration that is physically overcommitted (where the sum of the logical memory that is currently used by all the shared memory partitions is greater than the amount of memory in the shared memory pool), the hypervisor stores some of the logical memory that belongs to a shared memory partition in the shared memory pool and some of the logical memory in a paging space device. In order for the operating system in a shared memory partition to access its memory, the memory must be in the shared memory pool. Thus, when the operating system needs to access data that is stored on the paging space device, the hypervisor works with a paging VIOS partition to move the data from the paging space device to the shared memory pool so that the operating system can access it.

The following figure shows the data flow for shared memory.
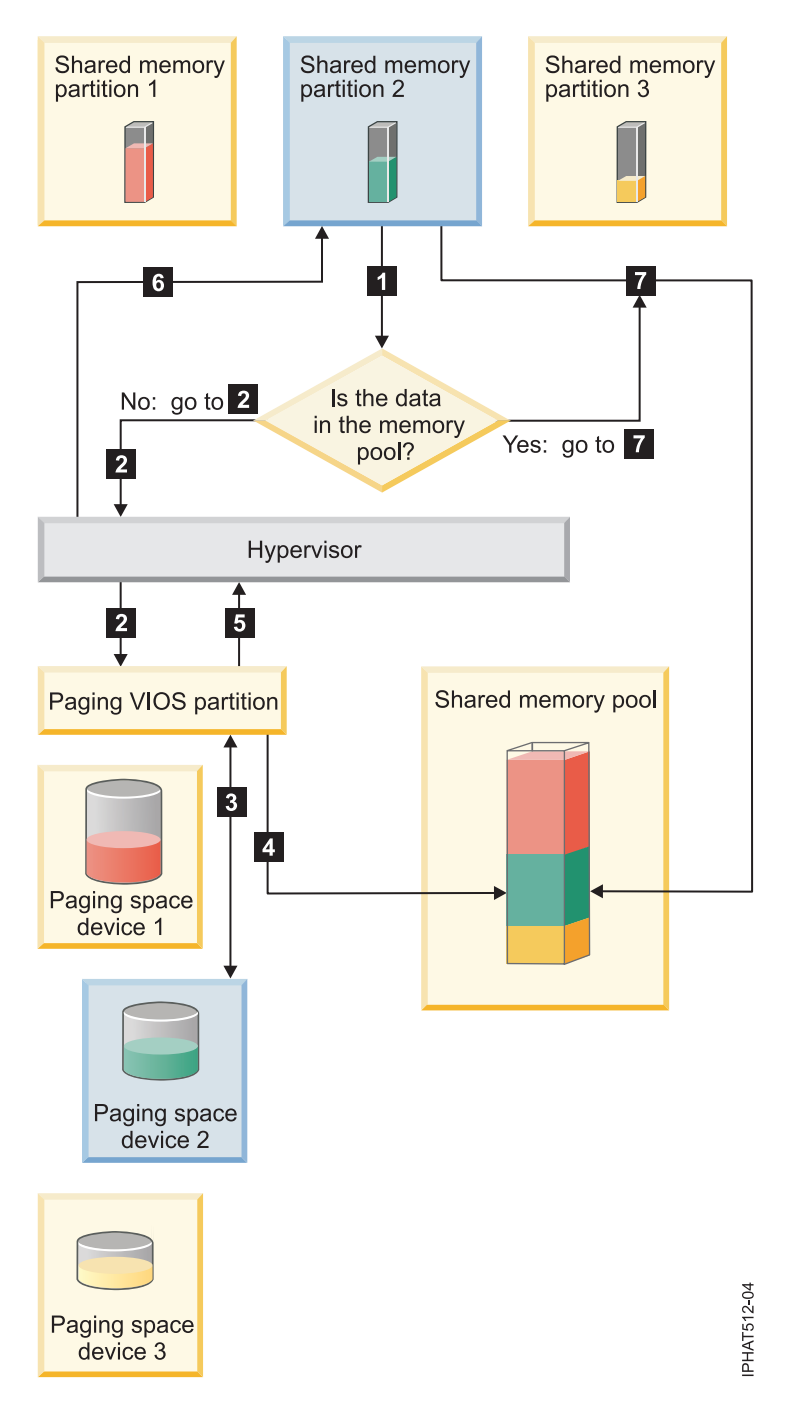

*Figure 3. The process of managing data in a shared memory configuration that is overcommitted*

In general, the data flows as follows:

- 1. The operating system that runs in a shared memory partition attempts to access data.
	- v If the data is in the shared memory pool, processing continues with step [7 on page 30.](#page-37-0)
	- v If the data is not in the shared memory pool, a page fault occurred. The hypervisor inspects the page fault and discovers that the hypervisor moved the data to the paging space device, thereby causing the page fault. Processing continues with step 2. (If the operating system that runs in the shared memory partition moved the data to auxiliary storage, thereby causing the page fault, then the operating system must retrieve the data.)
- 2. The hypervisor sends a request to a paging VIOS partition to retrieve the data from the paging space device and to write it to the shared memory pool.
- <span id="page-37-0"></span>3. The paging VIOS partition searches the paging space device that is assigned to the shared memory partition and finds the data.
- 4. The paging VIOS partition writes the data to the shared memory pool.
- 5. The paging VIOS partition notifies the hypervisor that the data is in the shared memory pool.
- 6. The hypervisor notifies the operating system that it can access the data.
- 7. The operating system accesses the data in the shared memory pool.

## **Related concepts**:

"Logical memory"

*Logical memory* is the address space, assigned to a logical partition, that the operating system perceives as its main storage. For a logical partition that uses shared memory (hereafter referred to as a *shared memory partition*), a subset of the logical memory is backed up by physical main storage and the remaining logical memory is kept in auxiliary storage.

["Paging space device" on page 40](#page-47-0)

You can learn about how the Hardware Management Console (HMC) and Integrated Virtualization Manager allocate and manipulate paging space devices on systems that use shared memory.

### ["Shared memory distribution" on page 44](#page-51-0)

The hypervisor uses the memory weight of each logical partition that uses shared memory (hereafter referred to as *shared memory partitions*) to help determine which logical partitions receive more physical memory from the shared memory pool. To help optimize performance and memory use, the operating systems that run in shared memory partitions provide the hypervisor with information about how the operating system uses its memory to help the hypervisor determine which pages to store in the shared memory pool and which pages to store in the paging space devices.

### *Logical memory:*

*Logical memory* is the address space, assigned to a logical partition, that the operating system perceives as its main storage. For a logical partition that uses shared memory (hereafter referred to as a *shared memory partition*), a subset of the logical memory is backed up by physical main storage and the remaining logical memory is kept in auxiliary storage.

You can configure minimum, maximum, desired, and assigned logical memory sizes for a shared memory partition.

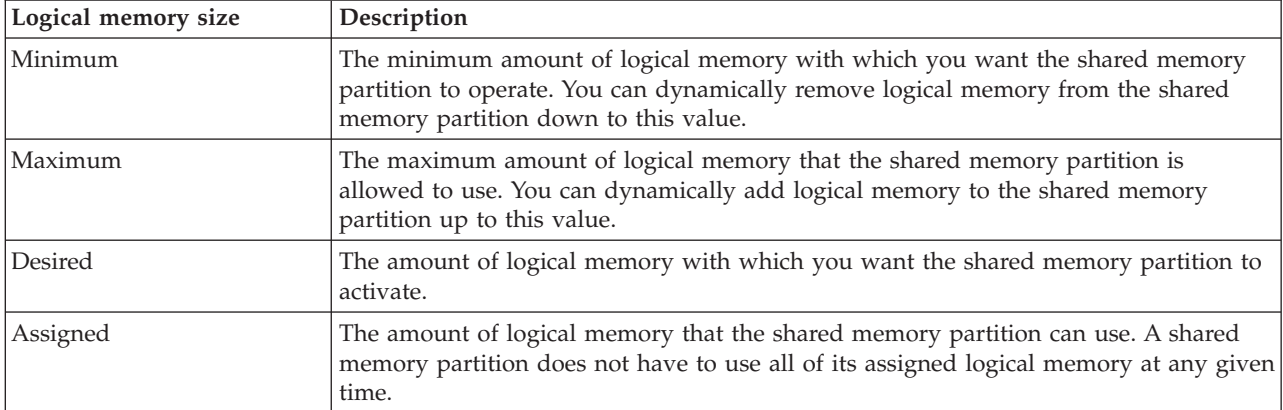

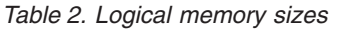

On systems that are managed by a Hardware Management Console (HMC), you configure the minimum, maximum, and desired logical memory sizes in the partition profile. When you activate the shared memory partition, the HMC assigns the desired logical memory to the shared memory partition.

On systems that are managed by the Integrated Virtualization Manager (IVM), you configure the minimum, maximum, and desired logical memory sizes in the partition properties. When you create the shared memory partition, the IVM assigns the desired logical memory to the shared memory partition.

The following figure shows a shared memory partition with its logical memory.

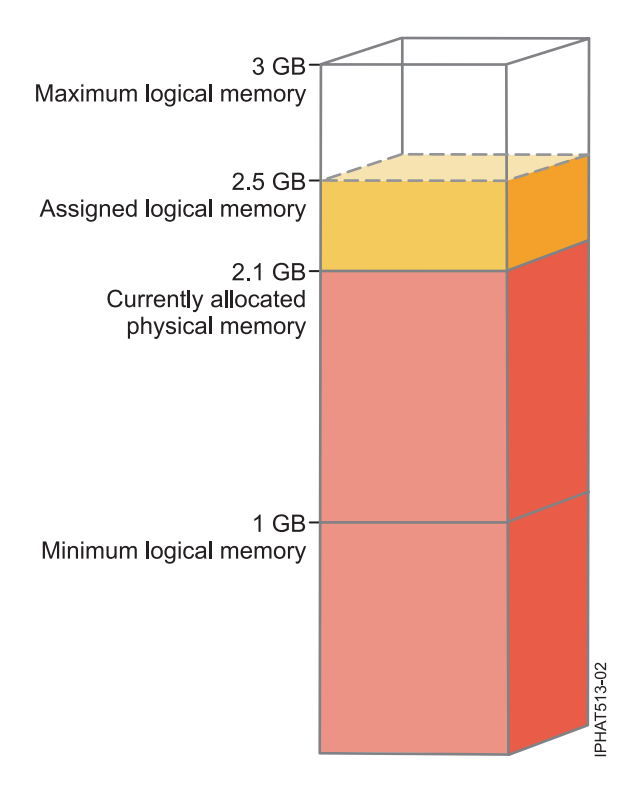

*Figure 4. A shared memory partition that is assigned more logical memory than the amount of physical memory currently allocated to it*

The figure shows a shared memory partition that is assigned 2.5 GB of logical memory. Its maximum logical memory is 3 GB and its minimum logical memory is 1 GB. You can change the assigned logical memory by dynamically adding or removing logical memory to or from the shared memory partition. You can dynamically add logical memory to the shared memory partition up to the maximum logical memory size, and you can dynamically remove logical memory from the shared memory partition down to its minimum logical memory size.

The figure also shows that the amount of physical memory that is currently allocated to the shared memory partition from the shared memory pool is 2.1 GB. If the workload that runs in the shared memory partition currently uses 2.1 GB of memory and requires an additional 0.2 GB of memory, and the shared memory pool is logically overcommitted, the hypervisor allocates an additional 0.2 GB of physical memory to the shared memory partition by assigning memory pages that are not currently in use by other shared memory partitions. If the shared memory pool is physically overcommitted, the hypervisor stores 0.2 GB of the shared memory partition's memory in a paging space device. When the shared memory partition needs to access the data that resides in the paging space device, the hypervisor retrieves the data for the operating system.

The amount of physical memory allocated to the shared memory partition can be less than the minimum logical memory size. This is because the minimum logical memory size is a boundary for logical memory, not for physical memory. In addition to the minimum logical memory size, the maximum, desired, and assigned logical memory sizes also do not control the amount of physical memory assigned to the shared memory partition. Likewise, dynamically adding or removing logical memory to or from a shared memory partition does not change the amount of physical memory allocated to the shared memory

partition. When you set the logical memory sizes and dynamically add or remove logical memory, you set or change the amount of memory that the operating system can use, and the hypervisor decides how to distribute that memory between the shared memory pool and the paging space device.

#### **Related concepts**:

["Data flow for shared memory partitions" on page 28](#page-35-0)

When the operating system that runs in a logical partition that uses shared memory (hereafter referred to as a *shared memory partition*) needs to access data, the data must reside in the shared memory pool. Systems with overcommitted memory configurations require the hypervisor and at least one Virtual I/O Server (VIOS) logical partition that is assigned to the shared memory pool (hereafter referred to as *paging VIOS partition*) to move data between the shared memory pool and the paging space devices as needed.

## ["Paging space device" on page 40](#page-47-0)

You can learn about how the Hardware Management Console (HMC) and Integrated Virtualization Manager allocate and manipulate paging space devices on systems that use shared memory.

### ["Shared memory distribution" on page 44](#page-51-0)

The hypervisor uses the memory weight of each logical partition that uses shared memory (hereafter referred to as *shared memory partitions*) to help determine which logical partitions receive more physical memory from the shared memory pool. To help optimize performance and memory use, the operating systems that run in shared memory partitions provide the hypervisor with information about how the operating system uses its memory to help the hypervisor determine which pages to store in the shared memory pool and which pages to store in the paging space devices.

### ["Partition profile" on page 8](#page-15-0)

A partition profile is a record on the Hardware Management Console (HMC) that specifies a possible configuration for a logical partition. When you activate a logical partition using a partition profile, the managed system attempts to start the logical partition using the configuration information in the partition profile.

## **Related tasks**:

["Preparing to configure shared memory" on page 70](#page-77-0)

Before you configure the shared memory pool and create logical partitions that use shared memory (hereafter referred to as *shared memory partitions*), you need to plan for the shared memory pool, the shared memory partitions, the paging space devices, and the Virtual I/O Server logical partitions (hereafter referred to as *paging VIOS partitions*).

["Managing shared memory dynamically" on page 133](#page-140-0)

You can dynamically add and remove logical memory and I/O entitled memory to and from a logical partition that uses shared memory (hereafter referred to as a *shared memory partition*) using the Hardware Management Console (HMC).

["Changing the size of the shared memory pool" on page 105](#page-112-0)

You can increase or decrease the amount of physical memory assigned to the shared memory pool by using the Hardware Management Console (HMC).

### **Related information**:

[Dynamically managing memory by using the Integrated Virtualization Manager](http://publib.boulder.ibm.com/infocenter/powersys/v3r1m5/index.jsp?topic=/p7hch/iphchdlparmemory.htm)

[Changing the shared memory pool size by using the Integrated Virtualization Manager](http://publib.boulder.ibm.com/infocenter/powersys/v3r1m5/index.jsp?topic=/p7hch/iphchchangemempoolsize.htm)

### *I/O entitled memory:*

*I/O entitled memory* is the maximum amount of physical memory (from the shared memory pool) that is guaranteed to be available to a logical partition that uses shared memory (hereafter referred to as a *shared memory partition*) for its I/O devices at any given time.

Each shared memory partition is entitled to some portion of the shared memory pool so that the I/O devices that are assigned to the shared memory partition have access to physical memory during I/O operations. If the minimum amount of memory that I/O devices require for I/O operations does not reside in the shared memory pool for as long as the device needs the memory, the device fails. Virtual adapters that are entitled to physical memory from the shared memory pool include virtual SCSI adapters, virtual Ethernet adapters, and virtual Fibre Channel adapters. Virtual serial adapters are not entitled to physical memory from the shared memory pool.

The following figure shows a shared memory partition with I/O entitled memory.

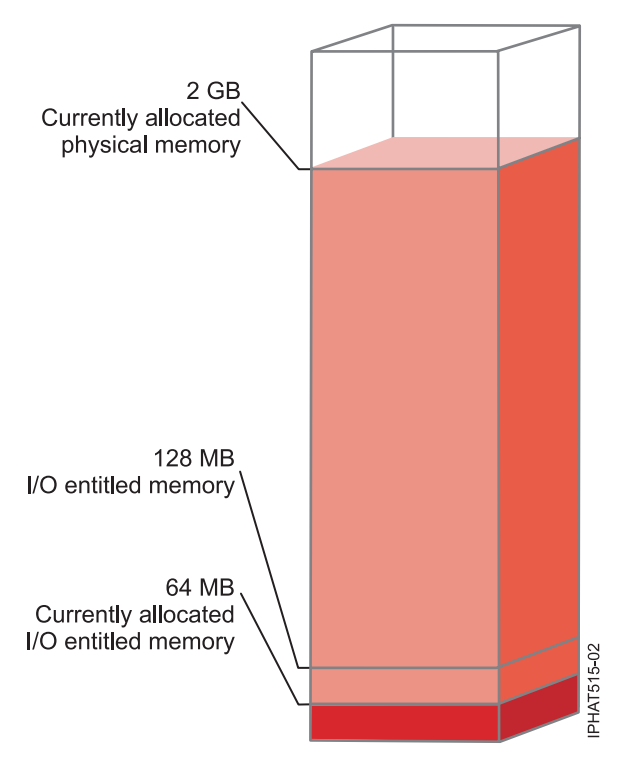

*Figure 5. A shared memory partition whose I/O entitled memory is greater than the amount of physical memory that it currently uses for its I/O devices*

The figure shows a shared memory partition with 128 MB of I/O entitled memory. The shared memory partition uses 64 MB of physical memory for its I/O devices, which is less than its I/O entitled memory of 128 MB.

As depicted in the previous figure, a shared memory partition might not use all of its I/O entitled memory at any given time. Unused portions of the I/O entitled memory assigned to a shared memory partition are available to the hypervisor to allocate to other shared memory partitions, if necessary. The hypervisor does not reserve unused portions of I/O entitled memory for the shared memory partition to use in the future. However, the hypervisor guarantees that the shared memory partition can use the entire portion of the I/O entitled memory that is assigned to it as needed. If the shared memory partition later requires some of its unused I/O entitled memory, the hypervisor must allocate enough physical memory from the shared memory pool to satisfy the new I/O memory requirement, without exceeding the I/O entitled memory that is assigned to the shared memory partition.

For example, you assign 128 MB of I/O entitled memory to a shared memory partition. The shared memory partition uses only 64 MB for its I/O devices. Thus, the hypervisor allocates 64 MB of physical memory from the shared memory pool to the shared memory partition for its I/O devices. The remaining 64 MB is available to the hypervisor to allocate to other shared memory partitions, if necessary. Later, you add two virtual adapters to the shared memory partition, each requiring 16 MB of memory. Thus, the shared memory partition needs an additional 32 MB of physical memory for its I/O devices. Because the shared memory partition currently uses only 64 MB of physical memory for its I/O devices and the shared memory partition is entitled to use up to 128 MB for its I/O devices, the hypervisor allocates an additional 32 MB of physical memory from the shared memory pool to the shared memory partition to

accommodate the new virtual adapters. The shared memory partition now uses 96 MB of physical memory from the shared memory pool for its I/O devices.

Because unused portions of I/O entitled memory are available to the hypervisor to allocate elsewhere, it is possible for the amount of total physical memory that the hypervisor allocates from the shared memory pool to a shared memory partition to be less than the I/O entitled memory of the shared memory partition. The following figure shows this situation.

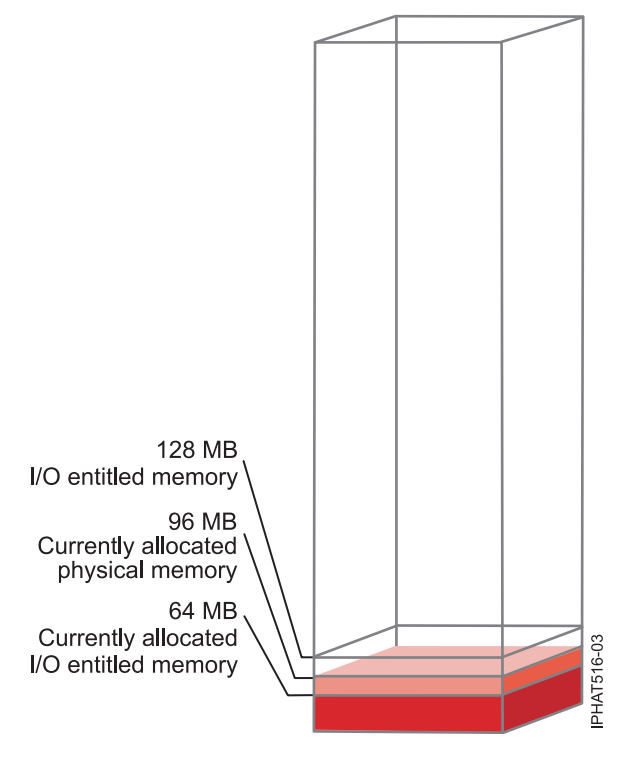

*Figure 6. A shared memory partition whose I/O entitled memory is greater than the total amount of physical memory allocated to it*

The figure shows a shared memory partition with 128 MB of I/O entitled memory. The shared memory partition uses 64 MB of physical memory for its I/O devices. The unused portion of the I/O entitled memory, 64 MB, is available to the hypervisor to allocate to other shared memory partitions, if necessary. The hypervisor allocates a total of 96 MB of physical memory from the shared memory pool to the shared memory partition, which is less than the I/O entitled memory of 128 MB.

When you create a shared memory partition, the Hardware Management Console (HMC) and the Integrated Virtualization Manager (IVM) automatically set the I/O entitled memory for the shared memory partition. When you activate a shared memory partition, the HMC and IVM set the I/O entitled memory mode to the *auto* mode. In the auto mode, the HMC and IVM automatically adjust the I/O entitled memory for the shared memory partition when you add or remove virtual adapters.

The I/O entitled memory mode can also be set to the *manual* mode. You can dynamically change the I/O entitled memory mode to the manual mode and then dynamically change the I/O entitled memory for the shared memory partition. When you add or remove a virtual adapter to or from the shared memory partition in manual mode, the HMC and IVM do not automatically adjust the I/O entitled memory. Therefore, you might need to dynamically adjust the I/O entitled memory when you dynamically add or remove adapters to or from the shared memory partition. On HMC-managed systems, you use the graphical interface to dynamically change the I/O entitled memory mode. When the I/O entitled memory mode is in the manual mode, you can also use the graphical interface to dynamically change the amount of I/O entitled memory that is assigned to a shared memory partition. On IVM-managed

systems, you use the **chhwres** command to dynamically change the I/O entitled memory mode. When the I/O entitled memory mode is in the manual mode, you can also use the **chhwres** command to dynamically change the amount of I/O entitled memory that is assigned to a shared memory partition. When you restart a shared memory partition, the I/O entitled memory mode is set to the auto mode regardless of what the I/O entitled memory mode was set to before you restarted the shared memory partition.

When the amount of physical memory that a shared memory partition uses for its I/O devices is equal to the I/O entitled memory that is assigned to the shared memory partition, the shared memory partition cannot use any more physical memory for its I/O devices. In this situation, the following actions can occur:

- $\bullet$  The operating system that runs in the shared memory partition manages the I/O operations so that the workload that runs in the shared memory partition operates within the I/O entitled memory that is assigned to the shared memory partition. If the workload attempts to use more physical memory for I/O operations than the I/O entitled memory that is assigned to the shared memory partition, the operating system delays some I/O operations while it runs other I/O operations. In this situation, the I/O entitled memory of the shared memory partition constrains the I/O configuration of the shared memory partition because the operating system does not have enough physical memory to run all of the I/O operations simultaneously.
- v When you dynamically add a virtual adapter to the shared memory partition and the I/O entitled memory mode is in the manual mode, the I/O configuation of the shared memory partition might become constrained, or the adapter might fail when you attempt to configure it. If the adapter fails, then there is not enough I/O entitled memory assigned to the shared memory partition to accommodate the new adapter. To resolve the problem, you can dynamically increase the amount of I/O entitled memory that is assigned to the shared memory partition, or you can remove some existing virtual adapters from the shared memory partition. When you remove virtual adapters from the shared memory partition, the physical memory that those adapters were using becomes available for the new adapter.
- v When you dynamically add a virtual adapter to the shared memory partition and the I/O entitled memory mode is in the auto mode, the HMC and IVM automatically increase the I/O entitled memory assigned to the shared memory partition to accommodate the new adapter. If the HMC and IVM cannot increase the I/O entitled memory of the shared memory partition, there is not enough physical memory available in the shared memory pool for the hypervisor to allocate to the shared memory partition and the adapter cannot be assigned to the shared memory partition. To resolve the problem, you can add physical memory to the shared memory pool, or you can remove some existing virtual adapters from the shared memory partition. When you remove virtual adapters from the shared memory partition, the physical memory that those adapters were using becomes available for the new adapter.

To improve performance and memory use, HMC, IVM provide statistics about how the operating system uses the physical memory allocated to it for its I/O devices. You can use these statistics to manually adjust the I/O entitled memory that is assigned to a shared memory partition.

#### *Paging VIOS partition:*

A Virtual I/O Server (VIOS) logical partition that is assigned to the shared memory pool (hereafter referred to as a *paging VIOS partition*) provides access to the paging space devices for the logical partitions that are assigned to the shared memory pool (hereafter referred to as *shared memory partitions*).

When the operating system that runs in a shared memory partition attempts to access data, and the data is located in the paging space device that is assigned to the shared memory partition, the hypervisor sends a request to a paging VIOS partition to retrieve the data and write it to the shared memory pool so that the operating system can access it.

A paging VIOS partition is not a shared memory partition and does not use the memory in the shared memory pool. A paging VIOS partition provides access to the paging space devices for the shared memory partitions.

### **Integrated Virtualization Manager**

On systems that are managed by the Integrated Virtualization Manager, the management partition is the paging VIOS partition for the shared memory partitions that are assigned to the shared memory pool. When you create the shared memory pool, you assign a paging storage pool to the shared memory pool. The paging storage pool provides the paging space devices for the shared memory partitions that are assigned to the shared memory pool.

### **HMC**

On systems that are managed by a Hardware Management Console (HMC), you can assign one or two paging VIOS partitions to the shared memory pool. When you assign a single paging VIOS partition to the shared memory pool, the paging VIOS partition provides access to all of the paging space devices for the shared memory partitions. The paging space devices can be located in physical storage in the server or on a storage area network (SAN). When you assign two paging VIOS partitions to the shared memory pool, you can configure each paging VIOS partition to access paging space devices in one of the following ways:

- v You can configure each paging VIOS partition to access independent paging space devices. Paging space devices that are accessed by only one paging VIOS partition, or independent paging space devices, can be located in physical storage in the server or on a SAN.
- v You can configure both paging VIOS partitions to access the same, or common, paging space devices. In this configuration, the paging VIOS partitions provide redundant access to paging space devices. When one paging VIOS partition becomes unavailable, the hypervisor sends a request to the other paging VIOS partition to retrieve the data on the paging space device. Common paging space devices must be located on a SAN to enable symmetrical access from both paging VIOS partitions.
- v You can configure each paging VIOS partition to access some independent paging space devices and some common paging space devices.

If you configure the shared memory pool with two paging VIOS partitions, you can configure a shared memory partition to use either a single paging VIOS partition or redundant paging VIOS partitions. When you configure a shared memory partition to use redundant paging VIOS partitions, you assign a primary paging VIOS partition and a secondary paging VIOS partition to the shared memory partition. The hypervisor uses the primary paging VIOS partition to access the shared memory partition's paging space device. At this point, the primary paging VIOS partition is the current paging VIOS partition for the shared memory partition. The current paging VIOS partition is the paging VIOS partition that the hypervisor uses at any point in time to access data in the paging space device that is assigned to the shared memory partition. If the primary paging VIOS partition becomes unavailable, the hypervisor uses the secondary paging VIOS partition to access the shared memory partition's paging space device. At this point, the secondary paging VIOS partition becomes the current paging VIOS partition for the shared memory partition and continues as the current paging VIOS partition even after the primary paging VIOS partition becomes available again.

You do not need to assign the same primary and secondary paging VIOS partitions to all of the shared memory partitions. For example, you assign paging VIOS partition A and paging VIOS partition B to the shared memory pool. For one shared memory partition, you can assign paging VIOS partition A as the primary paging VIOS partition and paging VIOS partition B as the secondary paging VIOS partition. For a different shared memory partition, you can assign paging VIOS partition B as the primary paging VIOS partition and paging VIOS partition A as the secondary paging VIOS partition.

The following figure shows an example of a system with four shared memory partitions, two paging VIOS partitions, and four paging space devices.

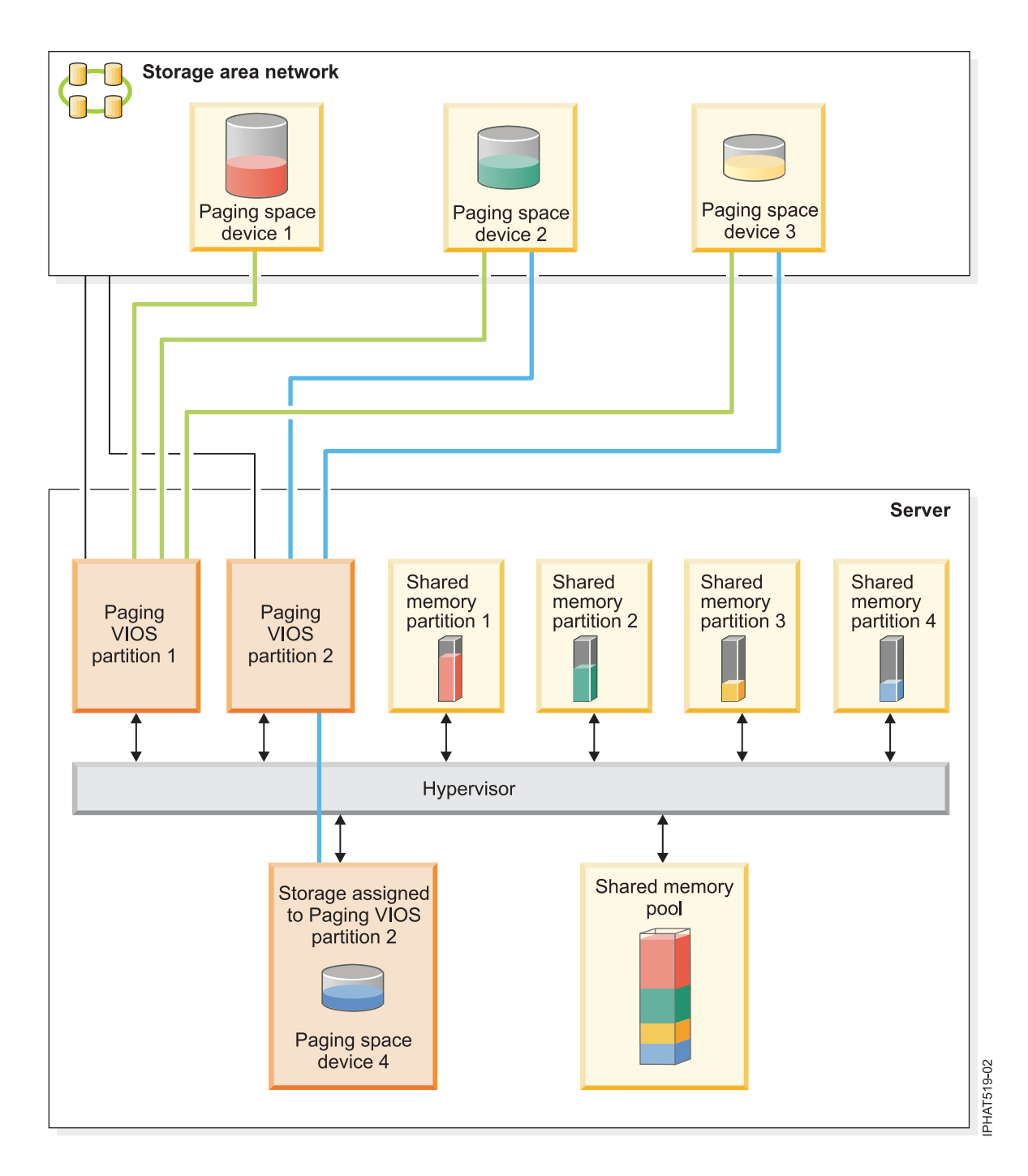

The example shows the configuration options for paging VIOS partitions and paging space devices as described in the following table.

*Table 3. Examples of paging VIOS partition configurations*

| Configuration option                                                                                                    | Example                                                                                                    |
|----------------------------------------------------------------------------------------------------|----------------------------------------------------------------------------------------------------|
| The paging space device that is assigned to a shared<br>memory partition is located in physical storage in the<br>server and is accessed by a single paging VIOS partition. | Paging space device 4 provides the paging space for<br>Shared memory partition 4. Shared memory partition 4 is<br>assigned to use Paging VIOS partition 2 to access Paging<br>space device 4. Paging space device 4 is located in<br>physical storage in the server and is assigned to Paging<br>VIOS partition 2. Paging VIOS partition 2 is the only<br>paging VIOS partition that can access Paging space<br>device 4 (This relationship is shown by the blue line that<br>connects Paging VIOS partition 2 to Paging space device<br>$4.$ ). |
| The paging space device that is assigned to a shared<br>memory partition is located on a SAN and is accessed by<br>a single paging VIOS partition.                          | Paging space device 1 provides the paging space for<br>Shared memory partition 1. Shared memory partition 1 is<br>assigned to use Paging VIOS partition 1 to access Paging<br>space device 1. Paging space device 1 is connected to the<br>SAN. Paging VIOS partition 1 is also connected to the<br>SAN and is the only paging VIOS partition that can<br>access Paging space device 1 (This relationship is shown<br>by the green line that connects Paging VIOS partition 1<br>to Paging space device 1.).                                     |

| Configuration option                                                                                                    | Example                                                                                                    |
|----------------------------------------------------------------------------------------------------|----------------------------------------------------------------------------------------------------|
| The paging space device that is assigned to a shared<br>memory partition is located on a SAN and is accessed<br>redundantly by two paging VIOS partitions. | Paging space device 2 provides the paging space for<br>Shared memory partition 2. Paging space device 2 is<br>connected to the SAN. Paging VIOS partition 1 and<br>Paging VIOS partition 2 are also connected to the SAN<br>and can both access Paging space device 2. (These<br>relationships are shown by the green line that connects<br>Paging VIOS partition 1 to Paging space device 2 and the<br>blue line that connects Paging VIOS partition 2 to Paging<br>space device 2.) Shared memory partition 2 is assigned to<br>use redundant paging VIOS partitions to access Paging<br>space device 2. Paging VIOS partition 1 is configured as<br>the primary paging VIOS partition and Paging VIOS<br>partition 2 is configured as the secondary paging VIOS<br>partition.                                                              |
|                                                                                                    | Similarly, Paging space device 3 provides the paging<br>space for Shared memory partition 3. Paging space<br>device 3 is connected to the SAN. Paging VIOS partition<br>1 and Paging VIOS partition 2 are also connected to the<br>SAN and can both access Paging space device 3. (These<br>relationships are shown by the green line that connects<br>Paging VIOS partition 1 to Paging space device 3 and the<br>blue line that connects Paging VIOS partition 2 to Paging<br>space device 3.) Shared memory partition 3 is assigned to<br>use redundant paging VIOS partitions to access Paging<br>space device 3. Paging VIOS partition 2 is configured as<br>the primary paging VIOS partition and Paging VIOS<br>partition 1 is configured as the secondary paging VIOS<br>partition.                                                   |
|                                                                                                    | Because Paging VIOS partition 1 and Paging VIOS<br>partition 2 both have access to Paging space device 2 and<br>Paging space device 3, Paging space device 2 and Paging<br>space device 3 are common paging space devices that are<br>accessed redundantly by Paging VIOS partition 1 and<br>Paging VIOS partition 2. If Paging VIOS partition 1<br>becomes unavailable and Shared memory partition 2<br>needs to access data on its paging space device, the<br>hypervisor sends a request to Paging VIOS partition 2 to<br>retrieve the data on Paging space device 2. Similarly, if<br>Paging VIOS partition 2 becomes unavailable and Shared<br>memory partition 3 needs to access the data on its<br>paging space device, the hypervisor sends a request to<br>Paging VIOS partition 1 to retrieve the data on Paging<br>space device 3. |

*Table 3. Examples of paging VIOS partition configurations (continued)*

| Configuration option                                                                  | Example                                                                                                    |
|---------------------------------------------------------------------------------------|----------------------------------------------------------------------------------------------------|
| A paging VIOS partition accesses both independent and<br>common paging space devices. | Paging space device 1 and Paging space device 4 are<br>independent paging space devices because only one<br>paging VIOS partition accesses each. Paging VIOS<br>partition 1 accesses Paging space device 1, and Paging<br>VIOS partition 2 accesses Paging space device 4. Paging<br>space device 2 and paging space device 3 are common<br>paging space devices because both paging VIOS<br>partitions access each. (These relationships are shown by<br>the green and blue lines that connect the paging VIOS<br>partitions to the paging space devices.) |
|                                                                                       | Paging VIOS partition 1 accesses the independent paging<br>space device Paging space device 1, and also accesses the<br>common paging space devices Paging space device 2 and<br>Paging space device 3. Paging VIOS partition 2 accesses<br>the independent paging space device Paging space<br>device 4 and also accesses the common paging space<br>devices Paging space device 2 and Paging space device 3.                                                                                                    |

<span id="page-47-0"></span>*Table 3. Examples of paging VIOS partition configurations (continued)*

When a single paging VIOS partition is assigned to the shared memory pool, you must shut down the shared memory partitions before you shut down the paging VIOS partition so that the shared memory partitions are not suspended when they attempt to access their paging space devices. When two paging VIOS partitions are assigned to the shared memory pool and the shared memory partitions are configured to use redundant paging VIOS partitions, you do not need to shut down the shared memory partitions to shut down a paging VIOS partition. When one paging VIOS partition is shut down, the shared memory partitions use the other paging VIOS partition to access their paging space devices. For example, you can shut down a paging VIOS partition and install VIOS updates without shutting down the shared memory partitions.

You can configure multiple VIOS logical partitions to provide access to paging space devices. However, you can only assign up to two of those VIOS partitions to the shared memory pool at any given time.

After you configure the shared memory partitions, you can later change the redundancy configuration of the paging VIOS partitions for a shared memory partition by modifying the partition profile of the shared memory partition and restarting the shared memory partition with the modified partition profile:

- v You can change which paging VIOS partitions are assigned to a shared memory partition as the primary and secondary paging VIOS partitions.
- v You can change the number of paging VIOS partitions that are assigned to a shared memory partition.

#### *Paging space device:*

You can learn about how the Hardware Management Console (HMC) and Integrated Virtualization Manager allocate and manipulate paging space devices on systems that use shared memory.

A *paging space device* is a physical or logical device that is used by a Virtual I/O Server to provide the paging space for a logical partition that uses shared memory (hereafter referred to as a *shared memory partition*). The *paging space* is an area of nonvolatile storage used to hold portions of the shared memory partition's memory that are not resident in the shared memory pool.

#### **Related concepts**:

["Data flow for shared memory partitions" on page 28](#page-35-0)

When the operating system that runs in a logical partition that uses shared memory (hereafter referred to as a *shared memory partition*) needs to access data, the data must reside in the shared memory pool. Systems with overcommitted memory configurations require the hypervisor and at least one Virtual I/O Server (VIOS) logical partition that is assigned to the shared memory pool (hereafter referred to as *paging VIOS partition*) to move data between the shared memory pool and the paging space devices as needed.

#### ["Logical memory" on page 30](#page-37-0)

*Logical memory* is the address space, assigned to a logical partition, that the operating system perceives as its main storage. For a logical partition that uses shared memory (hereafter referred to as a *shared memory partition*), a subset of the logical memory is backed up by physical main storage and the remaining logical memory is kept in auxiliary storage.

*Paging space devices on systems that are managed by the Integrated Virtualization Manager:*

You can learn about the paging storage pool on systems that are managed by the Integrated Virtualization Manager.

When you create the shared memory pool, you assign a paging storage pool to the shared memory pool. The paging storage pool provides the paging space devices for the shared memory partitions that are assigned to the shared memory pool.

When you activate the shared memory partition, the Integrated Virtualization Manager allocates a paging space device from the paging storage pool to the shared memory partition that best fits the size requirements of the shared memory partition.

v For AIX and Linux shared memory partitions, the paging space device must be at least the size of the maximum logical memory size of the shared memory partition.

The Integrated Virtualization Manager automatically creates a paging space device for the shared memory partition in one or more of the following situations:

- No paging space devices exist in the paging storage pool.
- v No paging space devices that are in the paging storage pool meet the size requirements of the shared memory partition.
- All of the paging space devices in the paging storage pool are assigned to other shared memory partitions.

The Integrated Virtualization Manager allocates only one paging space device to a shared memory partition at a time. If you do not assign a paging storage pool to the shared memory pool, you need to assign a minimum of one paging space device to the shared memory pool for each shared memory partition. After you create the shared memory pool, you can add or remove paging space devices to or from the shared memory pool as needed.

### **Related tasks**:

["Preparing to configure shared memory" on page 70](#page-77-0)

Before you configure the shared memory pool and create logical partitions that use shared memory (hereafter referred to as *shared memory partitions*), you need to plan for the shared memory pool, the shared memory partitions, the paging space devices, and the Virtual I/O Server logical partitions (hereafter referred to as *paging VIOS partitions*).

### **Related reference**:

["Configuration requirements for shared memory" on page 66](#page-73-0) Review the requirements for the system, Virtual I/O Server (VIOS), logical partitions, and paging space devices so that you can successfully configure shared memory.

### **Related information**:

[Adding or removing paging space devices by using the Integrated Virtualization Manager](http://publib.boulder.ibm.com/infocenter/powersys/v3r1m5/index.jsp?topic=/p7hch/iphchaddremovepagingspace.htm)

### *Paging space devices on systems that are managed by an HMC:*

Learn about the location requirements, size requirements, and redundancy preferences for paging space devices on systems that are managed by a Hardware Management Console (HMC).

When you configure the shared memory pool, you assign paging space devices to the shared memory pool. Paging space devices can be located in physical storage in the server or on a storage area network (SAN) as follows:

- v Paging space devices that are accessed by a single Virtual I/O Server (VIOS) logical partition (hereafter referred to as a *paging VIOS partition*) can be located in physical storage in the server or on a SAN.
- v Paging space devices that are accessed redundantly by two paging VIOS partitions, or *common* paging space devices, must be located on a SAN.

When you activate a shared memory partition, the HMC allocates a paging space device (that is assigned to the shared memory pool) to the shared memory partition. The HMC allocates only one paging space device to a shared memory partition at a time. When you shut down a shared memory partition, its paging space device becomes available to the HMC to allocate elsewhere. Thus, the fewest number of paging space devices that must be assigned to the shared memory pool is equal to the number of shared memory partitions that you plan to run simultaneously. After you create the shared memory pool, you can add or remove paging space devices to or from the shared memory pool as needed.

The HMC assigns paging space devices to shared memory partitions based on the size requirements for the shared memory partition and the redundancy preferences that you specify for partition activation.

#### **Size requirements**

The HMC allocates a paging space device to a shared memory partition that best fits the size requirements of the shared memory partition.

v For AIX and Linux shared memory partitions, the paging space device must be at least the size of the maximum logical memory size of the shared memory partition.

Shared memory partitions might have several partition profiles that specify different maximum logical memory sizes. To maintain flexibility, consider creating paging space devices that are large enough to be used by shared memory partitions with multiple partition profiles. When you activate a shared memory partition with a different partition profile, the shared memory partition already has a paging space device allocated to it based on the size requirements of the previously activated partition profile. If you create a paging space device that is large enough to meet the size requirements of multiple partition profiles and you activate the shared memory partition with a different partition profile, the HMC can use the same paging space device for the newly activated partition profile. If the paging space device does not meet the size requirements of the newly activated partition profile, the HMC frees the paging space device currently allocated to the shared memory partition and allocates a different paging space device that

meets the size requirements specified in the newly activated partition profile.

#### **Redundancy preferences**

The HMC allocates a paging space device to a shared memory partition that satisfies the redundancy preferences that you specify for partition activation:

- v If you specify that the shared memory partition uses redundant paging VIOS partitions, the HMC uses the following process to select a suitable paging space device for the shared memory partition:
	- 1. The HMC assigns a paging space device that is common and available. (A paging space device is *available* when it is not currently assigned to a shared memory partition and is inactive.)
	- 2. If the HMC cannot find a paging space device that is common and available, it reassigns a paging space device that is common and unavailable. (A paging space device is *unavailable* when it is active and currently assigned to a shared memory partition that is shut down.)
	- 3. If the HMC cannot find a paging space device that is common and unavailable, it cannot activate the shared memory partition.
- v If you specify that the shared memory partition does not use redundant paging VIOS partitions, the HMC uses the following process to select a suitable paging space device for the shared memory partition:
	- 1. The HMC assigns a paging space device that is independent and available. (A paging space device is *independent* when it is accessed by only one paging VIOS partition that is assigned to the shared memory partition.)
	- 2. If the HMC cannot find a paging space device that is independent and available, the HMC reassigns a paging space device that is independent and unavailable.
	- 3. If the HMC cannot find a paging space device that is independent and unavailable, and two paging VIOS partitions are assigned to the shared memory pool, then the HMC assigns a paging space device that is common and available. In this situation, the shared memory partition does not use redundant paging VIOS partitions even though its paging space device can be accessed by both paging VIOS partitions. Also, the partition profile does not need to specify the second paging VIOS partition.
	- 4. If the HMC cannot find a paging space device that is common and available, and two paging VIOS partitions are assigned to the shared memory pool, then the HMC reassigns a paging space device that is common and unavailable. In this situation, the shared memory partition does not use redundant paging VIOS partitions even though its paging space device can be accessed by both paging VIOS partitions. Also, the partition profile does not need to specify the second paging VIOS partition.
	- 5. If the HMC cannot find a paging space device that is common and unavailable, it cannot activate the shared memory partition.
- v If you specify that the shared memory partition use redundant paging VIOS partitions, if possible, the HMC uses the following process to select a suitable paging space device for the shared memory partition:
	- 1. The HMC assigns a paging space device that is common and available.
	- 2. If the HMC cannot find a paging space device that is common and available, it assigns a paging space device that is common and unavailable.
	- 3. If the HMC cannot find a paging space device that is common and unavailable, it assigns a paging space device that is independent and available to the primary paging VIOS partition. In this situation, the shared memory partition does not use redundant paging VIOS partitions and the primary paging VIOS partition is the only paging VIOS partition that is assigned to the shared memory partition.
	- 4. If the HMC cannot find a paging space device that is independent and available to the primary paging VIOS partition, it assigns a paging space device that is independent and unavailable to the primary paging VIOS partition. In this situation, the shared memory partition does not use

<span id="page-51-0"></span>redundant paging VIOS partitions and the primary paging VIOS partition is the only paging VIOS partition that is assigned to the shared memory partition.

- 5. If the HMC cannot find a paging space device that is independent and unavailable to the primary paging VIOS partition, it assigns a paging space device that is independent and available to the secondary paging VIOS partition. In this situation, the shared memory partition does not use redundant paging VIOS partitions and the secondary paging VIOS partition is the only paging VIOS partition that is assigned to the shared memory partition.
- 6. If the HMC cannot find a paging space device that is independent and available to the secondary paging VIOS partition, it assigns a paging space device that is independent and unavailable to the secondary paging VIOS partition. In this situation, the shared memory partition does not use redundant paging VIOS partitions and the secondary paging VIOS partition is the only paging VIOS partition that is assigned to the shared memory partition.
- 7. If the HMC cannot find a paging space device that is independent and unavailable to the secondary paging VIOS partition, it cannot activate the shared memory partition.

#### **Related concepts**:

### ["Partition profile" on page 8](#page-15-0)

A partition profile is a record on the Hardware Management Console (HMC) that specifies a possible configuration for a logical partition. When you activate a logical partition using a partition profile, the managed system attempts to start the logical partition using the configuration information in the partition profile.

#### **Related tasks**:

["Preparing to configure shared memory" on page 70](#page-77-0)

Before you configure the shared memory pool and create logical partitions that use shared memory (hereafter referred to as *shared memory partitions*), you need to plan for the shared memory pool, the shared memory partitions, the paging space devices, and the Virtual I/O Server logical partitions (hereafter referred to as *paging VIOS partitions*).

["Adding and removing paging space devices to and from the shared memory pool" on page 113](#page-120-0) After you create the shared memory pool, you can add and remove paging space devices to and from the shared memory pool by using the Hardware Management Console (HMC).

#### **Related reference**:

["Configuration requirements for shared memory" on page 66](#page-73-0)

Review the requirements for the system, Virtual I/O Server (VIOS), logical partitions, and paging space devices so that you can successfully configure shared memory.

#### *Shared memory distribution:*

The hypervisor uses the memory weight of each logical partition that uses shared memory (hereafter referred to as *shared memory partitions*) to help determine which logical partitions receive more physical memory from the shared memory pool. To help optimize performance and memory use, the operating systems that run in shared memory partitions provide the hypervisor with information about how the operating system uses its memory to help the hypervisor determine which pages to store in the shared memory pool and which pages to store in the paging space devices.

In a shared memory configuration that is physically overcommitted (where the sum of the logical memory that is currently used by of all shared memory partitions is greater than the amount of memory in the shared memory pool), the hypervisor stores a portion of the logical memory in the shared memory pool and stores the remainder of the logical memory in the paging space devices. The hypervisor determines the amount of physical memory to allocate from the shared memory pool to each shared memory partition and the amount of logical memory to store in the paging space devices. The hypervisor also determines which pieces, or pages, of memory to store in each location.

The smallest amount of physical memory that the hypervisor can allocate from the shared memory pool to a shared memory partition at any given time is the amount of physical memory that the shared memory partition requires for its I/O devices. The hypervisor guarantees to each shared memory

partition that the shared memory partition can use a portion of the shared memory pool for its I/O devices, up to the I/O entitled memory that is assigned to the shared memory partition. The largest amount of physical memory that the hypervisor can allocate from the shared memory pool to a shared memory partition at any given time is the amount of logical memory assigned to the shared memory partition.

The amount of physical memory from the shared memory pool that the hypervisor allocates to the shared memory partitions is determined by the workloads that are running in the shared memory partitions and the amount of logical memory that is assigned to each shared memory partition. You can influence how much physical memory the hypervisor allocates from the shared memory pool to each shared memory partition by specifying a memory weight for each shared memory partition. *Memory weight* is a relative value that is one of the factors that the hypervisor uses to allocate physical memory from the shared memory pool to the shared memory partitions. A higher memory weight relative to the memory weights of other shared memory partitions increases the probability that the hypervisor allocates more physical memory to a shared memory partition.

To help maintain the best possible performance, the operating system that runs in a shared memory partition continually attempts to operate within the amount of physical memory allocated to it from the shared memory pool by moving its overcommitted logical memory to a paging space. In general, the operating system moves its memory to a paging space more often when it runs in a shared memory partition than when it runs in a dedicated memory partition. Therefore, the paging space that the operating system uses to manage its memory needs to be larger when the logical partition uses shared memory than when the logical partition uses dedicated memory.

The operating systems that run in shared memory partitions provide information to the hypervisor about how the operating system uses its pages. When the hypervisor manages the overcommitted logical memory, it uses this information to determine which pages to store in the paging space device and which pages to store in the shared memory pool. When the hypervisor needs to deallocate physical memory from the shared memory partition and move it to the paging space device, the hypervisor requests the operating system to release pages. The operating system might mark the pages that it will not use, and the hypervisor moves the marked pages first. This enables the hypervisor to select the most optimal pages to move out of the shared memory pool, which improves memory use and performance. For example, the operating system uses one page for kernel data and another page for cache and the hypervisor needs to move one page to the paging space device. The hypervisor moves the cache page to the paging space device to optimize performance.

### **Related concepts**:

#### ["Paging space device" on page 40](#page-47-0)

You can learn about how the Hardware Management Console (HMC) and Integrated Virtualization Manager allocate and manipulate paging space devices on systems that use shared memory.

### ["Data flow for shared memory partitions" on page 28](#page-35-0)

When the operating system that runs in a logical partition that uses shared memory (hereafter referred to as a *shared memory partition*) needs to access data, the data must reside in the shared memory pool. Systems with overcommitted memory configurations require the hypervisor and at least one Virtual I/O Server (VIOS) logical partition that is assigned to the shared memory pool (hereafter referred to as *paging VIOS partition*) to move data between the shared memory pool and the paging space devices as needed.

["Performance considerations for overcommitted shared memory partitions" on page 163](#page-170-0) Learn about how the degree to which the memory configuration of a logical partition that uses shared memory (hereafter referred to as a *shared memory partition*) is overcommitted affects the performance of the shared memory partition. In general, the less overcommitted the memory configuration of a shared memory partition, the better its performance.

#### ["Logical memory" on page 30](#page-37-0)

*Logical memory* is the address space, assigned to a logical partition, that the operating system perceives as its main storage. For a logical partition that uses shared memory (hereafter referred to as a *shared memory partition*), a subset of the logical memory is backed up by physical main storage and the remaining logical memory is kept in auxiliary storage.

#### **Related tasks**:

["Changing the memory weight of a shared memory partition" on page 153](#page-160-0)

You can use the Hardware Management Console (HMC) to change the memory weight of a logical partition that uses shared memory (hereafter referred to as a *shared memory partition*). Changing the memory weight changes the probability that the shared memory partition receives physical memory from the shared memory pool in relation to other shared memory partitions.

#### **Related information**:

**E** [Managing memory properties for shared memory partitions by using the Integrated Virtualization](http://publib.boulder.ibm.com/infocenter/powersys/v3r1m5/index.jsp?topic=/p7hch/iphchmanlparsharedrmem.htm) [Manager](http://publib.boulder.ibm.com/infocenter/powersys/v3r1m5/index.jsp?topic=/p7hch/iphchmanlparsharedrmem.htm)

#### **Active Memory Expansion for AIX logical partitions:**

When you enable Active Memory Expansion for an AIX logical partition, you increase the memory capacity of the logical partition without assigning more memory to it. The operating system compresses a portion of the memory that the logical partition uses. This compression creates space for more data and expanding the memory capacity of the logical partition.

When you expand the memory capacity of a logical partition, you enable the logical partition to do more work with the same amount of memory. This can be especially useful when you want to increase the workload of a logical partition, but cannot assign more memory to the logical partition. When you expand the memory capacity of several logical partitions on a server, you increase the overall memory capacity of the server. This can be especially useful when you want to consolidate more workloads onto the server by creating more logical partitions.

You configure the degree of memory expansion that you want to achieve for a logical partition by setting the Active Memory Expansion factor in a partition profile of the logical partition. The expansion factor is a multiplier of the amount of memory that is assigned to the logical partition. For example, if the amount of memory that is assigned to a logical partition is 25 GB and the expansion factor is set to 2.0, then the desired memory capacity of the logical partition is 50 GB. In this situation, the operating system attempts to compress data such that 50 GB of data fits into 25 GB of memory. After you set the expansion factor, you can monitor the performance of the logical partition and then dynamically change the expansion factor to improve performance.

When you configure a logical partition to use Active Memory Expansion, you might also must configure some additional processing resources for the logical partition. The operating system uses the additional processing resources to perform the memory compression. The amount of processing resources that the logical partition requires depends on the workload that is running in the logical partition and the expansion factor that you set for the logical partition.

You can configure Active Memory Expansion for logical partitions that use dedicated memory and logical partitions that use shared memory.

#### **Related tasks**:

["Preparing to configure Active Memory Expansion" on page 65](#page-72-0)

Before you configure Active Memory Expansion for a logical partition, you need to ensure that your system meets the configuration requirements. Optionally, you can run the Active Memory Expansion planning tool.

["Configuring Active Memory Expansion for AIX logical partitions" on page 88](#page-95-0) You can configure Active Memory Expansion for an AIX logical partition by using the Hardware Management Console (HMC). Configuring Active Memory Expansion for a logical partition compresses the memory of the logical partition and thus expands its memory capacity.

### **Related information**:

[AIX Information Center](http://publib.boulder.ibm.com/infocenter/aix/v6r1/index.jsp)

**[IBM Active Memory Expansion Overview and Usage Guide](http://www-03.ibm.com/systems/power/hardware/whitepapers/am_exp.html)** 

# **Terminal options for logical partitions**

You can initiate a terminal session to the logical partitions on your managed system using various methods. Your choice of terminal depends on your operating system and business needs.

The following choices of terminal are available for AIX and Linux.

- Hardware Management Console (HMC)
- Telnet
- OpenSSH with OpenSSL (included in the AIX expansion pack or the Linux distribution)
- Direct serial connection (ASCII terminal or PC connected with null modem cable)

#### **Hardware Management Console terminal options:**

The HMC provides virtual terminal emulation for AIX and Linux logical partitions.

The HMC connects to the server firmware. You use the HMC to specify to the server firmware how you want resources to be allocated among the logical partitions on the managed system. You use the HMC to start and stop the logical partitions, update the server firmware code, manage Capacity on Demand, and transmit service information to service and support if there are any hardware problems with your managed system. You can also use the HMC to perform the partition suspend and resume function

You can create virtual terminal sessions locally on the HMC by using the Server Management commands on the HMC. If you configure the HMC to allow remote access, you can also create virtual terminal sessions remotely through the HMC. You can create remote virtual terminal sessions on AIX and Linux logical partitions by using the Server Management commands. You must configure the HMC to allow remote access, and you must configure encryption on the logical partitions for the session to be secure.

The HMC communicates with servers by using service applications to detect, consolidate, and send information to your service provider for analysis.

The following figure shows a partitioned server being managed by an HMC.

# <span id="page-55-0"></span>**I/O devices**

I/O devices allow your managed system to gather, store, and transmit data. I/O devices are found in the server unit itself and in expansion units that are attached to the server. I/O devices can be embedded into the unit, or they can be installed into physical slots.

Not all types of I/O devices are supported for all operating systems or on all server models. For example, Switch Network Interface (SNI) adapters are supported only on certain server models.

**Attention:** Some PCI adapters and embedded controllers require multiple PCI or PCI-E slots to be associated with them. Carefully review the PCI or PCI-E slot assignments for each logical partition to ensure that the slot configuration of the logical partition meets the adapter functional requirements. For details, see [Managing PCI adapters,](http://publib.boulder.ibm.com/infocenter/systems/scope/hw/topic/p7hcd/p7hcdkickoff.htm) [PCI adapter placement for the 8231-E2B,](http://publib.boulder.ibm.com/infocenter/systems/scope/hw/topic/p7eab/p7eabkickoff_71x_73x.htm) and [PCI adapter placement](http://publib.boulder.ibm.com/infocenter/systems/scope/hw/topic/p7eab/p7eabkickoff_72x_74x.htm) [for the 8202-E4B or 8205-E6B.](http://publib.boulder.ibm.com/infocenter/systems/scope/hw/topic/p7eab/p7eabkickoff_72x_74x.htm)

### **Virtual adapters:**

With virtual adapters, you can connect logical partitions with each other without using physical hardware. Operating systems can display, configure, and use virtual adapters just like they can display, configure, and use physical adapters. Depending on the operating environment used by the logical partition, you can create virtual Ethernet adapters, virtual Fibre Channel adapters, virtual Small Computer Serial Interface (SCSI) adapters, and virtual serial adapters for a logical partition.

The system administrator uses the following tools to create virtual adapters:

- Hardware Management Console (HMC)
- Integrated Virtualization Manager

Adapters can be added while the system is running using dynamic logical partitioning. The virtual adapters are recorded in system inventory and management utilities. Converged location codes can be used to correlate operating-system level or partition-level software entities to adapters, such as eth0 and en0. Similarly, the Ethernet adapters are visible in the same way as physical Ethernet adapters.

By default, virtual Ethernet Media Access Control (MAC) addresses are created from the locally administered range. Using the default MAC addresses, it is possible that different servers will have virtual Ethernet adapters with the same addresses. This situation can present a problem if multiple, virtual networks are bridged to the same physical network.

If a server logical partition providing I/O for a client logical partition fails, the client logical partition might continue to function, depending on the significance of the hardware it is using. For example, if one logical partition is providing the paging volume for another logical partition, a failure of the logical partition providing that particular resource will be significant to the other logical partition. However, if the shared resource is a tape drive, a failure of the server logical partition providing the resource will have only minimal effects on the client logical partition.

#### **Client support for virtual I/O**

The following table summarizes operating system support for using virtual I/O devices.

AIX logical partitions support booting from virtual devices, including disk boot from virtual disk, network boot from virtual Ethernet, and tape boot from virtual tape.

The firmware running in AIX and Linux logical partitions recognizes virtual I/O and can start the logical partition from virtual I/O. An IPL can be done either from the network over virtual Ethernet or from a device such as virtual disk or virtual CD.

### <span id="page-56-0"></span>**Server support for virtual I/O**

The following table summarizes operating system support for providing virtual I/O to logical partitions.

Virtual I/O Server provides SCSI disk, shared Ethernet, virtual Fibre Channel, virtual optical, and virtual tape functions to logical partitions that use Virtual I/O Server resources. On VIOS Version 2.2.0.11, Fix Pack 24, Service Pack 1, or later, you can create a cluster of only one Virtual I/O Server (VIOS) partition connected to the same shared storage pool and that has access to distributed storage. On VIOS Version 2.2.1.3, or later, you can create a cluster that consists of up to four VIOS partitions. The Virtual I/O Server also provides a virtual console to AIX and Linux logical partitions.

provides disk, CD, tape, and console functions to logical partitions that use resources. uses standard network server storage and network server descriptions to provide disk, CD, and tape resources to other logical partitions. An logical partition cannot simultaneously provide virtual resources to other logical partitions and use virtual resources provided by another logical partition or by the Virtual I/O Server logical partition.

To configure virtual I/O for the logical partitions on your managed system, you must create virtual I/O adapters on the HMC or Integrated Virtualization Manager. Virtual I/O adapters are usually created when you create your logical partitions. Alternatively, you can add virtual I/O adapters to running logical partitions using dynamic logical partitioning. After you create a virtual I/O adapter, you can then access the operating system used by the logical partition and complete the configuration of the virtual I/O adapter in the operating system software. For Linux partitions, virtual adapters are listed in the device tree. The device tree contains virtual SCSI adapters, not the devices under the adapter.

### **Logical Host Ethernet Adapter**

A logical Host Ethernet Adapter (LHEA) is a special type of virtual adapter. Even though an LHEA is a virtual resource, an LHEA can exist only if a physical Host Ethernet Adapter, or Integrated Virtual Ethernet, provides its resources to the LHEA.

#### **Related concepts**:

["I/O device assignment in partition profiles" on page 10](#page-17-0)

I/O devices are assigned to partition profiles on a slot-by-slot basis. Most I/O devices can be assigned to a partition profile on the HMC as required or as desired.

["Host Ethernet Adapter" on page 58](#page-65-0)

A *Host Ethernet Adapter (HEA)* is a physical Ethernet adapter that is integrated directly into the GX+ bus on a managed system. HEAs offer high throughput, low latency, and virtualization support for Ethernet connections. HEAs are also known as Integrated Virtual Ethernet adapters (IVE adapters).

#### **Related tasks**:

["Managing virtual adapters dynamically" on page 142](#page-149-0)

You can dynamically add and remove virtual adapters to and from running logical partitions using the Hardware Management Console (HMC).

#### *Virtual Ethernet:*

Virtual Ethernet allows logical partitions to communicate with each other without having to assign physical hardware to the logical partitions.

You can create virtual Ethernet adapters on each logical partition and connect these virtual Ethernet adapters to virtual LANs. TCP/IP communications over these virtual LANs is routed through the server firmware.

A virtual Ethernet adapter provides similar function as a 1 Gb Ethernet adapter. A logical partition can use virtual Ethernet adapters to establish multiple high-speed interpartition connections within a single managed system. AIX, , Linux, and Virtual I/O Server logical partitions can communicate with each other using TCP/IP over the virtual Ethernet communications ports.

Virtual Ethernet adapters are connected to an IEEE 802.1q (VLAN)-style virtual Ethernet switch. Using this switch function, logical partitions can communicate with each other by using virtual Ethernet adapters and assigning VIDs (VLAN ID) that enable them to share a common logical network. The virtual Ethernet adapters are created and the VID assignments are done using the Hardware Management Console (HMC). The system transmits packets by copying the packet directly from the memory of the sender logical partition to the receive buffers of the receiver logical partition without any intermediate buffering of the packet.

You can configure an Ethernet bridge between the virtual LAN and a physical Ethernet adapter that is owned by a Virtual I/O Server logical partition. The logical partitions on the virtual LAN can communicate with an external Ethernet network through the Ethernet bridge. You can reduce the number of physical Ethernet adapters required for a managed system by routing external communications through the Ethernet bridge.

The number of virtual Ethernet adapters allowed for each logical partition varies by operating system.

- v AIX 5.3 and later supports up to 256 virtual Ethernet adapters for each logical partition.
- v Version 2.6 of the Linux kernel supports up to 32, 768 virtual Ethernet adapters for each logical partition. Each Linux logical partition can belong to a maximum of 4, 094 virtual LANs.

Besides a PVID, the number of additional VID values that can be assigned for each virtual Ethernet adapter is 19, which indicates that each virtual Ethernet adapter can be used to access 20 networks. The HMC generates a locally administered Ethernet MAC address for the virtual Ethernet adapters so that these addresses do not conflict with physical Ethernet adapter MAC addresses.

After a specific virtual Ethernet is enabled for a logical partition, a network device is created in the logical partition. This network device is named ent*X* on AIX logical partitions and eth*X* on Linuxeth*X* on Linux logical partitions, where *X* represents sequentially assigned numbers. The user can then set up TCP/IP configuration similar to a physical Ethernet device to communicate with other logical partitions.

If a virtual Ethernet adapter is set for checksum offload, the virtual Ethernet adapter cannot generate a checksum for any packet that the virtual Ethernet adapter sends to a multicast or broadcast MAC address.

Some managed systems contain a Host Ethernet Adapter (HEA). A *Host Ethernet Adapter (HEA)* is a physical Ethernet adapter that is integrated directly into the GX+ bus on a managed system. HEAs are also known as Integrated Virtual Ethernet adapters (IVE adapters). Unlike most other types of I/O devices, you can never assign the HEA itself to a logical partition. Instead, multiple logical partitions can connect directly to the HEA and use the HEA resources. This allows these logical partitions to access external networks through the HEA without having to go through an Ethernet bridge on another logical partition.

#### **Related concepts**:

#### ["Host Ethernet Adapter" on page 58](#page-65-0)

A *Host Ethernet Adapter (HEA)* is a physical Ethernet adapter that is integrated directly into the GX+ bus on a managed system. HEAs offer high throughput, low latency, and virtualization support for Ethernet connections. HEAs are also known as Integrated Virtual Ethernet adapters (IVE adapters).

#### **Related tasks**:

#### ["Configuring a virtual Ethernet adapter" on page 89](#page-96-0)

You can configure a virtual Ethernet adapter dynamically for a running logical partition by using the Hardware Management Console (HMC). Doing so will connect the logical partition to a virtual LAN.

#### *Virtual Fibre Channel:*

With N\_Port ID Virtualization (NPIV), you can configure the managed system so that multiple logical partitions can access independent physical storage through the same physical Fibre Channel adapter.

To access physical storage in a typical storage area network (SAN) that uses Fibre Channel, the physical storage is mapped to logical units (LUNs) and the LUNs are mapped to the ports of physical Fibre Channel adapters. Each physical port on each physical Fibre Channel adapter is identified using one worldwide port name (WWPN).

NPIV is a standard technology for Fibre Channel networks that enables you to connect multiple logical partitions to one physical port of a physical Fibre Channel adapter. Each logical partition is identified by a unique WWPN, which means that you can connect each logical partition to independent physical storage on a SAN.

To enable NPIV on the managed system, you must create a Virtual I/O Server logical partition (version 2.1, or later) that provides virtual resources to client logical partitions. You assign the physical Fibre Channel adapters (that support NPIV) to the Virtual I/O Server logical partition. Then, you connect virtual Fibre Channel adapters on the client logical partitions to virtual Fibre Channel adapters on the Virtual I/O Server logical partition. A *virtual Fibre Channel adapter* is a virtual adapter that provides client logical partitions with a Fibre Channel connection to a storage area network through the Virtual I/O Server logical partition. The Virtual I/O Server logical partition provides the connection between the virtual Fibre Channel adapters on the Virtual I/O Server logical partition and the physical Fibre Channel adapters on the managed system.

The following figure shows a managed system configured to use NPIV.

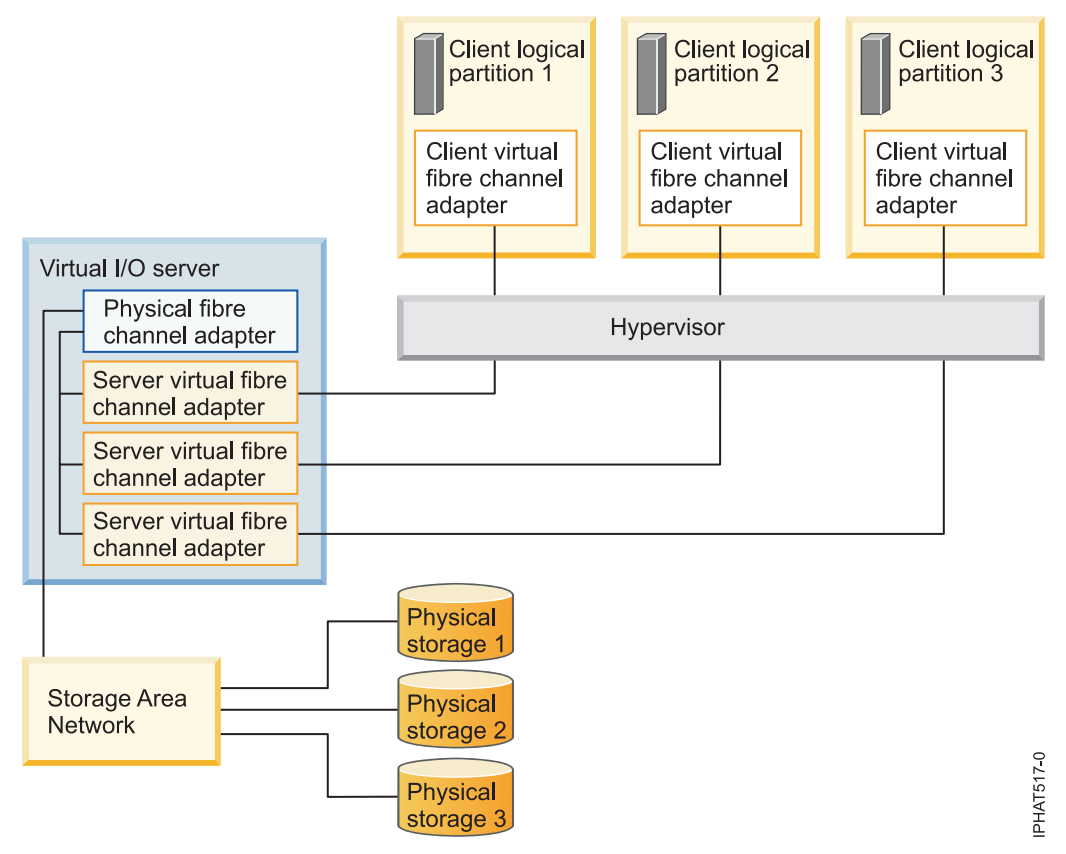

The figure shows the following connections:

v A storage area network (SAN) connects three units of physical storage to a physical Fibre Channel adapter that is located on the managed system. The physical Fibre Channel adapter is assigned to the Virtual I/O Server and supports NPIV.

- The physical Fibre Channel adapter connects to three virtual Fibre Channel adapters on the Virtual I/O Server. All three virtual Fibre Channel adapters on the Virtual I/O Server connect to the same physical port on the physical Fibre Channel adapter.
- v Each virtual Fibre Channel adapter on the Virtual I/O Server connects to one virtual Fibre Channel adapter on a client logical partition. Each virtual Fibre Channel adapter on each client logical partition receives a pair of unique WWPNs. The client logical partition uses one WWPN to log into the SAN at any given time. The other WWPN is used when you move the client logical partition to another managed system.

Using their unique WWPNs and the virtual Fibre Channel connections to the physical Fibre Channel adapter, the operating systems that run in the client logical partitions discover, instantiate, and manage their physical storage located on the SAN. In the previous figure, Client logical partition 1 accesses Physical storage 1, Client logical partition 2 accesses Physical storage 2, and Client logical partition 3 accesses Physical storage 3. The Virtual I/O Server cannot access and does not emulate the physical storage to which the client logical partitions have access. The Virtual I/O Server provides the client logical partitions with a connection to the physical Fibre Channel adapters on the managed system.

There is always a one-to-one relationship between virtual Fibre Channel adapters on the client logical partitions and the virtual Fibre Channel adapters on the Virtual I/O Server logical partition. That is, each virtual Fibre Channel adapter on a client logical partition must connect to only one virtual Fibre Channel adapter on the Virtual I/O Server logical partition, and each virtual Fibre Channel on the Virtual I/O Server logical partition must connect to only one virtual Fibre Channel adapter on a client logical partition.

Using SAN tools, you can zone and mask LUNs that include WWPNs that are assigned to virtual Fibre Channel adapters on client logical partitions. The SAN uses WWPNs that are assigned to virtual Fibre Channel adapters on client logical partitions the same way it uses WWPNs that are assigned to physical ports.

You can configure virtual Fibre Channel adapters on client logical partitions that run the following operating systems:

- AIX Version 6.1 Technology Level 2, or later
- AIX Version 5.3 Technology Level 9
- SUSE Linux Enterprise Server Version 11, or later
- SUSE Linux Enterprise Server Version 10, Service Pack 3, or later
- Red Hat Enterprise Server Version 5.4 or later
- v Red Hat Enterprise Server Version 6 or later
- SUSE Linux Enterprise Server Version 11, or later
- SUSE Linux Enterprise Server Version 10, Service Pack 3, or later
- Red Hat Enterprise Server Version 5.4 or later
- v Red Hat Enterprise Server Version 6 or later

### **Related information**:

**L** [Redundancy configuration using Virtual Fibre channel adapters](http://publib.boulder.ibm.com/infocenter/powersys/v3r1m5/index.jsp?topic=/p7hb1/iphb1_vios_mpio_npiv.htm)

### *Virtual Fibre Channel for HMC-managed systems:*

On systems that are managed by the Hardware Management Console (HMC), you can dynamically add and remove virtual Fibre Channel adapters to and from the Virtual I/O Server logical partition and each client logical partition. You can also view information about the virtual and physical Fibre Channel adapters and the worldwide port names (WWPNs) by using Virtual I/O Server commands.

To enable N\_Port ID Virtualization (NPIV) on the managed system, you create the required virtual Fibre Channel adapters and connections as follows:

- You use the HMC to create virtual Fibre Channel adapters on the Virtual I/O Server logical partition and associate them with virtual Fibre Channel adapters on the client logical partitions.
- v You use the HMC to create virtual Fibre Channel adapters on each client logical partition and associate them with virtual Fibre Channel adapters on the Virtual I/O Server logical partition. When you create a virtual Fibre Channel adapter on a client logical partition, the HMC generates a pair of unique WWPNs for the client virtual Fibre Channel adapter.
- v You connect the virtual Fibre Channel adapters on the Virtual I/O Server to the physical ports of the physical Fibre Channel adapter by running the **vfcmap** command on the Virtual I/O Server.

The HMC generates WWPNs based on the range of names available for use with the prefix in the vital product data on the managed system. This 6–digit prefix comes with the purchase of the managed system and includes 32 000 pairs of WWPNs. When you remove a virtual Fibre Channel adapter from a client logical partition, the hypervisor deletes the WWPNs that are assigned to the virtual Fibre Channel adapter on the client logical partition. The HMC does not reuse the deleted WWPNs when generating WWPNs for virtual Fibre Channel adapters in the future. If you run out of WWPNs, you must obtain an activation code that includes another prefix with another 32 000 pairs of WWPNs.

To avoid configuring the physical Fibre Channel adapter to be a single point of failure for the connection between the client logical partition and its physical storage on the SAN, do not connect two virtual Fibre Channel adapters from the same client logical partition to the same physical Fibre Channel adapter. Instead, connect each virtual Fibre Channel adapter to a different physical Fibre Channel adapter.

You can dynamically add and remove virtual Fibre Channel adapters to and from the Virtual I/O Server logical partition and to and from client logical partitions.

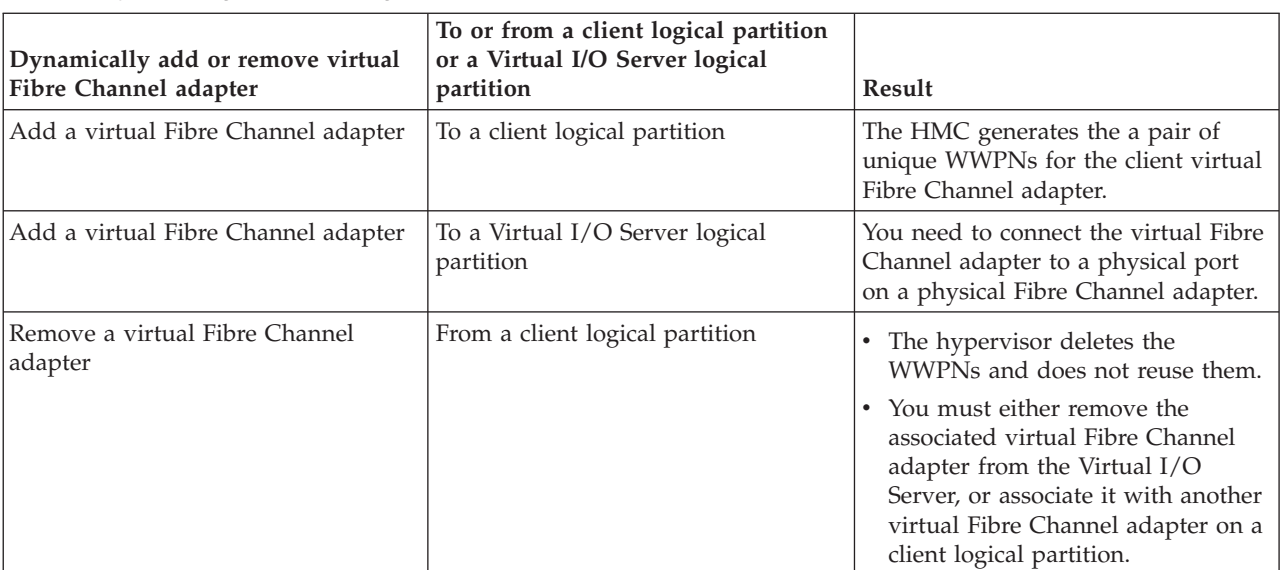

*Table 4. Dynamic logical partitioning tasks and results for virtual Fibre Channel adapters*

| Dynamically add or remove virtual<br>Fibre Channel adapter | To or from a client logical partition<br>or a Virtual I/O Server logical<br>partition | Result                                                                                                    |
|------------------------------------------------------------|---------------------------------------------------------------------------------------|----------------------------------------------------------------------------------------------------|
| Remove a virtual Fibre Channel<br>adapter<br>partition     | From a Virtual I/O Server logical                                                     | • The Virtual I/O Server removes<br>the connection to the physical port<br>on the physical Fibre Channel<br>adapter.                                                                                                    |
|                                                            |                                                                                       | • You must either remove the<br>associated virtual Fibre Channel<br>adapter from the client logical<br>partition, or associate it with<br>another virtual Fibre Channel<br>adapter on the Virtual I/O Server<br>logical partition. |

*Table 4. Dynamic logical partitioning tasks and results for virtual Fibre Channel adapters (continued)*

The following table lists the Virtual I/O Server commands that you can run to view information about the Fibre Channel adapters.

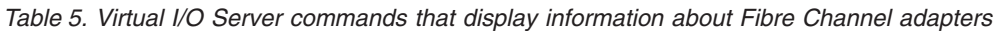

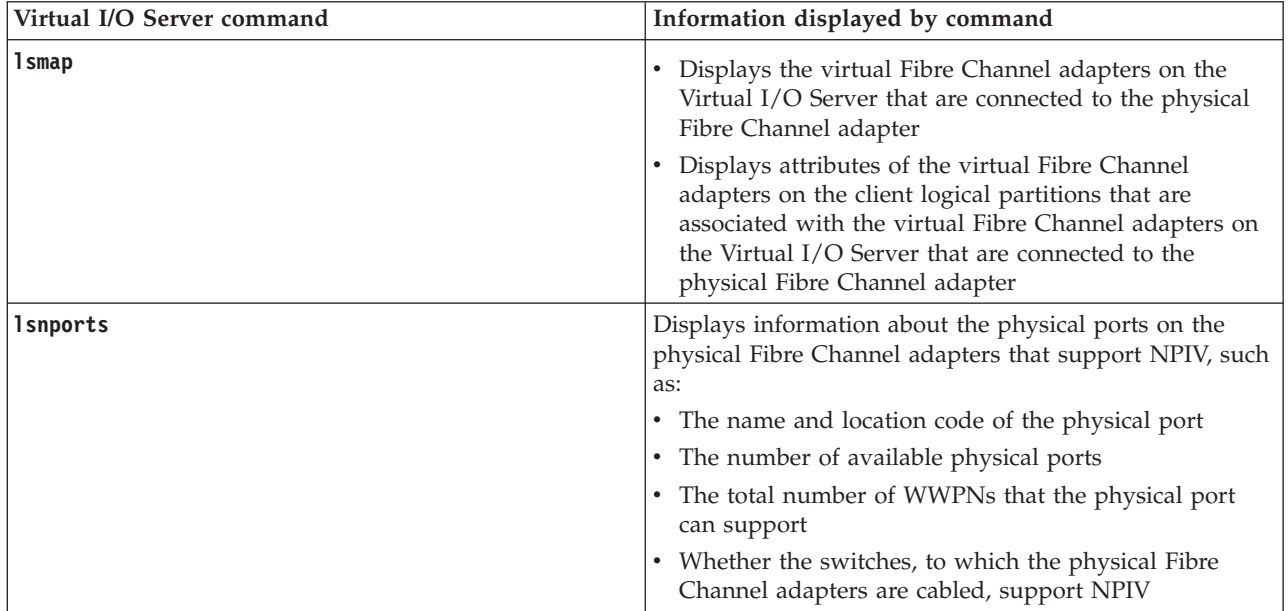

You can also run the **lshwres** command on the HMC to display the remaining number of WWPNs and to display the prefix that is currently used to generate the WWPNs.

### **Related tasks**:

["Configuring a virtual Fibre Channel adapter" on page 94](#page-101-0)

You can configure a virtual Fibre Channel adapter dynamically for a running logical partition using the Hardware Management Console (HMC).

["Managing virtual adapters dynamically" on page 142](#page-149-0)

You can dynamically add and remove virtual adapters to and from running logical partitions using the Hardware Management Console (HMC).

#### **Related information**:

[Virtual I/O Server and Integrated Virtualization Manager Command Reference Guide](http://publib.boulder.ibm.com/infocenter/powersys/v3r1m5/index.jsp?topic=/p7hcg/abstract_viosivm_commands.htm)

*Virtual Fibre Channel on IVM-managed systems:*

On systems that are managed by the Integrated Virtualization Manager (IVM), you can dynamically add and remove worldwide port names (WWPNs) to and from logical partitions, and you can dynamically change the physical ports to which the WWPNs are assigned. You can also view information about the virtual and physical fibre channel adapters and the WWPNs by using the **lsmap** and **lsnports** commands.

To enable N\_Port ID Virtualization (NPIV) on the managed system, you create a pair of WWPNs for a logical partition and assign the pair directly to the physical ports of the physical Fibre Channel adapters. You can assign multiple logical partitions to one physical port by assigning a pair of WWPNs for each logical partition to the same physical port. When you assign a WWPN pair to a logical partition, the IVM automatically creates the following connections:

- v The IVM creates a virtual Fibre Channel adapter on the management partition and associates it with the virtual Fibre Channel adapter on the logical partition.
- v The IVM generates a pair of unique WWPNs and creates a virtual Fibre Channel adapter on the client logical partition. The IVM assigns the WWPNs to the virtual Fibre Channel adapter on the client logical partition, and associates the virtual Fibre Channel adapter on the client logical partition with the virtual Fibre Channel adapter on the management partition.

When you assign the WWPNs for a logical partition to a physical port, the IVM connects the virtual Fibre Channel adapter on the management partition to the physical port on the physical Fibre Channel adapter.

The IVM generates WWPNs based on the range of names available for use with the prefix in the vital product data on the managed system. This 6–digit prefix comes with the purchase of the managed system and includes 32 768 pairs of WWPNs. When you remove the connection between a logical partition and a physical port, the hypervisor deletes the WWPNs that are assigned to the virtual Fibre Channel adapter on the logical partition. The IVM does not reuse the deleted WWPNs when generating WWPNs for virtual Fibre Channel adapters in the future. If you run out of WWPNs, you must obtain an activation code that includes another prefix with 32 768 pairs of WWPNs.

To avoid configuring the physical Fibre Channel adapter to be a single point of failure for the connection between the logical partition and its physical storage on the storage area network (SAN), do not assign a logical partition to one physical Fibre Channel adapter twice. For example, do not assign a WWPN pair for a logical partition to a physical port on a physical Fibre Channel adapter, and then assign another WWPN pair for the same logical partition to another physical port on the same physical Fibre Channel adapter. Instead, assign the WWPN pairs for each logical partition to different physical Fibre Channel adapters.

You can add WWPN pairs for a new logical partition without assigning them to a physical port. Being able to generate WWPNs independently of a physical port assignment for a logical partition allows you to communicate these names to the SAN administrator. This ensures that the SAN administrator can configure the SAN connection appropriately such that the logical partition can connect successfully to the SAN without regard for which physical port the partition uses for the connection.

You can dynamically add or remove a WWPN pair to and from a logical partition. You can also dynamically change the physical port that is assigned to a WWPN pair.

*Table 6. Dynamic logical partitioning tasks and results*

| Action                                                            | Result                                                                                                    |
|-------------------------------------------------------------------|----------------------------------------------------------------------------------------------------|
| Dynamically add a WWPN pair to a logical partition                | • The IVM creates a virtual Fibre Channel adapter on<br>the management partition and associates it with the<br>virtual Fibre Channel adapter on the logical partition.                                                                                                    |
|                                                                   | The IVM generates a pair of unique WWPNs and<br>٠<br>creates a virtual Fibre Channel adapter on the logical<br>partition. The IVM assigns the WWPNs to the virtual<br>Fibre Channel adapter on the logical partition, and<br>associates the virtual Fibre Channel adapter on the<br>logical partition with the virtual Fibre Channel adapter<br>on the management partition.                                                                                 |
| Dynamically assign a WWPN pair to a physical port                 | The IVM connects the virtual Fibre Channel adapter on<br>the management partition to the physical port on the<br>physical Fibre Channel adapter.                                                                                                    |
| Dynamically remove a WWPN pair from a logical<br>partition        | The IVM removes the connection between the virtual<br>Fibre Channel adapter on the management partition<br>and the physical port on the physical Fibre Channel<br>adapter.<br>• The IVM removes the virtual Fibre Channel adapter                                                                                                    |
|                                                                   | from the management partition.<br>• The IVM removes the virtual Fibre Channel adapter<br>from the logical partition. The IVM deletes the<br>WWPNs and does not reuse them.                                                                                                    |
| Dynamically change the physical port assignment of a<br>WWPN pair | The IVM changes the connection for the virtual Fibre<br>Channel adapter on the management partition to the<br>newly assigned physical port.                                                                                                    |
|                                                                   | When you change the physical port to a value of None,<br>the IVM retains the virtual Fibre Channel adapter on the<br>management partition, but removes the connection to the<br>physical port on the physical Fibre Channel adapter. If<br>you later reassign a physical port to the WWPN pair, the<br>IVM reuses the original virtual Fibre Channel adapter on<br>the management partition and connects the adapter to<br>the newly assigned physical port. |

The following table lists the Virtual I/O Server commands that you can run to view information about the Fibre Channel adapters.

*Table 7. Virtual I/O Server commands that display information about Fibre Channel adapters*

| Virtual I/O Server command | Information displayed by command                                                                                                    |
|----------------------------|----------------------------------------------------------------------------------------------------|
| lsmap                      | • Displays the virtual Fibre Channel adapters on the<br>Virtual I/O Server that are connected to the physical<br>Fibre Channel adapter                                                                                                    |
|                            | Displays attributes of the virtual Fibre Channel<br>adapters on the client logical partitions that are<br>associated with the virtual Fibre Channel adapters on<br>the Virtual I/O Server that are connected to the<br>physical Fibre Channel adapter |

| Virtual I/O Server command | Information displayed by command                                                                                       |
|----------------------------|----------------------------------------------------------------------------------------------------|
| <b>lsnports</b>            | Displays information about the physical ports on the<br>physical Fibre Channel adapters that support NPIV, such<br>as: |
|                            | • The name and location code of the physical port                                                                      |
|                            | • The number of available physical ports                                                                               |
|                            | • The total number of WWPNs that the physical port<br>can support                                                      |
|                            | • Whether the switches, to which the physical Fibre<br>Channel adapters are cabled, support NPIV                       |

*Table 7. Virtual I/O Server commands that display information about Fibre Channel adapters (continued)*

#### **Related information**:

[Managing virtual Fibre Channel on the Integrated Virtualization Manager](http://publib.boulder.ibm.com/infocenter/powersys/v3r1m5/index.jsp?topic=/p7hch/iphchmanvfc.htm)

[Virtual I/O Server and Integrated Virtualization Manager Command Reference Guide](http://publib.boulder.ibm.com/infocenter/powersys/v3r1m5/index.jsp?topic=/p7hcg/abstract_viosivm_commands.htm)

#### *Virtual SCSI adapters:*

Virtual SCSI (Small Computer Systems Interface) adapters provide one logical partition with the ability to use storage I/O (disk, CD, and tape) that is owned by another logical partition.

A virtual SCSI client adapter in one logical partition can communicate with a virtual SCSI server adapter in another logical partition. The virtual SCSI client adapter allows a logical partition to access a storage device being made available by the other logical partition. The logical partition owning the hardware is the *server logical partition*, and the logical partition that uses the virtualized hardware is the *client logical partition*. With this arrangement, the system can have many server logical partitions.

For example, logical partition A provides disk space to logical partitions B, C, and D. A logical partition can simultaneously use virtual I/O from more than one logical partition. Therefore, using the example, while logical partition A provides disk space to logical partitions B, C, and D, logical partitions A and B can use a tape drive connected to logical partition D. In this case, A is serving D for disk space, while D is serving A for the tape device.

Virtual SCSI allows you to simplify the backup and maintenance operations on your managed system. When you back up the data on the server logical partition, you also back up the data on each client logical partition.

Virtual SCSI server adapters can be created only in logical partitions of type Virtual I/O Server.

The virtual SCSI client device driver is not capable of storage protection using Redundant Arrays of Independent Disks (RAID). While the Linux operating system allows software RAID protection of virtual disks, the recommended technique for protecting disk storage is to configure the virtual I/O storage server to perform the disk protection.

For HMC-managed systems, virtual SCSI adapters are created and assigned to logical partitions using partition profiles.

### <span id="page-65-0"></span>**Related concepts**:

### ["Partition profile" on page 8](#page-15-0)

A partition profile is a record on the Hardware Management Console (HMC) that specifies a possible configuration for a logical partition. When you activate a logical partition using a partition profile, the managed system attempts to start the logical partition using the configuration information in the partition profile.

#### *Virtual serial adapters:*

Virtual serial adapters provide a point-to-point connection from one logical partition to another, or from the Hardware Management Console (HMC) to each logical partition on the managed system. Virtual serial adapters are used primarily to establish terminal connections to logical partitions.

When you create a logical partition, the HMC automatically creates two virtual server serial adapters on the logical partition. These virtual server serial adapters allow you to establish a terminal connection to the logical partition through the HMC.

You can also create pairs of virtual serial adapters on logical partitions so that you can access and control one logical partition directly from another logical partition. For example, one logical partition uses the disk resources of another logical partition using virtual SCSI adapters. You can create a server serial adapter on the logical partition that uses the disk resources and a client serial adapter on the logical partition that owns the disk resources. This connection allows the logical partition that owns the disk resources to shut down the logical partition that uses the disk resources before you back up data on the logical partition that owns the disk resources.

On HMC-managed systems, virtual serial adapters are created and assigned to logical partitions using partition profiles.

#### **Related concepts**:

#### ["Partition profile" on page 8](#page-15-0)

A partition profile is a record on the Hardware Management Console (HMC) that specifies a possible configuration for a logical partition. When you activate a logical partition using a partition profile, the managed system attempts to start the logical partition using the configuration information in the partition profile.

#### **Host Ethernet Adapter:**

A *Host Ethernet Adapter (HEA)* is a physical Ethernet adapter that is integrated directly into the GX+ bus on a managed system. HEAs offer high throughput, low latency, and virtualization support for Ethernet connections. HEAs are also known as Integrated Virtual Ethernet adapters (IVE adapters).

Unlike most other types of I/O devices, you can never assign the HEA itself to a logical partition. Instead, multiple logical partitions can connect directly to the HEA and use the HEA resources. This allows these logical partitions to access external networks through the HEA without having to go through an Ethernet bridge on another logical partition.

To connect a logical partition to an HEA, you must create a logical Host Ethernet Adapter (LHEA) for the logical partition. A *logical Host Ethernet Adapter (LHEA)* is a representation of a physical HEA on a logical partition. An LHEA appears to the operating system as if it were a physical Ethernet adapter, just as a virtual Ethernet adapter appears as if it were a physical Ethernet adapter. When you create an LHEA for a logical partition, you specify the resources that the logical partition can use on the actual physical HEA. Each logical partition can have one LHEA for each physical HEA on the managed system. Each LHEA can have one or more logical ports, and each logical port can connect to a physical port on the HEA.

You can create an LHEA for a logical partition using either of the following methods:

- You can add the LHEA to a partition profile, shut down the logical partition, and reactivate the logical partition using the partition profile with the LHEA.
- You can add the LHEA to a running logical partition using dynamic logical partitioning. This method can be used for Linux logical partitions only if you install the following operating systems on the logical partition:
	- Red Hat Enterprise Linux version 4.6, or later
	- Red Hat Enterprise Linux version 5.1, or later
	- SUSE Linux Enterprise Server Version 10, or later
	- SUSE Linux Enterprise Server Version 11, or later

When you activate a logical partition, the LHEAs in the partition profile are considered to be required resources. If the physical HEA resources required by the LHEAs are not available, then the logical partition cannot be activated. However, when the logical partition is active, you can remove any LHEAs you want from the logical partition.

After you create an LHEA for a logical partition, a network device is created in the logical partition. This network device is named ent*X* on AIX logical partitions and eth*X* on Linux logical partitions, where *X* represents sequentially assigned numbers. The user can then set up TCP/IP configuration like a physical Ethernet device to communicate with other logical partitions.

You can configure a logical partition so that it is the only logical partition that can access a physical port of an HEA by specifying *promiscuous mode* for an LHEA that is assigned to the logical partition. When an LHEA is in promiscuous mode, no other logical partitions can access the logical ports of the physical port that is associated with the LHEA that is in promiscuous mode. You might want to configure a logical partition to promiscuous mode in the following situations:

- v If you want to connect more than 16 logical partitions to each other and to an external network through a physical port on an HEA, you can create a logical port on a Virtual I/O Server logical partition and configure an Ethernet bridge between the logical port and a virtual Ethernet adapter on a virtual LAN. This allows all logical partitions with virtual Ethernet adapters on the virtual LAN to communicate with the physical port through the Ethernet bridge. If you configure an Ethernet bridge between a logical port and a virtual Ethernet adapter, the physical port that is connected to the logical port must have the following properties:
	- The physical port must be configured so that the Virtual I/O Server logical partition is the promiscuous mode logical partition for the physical port.
	- The physical port can have only one logical port.
- You want the logical partition to have dedicated access to a physical port.
- You want to use tools such as tcpdump or iptrace.

A logical port can communicate with all other logical ports that are connected to the same physical port on the HEA. The physical port and its associated logical ports form a logical Ethernet network. Broadcast and multicast packets are distributed on this logical network as though it was a physical Ethernet network. You can connect up to 16 logical ports to a physical port using this logical network. By extension, you can connect up to 16 logical partitions to each other and to an external network through this logical network. The actual number of logical ports that you can connect to a physical port depends upon the Multi-Core Scaling value of the physical port group. It also depends on the number of logical ports that have been created for other physical ports within the physical port group. By default, the Multi-Core Scaling value of each physical port group is set to 4, which allows four logical ports to be connected to the physical ports in the physical port group. To allow up to 16 logical ports to be connected to the physical ports in the physical port group, you must change the Multi-Core Scaling value of the physical port group to 1 and restart the managed system.

You can set each logical port to restrict or allow packets that are tagged for specific VLANs. You can set a logical port to accept packets with any VLAN ID, or you can set a logical port to accept only the VLAN IDs that you specify. You can specify up to 20 individual VLAN IDs for each logical port.

The physical ports on an HEA are always configured on the managed system level. If you use an HMC to manage a system, you must use the HMC to configure the physical ports on any HEAs belonging to the managed system. Also, the physical port configuration applies to all logical partitions that use the physical port. (Some properties might require setup in the operating system as well. For example, the maximum packet size for a physical port on the HEA must be set on the managed system level using the HMC. However, you must also set the maximum packet size for each logical port within the operating system.) By contrast, if a system is unpartitioned and is not managed by an HMC, you can configure the physical ports on an HEA within the operating system as if the physical ports were ports on a regular physical Ethernet adapter.

HEA hardware does not support half duplex mode.

You can change the properties of a logical port on an LHEA by using dynamic logical partitioning to remove the logical port from the logical partition. You can also add the logical port back to the logical partition using the changed properties. If the operating system of the logical partition does not support dynamic logical partitioning for LHEAs, and you want to change any logical port property other than the VLANs on which the logical port participates, you must set a partition profile for the logical partition so that the partition profile contains the wanted logical port properties, shut down the logical partition, and activate the logical partition using the new or changed partition profile. If the operating system of the logical partition does not support dynamic logical partitioning for LHEAs, and you want to change the VLANs on which the logical port participates, you must remove the logical port from a partition profile belonging to the logical partition, shut down and activate the logical partition using the changed partition profile, add the logical port back to the partition profile using the changed VLAN configuration, and shut down and activate the logical partition again using the changed partition profile.

### **Related concepts**:

["Virtual Ethernet" on page 49](#page-56-0)

Virtual Ethernet allows logical partitions to communicate with each other without having to assign physical hardware to the logical partitions.

### **Related tasks**:

["Creating a logical Host Ethernet Adapter for a running logical partition" on page 99](#page-106-0) If your managed system has a Host Ethernet Adapter (HEA), you can set up a logical partition to use HEA resources by using the Hardware Management Console (HMC) to create a logical Host Ethernet Adapter (LHEA) for the logical partition. A *logical Host Ethernet Adapter (LHEA)* is a representation of a physical HEA on a logical partition. An LHEA allows the logical partition to connect to external networks directly through the HEA. HEAs are also known as Integrated Virtual Ethernet adapters (IVE adapters).

["Configuring physical ports on a Host Ethernet Adapter" on page 96](#page-103-0)

You can use a Hardware Management Console (HMC) to configure the properties of each physical port on a Host Ethernet Adapter (HEA). These properties include port speed, duplex mode, maximum packet size, flow control setting, and the promiscuous logical partition for unicast packets. The physical port properties are also used by the logical ports that are associated with each physical port. HEAs are also known as Integrated Virtual Ethernet adapters (IVE adapters).

#### **Related information**:

**C**<sup>+</sup> [Shared Ethernet Adapters](http://publib.boulder.ibm.com/infocenter/powersys/v3r1m5/index.jsp?topic=/p7hb1/iphb1_vios_concepts_network_sea.htm)

[Integrated Virtual Ethernet Adapter Technical Overview and Introduction](http://www.redbooks.ibm.com/abstracts/redp4340.html)

### **Expansion unit:**

You can add expansion units to many of the models to support additional features and devices. If you want to create logical partitions on your server, you must add an expansion unit that contains the additional hardware that you need for each logical partition.

Some expansion units can support only disk units (storage expansion unit), while others can support various hardware (system expansion unit). Expansion units generally contain one or more system I/O buses with various I/O devices.

If you assign more than 144 I/O slots to an AIX or Linux logical partition, ensure that the boot device for the logical partition is within the first 144 slots that are assigned to the logical partition. You can view the devices that are assigned to the first 144 slots of a logical partition by viewing the partition properties of the logical partition. Select the **Hardware** tab, then select the **I/O** tab, and then click the **Bus** column of the table to sort the devices in ascending order.

## **Barrier-synchronization register**

The barrier-synchronization register (BSR) is a memory register that is located on certain  $POWER^{\circledcirc}$ technology-based processors. You can write a parallel-processing application running on AIX so that the application uses a BSR to perform barrier synchronization, which is a method for synchronizing the threads in the parallel-processing application. If you use the Hardware Management Console (HMC) to create logical partitions, you can divide BSRs into arrays and assign BSR arrays to partition profiles.

Each BSR array is 8 bytes long. The number of BSR arrays that are available on a managed system depends on the type of processors used on the server model. You can see the number of BSR arrays that are available on a managed system by viewing managed system properties on the HMC.

Using an HMC, you can assign a whole number of BSR arrays to one or more partition profiles. When you activate a logical partition using a partition profile that specifies a number of BSR arrays, the managed system assigns the BSR arrays to the logical partition if the specified number of BSR arrays are available. If the number of BSR arrays specified in the partition profile are not available, you cannot activate the logical partition using that partition profile.

The Integrated Virtualization Manager does not allow you to assign BSR arrays to logical partitions.

The HMC allows you to assign BSR arrays to any logical partition. However, AIX is the only operating system that currently supports the use of BSRs and BSR arrays. Also, you might not realize a performance advantage if you use barrier synchronization on a logical partition that uses shared processors.

You cannot add BSR arrays to or remove BSR arrays from logical partitions using dynamic logical partitioning. To add or remove BSR arrays, you must change the partition profile or create a partition profile with the revised number of BSR arrays, shut down the logical partition, and restart the logical partition using the partition profile with the new number of BSR arrays.

To take advantage of barrier synchronization, a parallel-processing application must be written specifically to access and write to the BSR or a BSR array.

#### **Related information**:

- **b**sr\_alloc Kernel Service
- $\mathbb{D}$  bsr free Kernel Service
- **E**[bsr\\_query Kernel Service](http://publib.boulder.ibm.com/infocenter/pseries/v5r3/topic/com.ibm.aix.kerneltechref/doc/ktechrf1/bsr_query.htm#bsr_query)

# **Examples: Logically partitioned systems**

You can use the logical partitioning examples to consolidate servers, use computing resources more efficiently, and increase the flexibility of your enterprise.

# **Creating multiple client environments**

You provide high-availability e-commerce services to a number of clients. You provide computing resources, applications, and technical support to each client, and each client can independently configure and use the applications running on the computing resources that you provide. In such an environment, it is essential to isolate the clients so that the clients have access only to their resources. However, dedicating a physical server to each client is cost prohibitive, and does not allow you to easily increase or decrease the amount of computing resources used by each client.

You therefore decide to create a logical partition for each client. You install an operating system and applications on each logical partition. You can then use dynamic logical partitioning to add resources to logical partitions or remove resources from logical partitions as needed. If a client stops using your service, you can delete the logical partition for that client and reassign the resources to other logical partitions.

# **Testing new applications**

You are a furniture manufacturer that uses an application to track inventory at your plant. A new version of the application is now available. You want to test this new version before using it on your production server, but you do not have any money to buy separate test hardware.

You therefore decide to create a separate test environment on your managed system. You remove resources from the existing production environment, and you create a new logical partition that contains the resources that you removed from the production environment. You install an operating system and the new version of the inventory application on the logical partition. You can then use dynamic logical partitioning to move resources from the test logical partition to the production logical partition during peak production demand, and then return the resources to the test logical partition during testing. When you have finished testing, you can delete the test logical partition, add the resources back to the production logical partition, and install the new version of the inventory application on the production system.

## **Integrating new acquisitions**

You have just acquired a new company. Your new acquisition does not use the same applications for payroll, inventory, and billing that you do. You plan to consolidate your two companies onto a single set of applications, but it will take time to implement this consolidation. In the meantime, you are under pressure to reduce data center costs quickly.

You therefore decide to create logical partitions for the applications used by your new acquisition. You install an operating system and the applications used by the new company on the logical partition. If the combined workloads require more resources, you can use Capacity Upgrade on Demand (CUoD) to add processors and memory to the managed system, and then use dynamic logical partitioning to add these resources to the logical partitions. This solution allows you to save hardware costs immediately while you determine the best way to consolidate onto a single set of applications.

# **Planning for logical partitions**

You can create logical partitions to distribute resources within a single server and make it function as if it were two or more independent servers. Before creating logical partitions, you must assess your current and future needs. You can then use this information to determine the hardware configuration that will meet your current needs and serve as a base for meeting your future needs.

Planning for logical partitions is a multistep process. Here are the recommended tasks for planning for logical partitions.

#### \_\_ **Assess your needs**

Compile a list of the questions that you must answer before you create logical partition on an existing system or place your order for new hardware. The following is the list of questions:

- v What are your existing workloads? How many resources do these workloads currently require (during typical usage and at peak usage)?
- v What are your future needs? How will your existing workloads grow over the life of your system? How many new workloads will you have to support over the life of your system?
- v Do you have an existing system onto which you can consolidate the workloads? Must you upgrade the existing system before you consolidate the workloads? Does it make more sense to purchase a new system for these workloads?
- v What physical infrastructure will you have to support any new hardware? Can your current location accommodate the new hardware? Must you upgrade your power infrastructure or your cooling infrastructure?
- Will your new hardware work with your existing hardware?
- v Which hardware features will you use? For example, do you want to use virtual I/O to consolidate I/O resources? Must you obtain activation codes or enablement codes to use these features?
- v Must you obtain additional licenses to run your applications? If so, how many additional licenses do you need?
- v Does the support strategy for you new hardware differ from the support strategy for your existing hardware? If so, what changes must you make to maximize the effectiveness of the new support strategy?
- v Must you migrate your workloads onto new hardware? If so, what must you do to migrate these workloads? \_\_ **Learn about your system and its features**

Your system has many features that allow you to use system resources more efficiently and simplify daily tasks. For more information about what these features are and how these features work, see ["Logical partition](#page-10-0) [overview" on page 3.](#page-10-0)

\_\_ **Take inventory of your current environment**

Monitor resource usage on your existing servers to determine the amounts of resources that you currently use in your operation. You will use this information as a basis for determining the resources that you require on the consolidated system.

#### \_\_ **Perform capacity planning**

Analyze the workloads that are to be consolidated onto your managed system and determine the amounts of resources that these workloads require. You will also want to calculate the resources that you will need for future growth and determine whether your hardware can accommodate this growth.

#### \_\_ **Decide which tool you want to use to create logical partitions and manage the system**

Determine whether you want to use the Hardware Management Console (HMC) or the Integrated Virtualization Manager to create logical partitions and manage the system. To learn about these tools, see ["Logical partitioning](#page-14-0) [tools" on page 7.](#page-14-0)

\_\_ **Decide if you want your operating systems to share I/O resources with each other**

Determine whether you want to set your logical partitions to use virtual I/O resources from a Virtual I/O Server logical partition. For more information, see [Virtual I/O Server.](http://publib.boulder.ibm.com/infocenter/systems/scope/hw/topic/p7hb1/iphb1kickoff.htm)

#### \_\_ **Design and validate your logical partition configuration**

Design the logical partitions that you will create on the managed system, and assign resources to each logical partition so that the logical partitions can perform their assigned tasks efficiently.

#### \_\_ **Design network infrastructure to connect logical partitions with each other and with external networks**

Determine what types of physical and virtual adapters you want to use to connect logical partitions to each other and to external networks. For information about the different methods that you can use to connect logical partitions with each other and with external networks, see ["I/O devices" on page 48.](#page-55-0)

\_\_ **Identify how the managed system communicates with the HMC**

Determine how you want to connect your managed system and its logical partitions with the HMC that manages the system. For more information about the ways in which you can connect your managed system with the HMC, see [HMC network connections.](http://publib.boulder.ibm.com/infocenter/systems/scope/hw/topic/p7hai/netconhmc.htm)

\_\_ **Determine a service and support strategy**

Determine how to apply fixes to your server and identify problems that need to be reported to your service provider. The HMC can be configured to report most problems to your service provider automatically. For more information about how to set up the HMC to report problems, see [Configuring the HMC so that it can contact](http://publib.boulder.ibm.com/infocenter/systems/scope/hw/topic/p7hai/configuringthecall-homeserverusingthehmcmenus.htm) [service and support.](http://publib.boulder.ibm.com/infocenter/systems/scope/hw/topic/p7hai/configuringthecall-homeserverusingthehmcmenus.htm)

\_\_ **Plan for software licensing in a partitioned environment**

Determine how many software licenses you need for your logical partition configuration. For instructions, see ["Software licensing for licensed programs on logical partitions" on page 75.](#page-82-0)

# **Trusted Boot**

Trusted Boot is a feature of Power Security and Compliance (PowerSC). Trusted Boot uses the Virtual Trusted Platform Module (VTPM) as described by the Trusted Computing Group. Up to 60 logical partitions per server can be configured to have their own unique VTPM by using the Hardware Management Console (HMC). The VTPM is used to record the system boot and, in association with the AIX Trusted Execution technology, provides security and assurance of the boot image on disk, on the entire operating system, and in the application layers.

The VTPM is a software implementation of the Trusted Platform Module (TPM) specification, as described by the Trusted Computing Group. The Trusted Platform Module is implemented as a physical chip on computer systems.

You can create a VTPM as part of the initial logical partitioning (by using the HMC Partitioning wizard), or you can dynamically enable the device. When dynamically enabled, the VTPM becomes active only when the logical partition is restarted.

The VTPM enables the AIX environment of the logical partition to use Trusted Boot capability. When a VTPM is associated with a logical partition, being booted, components of the boot take cryptographic hashes of relevant data and of components that can be run in the future, for example the AIX boot loader. These cryptographic hashes are securely copied to storage that is controlled by the VTPM. After the logical partition is operational, other users can then securely retrieve the hashes by using a process known as remote attestation. The hashes can then be examined to determine whether the logical partition booted in a trusted configuration so that users could take action if required.

To use a VTPM, the logical partition must have the following resources:

- v The maximum memory setting of the logical partition must be greater than of 1 GB for the active profile.
- v Each VTPM requires permanent storage for the lifetime of the device. A normal logical partition uses 6 KB of system nonvolatile RAM. This storage requirement imposes a limitation on the number of VTPMs per server.

Permanent data stored by the VTPM contains sensitive information about the trust of the VTPM feature. For example, the first time each VTPM is operated a public-private key pair known as the Endorsement Key (EK) is generated and then permanently stored. This action allows the VTPM to be identified by other users during the lifetime of the device. The permanent data, including the EK, is deleted when the VTPM device is removed by the console.

To maintain the sensitivity of the stored data, the data is secured by the trusted system key, which is under the control of the HMC. The trusted system key secures the VTPM data but has an impact on
<span id="page-72-0"></span>logical partition mobility, and suspend features for logical partitions that are enabled for VTPM. A logical partition that is enabled for VTPM must adhere to the following prerequisites to support the logical partition mobility, and suspend features:

- To migrate a logical partition with VTPM enabled, both systems must have the same trusted system key.
- v To successfully change the trusted system key, no logical partition with VTPM enabled can be in the suspend state. The HMC cannot change the key until suspended logical partitions with VTPM enabled, are resumed or powered off.

### **Related reference**:

[Power Security and Compliance \(PowerSC\)](http://publib.boulder.ibm.com/infocenter/aix/v7r1/topic/com.ibm.aix.powersc/powersc/powersc-kickoff.htm)

# **Trusted Firewall**

With Virtual I/O Server (VIOS) Version 2.2.1.5 or later, and POWER7 processor-based servers with firmware at level 7.4, or later, you can use the Trusted Firewall feature. Trusted Firewall is a feature of the PowerSC Editions. You can use the Trusted Firewall feature to provide a virtual firewall that allows network filtering and control within the local server. The virtual firewall improves performance and reduces the consumption of network resources by allowing direct and secure network traffic between logical partitions that are on different VLANs of the same server.

With the Trusted Firewall feature, you can perform LAN routing functions between logical partitions on the same server by using the Security Virtual Machine (SVM) kernel extension. By using the Trusted Firewall feature, logical partitions that are on different virtual LANs of the same server can communicate by using the shared Ethernet adapter (SEA). Trusted Firewall is supported on AIX, , and Linux logical partitions.

#### **Related reference**:

 $\Box$  [Trusted Firewall overview](http://publib.boulder.ibm.com/infocenter/aix/v7r1/topic/com.ibm.aix.powersc/trusted_firewall_overview.htm)

# **Preparing to configure Active Memory Expansion**

Before you configure Active Memory Expansion for a logical partition, you need to ensure that your system meets the configuration requirements. Optionally, you can run the Active Memory Expansion planning tool.

# **About this task**

To prepare to configure Active Memory Expansion for a logical partition, complete the following tasks:

# **Procedure**

1. Ensure that your system meets the following configuration requirements:

- v The server on which the logical partition runs is a POWER7 processor-based server.
- The AIX operating system that runs in the logical partition is at version 6.1 with Technology Level 4 and Service Pack 2, or later.
- The HMC that manages the server is at version 7, release 7.1.0, or later.
- 2. Optional: Run the Active Memory Expansion planning tool, which is the **amepat** command, from the AIX command-line interface. The planning tool monitors your current workload for a specified amount of time and generates a report. The report provides the following information:
	- v Several configuration possibilities for Active Memory Expansion on the logical partition.
	- v Recommendation for an initial configuration for Active Memory Expansion on the logical partition.

For each configuration possibility, and the recommended configuration, the planning tool provides the following configuration information:

• The amount of memory to assign to the logical partition.

- <span id="page-73-0"></span>v The amount of additional processing resources to assign to the logical partition.
- The expansion factor to set for the logical partition.
- v The amount of memory that you save by configuring Active Memory Expansion on the logical partition. This statistic can help you determine whether Active Memory Expansion is right for your workload. Some workloads benefit more from Active Memory Expansion than others.

## **What to do next**

After you prepare to configure Active Memory Expansion, you can enable Active Memory Expansion on the server by entering the activation code. For instructions, see ["Entering the activation code for Active](#page-110-0) [Memory Expansion" on page 103.](#page-110-0)

### **Related concepts**:

["Active Memory Expansion for AIX logical partitions" on page 46](#page-53-0)

When you enable Active Memory Expansion for an AIX logical partition, you increase the memory capacity of the logical partition without assigning more memory to it. The operating system compresses a portion of the memory that the logical partition uses. This compression creates space for more data and expanding the memory capacity of the logical partition.

### **Related information**:

[AIX Information Center](http://publib.boulder.ibm.com/infocenter/aix/v6r1/index.jsp)

**[IBM Active Memory Expansion Overview and Usage Guide](http://www-03.ibm.com/systems/power/hardware/whitepapers/am_exp.html)** 

# **Configuration requirements for shared memory**

Review the requirements for the system, Virtual I/O Server (VIOS), logical partitions, and paging space devices so that you can successfully configure shared memory.

## **System requirements**

- The server must be a POWER6<sup>®</sup> processor-based server, or later.
- The server firmware must be at release 3.4.2, or later.
- v The Hardware Management Console (HMC) must be at version 7 release 3.4.2, or later.
- The Integrated Virtualization Manager must be at version 2.1.1, or later.
- The PowerVM Active Memory Sharing technology must be activated. The PowerVM Active Memory Sharing technology is available with the PowerVM Enterprise Edition for which you must obtain and enter a PowerVM Editions activation code.

# **Paging VIOS partition requirements**

- v VIOS partitions that provide access to the paging space devices for the shared memory partitions that are assigned to the shared memory pool (hereafter referred to as *paging VIOS partitions*) cannot use shared memory. Paging VIOS partitions must use dedicated memory.
- Paging VIOS partitions must be at version 2.1.1, or later.
- v On IVM-managed systems, all logical partitions that use shared memory (hereafter referred to as *shared memory partitions*) must use virtual resources provided by the management partition.
- v On HMC-managed systems, consider configuring separate VIOS partitions as server partitions and paging VIOS partitions. For example, configure one VIOS partition to provide virtual resources to the shared memory partitions. Then, configure another VIOS partition as a paging VIOS partition.
- v On HMC-managed systems, you can configure multiple VIOS partitions to provide access to paging space devices. However, you can only assign up to two of those VIOS partitions to the shared memory pool at any given time.

# **Requirements for shared memory partitions**

v Shared memory partitions must use shared processors.

• You can assign only virtual adapters to shared memory partitions. This means that you can dynamically add only virtual adapters to shared memory partitions. More specifically, the following table lists the virtual adapters that you can assign shared memory partitions.

| AIX and Linux shared memory partitions  | shared memory partitions                |  |  |  |
|-----------------------------------------|-----------------------------------------|--|--|--|
| • Virtual SCSI client adapters          | • Virtual SCSI client adapters          |  |  |  |
| • Virtual Ethernet adapters             | • Virtual Ethernet adapters             |  |  |  |
| • Virtual fibre channel client adapters | • Virtual fibre channel client adapters |  |  |  |
| $\cdot$ Virtual serial adapters         | • Virtual serial server adapters        |  |  |  |

*Table 8. Virtual adapters that you can assign to shared memory partitions*

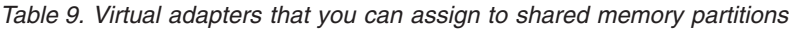

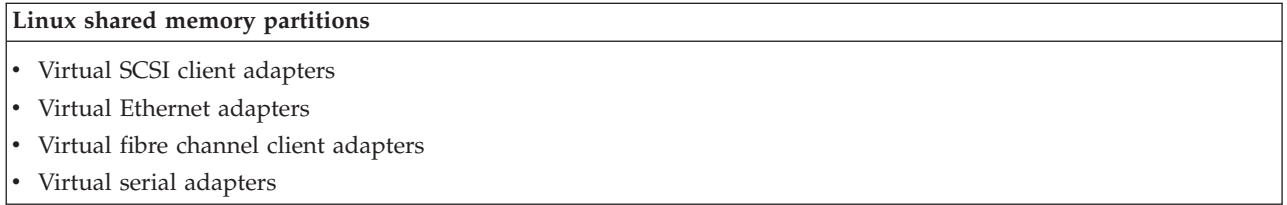

You cannot assign Host Ethernet Adapters (HEA) or host connection adapters (HCA) to shared memory partitions.

- Shared memory partitions cannot use the barrier synchronization register.
- Shared memory partitions cannot use huge pages.
- v AIX must be at version 6.1 Technology Level 3, or later, to run in a shared memory partition.
- v SUSE Linux Enterprise Server must be at version 11, or later, to run in a shared memory partition.
- v Red Hat Enterprise Server Version 6, or later, to run in a shared memory partition

# **Requirements for paging space devices**

- v The paging space devices for AIX or Linux shared memory partitions must be at least the size of the maximum logical memory of the shared memory partition.
- v Paging space devices can only be assigned to one shared memory pool at a time. You cannot assign the same paging space device to a shared memory pool on one system and to another shared memory pool on another system at the same time.
- v Paging space devices that are accessed by a single paging VIOS partition must meet the following requirements:
	- They can be physical or logical volumes.
	- They can be located in physical storage on the server or on a storage area network (SAN).
- v Paging space devices that are accessed redundantly by two paging VIOS partitions must meet the following requirements:
	- They must be physical volumes.
	- They must be located on a SAN.
	- They must be configured with global IDs.
	- They must be accessible to both paging VIOS partitions.
	- The reserve attribute must be set to no reserve. (The VIOS automatically sets the reserve attribute to no reserve when you add the paging space device to the shared memory pool.)
- Physical volumes that are configured as paging space devices cannot belong to a volume group, such as the rootvg volume group.
- v Logical volumes that are configured as paging space devices must be located in a volume group that is dedicated for paging space devices.
- v Paging space devices must be available. You cannot use the physical volume or logical volume as a paging space device if it is already configured as a paging space device or virtual disk for another logical partition.
- Paging space devices cannot be used to boot a logical partition.
- After you assign a paging space device to the shared memory pool, you must manage the device by using one of the following tools:
	- The Create/Modify Shared Memory Pool wizard on the HMC.
	- The View/Modify Shared Memory Pool page on the Integrated Virtualization Manager.

Do not change or remove the device using other management tools.

v On logical partitions with the Suspend/Resume feature, paging space devices are used to save suspension data for logical partitions that are configured to use shared memory. The paging space device size must be a minimum of 110% of the maximum memory of the logical partition.

### **Related concepts**:

["Paging space devices on systems that are managed by an HMC" on page 42](#page-49-0)

Learn about the location requirements, size requirements, and redundancy preferences for paging space devices on systems that are managed by a Hardware Management Console (HMC).

["Paging space devices on systems that are managed by the Integrated Virtualization Manager" on page](#page-48-0) [41](#page-48-0)

You can learn about the paging storage pool on systems that are managed by the Integrated Virtualization Manager.

### **Related tasks**:

["Preparing to configure shared memory" on page 70](#page-77-0)

Before you configure the shared memory pool and create logical partitions that use shared memory (hereafter referred to as *shared memory partitions*), you need to plan for the shared memory pool, the shared memory partitions, the paging space devices, and the Virtual I/O Server logical partitions (hereafter referred to as *paging VIOS partitions*).

# **Configuration requirements and restrictions for suspending a logical partition**

You can suspend an AIX logical partition only when the logical partition is capable of suspension. When you suspend a logical partition, the operating system and applications running on the logical partition are also suspended, and its virtual server state is stored in persistent storage. At a later time, you can resume the operation of the logical partition. There are certain configurations requirements to make a logical partition capable of suspension. The logical partition also requires a reserved storage device of an appropriate size.

The HMC automatically assigns a suitable reserved storage device at the time of suspending a logical partition. Reserved storage devices must be available in the reserved storage device pool. If the logical partition uses shared memory (hereafter referred to as a *shared memory partition*), a reserved storage device is associated with the logical partition during activation and the HMC reuses the same reserved storage device.

The following list illustrates the configuration requirements for suspending a logical partition:

- Only the following AIX operating system versions are supported:
	- AIX Version 7.1 Technology Level 0 Service Pack 2
	- AIX Version 6.1 Technology Level 6 Service Pack 3
- v When a logical partition is suspended, the reserved storage device contains the state required to resume the logical partition. Therefore, the reserved storage device must be kept persistently associated with the logical partition.
- The HMC ensures that the reserved storage device pool is configured with at least one active Virtual I/O Server partition available in the pool.
- <span id="page-76-0"></span>v You can create or edit the partition profile of a logical partition that is capable of suspension without any restrictions. However, when you activate a logical partition with a specific profile, checks are performed for any of the restrictions associated with suspending the logical partition.
- For NPIV, you must zone both of the WWPNs associated with a virtual fibre channel adapter.

#### **Restriction:**

The following list illustrates the restrictions for suspending a logical partition:

- The logical partition must not have physical I/O adapters assigned to the logical partition.
- The logical partition must not be a full system partition, or a Virtual I/O Server partition.
- The logical partition must not be an alternative error logging partition.
- The logical partition must not have a barrier-synchronization register (BSR).
- v The logical partition must not have huge pages (applicable only if PowerVM Active Memory Sharing is enabled).
- The logical partition must not have its rootvg volume group on a logical volume or have any exported optical devices.
- v The logical partition must not have a virtual SCSI optical or tape device assigned to the logical partition.
- When the logical partition is in the suspend state, you must not perform any operation that changes the state of the logical partition properties.

# **Verifying that the server supports partitions that can be suspended**

Before planning to suspend a logical partition, verify that the server supports partitions that are capable of partition suspension by using the Hardware Management Console (HMC).

# **About this task**

To verify that the server supports partitions that are capable of partition suspension, complete the following steps:

### **Procedure**

- 1. In the navigation pane, open **Systems Management** and select **Servers**.
- 2. Select the server in the work pane.
- 3. From the **Tasks** menu, select **Properties**.
- 4. Click the **Capabilities** tab.
	- v If **Partition Suspend Capable** is **True**, the server is capable of suspending a partition.
	- v If **Partition Suspend Capable** is **False**, the server is not capable of suspending a partition.
- 5. Click **OK**.

# **Verifying that the logical partition can be suspended**

Before planning to suspend a logical partition, verify that the logical partition can be suspended by using the Hardware Management Console (HMC).

# **Before you begin**

Before you verify that the logical partition can be suspended, ensure that the logical partition does not have its rootvg volume group on a logical volume or have any exported optical devices.

# **About this task**

To verify that the logical partition can be suspended, complete the following steps:

# <span id="page-77-0"></span>**Procedure**

- 1. In the navigation pane, open **General** and click **Partition Properties**.
- 2. Select the logical partition in the work pane.
- 3. From the **Tasks** menu, click **Properties**.
	- v If the **Allow this partition to be suspended** check box is selected, the logical partition can be suspended.
	- v If the **Allow this partition to be suspended** check box is not selected, the logical partition cannot be suspended.
- 4. Click **OK**.

# **Verifying that the server supports Virtual Trusted Platform Module**

Before planning to enable a Virtual Trusted Platform Module (VTPM) on a logical partition, verify that the server supports VTPM by using the Hardware Management Console (HMC).

# **About this task**

To verify that the server supports partitions that are capable of VTPM, complete the following steps:

# **Procedure**

- 1. In the navigation pane, open **Systems Management** and click **Servers**.
- 2. Select the server in the work pane.
- 3. From the **Tasks** menu, click **Properties**.
- 4. Click the **Capabilities** tab.
	- v If the **Virtual Trusted Platform Module Capable** entry in the table is **True**, the server supports logical partitions that are capable of VTPM.
	- v If the **Virtual Trusted Platform Module Capable** entry in the table is **False**, the server cannot support logical partitions that are capable of VTPM.
- 5. Click **OK**.

# **Preparing to configure shared memory**

Before you configure the shared memory pool and create logical partitions that use shared memory (hereafter referred to as *shared memory partitions*), you need to plan for the shared memory pool, the shared memory partitions, the paging space devices, and the Virtual I/O Server logical partitions (hereafter referred to as *paging VIOS partitions*).

### <span id="page-78-0"></span>**Related concepts**:

["Paging space devices on systems that are managed by an HMC" on page 42](#page-49-0)

Learn about the location requirements, size requirements, and redundancy preferences for paging space devices on systems that are managed by a Hardware Management Console (HMC).

["Paging space devices on systems that are managed by the Integrated Virtualization Manager" on page](#page-48-0) [41](#page-48-0)

You can learn about the paging storage pool on systems that are managed by the Integrated Virtualization Manager.

["Logical memory" on page 30](#page-37-0)

*Logical memory* is the address space, assigned to a logical partition, that the operating system perceives as its main storage. For a logical partition that uses shared memory (hereafter referred to as a *shared memory partition*), a subset of the logical memory is backed up by physical main storage and the remaining logical memory is kept in auxiliary storage.

## **Preparing to configure shared memory on a system that is managed by the Integrated Virtualization Manager**

Before you configure the shared memory pool and create logical partitions that use shared memory (hereafter referred to as *shared memory partitions*), you need to determine the size of the shared memory pool, the number of shared memory partitions to assign to the shared memory pool, and the amount of memory to assign to each shared memory partition.

### **Before you begin**

Before you start, verify that your system meets the requirements for configuring shared memory. For instructions, see ["Configuration requirements for shared memory" on page 66.](#page-73-0)

### **About this task**

To prepare to configure the shared memory pool and shared memory partitions, complete the following steps:

- 1. Assess your needs, take inventory of your current environment, and plan for capacity. For instructions, see ["Planning for logical partitions" on page 62.](#page-69-0) More specifically, determine the following information:
	- a. Determine the number of shared memory partitions to assign to the shared memory pool.
	- b. Determine the amount of logical memory to assign as the desired, minimum, and maximum logical memory for each shared memory partition. You can apply the same general guidelines that you might use to assign the desired, minimum, and maximum dedicated memory to logical partitions that use dedicated memory. For example:
		- v Do not assign the maximum logical memory to a value that is higher than the amount of logical memory that you plan to dynamically add to the shared memory partition.
		- Set the minimum logical memory to a value that is high enough for the shared memory partition to successfully activate.
- 2. Determine the amount of physical memory to assign to the shared memory pool. For instructions, see ["Determining the size of the shared memory pool" on page 74.](#page-81-0)
- 3. Determine the paging storage pool to assign to the shared memory pool. The paging storage pool provides the paging space devices for the shared memory partitions that are assigned to the shared memory pool. The paging storage pool can contain paging space devices and virtual disks. However, you cannot use the same logical volume as both a paging space device and as a virtual disk at the same time. Consider reserving an entire storage pool for paging space devices.
- 4. Optional: Determine the number of paging space devices to assign to the shared memory pool and the size of each device. If you do not assign paging space devices to the shared memory pool,

<span id="page-79-0"></span>Integrated Virtualization Manager automatically creates them for you from the paging storage pool when you create the shared memory partitions. If you decide to manually create the paging space devices, consider the following requirements:

- v You need to assign a minimum of one paging space device to the shared memory pool for each shared memory partition.
- v For AIX and Linux Linux shared memory partitions, the paging space device must be at least the size of the maximum logical memory size of the shared memory partition that you identified in step 1b. For example, you plan to create an AIX shared memory partition with a maximum logical memory size of 16 GB. The paging space device must be at least 16 GB.

#### **Related concepts**:

["Performance considerations for shared memory partitions" on page 163](#page-170-0)

You can learn about performance factors (such as shared memory overcommitment) that influence the performance of a logical partition that uses shared memory (hereafter referred to as a *shared memory partition*). You can also use shared memory statistics to help you determine how to adjust the configuration of a shared memory partition to improve its performance.

# **Preparing to configure shared memory on a system that is managed by an HMC**

Before you configure the shared memory pool and create logical partitions that use shared memory (hereafter referred to as *shared memory partitions*), you need to determine the size of the shared memory pool, the amount of memory to assign to each shared memory partition, the number of paging space devices to assign to the shared memory pool, and the redundancy configuration of the Virtual I/O Server logical partitions that you assign to the shared memory pool.

### **Before you begin**

Before you start, verify that your system meets the requirements for configuring shared memory. For instructions, see ["Configuration requirements for shared memory" on page 66.](#page-73-0)

### **About this task**

To prepare to configure the shared memory pool and shared memory partitions, complete the following steps:

- 1. Assess your needs, take inventory of your current environment, and plan for capacity. For instructions, see ["Planning for logical partitions" on page 62.](#page-69-0) More specifically, determine the following information:
	- a. Determine the number of shared memory partitions to assign to the shared memory pool.
	- b. Determine the amount of logical memory to assign as the desired, minimum, and maximum logical memory for each shared memory partition. You can apply the same general guidelines that you might use to assign the desired, minimum, and maximum dedicated memory to logical partitions that use dedicated memory. For example:
		- v Do not assign the maximum logical memory to a value that is higher than the amount of logical memory that you plan to dynamically add to the shared memory partition.
		- Set the minimum logical memory to a value that is high enough for the shared memory partition to successfully activate.
- 2. Determine the amount of physical memory to assign to the shared memory pool. For instructions, see ["Determining the size of the shared memory pool" on page 74.](#page-81-0)
- 3. Prepare for paging space devices:
	- a. Determine the number of paging space devices to assign to the shared memory pool. The HMC assigns one paging space device to each shared memory partition that is active. Thus, the fewest number of paging space devices that must be assigned to the shared memory pool is equal to the number of shared memory partitions that you plan to run simultaneously. For example, you assign

ten shared memory partitions to the shared memory pool and you plan to run eight of the shared memory partitions simultaneously. Thus, you assign at least eight paging space devices to the shared memory pool.

- b. Determine the size of each paging space device:
	- v For AIX and Linux Linux shared memory partitions, the paging space device must be at least the size of the maximum logical memory size of the shared memory partition that you identified in step 1b. For example, you plan to create an AIX shared memory partition with a maximum logical memory size of 16 GB. The paging space device must be at least 16 GB.
	- Consider creating paging space devices that are large enough to be used by shared memory partitions with multiple partition profiles.
- c. Determine whether each paging space device resides in physical storage on the server or on a storage area network (SAN). Paging space devices that are accessed by a single Virtual I/O Server (VIOS) logical partition (hereafter referred to as a *paging VIOS partition*) can be located in physical storage on the server or on a SAN. Paging space devices that are redundantly accessed by two paging VIOS partitions must be located on a SAN.
- 4. Prepare for paging VIOS partitions:
	- a. Determine which Virtual I/O Server (VIOS) logical partitions can be assigned to the shared memory pool as paging VIOS partitions. A paging VIOS partition provides access to the paging space devices for the shared memory partitions that are assigned to the shared memory pool. A paging VIOS partition can be any active Virtual I/O Server (version 2.1.1, or later) that has access to the paging space devices that you plan to assign to the shared memory pool.
	- b. Determine the number of paging VIOS partitions to assign to the shared memory pool. You can assign one or two paging VIOS partitions to the shared memory pool:
		- When you assign a single paging VIOS partition to the shared memory pool, it must have access to all of the paging space devices that you plan to assign to the shared memory pool.
		- When you assign two paging VIOS partitions to the shared memory pool, each paging space device that you plan to assign to the shared memory pool must be accessible to at least one paging VIOS partition. However, usually when you assign two paging VIOS partitions to the shared memory pool, they redundantly access one or more paging space devices.
	- c. If you plan to assign two paging VIOS partitions to the shared memory pool, determine how you want to configure redundancy for the shared memory partitions:
		- 1) Determine which shared memory partitions to configure to use redundant paging VIOS partitions. For each shared memory partition, this means that both paging VIOS partitions can access the shared memory partition's paging space device.
		- 2) Determine which paging VIOS partition to assign as the primary paging VIOS partition and which paging VIOS partition to assign as the secondary paging VIOS partition for each shared memory partition. The hypervisor uses the primary paging VIOS partition to access the paging space device that is assigned to the shared memory partition. If the primary VIOS partition becomes unavailable, the hypervisor uses the secondary paging VIOS partition to access the paging space device that is assigned to the shared memory partition.
- 5. Determine the number of additional processor resources that are needed for the paging VIOS partitions. To read and write data between the paging space devices and the shared memory pool, the paging VIOS partitions require additional processing resources. The amount of additional processing resources that are needed depends on the frequency that the paging VIOS partition reads and writes the data. The more frequently that the paging VIOS partition reads and writes the data, the more frequently the paging VIOS partition performs I/O operations. More I/O operations require more processing power. In general, the frequency that the paging VIOS partition reads and writes data can be affected by the following factors:
	- The degree to which the shared memory partitions are overcommitted. In general, greatly overcommitted shared memory partitions require the paging VIOS partition to read and write data more often than slightly overcommitted shared memory partitions.

<span id="page-81-0"></span>v The I/O rates of the storage subsystem on which the paging space devices are located. In general, paging space devices with faster I/O rates (such as a SAN) enable the paging VIOS partition to read and write data more often than paging space devices with slower I/O rates (such as storage in the server).

You can use the IBM® [Systems Workload Estimator](http://www.ibm.com/systems/support/tools/estimator/index.html) (WLE) to determine the number of processor resources that are needed for paging VIOS partitions.

#### **Related concepts**:

["Performance considerations for shared memory partitions" on page 163](#page-170-0)

You can learn about performance factors (such as shared memory overcommitment) that influence the performance of a logical partition that uses shared memory (hereafter referred to as a *shared memory partition*). You can also use shared memory statistics to help you determine how to adjust the configuration of a shared memory partition to improve its performance.

# **Determining the size of the shared memory pool**

You need to consider the degree to which you want to overcommit the physical memory in the shared memory pool, the performance of the workloads when running in a shared memory configuration that is overcommitted, and the minimum and maximum boundaries of the shared memory pool.

# **About this task**

To determine the size of the shared memory pool, consider the following factors:

# **Procedure**

- 1. Consider the degree to which you want to overcommit the physical memory in the shared memory pool.
	- v When the sum of the physical memory currently used by the shared memory partitions is less than or equal to the amount of memory in the shared memory pool, the memory configuration is *logically overcommitted*. In a logically overcommitted memory configuration, the shared memory pool has enough physical memory to contain the memory used by all shared memory partitions at one point in time.
	- v When the sum of the physical memory currently used by the shared memory partitions is greater than the amount of memory in the shared memory pool, the memory configuration is *physically overcommitted*. In a physically overcommitted memory configuration, the shared memory pool does not have enough physical memory to contain the memory used by all the shared memory partitions at one point in time. The hypervisor stores the difference in auxiliary storage.
- 2. Consider the performance of the workloads when running in a shared memory configuration that is overcommitted. Some workloads perform well in a shared memory configuration that is logically overcommitted, and some workloads can perform well in a shared memory configuration that is physically overcommitted.

**Tip:** In general, more workloads perform better in logically overcommitted configurations than physically overcommitted configurations. Consider limiting the degree to which you physically overcommit the shared memory pool.

- 3. The shared memory pool must be large enough to meet the following requirements:
	- a. The shared memory pool must be large enough to provide each shared memory partition with its I/O entitled memory when all of the shared memory partitions are active. When you create a shared memory partition, the Hardware Management Console (HMC) and the Integrated Virtualization Manager (IVM) automatically determine the I/O entitled memory for the shared memory partition. After you activate the shared memory partitions, you can view statistics about how the operating systems use their I/O entitled memory and adjust the I/O entitled memory of the shared memory partitions accordingly.

b. A small portion of the physical memory in the shared memory pool is reserved for the hypervisor so that it can manage shared memory resources. The hypervisor requires: (a small amount of physical memory per shared memory partition) + 256 MB.

**Tip:** To ensure that you can successfully activate the shared memory partitions, assign at least the following amount of physical memory to the shared memory pool: (the sum of the minimum logical memory that is assigned to all of the shared memory partitions that you plan to run concurrently) + (the required 256 MB of reserved firmware memory).

4. When the shared memory pool is equal to or greater than the sum of the assigned logical memory of all the shared memory partitions plus the required amount of reserved firmware memory, the initial shared memory configuration is not overcommitted. Therefore, the amount of physical memory that you assign to the shared memory pool need not exceed the sum of the assigned logical memory of all the shared memory partitions plus the required amount of reserved firmware memory.

### **Related tasks**:

["Changing the size of the shared memory pool" on page 105](#page-112-0)

You can increase or decrease the amount of physical memory assigned to the shared memory pool by using the Hardware Management Console (HMC).

["Preparing to configure shared memory on a system that is managed by the Integrated Virtualization](#page-78-0) [Manager" on page 71](#page-78-0)

Before you configure the shared memory pool and create logical partitions that use shared memory (hereafter referred to as *shared memory partitions*), you need to determine the size of the shared memory pool, the number of shared memory partitions to assign to the shared memory pool, and the amount of memory to assign to each shared memory partition.

["Preparing to configure shared memory on a system that is managed by an HMC" on page 72](#page-79-0) Before you configure the shared memory pool and create logical partitions that use shared memory (hereafter referred to as *shared memory partitions*), you need to determine the size of the shared memory pool, the amount of memory to assign to each shared memory partition, the number of paging space devices to assign to the shared memory pool, and the redundancy configuration of the Virtual I/O Server logical partitions that you assign to the shared memory pool.

# **Software licensing for licensed programs on logical partitions**

If you use licensed programs such as AIX on a server with logical partitions, consider how many software licenses are required for your logical partition configuration. Careful consideration of your software might help minimize the number of software licenses that you must purchase.

Software license behavior varies by software product. Each solution provider has its own licensing strategy.

With some servers, you can purchase licenses on a per-user basis. For more information about licenses, see [Working with software agreements and licenses](http://publib.boulder.ibm.com/infocenter/iseries/v6r1m0/topic/rzam8/rzam8key1.htm) in the information center.

Many licensed programs allow you to purchase licenses based upon the number of processors that the licensed program uses on a managed system as a whole. An advantage of this processor-based licensing method is that it allows you to create multiple logical partitions without having to purchase separate licenses for each logical partition. Also, this method caps the number of licenses that you need for a managed system. You need never obtain more licenses for a single licensed program than the number of processors on the managed system.

The main complicating factor in calculating the number of licenses that are required on a managed system with logical partitions using processor-based licensing is the fact that a logical partition that uses uncapped shared processors can use up to its assigned number of virtual processors. When you use processor-based licensing, ensure that the number of virtual processors on uncapped logical partitions are set so that each licensed program does not use more processors than the number of processor-based licenses that you have purchased for that licensed program.

The number of licenses required for a single licensed program on a managed system using processor-based licensing is the **lesser** of the following two values:

- The total number of activated processors on the managed system.
- v The maximum number of processors that can be used by the licensed program on the managed system. The maximum number of processors that can be used by the licensed program on the managed system is the **sum** of the following two values:
	- The total number of processors assigned to all logical partitions that use dedicated processors and that run the licensed program.
	- The sum of the maximum number of processing units that can run the licensed program on **each** shared processor pool, rounded up to the next integer. The maximum number of processing units that can run the licensed program on each shared processor pool is the **lesser** of the following two values:
		- The total number of processing units assigned to capped logical partitions that run the licensed program, plus the total number of virtual processors assigned to uncapped logical partitions that run the licensed program.
		- The maximum number of processing units specified for the shared processor pool. (For the default shared processor pool, this number is the total number of activated processors on the managed system minus the total number of processors assigned to all logical partitions that use dedicated processors and that are not set to share processors with shared processor logical partitions. Use of Capacity on Demand (CoD) can increase the number of activated processors on the managed system, which can cause the managed system to go out of compliance if you do not allow for CoD use. Also, if there are logical partitions that use dedicated processors, that run the licensed program, and that are set to share processors with shared processor logical partitions, then you can deduct the processors for these dedicated processor logical partitions from the maximum number of processing units for the default shared processor pool total, because you have already counted these dedicated processors in the dedicated processor logical partition total.)

When you use processor-based licensing, ensure that the managed system is in compliance with the license agreement for each licensed program that is installed on the managed system. If you have a managed system that can use multiple shared processor pools, you can use the multiple shared processor pool feature of the Hardware Management Console (HMC) to ensure that your managed system remains in compliance with these license agreements. You can configure a shared processor pool with a maximum processing unit value equal to the number of licenses that you have for your managed system, and then set all logical partitions that use the licensed program so that they use that shared processor pool. The logical partitions in the shared processor pool cannot use more processors than the maximum processing unit value that is set for the shared processor pool, so the managed system remains in compliance with the per-processor license agreement.

For example, Company Y has obtained three processor-based AIX licenses for a managed system with four processors and four logical partitions. The managed system has only one shared processing pool, and all four logical partitions use the shared processor pool, so all four of the processors on the managed system are in the shared processor pool. The configuration of the logical partitions is as follows.

| Logical<br>partition<br>name | <b>Operating</b><br>system | Processing<br>mode | Sharing<br>mode | Processing<br>units | Virtual<br>processors | Maximum number of processors that can be<br>used by the logical partition            |
|------------------------------|----------------------------|--------------------|-----------------|---------------------|-----------------------|--------------------------------------------------------------------------------------|
| Partition A                  | AYX                        | Shared             | Uncapped        | 1.75                |                       | 2.00 (the number of virtual processors for the<br>uncapped shared logical partition) |
| Partition B                  | <b>AIX</b>                 | Shared             | Capped          | 0.60                |                       | 0.60 (the number of processing units for the<br>capped shared logical partition)     |
| Partition C.                 | <b>AIX</b>                 | Shared             | Capped          | 0.40                |                       | 0.40 (the number of processing units for the<br>capped shared logical partition)     |
| Partition D                  | Linux                      | Shared             | Uncapped        | 1.25                | ∍                     | 2.00 (the number of virtual processors for the<br>uncapped shared logical partition) |

*Table 10. Logical partition configuration in compliance with license agreement*

This configuration has three AIX logical partitions and one Linux logical partition on the managed system. The three AIX logical partitions can use a maximum of 3.00 processors (2.00 for Partition A, 0.60 for Partition B, and 0.40 for Partition C). The managed system has three AIX licenses, so the managed system is in compliance with the AIX license agreement.

For an example of a logical partition configuration that is out of compliance with a licensing agreement, the system administrator at Company Y changes the sharing mode of Partition B and Partition C from capped to uncapped. The following table shows the new logical partition configuration.

| Logical<br>partition<br>name | Operating<br>system | Processing<br>mode | <b>Sharing</b><br>mode | Processing<br>units | Virtual<br>processors | Maximum number of processors that can be<br>used by the logical partition            |
|------------------------------|---------------------|--------------------|------------------------|---------------------|-----------------------|--------------------------------------------------------------------------------------|
| Partition A                  | AIX                 | Shared             | Uncapped               | 1.75                |                       | 2.00 (the number of virtual processors for the<br>uncapped shared logical partition) |
| Partition B                  | AIX                 | Shared             | Uncapped               | 0.60                |                       | 1.00 (the number of virtual processors for the<br>uncapped shared logical partition) |
| Partition C.                 | AIX                 | Shared             | Uncapped               | 0.40                |                       | 1.00 (the number of virtual processors for the<br>uncapped shared logical partition) |
| Partition D                  | Linux               | Shared             | Uncapped               | 1.25                | $\bigcirc$<br>∠       | 2.00 (the number of virtual processors for the<br>uncapped shared logical partition) |

*Table 11. Logical partition configuration out of compliance with license agreement (first example)*

In this configuration, the three AIX logical partitions can use a maximum of 4.00 processors (2.00 for Partition A, 1.00 for Partition B, and 1.00 for Partition C). The managed system has only three AIX licenses, but requires a total of four AIX licenses, so the managed system is out of compliance with the AIX license agreement.

If you have a managed system that can use multiple shared processor pools, you can use the Hardware Management Console (HMC) to configure a shared processor pool with a maximum processing unit value of 3.00, and assign Partition A, Partition B, and Partition C to that shared processor pool. If you do this, Partition A, Partition B, and Partition C can continue to be uncapped. You would remain in compliance with the AIX license agreement, because the maximum processing unit value would ensure that AIX uses no more than three processing units.

For another example of a logical partition configuration that is out of compliance with a licensing agreement, the system administrator at Company Y changes the sharing mode of Partition B and Partition C back to capped. However, the system administrator then moves 0.50 processing units from Partition D to Partition A. Before the system administrator is allowed to do this, the system administrator must increase the number of virtual processors on Partition A from 2 to 3. The following table shows the new logical partition configuration.

| Logical<br>partition<br>name | <b>Operating</b><br>system | Processing<br>mode | Sharing<br>mode | Processing<br>units | Virtual<br>processors | Maximum number of processors that can be<br>used by the logical partition            |
|------------------------------|----------------------------|--------------------|-----------------|---------------------|-----------------------|--------------------------------------------------------------------------------------|
| Partition A                  | AIX                        | Shared             | Uncapped        | 2.25                | 3                     | 3.00 (the number of virtual processors for the<br>uncapped shared logical partition) |
| Partition B                  | AYX                        | Shared             | Capped          | 0.60                |                       | 0.60 (the number of processing units for the<br>capped shared logical partition)     |
| Partition C                  | AYX                        | Shared             | Capped          | 0.40                |                       | 0.40 (the number of processing units for the<br>capped shared logical partition)     |
| Partition D                  | Linux                      | Shared             | Uncapped        | 0.75                | $\bigcirc$            | 2.00 (the number of virtual processors for the<br>uncapped shared logical partition) |

*Table 12. Logical partition configuration out of compliance with license agreement (second example)*

In this configuration, the three AIX logical partitions can use a maximum of 4.00 processors (3.00 for Partition A, 0.60 for Partition B, and 0.40 for Partition C). The managed system has only three AIX licenses, but requires a total of four AIX licenses, so the managed system is out of compliance with the AIX license agreement.

Considerations other than licensed program agreements might constrain your ability to run licensed programs on certain server models.

### **Related concepts**:

["Processors" on page 14](#page-21-0)

A *processor* is a device that processes programmed instructions. The more processors that you assign to a logical partition, the greater the number of concurrent operations that the logical partition can run at any given time.

# **Minimum hardware configuration requirements for logical partitions**

Each logical partition requires at least a certain amount of hardware resources. You can assign hardware resources directly to a logical partition, or you can set the logical partition to use the hardware resources that are assigned to another logical partition. The minimum hardware configuration requirements for each logical partition depend on the operating system or software installed on the logical partition.

The following table lists the minimum hardware requirements for logical partitions.

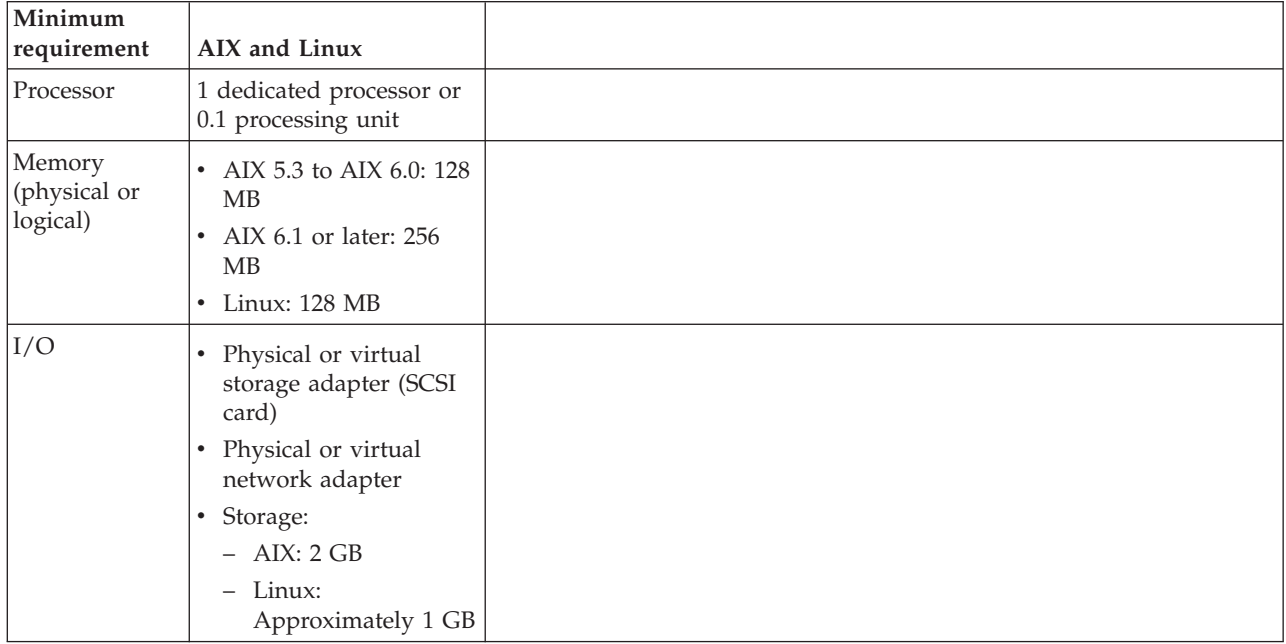

*Table 13. Minimum hardware requirements for logical partitions*

### **Related information**:

**[PowerVM Editions](http://publib.boulder.ibm.com/infocenter/powersys/v3r1m5/index.jsp?topic=/p7ecu/arecukickoff.htm)** 

# **Partitioning with the HMC**

The *Hardware Management Console (HMC)* is a system that controls managed systems, including the management of logical partitions and use of Capacity Upgrade on Demand. Using service applications, the HMC communicates with managed systems to detect, consolidate, and forward information for analysis.

<span id="page-86-0"></span>The HMC features a browser-based user interface. You can use the HMC locally by connecting a keyboard and mouse to the HMC. You can also configure the HMC so that you can connect to the HMC remotely using a supported browser.

### **Related concepts**:

["Hardware Management Console" on page 7](#page-14-0)

The *Hardware Management Console (HMC)* is a hardware appliance that you can use to configure and control one or more managed systems. You can use the HMC to create and manage logical partitions and activate Capacity Upgrade on Demand. Using service applications, the HMC communicates with managed systems to detect, consolidate, and send information to service and support for analysis.

### **Related information**:

[Installing and configuring the Hardware Management Console](http://publib.boulder.ibm.com/infocenter/powersys/v3r1m5/index.jsp?topic=/p7hai/iphai_parent.htm)

# **Creating logical partitions**

The Create Logical Partition wizard on the Hardware Management Console (HMC) guides you through the procedure of creating logical partitions and partition profiles on your server.

# **Creating additional logical partitions**

You can use the Create Logical Partition wizard on the Hardware Management Console (HMC) to create a new logical partition. When you create a logical partition, you also create a partition profile that contains the resource allocations and settings for the logical partition.

### **Before you begin**

Use this procedure only if you are creating logical partitions on a managed system that has already been partitioned. If you are creating logical partitions on a new or nonpartitioned managed system, you must test the hardware on your managed system to ensure that the hardware is in working order. Testing the hardware helps you detect potential problems with your managed system and makes such problems easier to correct. After you test the hardware, you can create logical partitions on a new or nonpartitioned managed system by deploying a system plan to the managed system.

You can also create logical partitions on a managed system by deploying a system plan to the managed system. A system plan automates the process of creating logical partitions and ensures that each logical partition gets the resources that are specified within the system plan.

If you plan to create logical partitions that use shared memory, you must first configure the shared memory pool. For instructions, see ["Configuring the shared memory pool" on page 98.](#page-105-0)

If you plan to create AIX logical partitions that use Active Memory Expansion, you must first enable Active Memory Expansion for the server by entering an activation code. For instructions, see ["Entering](#page-110-0) [the activation code for Active Memory Expansion" on page 103.](#page-110-0)

### **About this task**

To create a logical partition and a partition profile on your server using the HMC, follow these steps:

- 1. In the navigation pane, open **Systems Management** and click **Servers**.
- 2. In the work pane, select the managed system, click the **Tasks** button, and click **Configuration** > **Create Logical Partitions**.
- 3. Follow the steps in the Create Logical Partition wizard to create a logical partition and a partition profile.

# **What to do next**

After creating your logical partition and partition profile, you must install an operating system. For installation instructions for the AIX and Linux operating systemsLinux operating system, see [Working](http://publib.boulder.ibm.com/infocenter/powersys/v3r1m5/topic/p7hdx/p7_workingoperatingsystems_750.htm) [with operating systems and software applications for POWER7 processor-based systems.](http://publib.boulder.ibm.com/infocenter/powersys/v3r1m5/topic/p7hdx/p7_workingoperatingsystems_750.htm) For installation instructions for the Virtual I/O Server, see [Installing the Virtual I/O Server and client logical partitions.](http://publib.boulder.ibm.com/infocenter/powersys/v3r1m5/index.jsp?topic=/p7hb1/iphb1_vios_install.htm)

### **Related information**:

System plan overview for the HMC Deploying a system plan using the HMC

# **Creating a logical partition with suspension capability**

You can create an AIX or Linux logical partition with suspension capability by using the Hardware Management Console (HMC). The HMC provides options to enable suspension of the logical partition when the logical partition is created. The HMC also provides an option to enable suspending a running logical partition.

### **Prerequisites and assumptions**

Ensure that the following prerequisite steps have been completed and are operational before you start the configuration steps:

- 1. The Hardware Management Console (HMC) is set up and configured. For instructions, see [Installing](http://publib.boulder.ibm.com/infocenter/powersys/v3r1m5/index.jsp?topic=/p7hai/iphai_parent.htm) [and configuring the HMC.](http://publib.boulder.ibm.com/infocenter/powersys/v3r1m5/index.jsp?topic=/p7hai/iphai_parent.htm)
- 2. You read and understand the ["Logical partition overview" on page 3.](#page-10-0)
- 3. You completed the tasks recommended for logical partition planning. For instructions, see ["Planning](#page-69-0) [for logical partitions" on page 62.](#page-69-0)
- 4. Verify that the server has logical partition suspension capability. For instructions, see ["Verifying that](#page-76-0) [the server supports partitions that can be suspended" on page 69](#page-76-0)

You can also enable the suspension capability of a logical partition after logical partition creation. For instructions, see "Enabling suspension capability of a logical partition"

- 5. You have logged in to the HMC with one of the following user roles:
	- Super administrator
	- Operator

### **Configuration steps**

Ensure that all the prerequisites have been completed before completing these tasks.

To create a new suspend-capable logical partition on your server using the HMC, follow these steps:

- 1. In the navigation pane, open **Systems Management** and click **Servers**.
- 2. In the work pane, select the managed system, click the **Tasks** button, and click **Configuration** > **Create Logical Partitions**.
- 3. Select the **Allow this partition to be suspended** check box.
- 4. Follow the steps in the Create Logical Partition wizard to create a suspend-capable logical partition and a partition profile.

# **Enabling suspension capability of a logical partition**

You can enable the suspension capability of a logical partition by using the Hardware Management Console (HMC), after the logical partition is created.

# **Before you begin**

To enable the suspension capability, ensure that an AIX or Linux logical partition is either in the **Not activated** or **Running** states.

### **About this task**

To enable the suspension capability of a logical partition after the creation of the logical partition by using the HMC, follow these steps:

## **Procedure**

- 1. In the navigation pane, open **General** and select **Partition Properties**.
- 2. Select the logical partition in the work pane.
- 3. From the **Tasks** menu, select **Properties**.
	- v If **Allow this partition to be suspended** check box is selected, the logical partition is suspend-capable.
	- v If **Allow this partition to be suspended** check box is not selected, the logical partition is not suspend-capable. To enable the suspension capability of the logical partition, select the **Allow this partition to be suspended** check box.

The HMC validates whether the logical partition is suitable for suspension by evaluating against all resource and configuration restrictions. If the validation succeeds, the logical partition is successfully enabled for suspension. If the validation fails, error messages are shown for your appropriate action.

4. Click **OK**.

### **What to do next**

When the logical partition is in the **Running** state, and when the partition is suspend-capable, you must not dynamically add restricted resources like dedicated I/O resources, Host Ethernet Adapter, or Host Connection Adapters to the suspend-capable logical partition.

# **Suspending a logical partition**

You can suspend a logical partition by using the Hardware Management Console (HMC), after the logical partition is created.

### **Before you begin**

Ensure that the logical partition is in the running state. The logical partition must also be capable of suspension.

### **About this task**

To suspend a logical partition after the creation of the logical partition by using the HMC, follow these steps:

#### **Procedure**

- 1. In the navigation pane, open **General** and click **Partition Properties**.
- 2. Select the logical partition in the work pane.
- 3. From the **Tasks** menu, click **Operations** > **Suspend Operations** > **Suspend**.
- 4. Click **Suspend**.

The suspend operation fails if the partition that you want to suspend has virtual storage adapters that are hosted by Virtual I/O Server (VIOS) logical partitions with versions earlier than 2.2.1.5. VIOS logical partitions with versions earlier than 2.2.1.5 are not capable of protecting the virtual storage

<span id="page-89-0"></span>devices of the suspended partition from accidental reassignment while the partition is suspended. To protect the virtual storage devices of the suspended partition, all VIOS partitions hosting the devices must be capable of reporting virtual storage device usage of suspended partitions. You can suspend a partition that is hosted by a VIOS with a version earlier than 2.2.1.5 by using the **chlparstate** command, and with the *protectstorage* option set to a value of 2, by using the HMC. When using the **chlparstate** command to suspend a partition, you must ensure the integrity of the storage devices of the partition while the partition is suspended.

### **Related information**:

- [Suspending a virtual server by using the SDMC](http://publib.boulder.ibm.com/infocenter/director/v6r2x/topic/dpsm/dpsm_managing_resources/vs/sdmc_vs-suspend_virt_serv.html)
- $\Box$  [Resuming the suspended mobile partition with HMC](http://publib.boulder.ibm.com/infocenter/systems/scope/hw/topic/p7hc3/iphc3hmcsuspresume.htm)
- [Resuming the suspended virtual server by using the SDMC](http://publib.boulder.ibm.com/infocenter/director/v6r2x/topic/dpsm/dpsm_managing_resources/vs/sdmc_vs-resume_suspended_virtual_server.html)

### **Recovering a suspended logical partition**

When the suspend or resume operation has failed, the logical partition might be in an invalid state. You can then recover a suspended logical partition by using the Hardware Management Console (HMC).

### **About this task**

To recover a suspended logical partition by using the HMC, follow these steps:

### **Procedure**

- 1. In the navigation pane, open **General** and click **Partition Properties**.
- 2. Select the logical partition in the work pane.
- 3. From the **Tasks** menu, click **Operations** > **Suspend Operations** > **Recover**.
- 4. Click **OK**.

### **Results**

The recovery process performs the cleanup operation and moves the logical partition into a valid state.

## **Related information**:

[Recovering a suspended virtual server by using the SDMC](http://publib.boulder.ibm.com/infocenter/director/v6r2x/topic/dpsm/dpsm_managing_resources/vs/sdmc_vs-recover_virt_serv.html)

# **Enabling and disabling a Virtual Trusted Platform Module on a logical partition**

You can enable a Virtual Trusted Platform Module (VTPM) on a logical partition by using the Hardware Management Console (HMC), after the logical partition is created.

### **Before you begin**

To enable a VTPM, ensure that an AIX, Linux or a Virtual I/O Server (VIOS) logical partition is either in the **Not activated** or **Running** states.

### **About this task**

To enable a VTPM on a logical partition, complete the following steps:

- 1. In the navigation pane, open **General** and click **Partition Properties**.
- 2. Select the logical partition in the work pane.
- 3. From the **Tasks** menu, click **Properties**.
	- v If the **Virtual Trusted Platform Module** check box is selected, the logical partition is enabled for VTPM.
- v If the **Virtual Trusted Platform Module** check box is not selected, the logical partition is not enabled for VTPM. To enable a VTPM on the logical partition, select the **Virtual Trusted Platform Module** check box.
- 4. Click **OK**.

## **Results**

If you dynamically enable a VTPM on a logical partition, the VTPM function is activated only at the next logical partition activation. However, disabling a VTPM takes effect immediately.

### **What to do next**

To dynamically disable a VTPM, log on to the AIX, Linux or VIOS logical partition and disable the Trusted Computing Services daemon (tcsd) by using the **stopsrc** command. When the **tcsd** software is stopped, the device must be removed from the AIX logical partition by using the **rmdev** command. After the device is successfully deleted from the AIX logical partition, use the HMC to clear the VTPM check box from the properties of the partition. This completely removes the device and deletes all stored data that is associated with the VTPM.

### **Related information**:

- **E**<sup>+</sup> [stopsrc command](http://publib.boulder.ibm.com/infocenter/aix/v7r1/topic/com.ibm.aix.cmds/doc/aixcmds5/stopsrc.htm)
- $\Box$  [rmdev command](http://publib.boulder.ibm.com/infocenter/aix/v7r1/topic/com.ibm.aix.cmds/doc/aixcmds4/rmdev.htm)

# **Creating a logical partition with Virtual Trusted Platform capability**

You can create an AIX logical partition with Virtual Trusted Platform Module (VTPM) capability by using the Hardware Management Console (HMC). HMC Version 7.7.4 or later, provides an option to enable a VTPM on the logical partition when the logical partition is created. The HMC also provides an option to enable a VTPM on a running logical partition.

### **Prerequisites and assumptions**

Ensure that the following prerequisite tasks have been completed and are operational before you start the configuration steps:

- 1. The HMC is set up and configured. For instructions, see [Installing and configuring the HMC.](http://publib.boulder.ibm.com/infocenter/powersys/v3r1m5/index.jsp?topic=/p7hai/iphai_parent.htm)
- 2. You read and understand the ["Logical partition overview" on page 3.](#page-10-0)
- 3. You completed the tasks recommended for logical partition planning. For instructions, see ["Planning](#page-69-0) [for logical partitions" on page 62.](#page-69-0)
- 4. You verified that the server has logical partition support for VTPM. For instructions, see ["Verifying](#page-77-0) [that the server supports Virtual Trusted Platform Module" on page 70](#page-77-0) You can also enable the VTPM on a logical partition after logical partition creation. For instructions, see ["Enabling and disabling a Virtual Trusted Platform Module on a logical partition" on page 82](#page-89-0)
- 5. You have logged in to the HMC with one of the following user roles:
	- Super administrator
	- Operator

### **Configuration steps**

Ensure that all the prerequisites have been completed before proceeding with configuration steps.

To create a VTPM-capable logical partition on your server by using the HMC, complete the following steps:

- 1. In the navigation pane, open **Systems Management** and click **Servers**.
- 2. In the work pane, select the managed system.
- 3. Click the **Tasks** button, and click **Configuration** > **Create Logical Partitions**.
- 4. Select the **Allow this partition to be VTPM capable** check box.
- 5. Follow the steps in the Create Logical Partition wizard to create a logical partition that is enabled for VTPM and to create a partition profile.

### **Viewing the Virtual Trusted Platform Module settings**

You can view the advanced Virtual Trusted Platform Module (VTPM) settings by using the Hardware Management Console (HMC).

### **About this task**

To view the advanced VTPM settings, complete the following steps:

### **Procedure**

- 1. In the navigation pane, open **Systems Management** and click **Servers**.
- 2. Select the server in the work pane.
- 3. From the **Tasks** menu, click **Properties**.
- 4. Click the **Advanced** tab.
- 5. Select **Virtual Trusted Platform Module** from the list. You can now view the following VTPM settings:
	- Maximum supported VTPM partitions
	- Available VTPM capable partitions
	- v VTPM version (this is not related to the Trusted Computing Group Trusted Platform Module version numbering)
	- Trusted system key length (in bits)
	- Trusted system key status
- 6. Click **OK**.

# **Creating additional partition profiles**

You can create more than one partition profile for a logical partition using the Hardware Management Console (HMC). Each partition profile can specify a different amount of system resources and different logical partition startup attributes. You can change the attributes used by a logical partition by shutting down the logical partition and restarting the logical partition using a different partition profile.

### **Before you begin**

If you plan to create a partition profile in which you configure Active Memory Expansion for an AIX logical partition, ensure that you enter an activation code to enable Active Memory Expansion on the server before you activate the logical partition with this partition profile. For instructions, see ["Entering](#page-110-0) [the activation code for Active Memory Expansion" on page 103.](#page-110-0)

When you create a partition profile, do not select **Use all the resources in the system** when both of the following conditions are true:

- You plan to create a partition profile that uses all of the system resources.
- You plan to configure Active Memory Expansion for that partition profile.

Instead, manually assign all of the resources in the system to the partition profile. In the process, you can configure the Active Memory Expansion factor.

### **About this task**

To create a partition profile using the HMC, follow these steps:

# **Procedure**

- 1. In the navigation pane, open **Systems Management**, open **Servers**, and click the name of the managed system.
- 2. In the work pane, select the logical partition for which you want to create the partition profile, click the **Tasks** button, and select **Configuration** > **Manage Profiles**.
- 3. Click **Actions** > **New**.
- 4. Follow the steps in the Create Partition Profile wizard to create the partition profile.

# **What to do next**

If you created at least one virtual fibre channel adapter, complete the following tasks to connect the logical partition to its storage:

- 1. Activate the logical partition. When you activate the logical partition, the HMC assigns a pair of worldwide port names (WWPNs) to the virtual fibre channel adapter. For instructions, see ["Activating](#page-122-0) [a logical partition" on page 115.](#page-122-0)
- 2. Restart the Virtual I/O Server (that provides the connection to a physical fibre channel adapter) or run the **syscfg** command. This enables the Virtual I/O Server to recognize the WWPNs of the virtual fibre channel adapter on the client logical partition For instructions, see ["Restarting Virtual I/O Server](#page-129-0) [logical partitions using the HMC" on page 122.](#page-129-0)
- 3. Assign the virtual fibre channel adapter on the client logical partition to a physical port of a physical fibre channel adapter. For instructions, see ["Changing virtual Fibre Channel for a Virtual I/O Server](#page-157-0) [using the HMC" on page 150.](#page-157-0)

# **Creating a system profile**

You can create a system profile using the Hardware Management Console (HMC). A *system profile* is an ordered list of partition profiles. When you activate a system profile, the managed system attempts to activate the partition profiles in the system profile in the order in which the partition profiles are listed.

### **Before you begin**

System profiles are also useful for validating your partition profiles to ensure that you have not overcommitted the resources on your managed system.

**Restriction:** You cannot create system profiles that contain logical partitions that use shared memory.

### **About this task**

To create a system profile using the HMC, follow these steps:

- 1. In the navigation pane, open **Systems Management** and click **Servers**.
- 2. In the work pane, select the managed system, click the **Tasks** button, and click **Configuration** > **Manage System Profiles**.
- 3. Click **Actions** > **New**.
- 4. Enter the name of the new system profile into **System profile name**.
- 5. For each partition profile that you want to add to the system profile, open the logical partition to which the partition profile belongs, select the partition profile, and click **Add**.
- 6. Click **OK**.

## **Results**

# **Resetting the managed system to a nonpartitioned configuration**

You can use the Hardware Management Console (HMC) and the Advanced System Management Interface (ASMI) to erase all of your logical partitions and reset the managed system to a nonpartitioned configuration. When you reset the managed system, all of the physical hardware resources are assigned to a single logical partition. This allows you to use the managed system as if it were a single, nonpartitioned server.

# **Before you begin**

**Attention:** By resetting a partitioned managed system to a nonpartitioned configuration, you will lose all of your logical partition configuration data. However, resetting the managed system does not erase the operating systems and data from disk units on that managed system.

Before you reset the managed system, ensure that the hardware placement in the managed system supports a nonpartitioned configuration. If the hardware placement in the managed system does not support a nonpartitioned configuration, you must move the hardware so that the hardware placement supports a nonpartitioned configuration. For more information about how to place the hardware in your managed system to support a nonpartitioned configuration, contact your marketing representative or business partner.

Also, if you plan to use an operating system that is already installed on one of the logical partitions on the managed system (instead of reinstalling the operating system after you reset the managed system), consider how the console used by that operating system will change when you reset the managed system. If the operating system that you want to use is AIX, log into AIX and enable the login prompt for the virtual serial port vty0 using either the System Management Interface Tool (SMIT) or the **chdev** command. You can then reset the managed system, use a physical serial console to log into AIX, and use SMIT or the **chcons** command to change the console device to the console device you want to use.

You must have an ASMI login profile with an administrator authority level.

Parts of this procedure must be performed *at your HMC* (not connected remotely). Ensure that you have physical access to the HMC before you begin.

# **About this task**

To reset a managed system with logical partitions to a nonpartitioned configuration using the HMC, follow these steps:

- 1. Shut down all logical partitions on your managed system using operating system procedures. For more information about shutting down logical partitions using operating system procedures, see the following information:
	- v For logical partitions running AIX, see ["Shutting down AIX logical partitions" on page 118.](#page-125-0)
	- v For logical partitions running Linux, see ["Shutting down Linux logical partitions" on page 120.](#page-127-0)
	- v For logical partitions running Virtual I/O Server, see ["Shutting down Virtual I/O Server logical](#page-128-0) [partitions using the HMC" on page 121.](#page-128-0)
- 2. If the managed system powered off automatically when you shut down the last logical partition, power on the managed system to the Standby state. Complete the following:
	- a. In the navigation pane of your HMC, open **Systems Management** and click **Servers**.
	- b. In the work pane, select the managed system, click the **Tasks** button, and click **Operations** > **Power On**.
	- c. Select the power-on mode of **Partition Standby** and click **OK**.
- d. Wait until the work pane displays a Standby state for the managed system.
- 3. Initialize the profile data on the HMC. Complete the following:
	- a. In the work pane, select the managed system, click the **Tasks** button, and click **Configuration** > **Manage Partition Data** > **Initialize**.
	- b. Click **Yes** to confirm.
- 4. Clear the logical partition configuration data on the managed system. Complete the following *at your HMC* (not connected remotely):
	- a. In the navigation pane, click **HMC Management**.
	- b. In the work pane, click **Open Restricted Shell Terminal**.
	- c. Type the command: lpcfgop -m *managed\_system\_name* -o clear, where *managed\_system\_name* is the name of the managed system as it is displayed in the work pane.
	- d. Enter **1** to confirm. This step takes several seconds to complete.
- 5. Optional: If you no longer intend to manage the system using the HMC, remove the connection between the HMC and the managed system. To remove the connection between the HMC and the managed system, complete the following:
	- a. In the work pane, select the managed system, click the **Tasks** button, and click **Connections** > **Reset or Remove Connection**.
	- b. Select **Remove connection** and click **OK**.
- 6. Access the Advanced System Management Interface (ASMI) using a Web browser on a PC. If you do not already have a PC that is set up to access the ASMI on the managed system, you need to set up the PC at this point. For instructions, see [Accessing the ASMI using a web browser.](http://publib.boulder.ibm.com/infocenter/powersys/v3r1m5/topic/p7hby/browser.htm)
- 7. On the ASMI Welcome pane, log in using the admin user ID (enter admin into **User ID**, enter the admin password into **Password**, and click **Log In**).
- 8. In the navigation pane, expand **Power/Restart Control** and click **Power On/Off System**.
- 9. Set **Boot to server firmware** to Running.
- 10. Click **Save settings and power off**.
- 11. Click **Power On/Off System** periodically to refresh the window. Repeat this step until **Current system power state: Off** is displayed in the navigation pane.
- 12. Click **Save settings and power on**.
- 13. Wait for the managed system to restart. It can take several minutes for the managed system and operating system to restart completely.

#### **Related concepts**:

["Manufacturing default configuration" on page 6](#page-13-0)

The manufacturing default configuration is the initial single partition setup of the managed system as received from your service provider.

### **Deleting a logical partition**

You can use the Hardware Management Console (HMC) to delete a logical partition and all of the partition profiles associated with the logical partition.

#### **Before you begin**

Before you delete a logical partition, complete the following steps:

- 1. Shut down the logical partition that you plan to delete. For instructions, see ["Shutting down and](#page-125-0) [restarting logical partitions" on page 118.](#page-125-0)
- 2. If the logical partition that you plan to delete is a Virtual I/O Server logical partition that is assigned to the shared memory pool (hereafter referred to as a *paging VIOS partition*), remove the paging VIOS partition from the shared memory pool. For instructions, see ["Removing a paging VIOS partition from](#page-117-0) [the shared memory pool" on page 110.](#page-117-0)

When you delete a logical partition that uses shared memory (hereafter referred to as a *shared memory partition*), the HMC automatically performs the following tasks:

- The HMC removes the shared memory partition from the shared memory pool.
- The HMC returns the physical memory that was allocated to the shared memory partition for its I/O devices to the shared memory pool so that the hypervisor can allocate the physical memory to other shared memory partitions.
- v The HMC releases the paging space device that was allocated to the shared memory partition so that it becomes available for other shared memory partitions to use.

**Attention:** This procedure erases the logical partition and the logical partition configuration data stored on the partition profiles.

### **About this task**

To delete a logical partition using the HMC, follow these steps:

### **Procedure**

- 1. In the navigation pane, open **Systems Management** > **Servers**, and click the managed system on which the partition profile is located.
- 2. In the work pane, select the logical partition on which the partition profile is located, click the **Tasks** button, and click **Operations** > **Delete**.
- 3. Click **OK** to confirm.

# **Configuring virtual resources for logical partitions**

You can use the Hardware Management Console (HMC) to configure virtual resources such as virtual Ethernet adapters, Host Ethernet Adapter, and shared processor pools. Configure virtual resources to help optimize the use of physical system resources.

# **Configuring Active Memory Expansion for AIX logical partitions**

You can configure Active Memory Expansion for an AIX logical partition by using the Hardware Management Console (HMC). Configuring Active Memory Expansion for a logical partition compresses the memory of the logical partition and thus expands its memory capacity.

### **Before you begin**

You can configure Active Memory Expansion for logical partitions that use dedicated memory and logical partitions that use shared memory.

Before you start, complete the following tasks:

- 1. Complete the required preparation tasks for Active Memory Expansion and ensure that your configuration meets the configuration requirements for Active Memory Expansion. For instructions, see ["Preparing to configure Active Memory Expansion" on page 65.](#page-72-0)
- 2. Enter the required activation code to enable Active Memory Expansion on the server. For instructions, see ["Entering the activation code for Active Memory Expansion" on page 103.](#page-110-0)

### **About this task**

To configure Active Memory Expansion for a logical partition, complete the following steps by using the HMC:

#### **Procedure**

1. In the navigation pane, open **Systems Management** > **Servers**, and click the system on which the logical partition is located.

- <span id="page-96-0"></span>2. In the work pane, select the logical partition.
- 3. From the **Tasks** menu, select **Configuration** > **Manage Profiles**. The Managed Profiles window is displayed.
- 4. Select the partition profile that you want to change.
- 5. Click **Actions**, and click **Edit**. The Logical Partition Profile Properties window is displayed.
- 6. Click the **Memory** tab.
- 7. Select **Use Active Memory Expansion** to enable Active Memory Expansion for the logical partition.
- 8. In the **Active Memory Expansion factor** field, enter a value between 1.00 and 10.00.
- 9. Click **OK**.
- 10. Shut down the logical partition and reactivate it with the changed partition profile. For instructions, see ["Shutting down AIX logical partitions" on page 118](#page-125-0) and ["Activating a partition profile" on page](#page-122-0) [115.](#page-122-0)

### **What to do next**

After you configure Active Memory Expansion for the logical partition, monitor the performance of the workload and adjust the configuration, if necessary. For instructions, see ["Adjusting the Active Memory](#page-169-0) [Expansion configuration to improve performance" on page 162.](#page-169-0)

### **Related concepts**:

["Active Memory Expansion for AIX logical partitions" on page 46](#page-53-0)

When you enable Active Memory Expansion for an AIX logical partition, you increase the memory capacity of the logical partition without assigning more memory to it. The operating system compresses a portion of the memory that the logical partition uses. This compression creates space for more data and expanding the memory capacity of the logical partition.

### **Related information**:

[Configuring Active Memory Expansion for AIX virtual servers by using the SDMC](http://publib.boulder.ibm.com/infocenter/director/v6r2x/topic/dpsm/dpsm_managing_resources/vs/sdmc_vs-configuring_ame_on_aix.html)

# **Configuring a virtual Ethernet adapter**

You can configure a virtual Ethernet adapter dynamically for a running logical partition by using the Hardware Management Console (HMC). Doing so will connect the logical partition to a virtual LAN.

### **Before you begin**

You can dynamically configure a virtual Ethernet adapter for a Linux logical partition only if the following conditions are met:

- v A Linux distribution that supports dynamic logical partitioning is installed on the Linux logical partition. Distributions that support dynamic logical partitioning include SUSE Linux Enterprise Server 9 and later versions.
- The DynamicRM tool package is installed on the Linux logical partition. To download the DynamicRM tool package, see the [Service and productivity tools for Linux on POWER systems](http://www14.software.ibm.com/webapp/set2/sas/f/lopdiags/home.html) Web site.

If you plan to configure an Ethernet adapter for a logical partition that uses shared memory (hereafter referred to as a *shared memory partition*), you might need to adjust the amount of I/O entitled memory assigned to the shared memory partition before you configure the adapter:

- v If the I/O entitled memory mode of the shared memory partition is set to the auto mode, you do not need to take action. When you configure the new Ethernet adapter, the HMC automatically increases the I/O entitled memory of the shared memory partition to accommodate the new adapter.
- v If the I/O entitled memory mode of the shared memory partition is set to the manual mode, you must increase the I/O entitled memory that is assigned to the shared memory partition to accommodate the new adapter. For instructions, see ["Adding and removing I/O entitled memory dynamically to and](#page-141-0) [from a shared memory partition" on page 134.](#page-141-0)

# **About this task**

To configure a virtual Ethernet adapter dynamically for a running logical partition using the HMC, follow these steps:

### **Procedure**

- 1. In the navigation pane, open **Systems Management** > **Servers**, and click the system on which the logical partition is located.
- 2. In the work pane, select the logical partition on which you want to configure the virtual Ethernet adapter, click the **Tasks** button, and click **Dynamic Logical Partitioning** > **Virtual Adapters**.
- 3. Click **Actions** and choose **Create** > **Ethernet Adapter**.
- 4. Enter the slot number for the virtual Ethernet adapter into **Adapter ID**.
- 5. Enter the Port Virtual LAN ID (PVID) for the virtual Ethernet adapter into **VLAN ID**. The PVID allows the virtual Ethernet adapter to communicate with other virtual Ethernet adapters that have the same PVID.
- 6. Select **IEEE 802.1 compatible adapter** if you want to configure the virtual Ethernet adapter to communicate over multiple virtual LANs. If you leave this option unchecked and you want this logical partition to connect to multiple virtual networks, you must create multiple virtual adapters by creating additional virtual LAN IDs.

**Note:** You can assign multiple VLAN IDs to a configured virtual Ethernet adapter that is used by a running logical partition without rebooting the logical partition. For a running logical partition, you can remove or edit the VLAN IDs, and configure the Quality of Service (QoS) priority without restarting the logical partition.

7. Click **OK**.

# **What to do next**

After you have finished, access any existing partition profiles for the logical partition and add the virtual Ethernet adapters to those partition profiles. The virtual Ethernet adapter is lost if you shut down the logical partition and activate that logical partition using a partition profile that does not have the virtual Ethernet adapter in it.

### **Related concepts**:

["Virtual Ethernet" on page 49](#page-56-0)

Virtual Ethernet allows logical partitions to communicate with each other without having to assign physical hardware to the logical partitions.

### **Related tasks**:

["Changing partition profile properties" on page 124](#page-131-0)

You can change the properties of a partition profile using the Hardware Management Console (HMC). Changing the properties of a partition profile changes the resource amounts that are assigned to a logical partition when you shut down and restart the logical partition using the changed partition profile.

["Adding virtual adapters dynamically" on page 142](#page-149-0)

You can dynamically add a virtual adapter to a running logical partition using the Hardware Management Console (HMC).

"Changing the VLAN IDs of a virtual Ethernet adapter"

You can dynamically change the VLAN IDs of a virtual Ethernet adapter for a running logical partition by using the Hardware Management Console (HMC).

["Configuring the Quality of Service priority for a virtual Ethernet adapter" on page 92](#page-99-0) You can dynamically configure the Quality of Service (QoS) priority of a virtual Ethernet adapter of a running logical partition by using the Hardware Management Console (HMC). You can prioritize the logical partition network traffic by specifying the value of IEEE 802.1Q priority level for each virtual Ethernet adapter.

["Configuring the MAC address controls for a virtual Ethernet adapter" on page 93](#page-100-0) By using the Hardware Management Console (HMC), you can configure the MAC address controls of a virtual Ethernet adapter of a logical partition during logical partition creation, during partition profile modification, or when dynamically adding a virtual Ethernet adapter. You can also specify controls to MAC address overrides that are specified at the operating-system level.

### **Related information**:

[Configuring a virtual Ethernet adapter by using the SDMC](http://publib.boulder.ibm.com/infocenter/director/v6r2x/topic/dpsm/dpsm_managing_resources/vs/sdmc_vs-configuring_virtual_ethernet.html)

# **Changing the VLAN IDs of a virtual Ethernet adapter**

You can dynamically change the VLAN IDs of a virtual Ethernet adapter for a running logical partition by using the Hardware Management Console (HMC).

# **Before you begin**

Before you start, verify that the Virtual I/O Server is at version 2.2.0.0, or later.

# **About this task**

To dynamically change the VLAN IDs of a virtual Ethernet adapter for a running logical partition by using the HMC, complete the following steps:

- 1. In the navigation pane, open **Systems Management** > **Servers**, then click the system on which the logical partition is located.
- 2. In the work pane, select the logical partition on which you want to configure the virtual Ethernet adapter, click **Tasks** > **Dynamic Logical Partitioning** > **Virtual Adapters**.
- 3. In the work pane, select the virtual Ethernet adapter to be modified, and click **Actions** > **Edit** > **Ethernet Adapter**.
- 4. Select **IEEE 802.1q compatible adapter**.
- 5. To add additional VLAN IDs for the Virtual Ethernet Adapter, type a comma-separated list of values or a range of values in the **New VLAN ID** field and click **Add**.
- <span id="page-99-0"></span>6. To remove an existing virtual LAN ID from the list, select the VLAN ID to be removed from the **Additional VLANs** list and click **Remove**.
- 7. Click **OK**.

## **What to do next**

After changing the VLAN IDs of a virtual Ethernet adapter, access any existing partition profiles for the logical partition and add the VLAN IDs of the virtual Ethernet adapters to the partition profiles. The dynamically set values in the additional VLANs are lost if you have shut down and then activated the logical partition by using a partition profile that does not have the new list of VLAN IDs of the virtual Ethernet adapter.

### **Related tasks**:

["Configuring a virtual Ethernet adapter" on page 89](#page-96-0)

You can configure a virtual Ethernet adapter dynamically for a running logical partition by using the Hardware Management Console (HMC). Doing so will connect the logical partition to a virtual LAN.

### **Related information**:

[Editing the VLAN IDs of a virtual Ethernet adapter by using the SDMC](http://publib.boulder.ibm.com/infocenter/director/v6r2x/topic/dpsm/dpsm_managing_resources/vs/sdmc_vs-editing_vlanid_virtual_ethernet_adapter.html)

# **Configuring the Quality of Service priority for a virtual Ethernet adapter**

You can dynamically configure the Quality of Service (QoS) priority of a virtual Ethernet adapter of a running logical partition by using the Hardware Management Console (HMC). You can prioritize the logical partition network traffic by specifying the value of IEEE 802.1Q priority level for each virtual Ethernet adapter.

### **About this task**

To dynamically configure the Quality of Service (QoS) priority of a virtual Ethernet adapter by using the HMC, follow these steps:

### **Procedure**

- 1. In the navigation pane, open **Systems Management** > **Servers**, and click the system on which the logical partition is located.
- 2. In the work pane, select the logical partition on which you want to configure the virtual Ethernet adapter, click the **Tasks** button, and click **Dynamic Logical Partitioning** > **Virtual Adapters**.
- 3. In the work pane, select the virtual Ethernet adapter to be edited, click **Actions** > **Edit** > **Ethernet Adapter**.
- 4. Click the **Advanced** tab.
- 5. To disable the Quality of Service (QoS) function for the virtual Ethernet adapter, select **Disabled**. To enable the Quality of Service (QoS) function for the virtual Ethernet adapter, you must select a priority level number from the **Quality of Service (QoS)** list.

The virtual Ethernet QoS priority level values are in the range of 1 - 7. The following table lists the different priority levels.

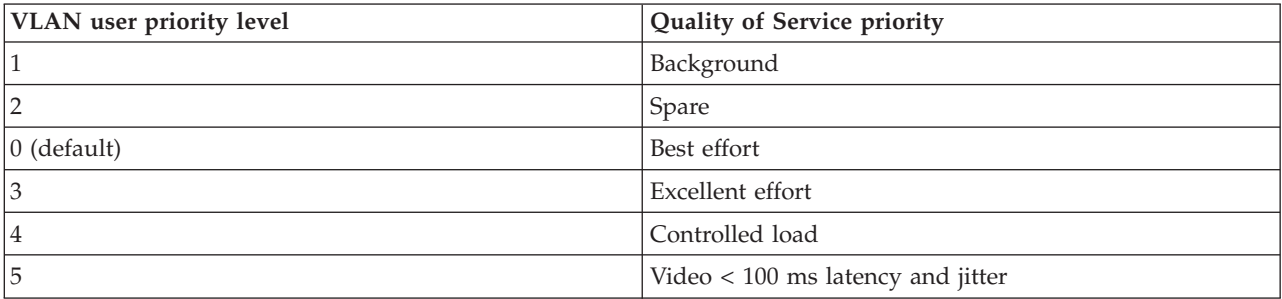

<span id="page-100-0"></span>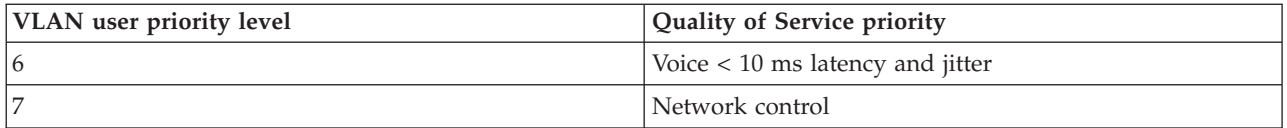

Using this scheme, packets with VLAN priority of 7 are given the highest Quality of Service.

### 6. Click **OK**.

### **Related tasks**:

["Configuring a virtual Ethernet adapter" on page 89](#page-96-0)

You can configure a virtual Ethernet adapter dynamically for a running logical partition by using the Hardware Management Console (HMC). Doing so will connect the logical partition to a virtual LAN.

# **Related information**:

[Configuring the Quality of Service priority for a virtual Ethernet adapter by using the SDMC](http://publib.boulder.ibm.com/infocenter/director/v6r2x/topic/dpsm/dpsm_managing_resources/vs/sdmc_vs-configure_virtual_eth_qos.html)

# **MAC address controls using the HMC**

The HMC version 7 release 7.2.0 or later, introduces HMC controls and policies for MAC address assignment to virtual Ethernet adapters and to logical Host Ethernet Adapter (LHEA).

By using the HMC, you can do the following tasks:

v Specify a custom MAC address for the virtual Ethernet adapters of a logical partition.

**Note:** For a virtual Ethernet adapter, the default value is the HMC-generated MAC address.

**Tip:** Avoid specifying a MAC address to enable automatic generation of a MAC address.

- v Apply the following controls to MAC address overrides specified at the operating system level:
	- Allow all operating-system-defined MAC addresses
	- Deny all operating-system-defined MAC addresses
	- Specify allowable operating-system-defined MAC addresses (you can specify a maximum of four operating-system defined MAC addresses)

**Note:** By default, all overrides are allowed. This is applicable to both virtual Ethernet adapters and LHEA.

v Specify an optional initial MAC address for a virtual Ethernet adapter to replace an HMC-generated initial MAC address.

**Note:** The MAC address controls can be applied only when creating a logical partition, modifying a partition profile, or dynamically adding a virtual Ethernet adapter and logical Host Ethernet Adapter. You cannot dynamically modify an existing virtual Ethernet adapter or LHEA to add or change MAC controls.

The rules for custom virtual Ethernet MAC addresses are:

- The MAC address must be 6 bytes long.
- The bit 1 of byte 0 is reserved for Ethernet multicasting and must always be off.
- v The bit 2 of byte 0 indicates that the MAC address is a locally administered address and must always be on.

### **Related information**:

[Specifying MAC address controls by using the SDMC](http://publib.boulder.ibm.com/infocenter/director/v6r2x/topic/dpsm/dpsm_managing_resources/vs/sdmc_vs-config-mac-controls.html)

# **Configuring the MAC address controls for a virtual Ethernet adapter**

By using the Hardware Management Console (HMC), you can configure the MAC address controls of a virtual Ethernet adapter of a logical partition during logical partition creation, during partition profile

modification, or when dynamically adding a virtual Ethernet adapter. You can also specify controls to MAC address overrides that are specified at the operating-system level.

### **About this task**

To configure the MAC address controls by using the HMC when you are dynamically adding a virtual Ethernet adapter to a logical partition, follow these steps:

### **Procedure**

- 1. In the navigation pane, open **Systems Management** > **Servers**, and click the system on which the logical partition is located.
- 2. In the work pane, select the logical partition on which you want to configure the virtual Ethernet adapter, click the **Tasks** button, and click **Dynamic Logical Partitioning** > **Virtual Adapters**.
- 3. In the work pane, select the **Ethernet Adapter** to be edited, click **Actions** > **Add**.
- 4. Click the **Advanced** tab.
	- v If the **Override** check box is not selected, then **Auto-Assigned** is displayed in the **Default MAC Address** field.
	- v If the **Override** check box is selected, type the MAC address for the virtual Ethernet adapter in the **Custom MAC Address** field.
- 5. Allow all or deny all operating-system-defined MAC addresses by selecting from **Permissions** > **MAC Address Restrictions**.
- 6. To specify allowable operating-system-defined MAC addresses, select **Specify Allowable O/S Defined MAC Addresses**. Type the allowed MAC address in the **Allowed MAC Address** field and click **Add**.
- 7. To remove a specified operating-system-defined MAC addresses from the **Allowed MAC Address** list, select the MAC address that you want to remove from the list and click **Remove**.
- 8. Click **OK**.

### **Related tasks**:

["Configuring a virtual Ethernet adapter" on page 89](#page-96-0)

You can configure a virtual Ethernet adapter dynamically for a running logical partition by using the Hardware Management Console (HMC). Doing so will connect the logical partition to a virtual LAN.

### **Related information**:

[Configuring the MAC address controls for a virtual Ethernet adapter by using the SDMC](http://publib.boulder.ibm.com/infocenter/director/v6r2x/topic/dpsm/dpsm_managing_resources/vs/sdmc_vs-config_veth_mac_controls.html)

# **Configuring a virtual Fibre Channel adapter**

You can configure a virtual Fibre Channel adapter dynamically for a running logical partition using the Hardware Management Console (HMC).

# **Before you begin**

A Linux logical partition supports the dynamic addition of virtual Fibre Channel adapters only if the DynamicRM tool package is installed on the Linux logical partition. To download the DynamicRM tool package, see the [Service and productivity tools for Linux on POWER systems](http://www14.software.ibm.com/webapp/set2/sas/f/lopdiags/home.html) Web site.

If you plan to configure a virtual Fibre Channel adapter for a logical partition that uses shared memory (hereafter referred to as a *shared memory partition*), you might need to adjust the amount of I/O entitled memory assigned to the shared memory partition before you configure the adapter:

v If the I/O entitled memory mode of the shared memory partition is set to the auto mode, you do not need to take action. When you configure the new virtual Fibre Channel adapter, the HMC automatically increases the I/O entitled memory of the shared memory partition to accommodate the new adapter.

v If the I/O entitled memory mode of the shared memory partition is set to the manual mode, you must increase the I/O entitled memory that is assigned to the shared memory partition to accommodate the new adapter. For instructions, see ["Adding and removing I/O entitled memory dynamically to and](#page-141-0) [from a shared memory partition" on page 134.](#page-141-0)

When you dynamically configure a virtual Fibre Channel adapter on a client logical partition that uses Virtual I/O Server resources, the virtual Fibre Channel adapter is lost when you restart the logical partition because the partition profile does not include the virtual Fibre Channel adapter. You cannot add the virtual Fibre Channel adapter to a partition profile after you dynamically configure it on the logical partition because the virtual Fibre Channel adapter that you add to the partition profile is assigned a different pair of worldwide port names (WWPNs) than the virtual Fibre Channel adapter that you dynamically configured on the logical partition. If you want to include the virtual Fibre Channel adapter in a partition profile, then do not dynamically configure the virtual Fibre Channel adapter on the logical partition. Instead, create the virtual Fibre Channel adapter in a partition profile and then start the logical partition using that partition profile. For instructions, see ["Changing partition profile properties" on page](#page-131-0) [124.](#page-131-0)

# **About this task**

To configure a virtual Fibre Channel adapter dynamically for a running logical partition using the HMC, follow these steps:

### **Procedure**

- 1. In the navigation pane, expand **Systems Management** > **Servers**.
- 2. Click the server on which the logical partition is located.
- 3. In the work pane, select the logical partition on which you want to configure the virtual Fibre Channel adapter.
- 4. From the Tasks menu, click **Dynamic Logical Partitioning** > **Virtual Adapters**. The Virtual Adapters window is displayed.
- 5. Click **Actions** > **Create** > **Fibre Channel Adapter**. The Create Virtual Fibre Channel Adapter window is displayed.
- 6. Enter the slot number for the virtual Fibre Channel adapter into the **Adapter** field.
- 7. Select the remote logical partition and enter the ID of the remote virtual Fibre Channel adapter as follows:
	- v If you create a virtual Fibre Channel adapter on the Virtual I/O Server logical partition, select the client logical partition that uses this server adapter to connect to a physical port on a physical Fibre Channel adapter. Then, enter the ID of the virtual Fibre Channel adapter on the client logical partition that uses this server adapter to connect to a physical port on a physical Fibre Channel adapter.
	- v If you create a virtual Fibre Channel adapter on a client logical partition, select the Virtual I/O Server logical partition that contains the virtual Fibre Channel adapter to which this client adapter connects. Then, enter the ID of the virtual Fibre Channel adapter on the Virtual I/O Server to which this client adapter connects.
- 8. Click **OK** to close the Create Virtual Fibre Channel Adapter window.
- 9. Click **OK** to close the Virtual Adapter window and create the virtual Fibre Channel adapter.

### **What to do next**

If you created a virtual Fibre Channel adapter on a Virtual I/O Server logical partition, complete the following tasks:

- <span id="page-103-0"></span>1. Access any existing partition profiles for the Virtual I/O Server logical partition and add the virtual Fibre Channel adapter to those partition profiles. The virtual Fibre Channel adapter is lost when you shut down the Virtual I/O Server logical partition and activate it using a partition profile that does not include the virtual Fibre Channel adapter.
- 2. Assign the virtual Fibre Channel adapter to a physical port on the physical Fibre Channel adapter that is connected to the physical storage that you want the associated client logical partition to access. For instructions, see [Assigning the virtual Fibre Channel adapter to a physical Fibre Channel adapter.](http://publib.boulder.ibm.com/infocenter/powersys/v3r1m5/topic/p7hb1/iphb1configvfc.htm)

### **Related concepts**:

["Virtual Fibre Channel" on page 50](#page-57-0) With N\_Port ID Virtualization (NPIV), you can configure the managed system so that multiple logical partitions can access independent physical storage through the same physical Fibre Channel adapter.

### **Related tasks**:

["Adding virtual adapters dynamically" on page 142](#page-149-0)

You can dynamically add a virtual adapter to a running logical partition using the Hardware Management Console (HMC).

["Changing partition profile properties" on page 124](#page-131-0)

You can change the properties of a partition profile using the Hardware Management Console (HMC). Changing the properties of a partition profile changes the resource amounts that are assigned to a logical partition when you shut down and restart the logical partition using the changed partition profile.

### **Related information**:

[Redundancy configuration using Virtual Fibre channel adapters](http://publib.boulder.ibm.com/infocenter/powersys/v3r1m5/index.jsp?topic=/p7hb1/iphb1_vios_mpio_npiv.htm)

[Configuring a virtual Fibre Channel adapter by using the SDMC](http://publib.boulder.ibm.com/infocenter/director/v6r2x/topic/dpsm/dpsm_managing_resources/vs/sdmc_vs-configuring_virtual_fc.html)

# **Configuring physical ports on a Host Ethernet Adapter**

You can use a Hardware Management Console (HMC) to configure the properties of each physical port on a Host Ethernet Adapter (HEA). These properties include port speed, duplex mode, maximum packet size, flow control setting, and the promiscuous logical partition for unicast packets. The physical port properties are also used by the logical ports that are associated with each physical port. HEAs are also known as Integrated Virtual Ethernet adapters (IVE adapters).

### **About this task**

To configure physical ports on an HEA using the HMC, follow these steps:

### **Procedure**

- 1. In the navigation pane, open **Systems Management** and click **Servers**.
- 2. In the work pane, select the managed system whose HEAs you want to configure, click the **Tasks** button, and select **Hardware (Information)** > **Adapters** > **Host Ethernet**.
- 3. Select the HEA in **Choose a Physical Location Code to view / modify that Host Ethernet Adapter's information**.
- 4. In the **Current Status** table, select a physical port that you want to configure and click **Configure**.
- 5. Change the HEA physical port configuration settings as necessary and click **OK**.
- 6. Repeat steps 4 and 5 for any other physical ports that you want to configure.
- 7. When you are done configuring physical ports, click **OK**.

### **What to do next**

After this procedure is complete, you might need to reconfigure any logical ports that are associated with the changed physical ports. For example, if you change the maximum packet size on the physical port, you might also need to access the operating systems that use the resources on that physical port and change the maximum packet size for the corresponding logical ports.

### **Related concepts**:

### ["Host Ethernet Adapter" on page 58](#page-65-0)

A *Host Ethernet Adapter (HEA)* is a physical Ethernet adapter that is integrated directly into the GX+ bus on a managed system. HEAs offer high throughput, low latency, and virtualization support for Ethernet connections. HEAs are also known as Integrated Virtual Ethernet adapters (IVE adapters).

#### **Related tasks**:

["Creating a logical Host Ethernet Adapter for a running logical partition" on page 99](#page-106-0) If your managed system has a Host Ethernet Adapter (HEA), you can set up a logical partition to use HEA resources by using the Hardware Management Console (HMC) to create a logical Host Ethernet Adapter (LHEA) for the logical partition. A *logical Host Ethernet Adapter (LHEA)* is a representation of a physical HEA on a logical partition. An LHEA allows the logical partition to connect to external networks directly through the HEA. HEAs are also known as Integrated Virtual Ethernet adapters (IVE adapters).

#### **Related information**:

[Configuring physical ports on a Host Ethernet Adapter by using the SDMC](http://publib.boulder.ibm.com/infocenter/director/v6r2x/topic/dpsm/dpsm_managing_resources/vs/sdmc_vs-configuring_physical_ports_hea.html)

### **Configuring shared processor pools**

If your managed system supports more than one shared processor pool, you can use the Hardware Management Console (HMC) to configure shared processor pools on your managed system in addition to the default shared processor pool. These additional shared processor pools allow you to limit the processor usage of the logical partitions that belong to the shared processor pools. All shared processor pools other than the default shared processor pool must be configured before you can assign logical partitions to these shared processor pools.

### **Before you begin**

You can use this procedure only if the managed system supports more than one shared processor pool and the HMC is at version 7 release 3.2.0, or later.

The default shared processor pool is preconfigured, and you cannot change the properties of the default shared processor pool.

### **About this task**

To configure shared processor pools using the HMC, follow these steps:

### **Procedure**

- 1. In the navigation pane, open **Systems Management** and click **Servers**.
- 2. In the work pane, select the managed system whose shared processor pools you want to configure, click the **Tasks** button, and select **Configuration** > **Shared Processor Pool Management**.
- 3. Click the name of the shared processor pool that you want to configure.
- 4. Enter the maximum number of processing units that you want the logical partitions in the shared processor pool to use in the **Maximum processing units** field. If desired, change the name of the shared processor pool in the **Pool name** field and enter the number of processing units that you want to reserve for uncapped logical partitions in the shared processor pool in the **Reserved processing units** field. (The name of the shared processor pool must be unique on the managed system.) When you are done, click **OK**.
- 5. Repeat steps 3 and 4 for any other shared processor pools that you want to configure.
- 6. Click **OK**.

### **What to do next**

After this procedure is complete, assign logical partitions to the configured shared processor pools. You can assign a logical partition to a shared processor pool at the time that you create the logical partition, <span id="page-105-0"></span>or you can reassign existing logical partitions from their current shared processor pools to the shared processor pools that you configured using this procedure. For instructions, see ["Reassigning logical](#page-111-0) [partitions to shared processor pools" on page 104.](#page-111-0)

When you no longer want to use a shared processor pool, you can unconfigure the shared processor pool by using this procedure to set the maximum number of processing units and reserved number of processing units to 0. Before you can unconfigure a shared processor pool, you must reassign all logical partitions that use the shared processor pool to other shared processor pools.

### **Related information**:

[Configuring shared processor pools by using the SDMC](http://publib.boulder.ibm.com/infocenter/director/v6r2x/topic/dpsm/dpsm_managing_resources/vs/sdmc_vs-configuring_shared_processor_pools.html)

# **Configuring the shared memory pool**

You can configure the size of the shared memory pool, assign paging space devices to the shared memory pool, and assign one or two Virtual I/O Server logical partitions (that provide access to the paging space devices) to the shared memory pool using the Hardware Management Console (HMC).

### **Before you begin**

Before you start, complete the following tasks:

- 1. Enter the activation code for the PowerVM Enterprise Edition. For instructions, see [Entering the](http://publib.boulder.ibm.com/infocenter/powersys/v3r1m5/topic/p7hb1/iphb1inputcodep6hmc.htm) [activation code for PowerVM Editions using the HMC version 7.](http://publib.boulder.ibm.com/infocenter/powersys/v3r1m5/topic/p7hb1/iphb1inputcodep6hmc.htm) The ability to share memory among multiple logical partitions is known as the PowerVM Active Memory Sharing technology. The PowerVM Active Memory Sharing technology is available with the PowerVM Enterprise Edition for which you must obtain and enter a PowerVM Editions activation code.
- 2. Ensure that your configuration meets the configuration requirements for shared memory. To review the requirements, see ["Configuration requirements for shared memory" on page 66.](#page-73-0)
- 3. Complete the required preparation tasks. For instructions, see ["Preparing to configure shared](#page-77-0) [memory" on page 70.](#page-77-0)
- 4. Create the Virtual I/O Server (VIOS) logical partitions (hereafter referred to as *paging VIOS partitions*) that you plan to assign to the shared memory pool, and then install the Virtual I/O Server. For instructions, see ["Creating additional logical partitions" on page 79](#page-86-0) and [Installing the Virtual I/O](http://publib.boulder.ibm.com/infocenter/powersys/v3r1m5/topic/p7hb1/iphb1_vios_install.htm) [Server and client logical partitions.](http://publib.boulder.ibm.com/infocenter/powersys/v3r1m5/topic/p7hb1/iphb1_vios_install.htm)
- 5. Create and configure the paging space devices that are owned by the paging VIOS partitions that you plan to assign to the shared memory pool. If you plan to use logical volumes as paging space devices, then create the logical volumes. For instructions, see ["Creating a virtual disk for a VIOS logical](#page-109-0) [partition using the HMC" on page 102.](#page-109-0)
- 6. Verify that the HMC is at version 7 release 3.4.2, or later. For instructions, see [Upgrading your HMC](http://publib.boulder.ibm.com/infocenter/powersys/v3r1m5/topic/p7hai/area3fixeshmc_upgrades.htm) [software.](http://publib.boulder.ibm.com/infocenter/powersys/v3r1m5/topic/p7hai/area3fixeshmc_upgrades.htm)
- 7. Ensure that you are a super administrator or operator of the HMC.

### **About this task**

If there is not enough physical memory available in the system to allocate to the shared memory pool, you can release to the hypervisor the physical memory that is currently assigned to logical partitions that use dedicated memory and that are shutdown. The hypervisor can then assign the released physical memory to the shared memory pool.

To configure the shared memory pool, complete the following steps using the HMC:

- 1. In the navigation pane, expand **Systems Management** and click **Servers**.
- 2. In the work pane, select the server on which you want to configure the shared memory pool.
- <span id="page-106-0"></span>3. From the **Tasks** menu, click **Configuration** > **Virtual Resources** > **Shared Memory Pool Management**. The Shared Memory Pool wizard is displayed.
- 4. Follow the steps in the Shared Memory Pool wizard to configure the shared memory pool.

**Tip:** If you expect to see a particular device on the list of eligible devices to add to the shared memory pool, but the device does not appear, you can run the **[prepdev](http://publib.boulder.ibm.com/infocenter/powersys/v3r1m5/topic/p7hcg/prepdev.htm)** command from the Virtual I/O Server command line to determine why the device does not meet the requirements for paging space devices and learn what tasks need to be performed on the device to satisfy the requirements.

If a device was used by a logical partition and then the logical partition was removed, the device might not meet the requirements for a paging space device, even though the logical partition was removed. The **prepdev** command detects this situation and provides instructions about how to change the device so that it meets the requirements for a paging space device.

## **What to do next**

After you create the shared memory pool, you can create logical partitions that use shared memory. For instructions, see ["Creating additional logical partitions" on page 79.](#page-86-0)

### **Related concepts**:

["Shared memory" on page 21](#page-28-0)

You can configure your system so that multiple logical partitions share a pool of physical memory. A shared memory environment includes the shared memory pool, logical partitions that use the shared memory in the shared memory pool, logical memory, I/O entitled memory, at least one Virtual I/O Server logical partition, and paging space devices.

### **Related information**:

 $\Box$  [Configuring the shared memory pool by using the SDMC](http://publib.boulder.ibm.com/infocenter/director/v6r2x/topic/dpsm/dpsm_managing_resources/vs/sdmc_vs-configuring_shared_memory_pools.html)

# **Creating a logical Host Ethernet Adapter for a running logical partition**

If your managed system has a Host Ethernet Adapter (HEA), you can set up a logical partition to use HEA resources by using the Hardware Management Console (HMC) to create a logical Host Ethernet Adapter (LHEA) for the logical partition. A *logical Host Ethernet Adapter (LHEA)* is a representation of a physical HEA on a logical partition. An LHEA allows the logical partition to connect to external networks directly through the HEA. HEAs are also known as Integrated Virtual Ethernet adapters (IVE adapters).

### **Before you begin**

You can add an LHEA dynamically to a running Linux logical partition only if you install Red Hat Enterprise Linux version 5.1, Red Hat Enterprise Linux version 4.6, or a later version of Red Hat Enterprise Linux on the logical partition. To add an LHEA to a Linux logical partition with a distribution other than these distributions, you must shut down the logical partition and reactivate the logical partition using a partition profile that specifies the LHEA.

If a logical partition is not currently running, you can create an LHEA for the logical partition by changing the partition profiles for the logical partition.

### **About this task**

To create an LHEA for a running logical partition using the HMC, follow these steps:

- 1. In the navigation pane, open **Systems Management**, open **Servers**, and click the managed system on which the logical partition is located.
- 2. In the work pane, select the logical partition for which you want to create the LHEA, click the **Tasks** button, and select **Dynamic Logical Partitioning** > **Host Ethernet** > **Add**.
- 3. Select the HEA whose resources you want the logical partition to use in **Choose an HEA to select Logical Ports from**.
- 4. In the table that lists HEA physical ports, select a physical port whose resources you want the logical partition to use, and click **Configure**.
- 5. In the **Choose Logical Ports** table, select the logical port (LHEA port) that you want the logical partition to use.
- 6. Set the logical port to accept packets with any virtual LAN ID (VLAN ID) or to accept only packets with specific VLAN IDs.
	- v If you want the logical port to accept packets with any VLAN ID, select **Allow all VLAN IDs**.
	- v If you want the logical port to accept only packets with specific VLAN IDs, enter each VLAN ID into **VLAN to add** and click **Add**. You can repeat this step to allow up to 20 VLAN IDs to be accepted on the logical port.
- 7. You can allow or deny operating-system-defined MAC addresses by choosing from the options in **MAC Address Restrictions**.
- 8. To specify allowable operating-system-defined MAC addresses, select **Specify Allowable O/S Defined MAC Addresses**.
- 9. Click **OK**.
- 10. Repeat steps 4 through 9 for each additional physical port whose resources you want the logical partition to use.
- 11. Adjust the values in **Timeout (minutes)** and **Detail level** if necessary and click **OK**.

### **Results**

When you are done, one or more new Ethernet adapters will be visible to the operating system of the logical partition.

### **Related concepts**:

["Host Ethernet Adapter" on page 58](#page-65-0)

A *Host Ethernet Adapter (HEA)* is a physical Ethernet adapter that is integrated directly into the GX+ bus on a managed system. HEAs offer high throughput, low latency, and virtualization support for Ethernet connections. HEAs are also known as Integrated Virtual Ethernet adapters (IVE adapters).

### **Related tasks**:

["Configuring physical ports on a Host Ethernet Adapter" on page 96](#page-103-0)

You can use a Hardware Management Console (HMC) to configure the properties of each physical port on a Host Ethernet Adapter (HEA). These properties include port speed, duplex mode, maximum packet size, flow control setting, and the promiscuous logical partition for unicast packets. The physical port properties are also used by the logical ports that are associated with each physical port. HEAs are also known as Integrated Virtual Ethernet adapters (IVE adapters).

["Changing partition profile properties" on page 124](#page-131-0)

You can change the properties of a partition profile using the Hardware Management Console (HMC). Changing the properties of a partition profile changes the resource amounts that are assigned to a logical partition when you shut down and restart the logical partition using the changed partition profile.

### **Related information**:

[Creating a logical Host Ethernet Adapter for a virtual server by using the SDMC](http://publib.boulder.ibm.com/infocenter/director/v6r2x/topic/dpsm/dpsm_managing_resources/vs/sdmc_vs_create_hea_running_vs.html)

# **Creating a shared Ethernet adapter for a VIOS logical partition using the HMC**

You can create a Shared Ethernet Adapter on the Virtual I/O Server logical partition by using the Hardware Management Console.
## **About this task**

To create a Shared Ethernet Adapter, be sure you meet the following requirements:

- v The Hardware Management Console must be at version 7 release 3.4.2 or later.
- v Ensure the Virtual I/O Server has one or more physical network devices or Logical Host Ethernet Adapters (LHEA) assigned to the logical partition.
- v Ensure a virtual Ethernet adapter is created on the Virtual I/O Server. For instructions, see [Configuring](#page-96-0) [a virtual Ethernet adapter using the HMC.](#page-96-0)
- v If the physical Ethernet adapter that you want to use as the shared adapter has TCP/IP configured, the Virtual I/O Server must be at version 2.1.1.0 or later. If TCP/IP is not configured, the Virtual I/O Server can be at any version.
- v Ensure that there is a resource monitoring and control connection between the Hardware Management Console and the Virtual I/O Server.

**Note:** If you are using a prior release of the Hardware Management Console or a prior version of a Virtual I/O Server (with TCP/IP configured for the virtual Ethernet adapter), see [Configuring virtual](http://publib.boulder.ibm.com/infocenter/systems/scope/hw/topic/iphb1/iphb1configeth.htm) [Ethernet on the Virtual I/O Server](http://publib.boulder.ibm.com/infocenter/systems/scope/hw/topic/iphb1/iphb1configeth.htm) to create a Shared Ethernet Adapter by using the Virtual I/O Server command-line interface.

To create a Shared Ethernet Adapter, complete the following steps:

### **Procedure**

- 1. In the navigation area, expand **Systems Management > Servers**, and select the server on which the Virtual I/O Server logical partition is located.
- 2. In the **Tasks pane**, click **Configuration > Virtual Resources > Virtual Network Management**. The Virtual Network Management page is displayed.
- 3. From the Virtual Network Management menu, select the virtual Ethernet network (VLAN) that you want to connect to the virtual Ethernet adapter.
- 4. Click **Create shared Ethernet adapter**. The Create shared Ethernet adapter page is displayed.
- 5. From the Create shared Ethernet adapter page, select the Virtual I/O Server and physical adapter on which to configure the shared Ethernet adapter. You can also enable and select a failover Virtual I/O Server and physical adapter.

**Note:** If you select a failover Virtual I/O Server, consider the following:

- v The two Virtual I/O Server logical partitions used in the failover configuration need to have different trunk priorities.
- v Shared Ethernet Adapter failover requires an additional virtual Ethernet adapter on both Virtual I/O Server logical partitions to be used as a control channel. The control channel allows the Virtual I/O Server logical partitions to communicate with one another and know when one of the Virtual I/O Server loses its connection.
- The Hardware Management Console graphical interface automatically selects a suitable virtual Ethernet control channel by numerical order (from highest to lowest) from the port VLAN IDs assigned to the virtual Ethernet adapters. For example, if both Virtual I/O Server logical partitions use VLAN 99 and VLAN 50, and the Virtual I/O Server logical partitions in each VLAN have virtual Ethernet adapters without a trunk adapter enabled, then VLAN 99 is selected instead of VLAN 50. If you intend to use a virtual Ethernet adapter as a control channel adapter, do not select the **Access external network** option in the adapter properties.
- 6. Click **OK** to create the Shared Ethernet Adapter.

**Note:** In VIOS Version 2.2.0.11, Fix Pack 24, Service Pack 1, or later, the Shared Ethernet Adapter is not supported in the interrupt mode.

<span id="page-109-0"></span>[Shared Ethernet Adapter failover](http://publib.boulder.ibm.com/infocenter/powersys/v3r1m5/index.jsp?topic=/p7hb1/iphb1_vios_sea_failover.htm)

[Creating a shared Ethernet adapter by using the SDMC](http://publib.boulder.ibm.com/infocenter/director/v6r2x/topic/dpsm/dpsm_managing_resources/vs/sdmc_vs-creating_sea_for_vios_vs.html)

## **Creating a virtual disk for a VIOS logical partition using the HMC**

You can use the Hardware Management Console (HMC) to create a virtual disk on your managed system. Virtual disks are also known as *logical volumes*.

## **About this task**

To modify virtual storage, be sure you meet the following requirements:

- The HMC must be at version 7.7.4, or later.
- The Virtual I/O Server (VIOS) must be at version 2.2.1.0, or later.
- v Ensure that there is a resource monitoring and control connection between the HMC and the VIOS to manage storage.

To create a virtual disk, complete the following steps in the HMC:

## **Procedure**

- 1. In the navigation area, expand **Systems Management > Servers**, and select the server on which the Virtual I/O Server logical partition is located.
- 2. In the **Tasks pane**, click **Configuration** > **Virtual Resources** > **Virtual Storage Management**. The Virtual Storage Management page is displayed.
- 3. Select a VIOS logical partition or **Shared Storage Pool** .
- 4. Click the **Query** tab to query the selected VIOS or **Shared Storage Pool** .
- 5. On the **Virtual Disks** tab, click **Create virtual disk**. The Create virtual disk page is displayed.
- 6. Enter a virtual disk name, select a storage pool or a shared storage pool, and enter the size for the new virtual disk. If you select a shared storage pool, also specify whether you want to use thick or thin storage. By default, the storage type is thin storage. You can optionally assign the disk to a logical partition.
- 7. Click **OK** The HMC creates the new virtual disk with your specifications, and the Virtual Disks page is displayed.

**Tip:** If possible, do not create virtual disks within the *rootvg* storage pool. Create one or more additional storage pools and create the virtual disks using the additional storage pools.

- 8. Repeat this procedure for each virtual disk that you want to create.
- 9. To view or change the properties of virtual disks that you created, see ["Changing a virtual disk for a](#page-154-0) [VIOS logical partition using the HMC" on page 147.](#page-154-0)

## **What to do next**

These steps are equivalent to using the**mkbdsp** command in the command-line interface.

If there is not enough disk space for the virtual disk, increase the size of the storage pool. For instructions, see ["Changing a storage pool for a VIOS logical partition using the HMC" on page 149](#page-156-0)

#### **Related information**:

[Creating a virtual disk for a VIOS virtual server using the SDMC](http://publib.boulder.ibm.com/infocenter/director/v6r2x/topic/dpsm/dpsm_managing_resources/vs/sdmc_vc-creating_virtual_disks_for_vios.html)

## **Creating storage pools**

You can use the Hardware Management Console to create a volume-group-based or file-based storage pool on your managed system.

## **About this task**

To create a volume-group-based storage pool, you must assign at least one physical volume to the storage pool. When you assign physical volumes to a storage pool, the Virtual I/O Server erases the information on the physical volumes, divides the physical volumes into physical partitions, and adds the capacity of the physical partitions to the storage pool. Do not add a physical volume to the storage pool if the physical volume contains data that you want to preserve.

To create storage pools, be sure you meet the following requirements:

- v The Hardware Management Console must be at version 7 release 3.4.2 or later.
- The Virtual I/O Server must be at version 2.1.1.0 or later.
- v Ensure that there is a resource monitoring and control connection between the Hardware Management Console and the Virtual I/O Server.

To create a storage pool, complete the following steps in the Hardware Management Console:

## **Procedure**

- 1. In the navigation area, expand **Systems Management > Servers**, and select the server on which the Virtual I/O Server logical partition is located.
- 2. In the **Tasks pane**, click **Configuration > Virtual Resources > Virtual Storage Management**. The Virtual Storage Management page is displayed.
- 3. Select a Virtual I/O Server logical partition.
- 4. Click the **Storage Pools** tab.
- 5. From the Select Action menu, click **Create Storage Pool**. The Create Storage Pool page is displayed.
- 6. Enter a name for the storage pool and select the storage pool type.
- 7. Enter or select the information required to create the volume-group-based or file-based storage pool, and click **OK** to return to the Storage Pools page.

**Note:** The new storage pool appears in the table. If you select one or more physical volumes that might belong to a different volume group, the Hardware Management Console displays a warning message to indicate that adding them to the new storage pool can result in data loss. To create the new storage pool with the selected physical volumes, select the Force option, and click **OK**.

### **Related information**:

[Creating storage pools by using the SDMC](http://publib.boulder.ibm.com/infocenter/director/v6r2x/topic/dpsm/dpsm_managing_resources/vs/sdmc_vs-creating_storage_pools.html)

## **Entering the activation code for Active Memory Expansion**

You can enable Active Memory Expansion for a server by entering an activation code on the Hardware Management Console (HMC). When you enable Active Memory Expansion, you can configure the logical partitions that run on the server to compress their memory and thus expand their memory capacities.

## **Before you begin**

Before you start, complete the following prerequisite tasks:

- 1. Complete the required preparation tasks for Active Memory Expansion and ensure that your configuration meets the configuration requirements for Active Memory Expansion. For instructions, see ["Preparing to configure Active Memory Expansion" on page 65.](#page-72-0)
- 2. Verify that you have an activation code. You can obtain an activation code from your IBM Sales Representative or the Capacity on Demand Web site. To obtain an activation code from the Capacity on Demand Web site, complete the following steps:
	- a. Go to: [http://www-912.ibm.com/pod/pod.](http://www-912.ibm.com/pod/pod)
	- b. Enter the system type and serial number of the server for which you need the activation code.

c. Record the activation code that is displayed on the Web site.

## **About this task**

To enter the activation code for Active Memory Expansion, complete the following steps by using the HMC:

## **Procedure**

- 1. In the navigation pane, open **Systems Management** and click **Servers**.
- 2. In the contents pane, select the server on which you plan to use Active Memory Expansion.
- 3. From the **Tasks** menu, select **Capacity on Demand (CoD)** > **Other Advanced Functions** > **Enter Activation Code**. The Enter Activated Code window is displayed.
- 4. Enter the activation code and click **OK**.
- 5. From the **Tasks** menu, click **Properties**. The server Properties window is displayed.
- 6. Click the **Capabilities** tab.
- 7. Verify that the **Active Memory Expansion Capable** capability is now set to **True**. If the capability is set to False, then Active Memory Expansion is not enabled on the server. Obtain a valid activation code to enable Active Memory Expansion on the server.
- 8. Click **OK**.

## **What to do next**

After you enable Active Memory Expansion on the server, you can configure logical partitions to use Active Memory Expansion. For instructions, see ["Configuring Active Memory Expansion for AIX logical](#page-95-0) [partitions" on page 88.](#page-95-0)

### **Related information**:

[Entering the activation code for Active Memory Expansion by using the SDMC](http://publib.boulder.ibm.com/infocenter/director/v6r2x/topic/dpsm/dpsm_managing_resources/vs/sdmc_vs-entering_ame_activation_code.html)

## **Reassigning logical partitions to shared processor pools**

If you use more than one shared processor pool on your managed system, you can use the Hardware Management Console (HMC) to reassign logical partitions from one shared processor pool to another shared processor pool on your managed system.

## **Before you begin**

You can use this procedure only if the managed system supports more than one shared processor pool and the HMC is at version 7 release 3.2.0, or later.

Any shared processor pool other than the default shared processor pool must be configured before you can assign a logical partition to the shared processor pool. (The default shared processor pool is preconfigured.) For instructions, see ["Configuring shared processor pools" on page 97.](#page-104-0)

The HMC never allows the sum of the number of reserved processing units for a shared processor pool and the total number of processing units committed to the logical partitions that use the shared processor pool to be greater than the maximum number of processing units for the shared processor pool. (The default shared processor pool has no configured maximum number of processing units. The maximum number of processors available to the default shared processor pool is the total number of active, licensed processors on the managed system minus the number of processors that are assigned to dedicated processor partitions that are set not to share their dedicated processors.)

A shared processor pool cannot contain logical partitions that belong to different workload management groups. You therefore cannot reassign a logical partition with a defined workload management group to a shared processor pool that contains logical partitions that belong to another workload management

group. (However, you can reassign a logical partition with a defined workload management group to a shared processor pool that contains only logical partitions that do not have a defined workload management group or that have the same workload management group as the reassigned logical partition.)

## **About this task**

To reassign logical partitions from one shared processor pool to another shared processor pool by using the HMC, follow these steps:

## **Procedure**

- 1. In the navigation pane, open **Systems Management** and click **Servers**.
- 2. In the work pane, select the managed system whose logical partitions you want to reassign, click the **Tasks** button, and select **Configuration** > **Shared Processor Pool Management**.
- 3. Click **Partitions**.
- 4. Click the name of a logical partition that you want to reassign from one shared processor pool to another shared processor pool.
- 5. Select the new shared processor pool for the logical partition in the **Pool name (ID)** field and click **OK**.
- 6. Repeat steps 4 and 5 for any other logical partitions that you want to reassign from one shared processor pool to another shared processor pool.
- 7. Click **OK**.

## **Related information**:

[Reassigning virtual servers to shared processor pools by using the SDMC](http://publib.boulder.ibm.com/infocenter/director/v6r2x/topic/dpsm/dpsm_managing_resources/vs/sdmc_vs-assigning_vs_to_shared_processor_pool.html)

# **Managing the shared memory pool**

By using the Hardware Management Console (HMC), you can change the configuration of the shared memory pool. For example, you can change the amount of physical memory assigned to the shared memory pool, change the Virtual I/O Server logical partitions that are assigned to the shared memory pool, and add or remove paging space devices to or from the shared memory pool.

## **Related concepts**:

["Shared memory" on page 21](#page-28-0)

You can configure your system so that multiple logical partitions share a pool of physical memory. A shared memory environment includes the shared memory pool, logical partitions that use the shared memory in the shared memory pool, logical memory, I/O entitled memory, at least one Virtual I/O Server logical partition, and paging space devices.

## **Changing the size of the shared memory pool**

You can increase or decrease the amount of physical memory assigned to the shared memory pool by using the Hardware Management Console (HMC).

## **Before you begin**

You must be a super administrator of operator of the HMC to change the size of the shared memory pool.

## **About this task**

If there is not enough physical memory available in the system by which to increase the amount of memory assigned to the shared memory pool, you can release to the hypervisor the physical memory that is currently assigned to dedicated memory partitions that are shut down. The hypervisor can then assign the released physical memory to the shared memory pool.

<span id="page-113-0"></span>If the shared memory pool has insufficient physical memory by which to decrease the amount of memory in the shared memory pool, you can release to the hypervisor the I/O entitled memory that is currently assigned to shared memory partitions that are shut down. The hypervisor can then remove the released physical memory from the shared memory pool.

To change the size of the shared memory pool, complete the following steps:

## **Procedure**

- 1. In the navigation pane, expand **Systems Management** and click **Servers**.
- 2. In the work pane, select the server on which the shared memory pool is configured.
- 3. From the **Tasks** menu, click **Configuration** > **Virtual Resources** > **Shared Memory Pool Management**. The Pool Properties window is displayed.
- 4. In the **Pool Size** field, enter a new value for the pool size and click **OK**. You can enter the size in a combination of gigabytes (GB) plus megabytes (MB). If you need to assign more memory to the shared memory pool than the current maximum pool size, you can also enter a new value for the maximum pool size.
	- v If there is not enough physical memory available in the system by which to increase the maximum pool size, the Release Memory Resources window is displayed. Select dedicated memory partitions that are shut down until the available memory is equal to or greater than the requested memory and click **OK**.
	- v If the amount of memory by which you want to decrease the size of the shared memory pool is greater than the amount of available physical memory in the shared memory pool, the Release Memory Resources window is displayed. (For example, the amount of available physical memory in the shared memory pool is 8 GB and you want to decrease the size of the shared memory pool from 32 GB to 20 GB, a difference of 12 GB, which is greater than 8 GB.) Select shared memory partitions that are shut down until the amount of memory by which you want to decrease the size of the shared memory pool is equal to or less than the available physical memory in the shared memory pool, and click **OK**.

#### **Related tasks**:

["Determining the size of the shared memory pool" on page 74](#page-81-0)

You need to consider the degree to which you want to overcommit the physical memory in the shared memory pool, the performance of the workloads when running in a shared memory configuration that is overcommitted, and the minimum and maximum boundaries of the shared memory pool.

#### **Related information**:

[Changing the size of the shared memory pool by using the SDMC](http://publib.boulder.ibm.com/infocenter/director/v6r2x/topic/dpsm/dpsm_managing_resources/vs/sdmc_vs-changing_shared_memory_pool_size.html)

## **Adding a paging VIOS partition to the shared memory pool**

You can use the Hardware Management Console (HMC) to assign a second Virtual I/O Server (VIOS) logical partition (hereafter referred to as a *paging VIOS partition*) to the shared memory pool.

## **Before you begin**

Before you assign a paging VIOS partition to the shared memory pool, complete the following steps:

- 1. Verify that only one paging VIOS partition is currently assigned to the shared memory pool.
- 2. Verify that the paging VIOS partition that is currently assigned to the shared memory pool is running.
- 3. Verify that the Virtual I/O Server logical partition that you plan to assign to the shared memory pool is running.
- 4. Verify that you are a super administrator or an operator of the HMC.

## **About this task**

When you assign a paging VIOS partition to the shared memory pool and both paging VIOS partitions have access to the same paging space devices, those paging space devices become common.

To assign a paging VIOS partition to the shared memory pool, complete the following steps from the HMC:

### **Procedure**

- 1. In the navigation pane, expand **Systems Management** and click **Servers**.
- 2. In the work pane, select the server on which the shared memory pool is configured.
- 3. From the **Tasks** menu, click **Configuration** > **Virtual Resources** > **Shared Memory Pool Management**. The Pool Properties window is displayed.
- 4. Click the **Paging Space Devices** tab.
- 5. Click **Add/Remove Devices**. The Shared Memory Pool wizard is displayed.
- 6. Follow the steps in the Shared Memory Pool wizard to assign a paging VIOS partition to the shared memory pool.

### **What to do next**

After you assign a second paging VIOS partition to the shared memory pool, complete the following steps:

- 1. If no common paging space devices are assigned to the shared memory pool, assign them to the shared memory pool. For instructions, see ["Adding and removing paging space devices to and from](#page-120-0) [the shared memory pool" on page 113.](#page-120-0)
- 2. Configure the logical partitions that use shared memory to use the paging VIOS partition that you assigned to the shared memory pool. For instructions, see ["Changing the paging VIOS partitions](#page-159-0) [assigned to a shared memory partition" on page 152.](#page-159-0)

#### **Related concepts**:

["Paging space device" on page 40](#page-47-0)

You can learn about how the Hardware Management Console (HMC) and Integrated Virtualization Manager allocate and manipulate paging space devices on systems that use shared memory.

#### **Related tasks**:

"Changing the paging VIOS partitions assigned to the shared memory pool"

You can use the Hardware Management Console (HMC) to change the Virtual I/O Server (VIOS) logical partitions (hereafter referred to as *paging VIOS partitions*) that are assigned to the shared memory pool.

["Removing a paging VIOS partition from the shared memory pool" on page 110](#page-117-0) You can use the Hardware Management Console (HMC) to remove a Virtual I/O Server (VIOS) logical partition (hereafter referred to as a *paging VIOS partition*) from the shared memory pool.

#### **Related information**:

[Adding a paging VIOS virtual server to the shared memory pool by using the SDMC](http://publib.boulder.ibm.com/infocenter/director/v6r2x/topic/dpsm/dpsm_managing_resources/vs/sdmc_vs-adding_paging_vios_partition_shared_memory_pool.html)

## **Changing the paging VIOS partitions assigned to the shared memory pool**

You can use the Hardware Management Console (HMC) to change the Virtual I/O Server (VIOS) logical partitions (hereafter referred to as *paging VIOS partitions*) that are assigned to the shared memory pool.

## **Before you begin**

Before you modify the paging VIOS partitions that are assigned to the shared memory pool, complete the following steps:

1. Shut down all of shared memory partitions that use the paging VIOS partition that you plan to change. You must shut down all of the shared memory partition that use the paging VIOS partition (that you plan to change) as the primary paging VIOS partition, and you must shut down all of the shared memory partitions that use the paging VIOS partition (that you plan to change) as the secondary paging VIOS partition. For instructions, see ["Shutting down and restarting logical](#page-125-0) [partitions" on page 118.](#page-125-0)

- 2. Verify that the Virtual I/O Server logical partition that you plan to assign to the shared memory pool as a paging VIOS partition is running. (This is the Virtual I/O Server logical partition to which you plan to change the VIOS assignment of a paging VIOS partition.)
- 3. Verify that you are a super administrator or an operator of the HMC.

## **About this task**

The following table describes the situations in which you can change a paging VIOS partition.

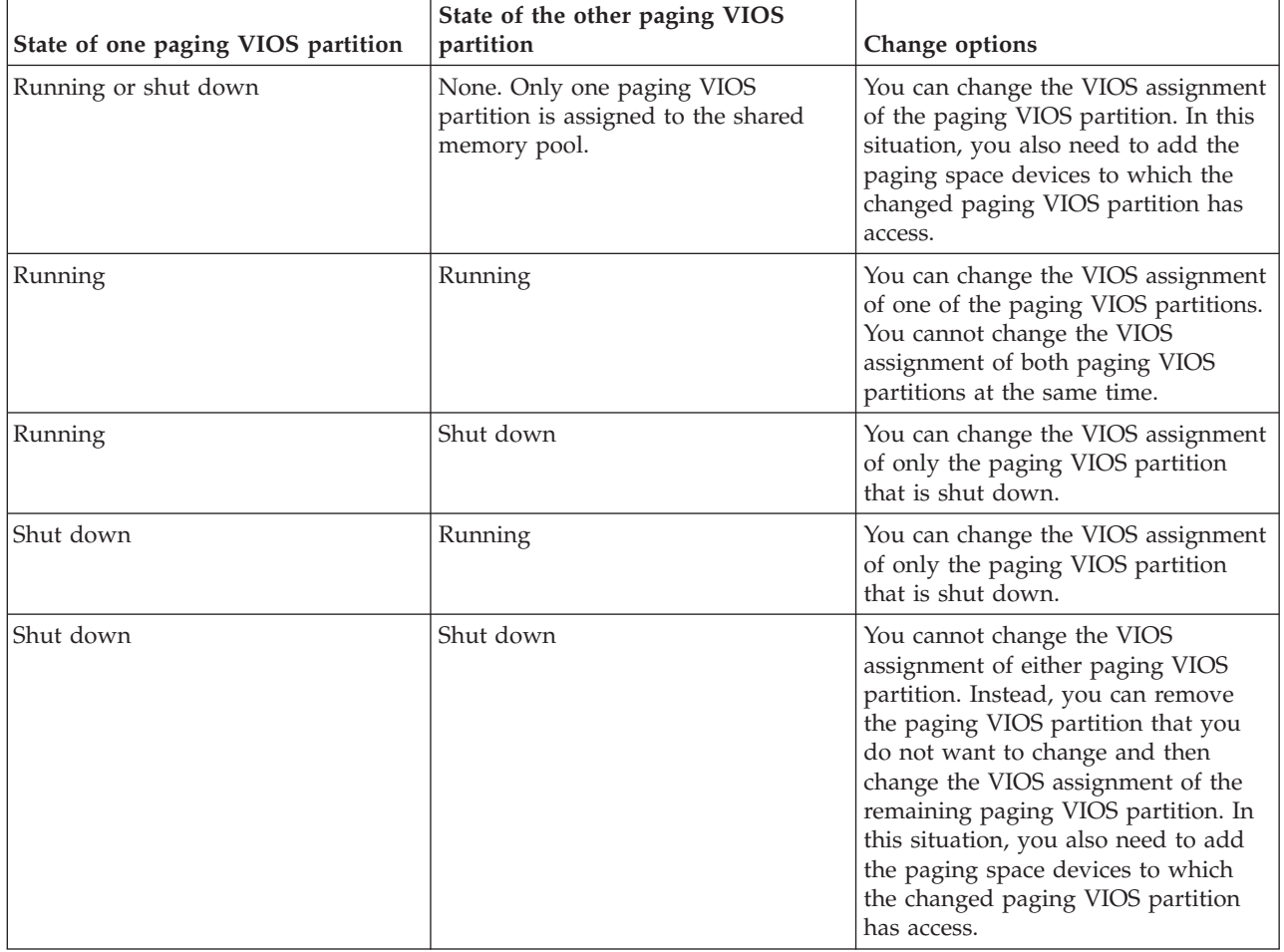

*Table 14. Changing paging VIOS partitions*

When you change the VIOS assignment of a paging VIOS partition, the following configuration changes occur to the paging space devices:

- v Paging space devices that were common become independent if only one paging VIOS partition can access them.
- v Paging space devices that were common remain common if both paging VIOS partitions can access them. (These are paging space devices to which all three VIOS logical partitions have access. The three VIOS logical partitions are the two VIOS logical partitions that were originally assigned to the shared memory pool as paging VIOS partitions plus the VIOS logical partition that you assigned as a paging VIOS partition when you changed the VIOS assignment of a paging VIOS partition.)

v Paging space devices that were independent become common if both paging VIOS partitions can access them.

When you change the VIOS assignment of a paging VIOS partition, the HMC changes the configuration of the shared memory partitions to use the VIOS logical partition that you assign as the paging VIOS partition. When you activate the shared memory partition, the HMC automatically reflects the name of the VIOS logical partition that you assigned as the paging VIOS partition in the partition profile. The following examples explain this automatic change in more detail:

- v A shared memory partition uses only one paging VIOS partition and you change the VIOS assignment of that paging VIOS partition from VIOS\_A to VIOS\_B. When you activate the shared memory partition, the HMC automatically shows VIOS\_B as the paging VIOS partition in the partition profile.
- v Two paging VIOS partitions are assigned to the shared memory pool. VIOS\_A is assigned to the shared memory pool as PVP1 and VIOS\_B is assigned to the shared memory pool as PVP2. A shared memory partition uses PVP1 as the primary paging VIOS partition and PVP2 as the secondary paging VIOS partition. You change the VIOS assignment of PVP1 from VIOS\_A to VIOS\_C. When you activate the shared memory partition, the HMC automatically shows VIOS\_C as the primary paging VIOS partition and VIOS\_B as the secondary paging VIOS partition.

To change the Virtual I/O Server logical partitions that are assigned to the shared memory pool as paging VIOS partitions, complete the following steps from the HMC:

## **Procedure**

- 1. In the navigation pane, expand **Systems Management** and click **Servers**.
- 2. In the work pane, select the server on which the shared memory pool is configured.
- 3. From the **Tasks** menu, click **Configuration** > **Virtual Resources** > **Shared Memory Pool Management**. The Pool Properties window is displayed.
- 4. Click the **Paging Space Devices** tab.
- 5. Click **Add/Remove Devices**. The Shared Memory Pool wizard is displayed.
- 6. Follow the steps in the Shared Memory Pool wizard to change the paging VIOS partitions that are assigned to the shared memory pool.

## **What to do next**

After you change the VIOS assignement of a paging VIOS partition that is assigned to the shared memory pool, complete the following steps:

- 1. If necessary, assign paging space devices to the shared memory pool. For instructions, see ["Adding](#page-120-0) [and removing paging space devices to and from the shared memory pool" on page 113.](#page-120-0) You might need to add paging space devices in the following situations:
	- v You changed the VIOS assignment of the only paging VIOS partition that is assigned to the shared memory pool. The VIOS logical partition that you assigned as the paging VIOS partition has access to different paging space devices than the VIOS logical partition that was previously assigned as the paging VIOS partition. The paging space devices to which the current paging VIOS partition has access must be assigned to the shared memory pool for the shared memory partitions to use them.
	- You removed a paging VIOS partition that was shut down and then changed the VIOS assignment of the other paging VIOS partition that was also shut down. Because you removed a paging VIOS partition from the shared memory pool, you changed the VIOS assignment of the only paging VIOS partition that is assigned to the shared memory pool. The VIOS logical partition that you assigned as the paging VIOS partition has access to different paging space devices than the VIOS logical partition that was previously assigned as the paging VIOS partition. The paging space devices to which the current paging VIOS partition has access must be assigned to the shared memory pool for the shared memory partitions to use them.
- <span id="page-117-0"></span>• You changed the VIOS assignment of a paging VIOS partition that provided independent paging space devices to shared memory partitions. The VIOS logical partition that you assigned as the paging VIOS partition has access to different paging space devices than the VIOS logical partition that was previously assigned as the paging VIOS partition. The independent paging space devices to which the current paging VIOS partition has access must be assigned to the shared memory pool for the shared memory partitions to continue to use independent paging space devices.
- 2. Activate all of the shared memory partitions that you previously shut down so that the changes that you made can take effect. For instructions, see ["Activating a logical partition" on page 115.](#page-122-0)

## **Related concepts**:

["Paging space device" on page 40](#page-47-0) You can learn about how the Hardware Management Console (HMC) and Integrated Virtualization Manager allocate and manipulate paging space devices on systems that use shared memory.

### **Related tasks**:

["Adding a paging VIOS partition to the shared memory pool" on page 106](#page-113-0) You can use the Hardware Management Console (HMC) to assign a second Virtual I/O Server (VIOS) logical partition (hereafter referred to as a *paging VIOS partition*) to the shared memory pool.

### **Related information**:

[Removing a paging VIOS partition from the shared memory pool](http://publib.boulder.ibm.com/infocenter/powersys/v3r1m5/index.jsp?topic=/p7hat/iphblsmremovevios.htm)

[Changing the paging VIOS virtual servers assigned to the shared memory pool by using the SDMC](http://publib.boulder.ibm.com/infocenter/director/v6r2x/topic/dpsm/dpsm_managing_resources/vs/sdmc_vs-changing_vios_partitions_assigned_smp.html)

## **Removing a paging VIOS partition from the shared memory pool**

You can use the Hardware Management Console (HMC) to remove a Virtual I/O Server (VIOS) logical partition (hereafter referred to as a *paging VIOS partition*) from the shared memory pool.

## **Before you begin**

Before you remove a paging VIOS partition from the shared memory pool, complete the following steps:

- 1. Verify that two paging VIOS partitions are currently assigned to the shared memory pool.
- 2. Shut down all of the shared memory partitions that use the paging VIOS partition that you plan to remove. You must shut down all of the shared memory partitions that use the paging VIOS partition (that you plan to remove) as the primary paging VIOS partition, and you must shut down all of the shared memory partitions that use the paging VIOS partition (that you plan to remove) as the secondary paging VIOS partition. For instructions, see ["Shutting down and restarting logical](#page-125-0) [partitions" on page 118.](#page-125-0)
- 3. Verify that you are a super administrator or an operator of the HMC.

## **About this task**

The following table describes the situations in which you can remove a paging VIOS partition.

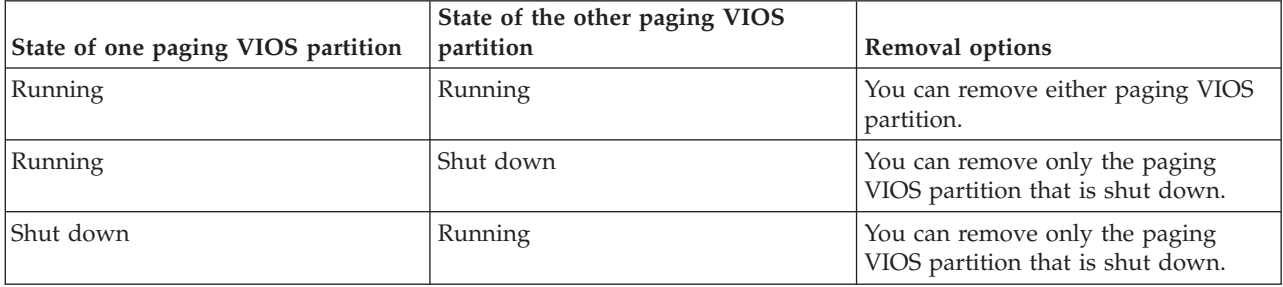

*Table 15. Removing paging VIOS partitions*

*Table 15. Removing paging VIOS partitions (continued)*

| State of one paging VIOS partition | State of the other paging VIOS<br>partition | Removal options                                                                                                    |
|------------------------------------|---------------------------------------------|----------------------------------------------------------------------------------------------------|
| Shut down                          | Shut down                                   | You can remove either paging VIOS<br>partition; however, you need to<br>reassign the paging space devices to<br>the shared memory pool when you<br>activate the remaining paging VIOS<br>partition.<br>To avoid adding the paging space<br>devices again, you can activate one of<br>the paging VIOS partitions and then<br>remove the other paging VIOS<br>partition. |

When you remove a paging VIOS partition from the shared memory pool, the following configuration changes occur:

- Paging space devices that were common become independent.
- The HMC changes the configuration of each shared memory partition to use the remaining paging VIOS partition as the primary and only paging VIOS partition:
	- If a shared memory partition uses only one paging VIOS partition and you remove that paging VIOS partition, the HMC changes the configuration of the shared memory partition to use the remaining paging VIOS partition. When you activate the shared memory partition, the HMC automatically reflects the name of the current paging VIOS partition in the partition profile.

For example, two paging VIOS partitions, VIOS\_A and VIOS\_B, are assigned to the shared memory pool. A shared memory partition, SMP1, uses only VIOS\_A as its paging VIOS partition. You remove VIOS\_A from the shared memory pool. When you activate SMP1, the HMC automatically shows VIOS\_B as the primary and only paging VIOS partition in the partition profile.

– If a shared memory partition uses two paging VIOS partitions and you remove a paging VIOS partition, the HMC changes the configuration of the shared memory partition to use the remaining paging VIOS partition as the primary and only paging VIOS partition. When you activate the shared memory partition, the HMC ignores the primary and secondary settings in the partition profile and assigns the remaining paging VIOS partition as the primary and only paging VIOS partition for the shared memory partition. If you want to save the configuration, you can update the partition profile or save the logical partition configuration to a new partition profile.

To remove a paging VIOS partition from the shared memory pool, complete the following steps from the HMC:

## **Procedure**

- 1. In the navigation pane, expand **Systems Management** and click **Servers**.
- 2. In the work pane, select the server on which the shared memory pool is configured.
- 3. From the **Tasks** menu, click **Configuration** > **Virtual Resources** > **Shared Memory Pool Management**. The Pool Properties window is displayed.
- 4. Click the **Paging Space Devices** tab.
- 5. Click **Add/Remove Devices**. The Shared Memory Pool wizard is displayed.
- 6. Follow the steps in the Shared Memory Pool wizard to remove a paging VIOS partition from the shared memory pool.

## **What to do next**

After you remove a paging VIOS partition from the shared memory pool, complete the following steps:

- 1. If you removed a paging VIOS partition that was shut down and the other paging VIOS partition was also shut down, complete the following steps:
	- a. Activate the remaining paging VIOS partition. For instructions, see ["Activating a logical partition"](#page-122-0) [on page 115.](#page-122-0)
	- b. Remove the remaining paging space devices from the shared memory pool and assign them again to the shared memory pool. Even though the paging space devices become independent when you remove a paging VIOS partition from the shared memory pool, they cannot be recognized as such until you reassign them to the shared memory pool. For instructions, see ["Adding and removing](#page-120-0) [paging space devices to and from the shared memory pool" on page 113.](#page-120-0)
- 2. If the paging VIOS partition that you removed was the only paging VIOS partition used by a shared memory partition and the remaining paging VIOS partition does not have access to an available paging space device that meets the size requirements of the shared memory partition, assign such a paging space device to the shared memory pool. For instructions, see ["Adding and removing paging](#page-120-0) [space devices to and from the shared memory pool" on page 113.](#page-120-0)
- 3. Activate all of the shared memory partitions that you previously shut down so that the changes that you made can take effect. For instructions, see ["Activating a logical partition" on page 115.](#page-122-0)

## **Related concepts**:

["Paging space device" on page 40](#page-47-0)

You can learn about how the Hardware Management Console (HMC) and Integrated Virtualization Manager allocate and manipulate paging space devices on systems that use shared memory.

### **Related tasks**:

["Saving the logical partition configuration to a partition profile" on page 145](#page-152-0)

You can save the current configuration of a logical partition to a new partition profile using the Hardware Management Console (HMC). Use this procedure if you change the configuration of a logical partition using dynamic logical partitioning and you do not want to lose the changes when you reactivate the logical partition. This procedure allows you to save the changed configuration to a new partition profile instead of having to enter the changed resource allocations manually.

["Adding a paging VIOS partition to the shared memory pool" on page 106](#page-113-0) You can use the Hardware Management Console (HMC) to assign a second Virtual I/O Server (VIOS) logical partition (hereafter referred to as a *paging VIOS partition*) to the shared memory pool.

## **Related information**:

[Removing a paging VIOS virtual server from the shared memory pool by using the SDMC](http://publib.boulder.ibm.com/infocenter/director/v6r2x/topic/dpsm/dpsm_managing_resources/vs/sdmc_vs-removing_vios_from_smp.html)

## **Reinstalling the Virtual I/O Server of a paging VIOS partition**

When you reinstall the Virtual I/O Server (VIOS) that is assigned to the shared memory pool (hereafter referred to as a *paging VIOS partition*), you need to reconfigure the shared memory environment. For example, you might need to add the paging space devices again to the shared memory pool.

## **About this task**

The paging VIOS partitions store information about the paging space devices that are assigned to a shared memory pool. The Hardware Management Console (HMC) obtains information about the paging space devices that are assigned to the shared memory pool from the paging VIOS partitions. When you reinstall the VIOS, the information about the paging space devices is lost. For the paging VIOS partitions to regain the information, you must assign the paging space devices again to the share memory pool after you reinstall the VIOS.

The following table shows the reconfiguration tasks that you must perform in the shared memory environment when you resinstall the Virtual I/O Server of a paging VIOS partition.

| Number of paging VIOS<br>partitions that are assigned<br>to the shared memory pool | Number of paging VIOS<br>partitions for which you<br>want to reinstall the VIOS | <b>Reconfiguration steps</b>                                                                                                    | Instructions                                                                                                    |
|------------------------------------------------------------------------------------|---------------------------------------------------------------------------------|----------------------------------------------------------------------------------------------------|----------------------------------------------------------------------------------------------------|
| 1                                                                                  | 1                                                                               | 1. Shut down all logical<br>partitions that use<br>shared memory<br>(hereafter referred to as<br>shared memory partitions).<br>2. Reinstall the VIOS.<br>3. Add the paging space<br>devices again to the<br>shared memory pool.                                                                                                    | 1. Shutting down and<br>restarting logical<br>partitions<br>2. Installing the Virtual<br>I/O Server manually<br>using the HMC version<br>3. Adding and removing<br>paging space devices to<br>and from the shared<br>memory pool                                                            |
| 2                                                                                  | 1                                                                               | 1. Shut down each shared<br>memory partition that<br>uses the paging VIOS<br>partition (that you plan<br>to reinstall) as the<br>primary or secondary<br>paging VIOS partition.<br>2. Remove the paging<br>VIOS partition from the<br>shared memory pool.<br>3. Reinstall the VIOS.<br>4. Add the paging VIOS<br>partition again to the<br>shared memory pool. | Shutting down and<br>1.<br>restarting logical<br>partitions<br>2. Removing a paging<br>VIOS partition from the<br>shared memory pool<br>3. Installing the Virtual<br>I/O Server manually<br>using the HMC version<br>7<br>4. Adding a paging VIOS<br>partition to the shared<br>memory pool |
| $\overline{2}$                                                                     | $\overline{2}$                                                                  | 1. Shut down all the<br>shared memory<br>partitions.<br>2. Reinstall the VIOS of<br>each paging VIOS<br>partition.<br>3. Add the paging space<br>devices again to the<br>shared memory pool.                                                                                                    | 1. Shutting down and<br>restarting logical<br>partitions<br>2. Installing the Virtual<br>I/O Server manually<br>using the HMC version<br>7<br>3. Adding and removing<br>paging space devices to<br>and from the shared<br>memory pool                                                       |

<span id="page-120-0"></span>*Table 16. Shared memory reconfiguration tasks for reinstalling the Virtual I/O Server of a paging VIOS partition*

[Reinstalling the VIOS of a paging VIOS virtual server by using the SDMC](http://publib.boulder.ibm.com/infocenter/director/v6r2x/topic/dpsm/dpsm_managing_resources/vs/sdmc_vs-reinstalling_vios_paging_partition.html)

## **Adding and removing paging space devices to and from the shared memory pool**

After you create the shared memory pool, you can add and remove paging space devices to and from the shared memory pool by using the Hardware Management Console (HMC).

## **Before you begin**

Before you add a paging space device, complete the following tasks:

1. Configure the paging space device to the Virtual I/O Server logical partitions (hereafter referred to as *paging VIOS partitions*) that are assigned to the shared memory pool. If you plan to use logical

volumes as paging space devices, then create the logical volumes. For instructions, see ["Creating a](#page-109-0) [virtual disk for a VIOS logical partition using the HMC" on page 102.](#page-109-0)

2. Verify that all paging VIOS partitions are running.

Before you remove a paging space device, complete the following tasks:

- v If no logical partition that uses shared memory (hereafter referred to as a *shared memory partition*) is using the paging space device, verify that the paging space device is inactive.
- v If a shared memory partition is using the paging space device, verify that the shared memory partition is shut down.
- Verify that all paging VIOS partitions are running.

You must be a super administrator or operator of the HMC to add and remove paging space devices to and from the shared memory pool.

## **About this task**

To add and remove paging space devices, complete the following steps from the HMC:

## **Procedure**

- 1. In the navigation pane, expand **Systems Management** and click **Servers**.
- 2. Select the server on which the shared memory pool is configured.
- 3. From the **Tasks** menu, click **Configuration** > **Virtual Resources** > **Shared Memory Pool Management**. The Pool Properties window is displayed.
- 4. Click the **Paging Space Devices** tab.
- 5. Click **Add/Remove Devices**. The Shared Memory Pool wizard is displayed.
- 6. Follow the steps in the Shared Memory Pool wizard to add and remove paging space devices to and from the shared memory pool.

**Note:** Paging space devices can only be assigned to one shared memory pool at a time. You cannot assign the same paging space device to a shared memory pool on one system and to another shared memory pool on another system at the same time.

**Tip:** If you expect to see a particular device on the list of eligible devices to add to the shared memory pool, but the device does not appear, you can run the **[prepdev](http://publib.boulder.ibm.com/infocenter/powersys/v3r1m5/topic/p7hcg/prepdev.htm)** command from the Virtual I/O Server command line to determine why the device does not meet the requirements for paging space devices and learn what tasks need to be performed on the device to satisfy the requirements.

If a device was used by a logical partition and then the logical partition was removed, the device might not meet the requirements for a paging space device, even though the logical partition was removed. The **prepdev** command detects this situation and provides instructions about how to change the device so that it meets the requirements for a paging space device.

#### **Related concepts**:

["Paging space devices on systems that are managed by an HMC" on page 42](#page-49-0) Learn about the location requirements, size requirements, and redundancy preferences for paging space devices on systems that are managed by a Hardware Management Console (HMC).

#### **Related information**:

[Adding and removing paging space devices to and from the shared memory pool by using the SDMC](http://publib.boulder.ibm.com/infocenter/director/v6r2x/topic/dpsm/dpsm_managing_resources/vs/sdmc_vs-add_remove_paging_space_devices_smp.html)

## **Deleting the shared memory pool**

If you no longer want any of the logical partitions to use shared memory, you can delete the shared memory pool by using the Hardware Management Console (HMC).

## <span id="page-122-0"></span>**Before you begin**

Before you start, remove all of the logical partitions that use shared memory (hereafter referred to as *shared memory partitions*) from the shared memory pool by completing one of the following tasks:

- v Delete all of the shared memory partitions. For instructions, see ["Deleting a logical partition" on page](#page-94-0) [87](#page-94-0)
- v Change all of the shared memory partitions to dedicated memory partitions. For instructions, see ["Changing the memory mode of a logical partition" on page 154.](#page-161-0)

## **About this task**

To delete the shared memory pool, complete the following steps from the HMC:

## **Procedure**

- 1. In the navigation pane, expand **Systems Management** and click **Servers**.
- 2. In the work pane, select the server from which you want to delete the shared memory pool.
- 3. From the **Tasks** menu, click **Configuration** > **Virtual Resources** > **Shared Memory Pool Management**. The Pool Properties window is displayed.
- 4. Click **Delete Memory Pool**. The Delete Memory Pool window is displayed.
- 5. Click **OK** to delete the shared memory pool.

## **Related information**:

[Deleting the shared memory pool by using the SDMC](http://publib.boulder.ibm.com/infocenter/director/v6r2x/topic/dpsm/dpsm_managing_resources/vs/sdmc_vs-delete_smp.html)

# **Managing logical partitions**

You can manage the configuration of your logical partitions using the Hardware Management Console (HMC). The HMC allows you to adjust the hardware resources that are used by each logical partition.

## **Activating a logical partition**

You must activate a logical partition before you can use the logical partition. When you use the Hardware Management Console (HMC), you can activate a logical partition based on its current configuration or you can activate a logical partition by activating a partition profile.

## **Activating a partition profile:**

You can activate a partition profile by using the Hardware Management Console (HMC). When you activate a partition profile, you activate a logical partition. The system commits resources to the logical partition based on the configuration in the partition profile and starts the operating system or software that is installed on the logical partition.

#### **Before you begin**

When you activate a logical partition by activating a partition profile, you must select a partition profile. A *partition profile* is a record on the HMC that specifies a possible configuration for a logical partition.

If you plan to activate a logical partition that uses virtual resources provided by the Virtual I/O Server, you must first activate the Virtual I/O Server logical partition that provides the virtual resources.

If you plan to activate a logical partition that uses shared memory (hereafter referred to as a *shared memory partition*), you must first activate at least one Virtual I/O Server logical partition that meets the following criteria:

v The Virtual I/O Server (VIOS) logical partition (hereafter referred to as a *paging VIOS partition*) must provide access to an available paging space device that meets the size requirements of the shared memory partition.

• The paging VIOS partition must be assigned to the shared memory pool.

If the shared memory partition is configured with redundant paging VIOS partitions, activate both paging VIOS partitions before you activate the shared memory partition.

When you activate a shared memory partition and the shared memory pool does not contain enough physical memory required for activation, you can release to the hypervisor the physical memory that is currently assigned to other shared memory partitions that are shut down. The hypervisor can then assign the released physical memory to the shared memory partition that you want to activate.

### **About this task**

To activate a partition profile using the HMC, follow these steps:

### **Procedure**

- 1. In the navigation pane, open **Systems Management** > **Servers**, and click the system on which the logical partition is located.
- 2. In the work pane, select the logical partition that you want to activate.
- 3. From the Tasks menu, click **Operations** > **Activate** > **Profile**.
- 4. Select the partition profile that you want to use to activate the logical partition.
- 5. If you want the HMC to open a terminal window or console session for the logical partition when the logical partition is activated, click **Open a terminal window or console session**.
- 6. If you want to use a keylock position, boot mode, or paging VIOS redundancy configuration that is different from the keylock position, boot mode, or paging VIOS redundancy configuration that is specified in the partition profile, complete the following steps:
	- a. Click **Advanced**.
	- b. Select the desired keylock position, boot mode, or paging VIOS redundancy configuration.
	- c. Click **OK**.
- 7. Click **OK**. If the logical partition that you want to activate is a shared memory partition and there is not enough physical memory in the shared memory pool by which to activate the shared memory partition, the Release Memory Resources window is displayed.
- 8. Select shared memory partitions that are shut down until the available memory is equal to or greater than the requested memory and click **OK**.

#### **Related concepts**:

["Partition profile" on page 8](#page-15-0)

A partition profile is a record on the Hardware Management Console (HMC) that specifies a possible configuration for a logical partition. When you activate a logical partition using a partition profile, the managed system attempts to start the logical partition using the configuration information in the partition profile.

#### **Related information**:

[Activating a virtual server profile by using the SDMC](http://publib.boulder.ibm.com/infocenter/director/v6r2x/topic/dpsm/dpsm_managing_resources/vs/sdmc_vs-activating_partition_profile.html)

#### **Activating a logical partition based on its current configuration:**

You can use the Hardware Management Console (HMC) to activate a logical partition based on its current configuration instead of a partition profile. When you activate the logical partition, the system commits resources to the logical partition based on the current configuration of the logical partition and starts the operating system or software that is installed on the logical partition. Logical partitions start faster when activated based on their current configuration data than when activated with a partition profile.

## **Before you begin**

You cannot activate a logical partition based on its current configuration if one of the following conditions is true:

- v The state of the logical partition is such that the logical partition is not capable of starting. To activate the logical partition based on its current configuration, change the state of the logical partition such that it is capable of starting.
- There is no active partition profile associated with the logical partition. For example, a newly created logical partition that has never been activated does not have an active partition profile. This logical partition cannot be activated based on its current configuration because its current configuration has no resources. The first time you activate a logical partition, you must activate it by activating a partition profile.

If you plan to activate a logical partition that uses virtual resources provided by the Virtual I/O Server, you must first activate the Virtual I/O Server logical partition that provides the virtual resources.

If you plan to activate a logical partition that uses shared memory (hereafter referred to as a *shared memory partition*), you must first activate at least one Virtual I/O Server logical partition that meets the following criteria:

- v The Virtual I/O Server (VIOS) logical partition (hereafter referred to as a *paging VIOS partition*) must provide access to an available paging space device that meets the size requirements of the shared memory partition.
- The paging VIOS partition must be assigned to the shared memory pool.

If the shared memory partition is configured with redundant paging VIOS partitions, activate both paging VIOS partitions before you activate the shared memory partition.

When you activate a shared memory partition and the shared memory pool does not contain enough physical memory required for activation, you can release to the hypervisor the physical memory that is currently assigned to other shared memory partitions that are shut down. The hypervisor can then assign the released physical memory to the shared memory partition that you want to activate.

#### **About this task**

To activate a logical partition based on its current configuration by using the HMC, follow these steps:

#### **Procedure**

- 1. In the navigation pane, open **Systems Management** > **Servers**, and click the system on which the logical partition is located.
- 2. In the work pane, select the logical partition that you want to activate.
- 3. From the Tasks menu, click **Operations** > **Activate** > **Current Configuration**. The Activate from Current Configuration window is displayed.
- 4. Review the list of logical partitions that you want to activate and click **OK**.

#### **Related information**:

[Activating a virtual server based on its current configuration by using the SDMC](http://publib.boulder.ibm.com/infocenter/director/v6r2x/topic/dpsm/dpsm_managing_resources/vs/sdmc_vs-activating_vs_based_on_current_config.html)

[Activating a virtual server based on its current configuration by using the SDMC](http://publib.boulder.ibm.com/infocenter/director/v6r2x/topic/dpsm/dpsm_managing_resources/vs/sdmc_vs-activating_vs_based_on_current_config.html)

## **Activating a system profile**

You can activate many logical partitions at a time by using the Hardware Management Console (HMC) to activate a system profile. A *system profile* is an ordered list of partition profiles. When you activate a system profile, the managed system attempts to activate the partition profiles in the system profile in the order in which the partition profiles are listed.

## <span id="page-125-0"></span>**About this task**

**Restriction:** You cannot activate a system profile that contains partition profiles that specify shared memory.

To activate a system profile using the HMC, follow these steps:

## **Procedure**

- 1. In the navigation pane, open **Systems Management** and click **Servers**.
- 2. In the work pane, select the managed system, click the **Tasks** button, and choose **Configuration** > **Manage System Profiles**.
- 3. Select the system profile and click **Activate**.
- 4. Select the desired activation settings for the system profile and click **Continue**.

### **Related information**:

[Activating a system profile by using the SDMC](http://publib.boulder.ibm.com/infocenter/director/v6r2x/topic/dpsm/dpsm_managing_resources/vs/sdmc_vs-activate_system_profile.html)

## **Shutting down and restarting logical partitions**

You can shut down and restart logical partitions running on systems that are managed by a Hardware Management Console (HMC).

### **Shutting down and restarting AIX in a logical partition:**

You can shut down and restart AIX in a logical partition using the Hardware Management Console (HMC).

*Shutting down AIX logical partitions:*

You can shut down AIX logical partitions using the Hardware Management Console (HMC).

#### **About this task**

To shut down an AIX logical partition, complete the following steps from the HMC:

- 1. In the navigation pane, expand **Systems Management** > **Servers**.
- 2. Click the managed system on which the logical partition is located.
- 3. In the work pane, select the logical partition.
- 4. From the **Tasks** menu, click **Operations** > **Shut Down**.
- 5. Select one of the following options:

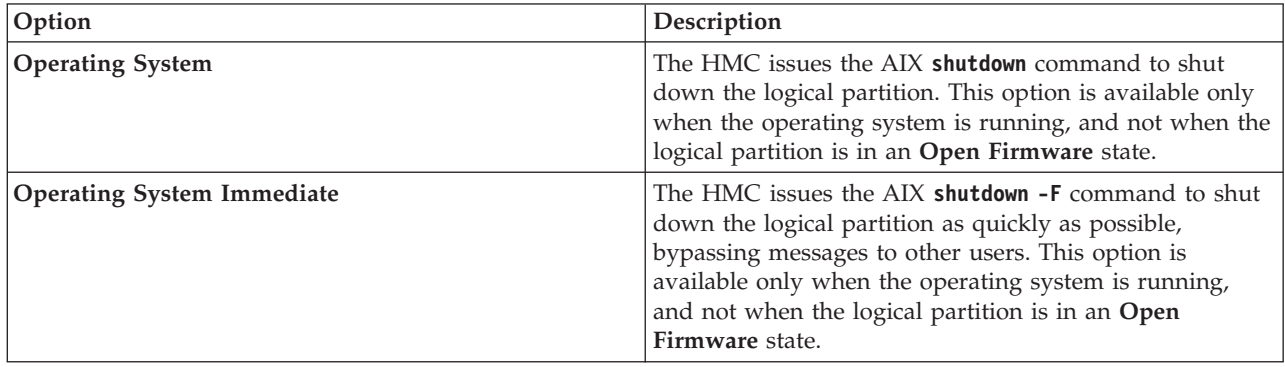

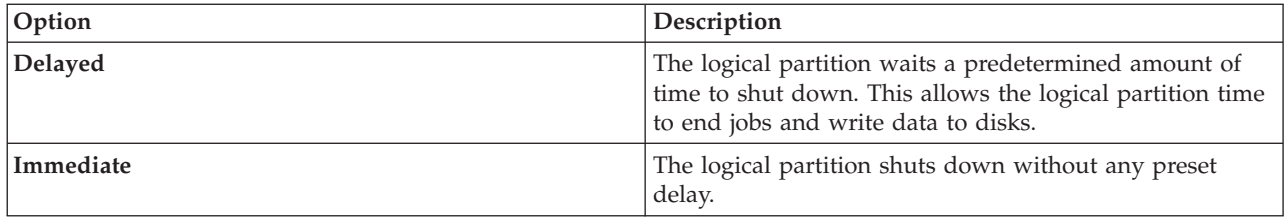

## 6. Click **OK**.

## **Related information**:

[Shutting down AIX virtual servers by using the SDMC](http://publib.boulder.ibm.com/infocenter/director/v6r2x/topic/dpsm/dpsm_managing_resources/vs/sdmc_vs-shut_down_aix.html)

*Restarting AIX logical partitions:*

You can restart AIX logical partitions using the Hardware Management Console (HMC). Restarting a logical partition shuts the logical partition down and then starts it again.

### **About this task**

To restart an AIX logical partition, complete the following steps from the HMC:

### **Procedure**

- 1. In the navigation pane, expand **Systems Management** > **Servers**.
- 2. Click the managed system on which the logical partition is located.
- 3. In the work pane, select the logical partition.
- 4. From the **Tasks** menu, click **Operations** > **Restart**.
- 5. Select one of the following options:

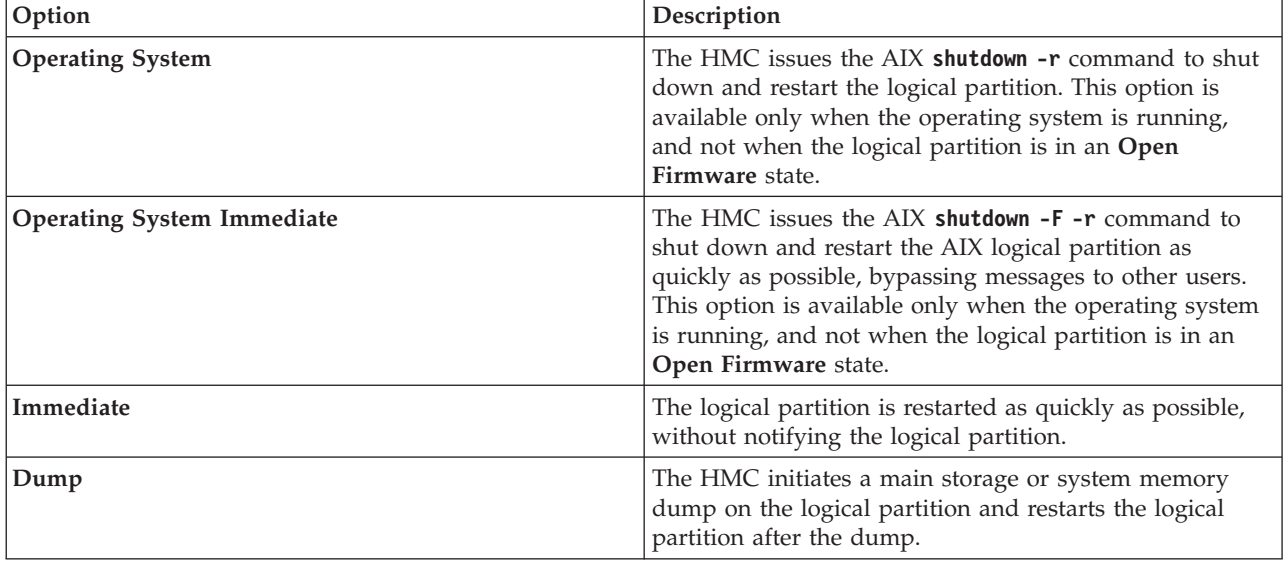

6. Click **OK**.

## **Related information**:

**[Restarting AIX virtual servers by using the SDMC](http://publib.boulder.ibm.com/infocenter/director/v6r2x/topic/dpsm/dpsm_managing_resources/vs/sdmc_vs-restart_aix.html)** 

**Shutting down and restarting Linux in a logical partition:**

You can shut down and restart Linux logical partitions or the Linux operating system by using the Hardware Management Console (HMC).

### **Related information**:

**P**owerVM Editions

*Shutting down Linux logical partitions:*

You can shut down Linux logical partitions and the Linux operating system using the Hardware Management Console (HMC).

### **About this task**

To shut down a Linux logical partition, complete the following steps from the HMC:

### **Procedure**

- 1. In the navigation pane, expand **Systems Management** > **Servers**.
- 2. Click the managed system on which the logical partition is located.
- 3. In the work pane, select the logical partition.
- 4. From the **Tasks** menu, click **Operations** > **Shut Down**.
- 5. Select one of the following options:

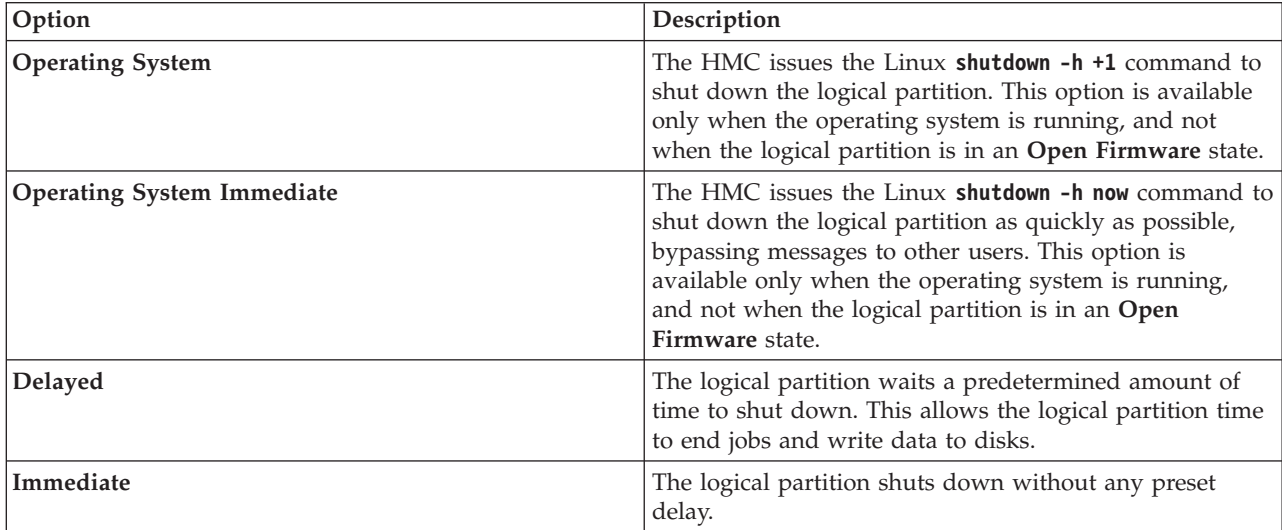

#### 6. Click **OK**.

#### **Related information**:

[Shutting down Linux virtual servers by using the SDMC](http://publib.boulder.ibm.com/infocenter/director/v6r2x/topic/dpsm/dpsm_managing_resources/vs/sdmc_vs-shutdown_linux_vs.html)

#### *Restarting Linux logical partitions:*

You can restart Linux logical partitions or the Linux operating system using the Hardware Management Console (HMC). Restarting a logical partition shuts the logical partition down and then starts it again.

#### **About this task**

To restart a Linux logical partition, complete the following steps from the HMC:

## **Procedure**

- 1. In the navigation pane, expand **Systems Management** > **Servers**.
- 2. Click the managed system on which the logical partition is located.
- 3. In the work pane, select the logical partition.
- 4. From the **Tasks** menu, click **Operations** > **Restart**.
- 5. Select one of the following options:

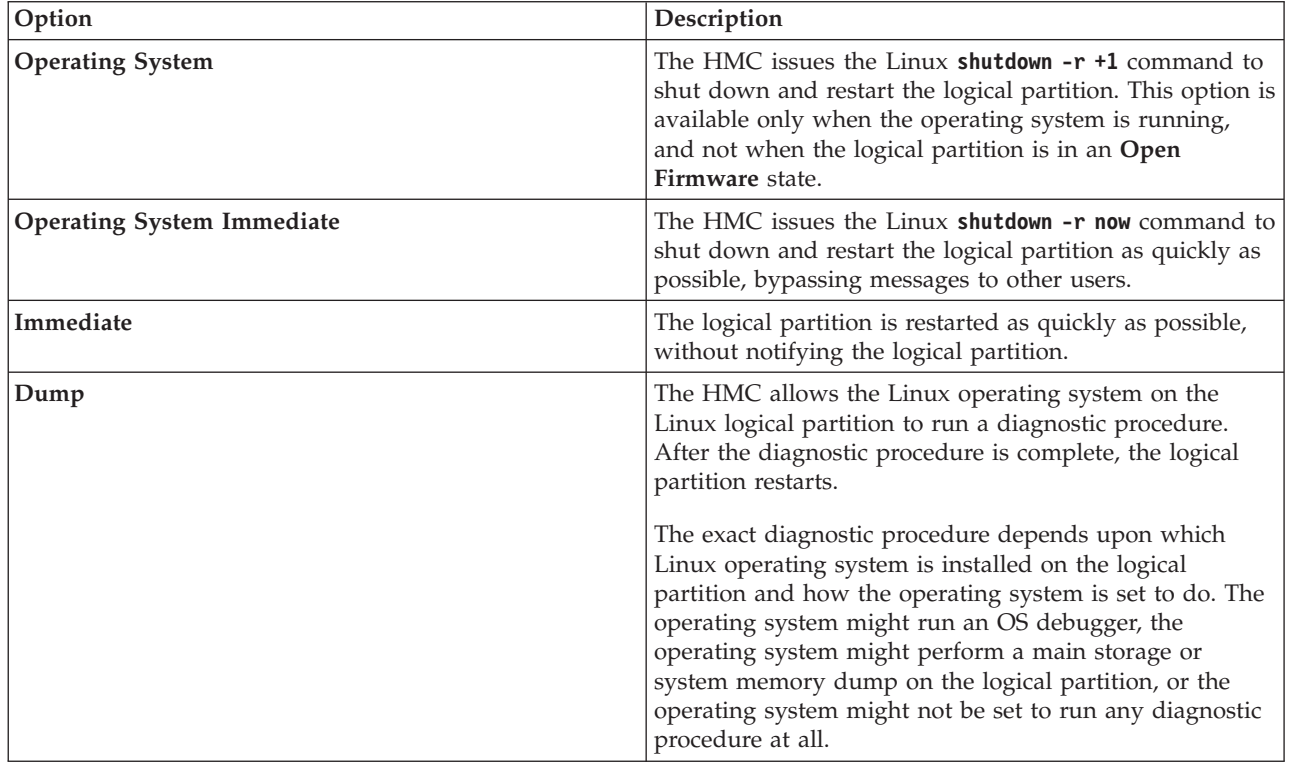

## 6. Click **OK**.

#### **Related information**:

**[Restarting Linux virtual servers by using the SDMC](http://publib.boulder.ibm.com/infocenter/director/v6r2x/topic/dpsm/dpsm_managing_resources/vs/sdmc_vs-restarting_linux_vs.html)** 

## **Shutting down and restarting Virtual I/O Server in a logical partition:**

You can shut down and restart Virtual I/O Server using the Hardware Management Console (HMC).

*Shutting down Virtual I/O Server logical partitions using the HMC:*

You can shut down Virtual I/O Server logical partitions using the Hardware Management Console (HMC). You can shut down the Virtual I/O Server immediately or delay the shutdown.

#### **Before you begin**

Before you shut down the Virtual I/O Server logical partition, complete the following tasks:

- v If the client logical partitions that use storage and networking virtual resources provided by the Virtual I/O Server are not configured to use virtual resources provided by a redundant Virtual I/O Server, then shut down the client logical partitions.
- Shut down each shared memory partition that accesses its paging space device using only the Virtual I/O Server logical partition that you plan to shut down. If you shut down the Virtual I/O Server (VIOS) logical partition (hereafter referred to as a *paging VIOS partition*) before you shut down the

<span id="page-129-0"></span>shared memory partitions and a shared memory partition attempts to access memory that is located on its paging space device, the shared memory partition might fail.

If a shared memory partition accesses its paging space device redundantly through two paging VIOS partitions, you do not need to shut down the shared memory partition. When you shut down the paging VIOS partition, the shared memory partition accesses its paging space device through the other paging VIOS partition.

### **About this task**

To shut down a Virtual I/O Server logical partition, complete the following steps from the HMC:

### **Procedure**

- 1. In the navigation pane, expand **Systems Management** > **Servers**.
- 2. Click the managed system on which the logical partition is located.
- 3. In the work pane, select the logical partition.
- 4. From the **Tasks** menu, click **Operations** > **Shut Down**.
- 5. Select one of the following options:

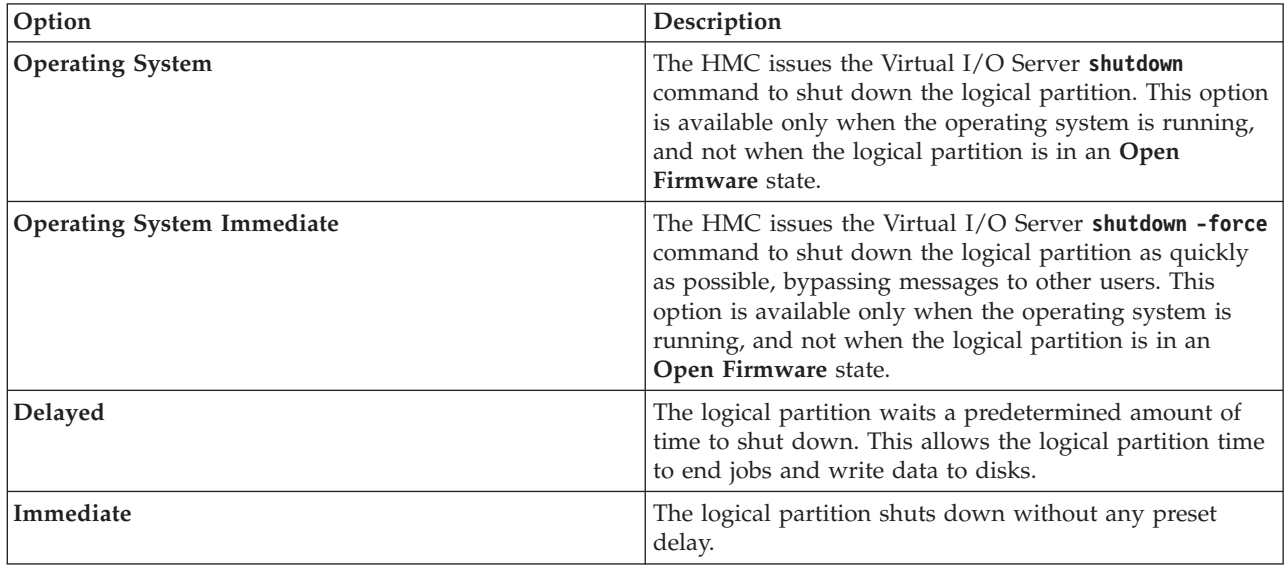

### 6. Click **OK**.

#### **Related tasks**:

["Shutting down and restarting logical partitions" on page 118](#page-125-0) You can shut down and restart logical partitions running on systems that are managed by a Hardware Management Console (HMC).

#### **Related information**:

[Shutting down VIOS virtual servers by using the SDMC](http://publib.boulder.ibm.com/infocenter/director/v6r2x/topic/dpsm/dpsm_managing_resources/vs/sdmc_vs-shutdown_vios_vs.html)

*Restarting Virtual I/O Server logical partitions using the HMC:*

You can restart Virtual I/O Server logical partitions using the Hardware Management Console (HMC). Restarting a Virtual I/O Server logical partition shuts down the Virtual I/O Server logical partition and then starts it again.

## **Before you begin**

Before you shut down the Virtual I/O Server logical partition, complete the following tasks:

- v If the client logical partitions that use storage and networking virtual resources provided by the Virtual I/O Server are not configured to use virtual resources provided by a redundant Virtual I/O Server, then shut down the client logical partitions.
- v Shut down each shared memory partition that accesses its paging space device using only the Virtual I/O Server logical partition that you plan to shut down. If you shut down the Virtual I/O Server (VIOS) logical partition (hereafter referred to as a *paging VIOS partition*) before you shut down the shared memory partitions and a shared memory partition attempts to access memory that is located on its paging space device, the shared memory partition might fail.

If a shared memory partition accesses its paging space device redundantly through two paging VIOS partitions, you do not need to shut down the shared memory partition. When you shut down the paging VIOS partition, the shared memory partition accesses its paging space device through the other paging VIOS partition.

### **About this task**

To restart a Virtual I/O Server logical partition, complete the following steps from the HMC:

### **Procedure**

- 1. In the navigation pane, expand **Systems Management** > **Servers**.
- 2. Click the managed system on which the logical partition is located.
- 3. In the work pane, select the logical partition.
- 4. From the **Tasks** menu, click **Operations** > **Restart**.
- 5. Select one of the following options:

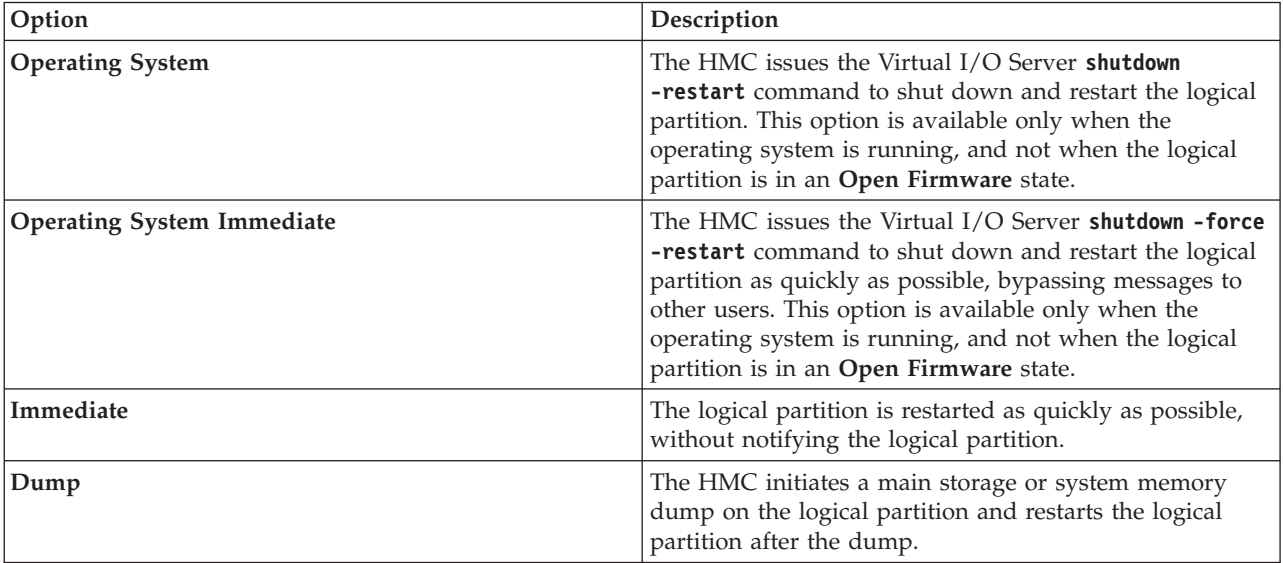

#### 6. Click **OK**.

#### **Results**

After the Virtual I/O Server restarts, complete the following tasks:

- v Activate the client logical partitions that use storage and networking virtual resources provided to them by the Virtual I/O Server.
- Activate each shared memory partition that accesses its paging space device by using only the paging VIOS partition that you restarted.

## <span id="page-131-0"></span>**Related tasks**:

["Activating a logical partition" on page 115](#page-122-0)

You must activate a logical partition before you can use the logical partition. When you use the Hardware Management Console (HMC), you can activate a logical partition based on its current configuration or you can activate a logical partition by activating a partition profile.

["Shutting down and restarting logical partitions" on page 118](#page-125-0)

You can shut down and restart logical partitions running on systems that are managed by a Hardware Management Console (HMC).

## **Related information**:

[Restarting VIOS virtual servers using the SDMC](http://publib.boulder.ibm.com/infocenter/director/v6r2x/topic/dpsm/dpsm_managing_resources/vs/sdmc_vs-restarting_vios_vs.html)

## **Managing partition profiles for logical partitions**

You can manage the partition profiles for your logical partitions using the Hardware Management Console (HMC). You can change the resource specifications stored in your partition profiles as your needs change.

## **Copying a partition profile:**

You can create a copy of an existing partition profile using the Hardware Management Console (HMC). After you create a copy of the existing partition profile, you can change the resource allocations within the new partition profile. This allows you to create multiple, nearly identical partition profiles without having to re-enter all of the resource allocations repeatedly.

## **About this task**

To copy a partition profile using the HMC, follow these steps:

## **Procedure**

- 1. In the navigation pane, open **Systems Management**, open **Servers**, and click the name of the managed system.
- 2. In the work pane, select the logical partition whose partition profile you want to copy, click the **Tasks** button, and select **Configuration** > **Manage Profiles**.
- 3. Select the partition profile that you want to copy and click **Actions** > **Copy**.
- 4. Enter the name of the new partition profile into **New profile name** and click **OK**.

## **Results**

## **Related information**:

[Copying a virtual server profile by using the SDMC](http://publib.boulder.ibm.com/infocenter/director/v6r2x/topic/dpsm/dpsm_managing_resources/vs/sdmc_vs-copying_partition_profile.html)

## **Changing partition profile properties:**

You can change the properties of a partition profile using the Hardware Management Console (HMC). Changing the properties of a partition profile changes the resource amounts that are assigned to a logical partition when you shut down and restart the logical partition using the changed partition profile.

## **Before you begin**

A partition profile stores the required number of processors, memory, and hardware resources assigned to that profile. Any partition profile property changes are not applied to the logical partition until you activate the partition profile.

If you plan to change a partition profile that specifies dedicated memory to a partition profile that specifies shared memory, be aware of the following actions:

- v The HMC automatically deletes all of the physical I/O adapters specified in the partition profile. You can assign only virtual adapters to logical partitions that use shared memory.
- v You must specify shared processors. Logical partitions that use shared memory must also use shared processors.

### **About this task**

To change partition profile properties using the HMC, follow these steps:

### **Procedure**

- 1. In the navigation pane, open **Systems Management** > **Servers**, and click the name of the managed system.
- 2. In the work pane, select the logical partition whose partition profile you want to change, click the **Tasks** button, and click **Configuration** > **Manage Profiles**.
- 3. Select the partition profile that you want to change and click **Actions** > **Edit**.
- 4. Make the appropriate changes and click **OK**.

### **What to do next**

If you created at least one virtual fibre channel adapter, complete the following tasks to connect the logical partition to its storage:

- 1. Activate the logical partition. When you activate the logical partition, the HMC assigns a pair of worldwide port names (WWPNs) to the virtual fibre channel adapter. For instructions, see ["Activating](#page-122-0) [a logical partition" on page 115.](#page-122-0)
- 2. Restart the Virtual I/O Server (that provides the connection to a physical fibre channel adapter) or run the **syscfg** command. This enables the Virtual I/O Server to recognize the WWPNs of the virtual fibre channel adapter on the client logical partition For instructions, see ["Restarting Virtual I/O Server](#page-129-0) [logical partitions using the HMC" on page 122.](#page-129-0)
- 3. Assign the virtual fibre channel adapter on the client logical partition to a physical port of a physical fibre channel adapter. For instructions, see ["Changing virtual Fibre Channel for a Virtual I/O Server](#page-157-0) [using the HMC" on page 150.](#page-157-0)

## **Related concepts**:

["Managing logical partition resources dynamically" on page 129](#page-136-0)

You use the Hardware Management Console (HMC) to add, remove, or move processor, memory, and I/O resources between running logical partitions without restarting the logical partitions or the managed system.

### **Related tasks**:

["Configuring a virtual Fibre Channel adapter" on page 94](#page-101-0)

You can configure a virtual Fibre Channel adapter dynamically for a running logical partition using the Hardware Management Console (HMC).

["Configuring a virtual Ethernet adapter" on page 89](#page-96-1)

You can configure a virtual Ethernet adapter dynamically for a running logical partition by using the Hardware Management Console (HMC). Doing so will connect the logical partition to a virtual LAN.

["Creating a logical Host Ethernet Adapter for a running logical partition" on page 99](#page-106-0)

If your managed system has a Host Ethernet Adapter (HEA), you can set up a logical partition to use HEA resources by using the Hardware Management Console (HMC) to create a logical Host Ethernet Adapter (LHEA) for the logical partition. A *logical Host Ethernet Adapter (LHEA)* is a representation of a physical HEA on a logical partition. An LHEA allows the logical partition to connect to external networks directly through the HEA. HEAs are also known as Integrated Virtual Ethernet adapters (IVE adapters).

["Saving the logical partition configuration to a partition profile" on page 145](#page-152-0)

You can save the current configuration of a logical partition to a new partition profile using the Hardware Management Console (HMC). Use this procedure if you change the configuration of a logical partition using dynamic logical partitioning and you do not want to lose the changes when you reactivate the logical partition. This procedure allows you to save the changed configuration to a new partition profile instead of having to enter the changed resource allocations manually.

### **Related information**:

[Changing virtual server profile properties by using the SDMC](http://publib.boulder.ibm.com/infocenter/director/v6r2x/topic/dpsm/dpsm_managing_resources/vs/sdmc_vs-changing_partition_profile_properties.html)

#### **Deleting a partition profile:**

You can delete a partition profile using the HMC Hardware Management Console (HMC). This allows you to remove partition profiles that you no longer use.

#### **Before you begin**

**Note:** You cannot delete a partition profile that is the default partition profile for the logical partition. If the partition profile you want to delete is the default partition profile, you must first change the default profile to another partition profile.

#### **About this task**

To delete a partition profile using the HMC, follow these steps:

- 1. In the navigation pane, open **Systems Management**, open **Servers**, and click the managed system on which the partition profile is located.
- 2. In the work pane, select the logical partition on which the partition profile is located, click the **Tasks** button, and choose **Configuration** > **Manage Profiles**.
- 3. Select the partition profile that you want to delete and click **Actions** > **Delete**.
- 4. Click **OK** to confirm.

[Deleting a virtual server profile by using the SDMC](http://publib.boulder.ibm.com/infocenter/director/v6r2x/topic/dpsm/dpsm_managing_resources/vs/sdmc_vs-deleting_partition_profile.html)

## **Managing system profiles**

You can manage the system profiles on your managed system using the Hardware Management Console (HMC). You can change the logical partitions and partition profiles specified within the system profiles as the logical partitions change on your managed system.

### **Copying a system profile:**

You can use the Hardware Management Console (HMC) to create a copy of an existing system profile. After you create a copy of the existing system profile, you can change the partition profiles that are contained within the new system profile. This allows you to create multiple, nearly identical system profiles quickly and easily.

#### **About this task**

To copy a system profile using the HMC, follow these steps:

#### **Procedure**

- 1. In the navigation pane, open **Systems Management** and click **Servers**.
- 2. In the work pane, select the managed system, click the **Tasks** button, and choose **Configuration** > **Manage System Profiles**.
- 3. Select the system profile and click **Actions** > **Copy**.
- 4. Enter the name that you want to use for the copy into **New profile name** and click **OK**.

#### **Related information**:

[Copying a system profile by using the SDMC](http://publib.boulder.ibm.com/infocenter/director/v6r2x/topic/dpsm/dpsm_managing_resources/vs/sdmc_vs-copying_system_profile.html)

#### **Changing a system profile:**

You can change which partition profiles are included in a system profile using the Hardware Management Console (HMC).

#### **Before you begin**

**Restriction:** You cannot add logical partitions that use shared memory to system profiles.

#### **About this task**

To change a system profile using the HMC, follow these steps:

- 1. In the navigation pane, open **Systems Management** and click **Servers**.
- 2. In the work pane, select the managed system, click the **Tasks** button, and click **Configuration** > **Manage System Profiles**.
- 3. Select the system profile that you want to change and click **Actions** > **Edit**.
- 4. In the **System Profile** window, select each partition profile that you want to remove from the system profile and click **Remove**.
- 5. For each partition profile that you want to add to the system profile, open the logical partition to which the partition profile belongs, select the partition profile, and click **Add**.
- 6. Click **OK**.

[Changing a system profile by using the SDMC](http://publib.boulder.ibm.com/infocenter/director/v6r2x/topic/dpsm/dpsm_managing_resources/vs/sdmc_vs-changing_system_profile.html)

### **Validating a system profile:**

When you validate a system profile, the Hardware Management Console (HMC) compares the resources defined in the system profile with the resources available on the managed system. If the system profile requires more resources than are available on the managed system, a message is displayed on the HMC.

### **About this task**

To validate a system profile using the HMC, follow these steps:

### **Procedure**

- 1. In the navigation pane, open **Systems Management** and click **Servers**.
- 2. In the work pane, select the managed system, click the **Tasks** button, and choose **Configuration** > **Manage System Profiles**.
- 3. Select the system profile and click **Validate**.
- 4. When validation is complete, click **OK**.

### **Related concepts**:

#### ["System profile" on page 12](#page-19-0)

A *system profile* is an ordered list of partition profiles that is used by the Hardware Management Console (HMC) to start the logical partitions on a managed system in a specific configuration.

#### **Related information**:

[Validating a system profile by using the SDMC](http://publib.boulder.ibm.com/infocenter/director/v6r2x/topic/dpsm/dpsm_managing_resources/vs/sdmc_vs-validating_system_profile.html)

#### **Deleting a system profile:**

You can delete a system profile using the Hardware Management Console (HMC). This allows you to remove system profiles that you no longer use.

#### **Before you begin**

A system profile helps you activate or change the managed system from one complete set of logical partition configurations to another.

#### **About this task**

To delete a system profile using the HMC, follow these steps:

- 1. In the navigation pane, open **Systems Management** and click **Servers**.
- 2. In the work pane, select the managed system, click the **Tasks** button, and choose **Configuration** > **Manage System Profiles**.
- 3. Select the system profile and click **Actions** > **Delete**.
- 4. Click **Yes** to confirm.

<span id="page-136-0"></span>[Deleting a system profile by using the SDMC](http://publib.boulder.ibm.com/infocenter/director/v6r2x/topic/dpsm/dpsm_managing_resources/vs/sdmc_vs-deleting_system_profile.html)

## **Managing logical partition resources dynamically**

You use the Hardware Management Console (HMC) to add, remove, or move processor, memory, and I/O resources between running logical partitions without restarting the logical partitions or the managed system.

Dynamic resource management is used only for running logical partitions. If a logical partition is not running, you cannot add resources to that logical partition dynamically or remove resources from that logical partition dynamically. Also, if you shut down a logical partition, you cannot move resources dynamically to or from that logical partition. (However, the resources that were used by that logical partition can be added dynamically to running logical partitions.) You can change the resource allocations for an idle logical partition by changing the properties of the partition profiles used by that logical partition. When you start the logical partition using one of the changed partition profiles, the managed system applies the changes to the logical partition.

### **Managing dedicated memory dynamically:**

You can add, remove, and move physical memory dynamically to and from running logical partitions that use dedicated memory using the Hardware Management Console (HMC). This allows you to adjust the physical memory allocated to each logical partition that uses dedicated memory without having to shut down the logical partitions.

Dynamic memory changes on logical partitions affect the base memory pool of the logical partitions (\*BASE pool). Private memory pools or shared memory pools are not affected. Dynamic memory changes cannot cause the amount of memory in the base pool to fall below the minimum amount of memory required in the base pool (as determined by the base storage minimum size (QBASPOOL) system value). If a dynamic memory change would cause the base pool to fall below this amount, the system releases excess memory pages only after keeping the minimum amount of memory required in the base pool.

To prevent any data loss during dynamic memory movement, the system first writes any data from memory pages to disk before making the memory pages available to another logical partition. Depending on the amount of memory you have requested to move, this might take some time.

Memory in each logical partition operates within its assigned minimum and maximum values. The full amount of memory that you assign to a logical partition might not be available for the logical partition to use. Static memory overhead that is required to support the assigned maximum memory affects the reserved or hidden memory amount. This static memory overhead also influences the minimum memory size of a logical partition.

**Note:** If resources are moved dynamically, the configuration change is temporary and is not reflected in the partition profile. This means that all configuration changes will be lost the next time the partition profile is activated. If you want to save your new logical partition configuration, either change the partition profile or save the logical partition configuration to a new partition profile.

## **Related tasks**:

["Changing partition profile properties" on page 124](#page-131-0)

You can change the properties of a partition profile using the Hardware Management Console (HMC). Changing the properties of a partition profile changes the resource amounts that are assigned to a logical partition when you shut down and restart the logical partition using the changed partition profile.

["Saving the logical partition configuration to a partition profile" on page 145](#page-152-0)

You can save the current configuration of a logical partition to a new partition profile using the Hardware Management Console (HMC). Use this procedure if you change the configuration of a logical partition using dynamic logical partitioning and you do not want to lose the changes when you reactivate the logical partition. This procedure allows you to save the changed configuration to a new partition profile instead of having to enter the changed resource allocations manually.

#### *Adding dedicated memory dynamically:*

You can dynamically add physical memory to a running logical partition that uses dedicated memory using the Hardware Management Console (HMC). This allows you to increase the physical memory available to a logical partition that uses dedicated memory without having to shut down the logical partition.

### **Before you begin**

A Linux logical partition supports the dynamic addition of memory resources only if the following conditions are met:

- v A Linux distribution that supports the dynamic addition of memory resources is installed on the Linux logical partition. Distributions that support the dynamic addition of memory resources include SUSE Linux Enterprise Server 10, and later.
- v The DynamicRM tool package is installed on the Linux logical partition. To download the DynamicRM tool package, see the [Service and productivity tools for Linux on POWER systems](http://www14.software.ibm.com/webapp/set2/sas/f/lopdiags/home.html) Web site.

To add memory to a Linux logical partition that uses an earlier version of these distributions, you must shut down the Linux logical partition and reactivate the logical partition using a partition profile that specifies a greater amount of memory.

#### **About this task**

To add memory dynamically to a running logical partition using the HMC, follow these steps:

#### **Procedure**

- 1. In the navigation pane, open **Systems Management** > **Servers**, and click the managed system on which the logical partition is located.
- 2. In the work pane, select the logical partition, click the **Tasks** button, and click **Dynamic Logical Partitioning** > **Memory** > **Add or Remove**.
- 3. In the **Assigned Memory** field, enter the total amount of physical memory that you want to assign to the logical partition. You can enter the size in a combination of gigabytes (GB) plus megabytes (MB).
- 4. Adjust the settings in the **Options** area if necessary. You might need to increase the value in the **Timeout (minutes)** field to allow enough time for the HMC to complete the operation. (These settings relate to how the managed system adds memory dynamically. These settings are not retained after the addition is completed.)
- 5. Click **OK**.

*Changing the Active Memory Expansion factor for AIX logical partitions:*

You can dynamically change the Active Memory Expansion factor for an AIX logical partition by using the Hardware Management Console (HMC). Changing the Active Memory Expansion factor for a logical partition increases or decreases the desired degree of expanded memory capacity for the logical partition.

#### **Before you begin**

You can change the Active Memory Expansion factor for logical partitions that use dedicated memory and logical partitions that use shared memory.

#### **About this task**

To dynamically change the Active Memory Expansion factor for a logical partition, complete the following steps by using the HMC:

#### **Procedure**

- 1. In the navigation pane, open **Systems Management** > **Servers**, and click the managed system on which the logical partition is located.
- 2. In the contents pane, select the logical partition for which you want to change the Active Memory Expansion factor.
- 3. From the **Tasks** menu, select **Dynamic Logical Partitioning** > **Memory** > **Add or Remove**. The Add/Remove Memory Resources window is displayed.
- 4. In the **Active Memory Expansion** field, enter a value between 1.00 and 10.00.

#### 5. Click **OK**.

#### **Related concepts**:

["Active Memory Expansion for AIX logical partitions" on page 46](#page-53-0)

When you enable Active Memory Expansion for an AIX logical partition, you increase the memory capacity of the logical partition without assigning more memory to it. The operating system compresses a portion of the memory that the logical partition uses. This compression creates space for more data and expanding the memory capacity of the logical partition.

#### **Related tasks**:

["Configuring Active Memory Expansion for AIX logical partitions" on page 88](#page-95-0) You can configure Active Memory Expansion for an AIX logical partition by using the Hardware Management Console (HMC). Configuring Active Memory Expansion for a logical partition compresses the memory of the logical partition and thus expands its memory capacity.

#### **Related information**:

[Changing the Active Memory Expansion factor for AIX virtual servers by using the SDMC](http://publib.boulder.ibm.com/infocenter/director/v6r2x/topic/dpsm/dpsm_managing_resources/vs/sdmc_vs-change_ame_factor.html)

#### *Moving dedicated memory dynamically:*

You can dynamically move physical memory from one running logical partition that uses dedicated memory to another using the Hardware Management Console (HMC). This allows you to reassign physical memory directly to a logical partition that uses dedicated memory that needs additional physical memory.

#### **Before you begin**

You cannot dynamically move memory from a running Linux logical partition. To remove memory from a Linux logical partition, you must shut down the Linux logical partition and reactivate the logical partition using a partition profile that specifies a lesser amount of memory.

You can dynamically move memory to a running Linux only if the following conditions are met:

- v A Linux distribution that supports the dynamic addition of memory resources is installed on the Linux logical partition. Distributions that support the dynamic movement of memory resources include Novell SUSE Linux Enterprise Server 10, and later.
- The DynamicRM tool package is installed on the Linux logical partition. To download the DynamicRM tool package, see the [Service and productivity tools for Linux on POWER systems](http://www14.software.ibm.com/webapp/set2/sas/f/lopdiags/home.html) Web site.

To move memory to a Linux logical partition that uses an earlier version of these distributions, you must shut down the Linux logical partition and reactivate the logical partition using a partition profile that specifies a greater amount of memory.

### **About this task**

To dynamically move memory from one running logical partition to another using the HMC, follow these steps:

### **Procedure**

- 1. In the navigation pane, open **Systems Management** > **Servers**, and click the managed system on which the logical partitions are located.
- 2. In the work pane, select the logical partition, click the **Tasks** button, and click **Dynamic Logical Partitioning** > **Memory** > **Move**.
- 3. Enter the amount of physical memory that you want to move from the logical partition. You can enter the size in a combination of gigabytes (GB) plus megabytes (MB).
- 4. Select the logical partition to which you want to move the specified amount of physical memory.
- 5. Adjust the settings in the **Options** area if necessary. You might need to increase the value in the **Timeout (minutes)** field to allow enough time for the HMC to complete the operation. (These settings relate to how the managed system moves memory dynamically. These settings are not retained after the move operation is completed.)
- 6. Click **OK**.

*Removing dedicated memory dynamically:*

You can dynamically remove physical memory from a running AIX, or Virtual I/O Server logical partition that uses dedicated memory using the Hardware Management Console (HMC). This allows you to reassign the physical memory to other logical partitions that use dedicated memory.

## **Before you begin**

You cannot dynamically remove memory from a running Linux logical partition. To remove memory from a Linux logical partition, you must shut down the logical partition and reactivate the logical partition using a partition profile that specifies a lesser amount of memory.

#### **About this task**

To dynamically remove memory from a running logical partition using the HMC, follow these steps:

- 1. In the navigation pane, open **Systems Management** > **Servers**, and click the managed system on which the logical partition is located.
- 2. In the work pane, select the logical partition, click the **Tasks** button, and click **Dynamic Logical Partitioning** > **Memory** > **Add or Remove**.
- 3. In the **Assigned Memory** field, enter the total amount of physical memory that you want to assign to the logical partition. You can enter the size in a combination of gigabytes (GB) plus megabytes (MB).
- 4. Adjust the settings in the **Options** area if necessary. You might need to increase the value in the **Timeout (minutes)** field to allow enough time for the HMC to complete the operation. (These settings relate to how the managed system removes memory dynamically. These settings are not retained after the removal is completed.)
- 5. Click **OK**.

## **Managing shared memory dynamically:**

You can dynamically add and remove logical memory and I/O entitled memory to and from a logical partition that uses shared memory (hereafter referred to as a *shared memory partition*) using the Hardware Management Console (HMC).

### **About this task**

Dynamic memory changes on logical partitions affect the base memory pool of the logical partitions (\*BASE pool). Private memory pools or shared memory pools are not affected. Dynamic memory changes cannot cause the amount of memory in the base pool to fall below the minimum amount of memory required in the base pool (as determined by the base storage minimum size (QBASPOOL) system value). If a dynamic memory change would cause the base pool to fall below this amount, the system releases excess memory pages only after keeping the minimum amount of memory required in the base pool.

To prevent any data loss during dynamic memory movement, the system first writes any data from memory pages to disk before making the memory pages available to another logical partition. Depending on the amount of memory you have requested to move, this might take some time.

Memory in each logical partition operates within its assigned minimum and maximum values. The full amount of memory that you assign to a logical partition might not be available for the logical partition to use. Static memory overhead that is required to support the assigned maximum memory affects the reserved or hidden memory amount. This static memory overhead also influences the minimum memory size of a logical partition.

**Note:** If resources are moved dynamically, the configuration change is temporary and is not reflected in the partition profile. This means that all configuration changes will be lost the next time the partition profile is activated. If you want to save your new logical partition configuration, either change the partition profile or save the logical partition configuration to a new partition profile.

## **Related concepts**:

#### ["Shared memory" on page 21](#page-28-0)

You can configure your system so that multiple logical partitions share a pool of physical memory. A shared memory environment includes the shared memory pool, logical partitions that use the shared memory in the shared memory pool, logical memory, I/O entitled memory, at least one Virtual I/O Server logical partition, and paging space devices.

#### *Adding and removing logical memory dynamically to and from a shared memory partition:*

You can dynamically add and remove logical memory to and from a running logical partition that uses shared memory (hereafter referred to as a *shared memory partition*) using the Hardware Management Console (HMC). This allows you to increase and decrease the logical memory assigned to the shared memory partition without having to shut down the logical partition.

#### **Before you begin**

A Linux shared memory partition supports the dynamic addition and removal of logical memory resources only if the DynamicRM tool package is installed on the Linux shared memory partition. To download the DynamicRM tool package, see the [Service and productivity tools for Linux on POWER](http://www14.software.ibm.com/webapp/set2/sas/f/lopdiags/home.html) [systems](http://www14.software.ibm.com/webapp/set2/sas/f/lopdiags/home.html) Web site.

To dynamically add and remove logical memory to and from a running logical partition using the HMC, you must be a super administrator, service representative, product engineer, or operator of the HMC.

### **About this task**

To add or remove logical memory to or from a shared memory partition, complete the following steps from the HMC:

## **Procedure**

- 1. In the navigation pane, expand **Systems Management** > **Servers**.
- 2. Click the server on which the shared memory partition runs.
- 3. In the work pane, select the shared memory partition to which you want to add or remove logical memory.
- 4. From the Tasks menu, click **Dynamic Logical Partitioning** > **Memory** > **Add or Remove**. The Add/Remove Memory Resources window is displayed.
- 5. In the **Assigned Memory** field, enter the total amount of logical memory that you want to assign to the shared memory partition. You can enter the size in a combination of gigabytes (GB) plus megabytes (MB).
- 6. Click **OK**.

### **Related concepts**:

### ["Logical memory" on page 30](#page-37-0)

*Logical memory* is the address space, assigned to a logical partition, that the operating system perceives as its main storage. For a logical partition that uses shared memory (hereafter referred to as a *shared memory partition*), a subset of the logical memory is backed up by physical main storage and the remaining logical memory is kept in auxiliary storage.

#### *Adding and removing I/O entitled memory dynamically to and from a shared memory partition:*

You can dynamically add and remove I/O entitled memory to and from a running logical partition that uses shared memory (hereafter referred to as a *shared memory partition*) using the Hardware Management Console (HMC). This allows you to increase and decrease the maximum amount of physical memory that is assigned to the shared memory partition for its I/O devices without having to shut down the shared memory partition.

#### **Before you begin**

A Linux shared memory partition supports the dynamic addition and removal of I/O entitled memory resources only if the DynamicRM tool package is installed on the Linux shared memory partition. To download the DynamicRM tool package, see the [Service and productivity tools for Linux on POWER](http://www14.software.ibm.com/webapp/set2/sas/f/lopdiags/home.html) [systems](http://www14.software.ibm.com/webapp/set2/sas/f/lopdiags/home.html) Web site.

You can increase the amount of I/O entitled memory that is assigned to a shared memory partition when the sum of I/O entitled memory that is assigned to all shared memory partitions in the shared memory pool is less than the size of the shared memory pool minus the required amount of reserved firmware memory. If there is not enough physical memory in the shared memory pool by which to increase the I/O entitled memory to the amount specified, you can release to the hypervisor the physical memory that is currently assigned to other shared memory partitions that are shut down. The hypervisor can then assign the released physical memory to the shared memory partition that needs more I/O entitled memory.

You can decrease the amount of I/O entitled memory that is assigned to a shared memory partition only when the shared memory partition requires less physical memory for its I/O devices than the amount of I/O entitled memory that is assigned to the shared memory partition. For example, you assign 128 MB of I/O entitled memory to a shared memory partition. The shared memory partition requires a minimum of

64 MB for its I/O devices. Thus, you can decrease the I/O entitled memory that is assigned to the shared memory partition by up to 64 MB. For instructions about how to view the assigned, minimum, optimal, and maximum I/O entitled memory used by a shared memory partition, see ["Determining the I/O](#page-176-0) [entitled memory for a shared memory partition" on page 169.](#page-176-0)

To dynamically add and remove I/O entitled memory to and from a running shared memory partition using the HMC, you must be a super administrator, service representative, product engineer, or operator of the HMC.

### **About this task**

To add and remove I/O entitled memory to or from a shared memory partition, complete the following steps from the HMC:

### **Procedure**

- 1. In the navigation pane, expand **Systems Management** > **Servers**.
- 2. Click the server on which the shared memory partition runs.
- 3. In the work pane, select the shared memory partition to which you want to add or remove logical memory.
- 4. From the Tasks menu, click **Dynamic Logical Partitioning** > **Memory** > **Add or Remove**. The Add/Remove Memory Resources window is displayed.
- 5. If **Auto** is selected, deselect **Auto**. This changes the I/O entitled memory mode to the manual mode.
- 6. In the **I/O Entitled Memory** field, enter the total amount of I/O entitled memory that you want to assign to the shared memory partition. You can enter the size in a combination of gigabytes (GB) plus megabytes (MB).
- 7. Adjust the settings in the **Options** area if necessary. You might need to increase the value in the **Timeout (minutes)** field to allow enough time for the HMC to complete the operation. (These settings relate to how the managed system adds memory dynamically. These settings are not retained after the addition completes.
- 8. Click **OK**. If there is not enough physical memory in the shared memory pool by which to increase the I/O entitled memory to the amount specified in step 6, the Release Memory Resources window is displayed.
- 9. Select shared memory partitions that are shut down until the available memory is equal to or greater than the requested memory and click **OK**.

#### **Results**

If you want to later change the I/O entitled memory mode back to the auto mode so that the HMC and IVM automatically adjust the I/O entitled memory for the shared memory partition when you add or remove virtual adapters, repeat this procedure and select **Auto**. Alternatively, you can restart the shared memory partition. When you restart a shared memory partition, the I/O entitled memory mode is set to the auto mode regardless of what the I/O entitled memory mode was set to before you restarted the shared memory partition.

#### **Related tasks**:

["Managing virtual adapters dynamically" on page 142](#page-149-0)

You can dynamically add and remove virtual adapters to and from running logical partitions using the Hardware Management Console (HMC).

*Changing the Active Memory Expansion factor for AIX logical partitions:*

You can dynamically change the Active Memory Expansion factor for an AIX logical partition by using the Hardware Management Console (HMC). Changing the Active Memory Expansion factor for a logical partition increases or decreases the desired degree of expanded memory capacity for the logical partition.

## **Before you begin**

You can change the Active Memory Expansion factor for logical partitions that use dedicated memory and logical partitions that use shared memory.

#### **About this task**

To dynamically change the Active Memory Expansion factor for a logical partition, complete the following steps by using the HMC:

#### **Procedure**

- 1. In the navigation pane, open **Systems Management** > **Servers**, and click the managed system on which the logical partition is located.
- 2. In the contents pane, select the logical partition for which you want to change the Active Memory Expansion factor.
- 3. From the **Tasks** menu, select **Dynamic Logical Partitioning** > **Memory** > **Add or Remove**. The Add/Remove Memory Resources window is displayed.
- 4. In the **Active Memory Expansion** field, enter a value between 1.00 and 10.00.
- 5. Click **OK**.

#### **Related concepts**:

["Active Memory Expansion for AIX logical partitions" on page 46](#page-53-0)

When you enable Active Memory Expansion for an AIX logical partition, you increase the memory capacity of the logical partition without assigning more memory to it. The operating system compresses a portion of the memory that the logical partition uses. This compression creates space for more data and expanding the memory capacity of the logical partition.

#### **Related tasks**:

["Configuring Active Memory Expansion for AIX logical partitions" on page 88](#page-95-0) You can configure Active Memory Expansion for an AIX logical partition by using the Hardware Management Console (HMC). Configuring Active Memory Expansion for a logical partition compresses the memory of the logical partition and thus expands its memory capacity.

#### **Related information**:

[Changing the Active Memory Expansion factor for AIX virtual servers by using the SDMC](http://publib.boulder.ibm.com/infocenter/director/v6r2x/topic/dpsm/dpsm_managing_resources/vs/sdmc_vs-change_ame_factor.html)

#### **Managing processor resources dynamically:**

You can dynamically add, remove, and move processor resources to and from running logical partitions using the Hardware Management Console (HMC). This allows you to adjust the processor resources allocated to each logical partition without having to shut down the logical partitions.

The ability to move processor resources dynamically becomes important when you need to adjust to changing workloads. Processor resources can be moved based on the minimum and maximum values that you created for the partition profile. You can move processor resources as long as the processor resources for each logical partition remains within the range specified by the minimum and maximum values for the logical partition. If the managed system uses more than one shared processor pool, you must also ensure that the number of processors used in each shared processor pool is less than or equal to the maximum number of processing units specified for each shared processor pool.

**Note:** If resources are moved dynamically, the configuration change is temporary and is not reflected in the partition profile. This means that all configuration changes will be lost the next time the partition profile is activated. If you want to save your new logical partition configuration, either change the partition profile or save the logical partition configuration to a new partition profile.
# **Related tasks**:

["Changing partition profile properties" on page 124](#page-131-0)

You can change the properties of a partition profile using the Hardware Management Console (HMC). Changing the properties of a partition profile changes the resource amounts that are assigned to a logical partition when you shut down and restart the logical partition using the changed partition profile.

["Saving the logical partition configuration to a partition profile" on page 145](#page-152-0)

You can save the current configuration of a logical partition to a new partition profile using the Hardware Management Console (HMC). Use this procedure if you change the configuration of a logical partition using dynamic logical partitioning and you do not want to lose the changes when you reactivate the logical partition. This procedure allows you to save the changed configuration to a new partition profile instead of having to enter the changed resource allocations manually.

#### *Adding processor resources dynamically:*

You can dynamically add processor resources to a running logical partition using the Hardware Management Console (HMC). This allows you to increase the processing capacity of a running logical partition without having to shut down the logical partition.

#### **Before you begin**

A Linux logical partition supports the dynamic addition of processor resources only if the following conditions are met:

- v A Linux distribution that supports dynamic logical partitioning is installed on the Linux logical partition. Distributions that support dynamic logical partitioning include SUSE Linux Enterprise Server 9 and later versions.
- The DynamicRM tool package is installed on the Linux logical partition. To download the DynamicRM tool package, see the [Service and productivity tools for Linux on POWER systems](http://www14.software.ibm.com/webapp/set2/sas/f/lopdiags/home.html) Web site.

#### **About this task**

To add processor resources dynamically to a running logical partition using the HMC, follow these steps:

#### **Procedure**

- 1. In the navigation pane of your HMC, open **Systems Management**, open **Servers**, and click the managed system on which the logical partition is located.
- 2. In the work pane, select the logical partition, click the **Tasks** button, and choose **Dynamic Logical Partitioning** > **Processor** > **Add or Remove**.
- 3. Enter the amounts of processor resources that you want the logical partition to have into the fields in the **Current** column. If the logical partition uses shared processors, you might need to adjust the number of virtual processors so that it is greater than the number of processing units.
- 4. Adjust the settings in the **Options** area if necessary. You might need to increase the value in the **Timeout (minutes)** field to allow enough time for the HMC to complete the operation. (These settings relate to how the managed system adds processor resources dynamically. These settings are not retained after the addition completes.)
- 5. Click **OK**.

#### *Moving processor resources dynamically:*

You can dynamically move processor resources from one running logical partition to another using the Hardware Management Console (HMC). This allows you to reassign processor resources directly to a logical partition that needs additional processor resources.

# **Before you begin**

A Linux logical partition supports the dynamic movement of processor resources only if the following conditions are met:

- v A Linux distribution that supports dynamic logical partitioning is installed on the Linux logical partition. Distributions that support dynamic logical partitioning include SUSE Linux Enterprise Server 9 and later versions.
- The DynamicRM tool package is installed on the Linux logical partition. To download the DynamicRM tool package, see the [Service and productivity tools for Linux on POWER systems](http://www14.software.ibm.com/webapp/set2/sas/f/lopdiags/home.html) Web site.

## **About this task**

To move processor resources dynamically from one running logical partition to another using the HMC, follow these steps:

# **Procedure**

- 1. In the navigation pane of your HMC, open **Systems Management**, open **Servers**, and click the managed system on which the logical partitions are located.
- 2. In the work pane, select the logical partition, click the **Tasks** button, and choose **Dynamic Logical Partitioning** > **Processor** > **Move**.
- 3. Select the logical partition to which you want to move the processor resources in **Select Destination Partition**.
- 4. Enter the amounts of processor resources that you want to move into the fields in the **To move** column.
- 5. Adjust the settings in the **Options** area if necessary. You might need to increase the value in the **Timeout (minutes)** field to allow enough time for the HMC to complete the operation. (These settings relate to how the managed system moves processor resources dynamically. These settings are not retained after the move completes.)
- 6. Click **OK**.

*Removing processor resources dynamically:*

You can dynamically remove processor resources from a running logical partition using the Hardware Management Console (HMC). This allows you to reassign the processor resources to other logical partitions.

# **Before you begin**

A Linux logical partition supports the dynamic removal of processor resources only if the following conditions are met:

- v A Linux distribution that supports dynamic logical partitioning is installed on the Linux logical partition. Distributions that support dynamic logical partitioning include SUSE Linux Enterprise Server 9 and later versions.
- The DynamicRM tool package is installed on the Linux logical partition. To download the DynamicRM tool package, see the [Service and productivity tools for Linux on POWER systems](http://www14.software.ibm.com/webapp/set2/sas/f/lopdiags/home.html) Web site.

# **About this task**

To dynamically remove processor resources from a running logical partition using the HMC, follow these steps:

# **Procedure**

- 1. In the navigation pane, open **Systems Management** > **Servers**, and click the managed system on which the logical partition is located.
- 2. In the work pane, select the logical partition, click the **Tasks** button, and click **Dynamic Logical Partitioning** > **Processor** > **Add or Remove**.
- 3. Enter the amounts of processor resources that you want to the logical partition to have into the fields in the **Current** column. If the logical partition uses shared processors, you might need to adjust the number of virtual processors so that it is greater than the number of processing units.
- 4. Adjust the settings in the **Options** area if necessary. You might need to increase the value in the **Timeout (minutes)** field to allow enough time for the HMC to complete the operation. (These settings relate to how the managed system removes processor resources dynamically. These settings are not retained after the removal is completed.)
- 5. Click **OK**.

# **Managing physical I/O devices and slots dynamically:**

You can dynamically add, remove, and move physical I/O devices and slots to and from running logical partitions using the Hardware Management Console (HMC). This allows logical partitions to share infrequently used I/O devices (such as optical disk drives).

Logical partitions can have desired or required I/O devices or slots. When you specify that an I/O device or slot is desired, this means either that the I/O device or slot is meant to be shared with other logical partitions, or that the I/O device or slot is optional. When you specify that an I/O device or slot is required (or dedicated), then you cannot activate the logical partition if the I/O device or slot is unavailable or in use by another logical partition.

**Note:** If resources are moved dynamically, the configuration change is temporary and is not reflected in the partition profile. This means that all configuration changes will be lost the next time the partition profile is activated. If you want to save your new logical partition configuration, either change the partition profile or save the logical partition configuration to a new partition profile.

#### **Related tasks**:

["Changing partition profile properties" on page 124](#page-131-0)

You can change the properties of a partition profile using the Hardware Management Console (HMC). Changing the properties of a partition profile changes the resource amounts that are assigned to a logical partition when you shut down and restart the logical partition using the changed partition profile.

["Saving the logical partition configuration to a partition profile" on page 145](#page-152-0)

You can save the current configuration of a logical partition to a new partition profile using the Hardware Management Console (HMC). Use this procedure if you change the configuration of a logical partition using dynamic logical partitioning and you do not want to lose the changes when you reactivate the logical partition. This procedure allows you to save the changed configuration to a new partition profile instead of having to enter the changed resource allocations manually.

## *Adding physical I/O devices and slots dynamically:*

You can dynamically add a physical I/O slot (and the adapter and devices that are connected to that slot) to a running logical partition using the Hardware Management Console (HMC). This allows you to add I/O capabilities to a running logical partition without having to shut down the logical partition.

#### **Before you begin**

A Linux logical partition supports the dynamic addition of physical I/O slots only if the following conditions are met:

- v A Linux distribution that supports dynamic logical partitioning is installed on the Linux logical partition. Distributions that support dynamic logical partitioning include SUSE Linux Enterprise Server 9, and later.
- The DynamicRM tool package is installed on the Linux logical partition. To download the DynamicRM tool package, see the [Service and productivity tools for Linux on POWER systems](http://www14.software.ibm.com/webapp/set2/sas/f/lopdiags/home.html) Web site.

You cannot add physical I/O devices and slots to logical partitions that use shared memory. You can assign only virtual adapters to logical partitions that use shared memory.

## **About this task**

To dynamically add a physical I/O slot to a running logical partition by using the HMC, complete the following steps:

# **Procedure**

- 1. In the navigation pane, open **Systems Management** > **Servers**, and click the managed system on which the logical partition is located.
- 2. In the work pane, select the logical partition, click the **Tasks** button, and click **Dynamic Logical Partitioning** > **Physical Adapters** > **Add**.
- 3. Select the physical I/O slot that you want to add to the logical partition.
- 4. Click **OK**.

# **Related tasks**:

["Adding virtual adapters dynamically" on page 142](#page-149-0) You can dynamically add a virtual adapter to a running logical partition using the Hardware Management Console (HMC).

## *Moving physical I/O devices and slots dynamically:*

You can dynamically move a physical I/O slot (and the adapter and devices that are connected to that slot) from one running logical partition to another using the Hardware Management Console (HMC). This allows you to share a physical I/O device, such as a DVD drive, among many logical partitions.

#### **Before you begin**

Before you begin, vary off any devices that are attached to the managed system through the physical I/O slot that you want to move. You can vary off devices by using operating system commands.

**Attention:** The dynamic movement of a physical I/O slot that controls disk drives can cause unpredictable results, such as logical partition failure or loss of data.

A Linux logical partition supports the dynamic movement of physical I/O slots only if the following conditions are met:

- v A Linux distribution that supports dynamic logical partitioning is installed on the Linux logical partition. Distributions that support dynamic logical partitioning include SUSE Linux Enterprise Server 9, and later.
- The DynamicRM tool package is installed on the Linux logical partition. To download the DynamicRM tool package, see the [Service and productivity tools for Linux on POWER systems](http://www14.software.ibm.com/webapp/set2/sas/f/lopdiags/home.html) Web site.

You cannot dynamically move physical I/O devices and slots to logical partitions that use shared memory. You can assign only virtual adapters to logical partitions that use shared memory.

# **About this task**

To dynamically move a physical I/O slot from one running logical partition to another using the HMC, follow these steps:

## **Procedure**

- 1. In the navigation pane, open **Systems Management** > **Servers**, and click the managed system on which the logical partitions are located.
- 2. In the work pane, select the logical partition that currently owns the physical I/O slot, open **Tasks**, and open **Dynamic Logical Partitioning** > **Physical Adapters** > **Move or Remove**.
- 3. Select the physical I/O slot that you want to move from the list.
- 4. Select the running logical partition to which you want to move the selected physical I/O slot in **Move to partition**.
- 5. Ensure that any devices that are attached to the managed system through the physical I/O slot are not busy. The devices should be varied off.
- 6. Click **OK**.

# **Related tasks**:

["Adding virtual adapters dynamically" on page 142](#page-149-0)

You can dynamically add a virtual adapter to a running logical partition using the Hardware Management Console (HMC).

["Removing virtual adapters dynamically" on page 143](#page-150-0)

You can dynamically remove a virtual adapter from a running logical partition using the Hardware Management Console (HMC).

#### *Removing physical I/O devices and slots dynamically:*

You can dynamically remove a physical I/O slot and the adapter and devices that are connected to that slot from a running logical partition using the Hardware Management Console (HMC). This allows you to reassign the physical I/O slot to other logical partitions.

#### **Before you begin**

Before you begin, vary off any devices that are attached to the managed system through the physical I/O slot that you want to remove. You can vary off devices using operating system commands.

**Attention:** The dynamic removal of a physical I/O slot that controls disk drives can cause unpredictable results, such as logical partition failure or loss of data.

A Linux logical partition supports the dynamic removal of physical I/O slots only if the following conditions are met:

- v A Linux distribution that supports dynamic logical partitioning is installed on the Linux logical partition. Distributions that support dynamic logical partitioning include SUSE Linux Enterprise Server 9, and later.
- The DynamicRM tool package is installed on the Linux logical partition. To download the DynamicRM tool package, see the [Service and productivity tools for Linux on POWER systems](http://www14.software.ibm.com/webapp/set2/sas/f/lopdiags/home.html) Web site.

#### **About this task**

To remove a physical I/O slot dynamically from a running logical partition using the HMC, follow these steps:

# <span id="page-149-0"></span>**Procedure**

- 1. In the navigation pane of your HMC, open **Systems Management**, open **Servers**, and click the managed system on which the logical partition is located.
- 2. In the work pane, select the logical partition, click the **Tasks** button, and choose **Dynamic Logical Partitioning** > **Physical Adapters** > **Move or Remove**.
- 3. Select the physical I/O slot that you want to remove from the list.
- 4. Ensure that any devices that are attached to the managed system through the physical I/O slot are not busy. The devices should be varied off.
- 5. Click **OK**.

# **Managing virtual adapters dynamically:**

You can dynamically add and remove virtual adapters to and from running logical partitions using the Hardware Management Console (HMC).

# **About this task**

**Note:** If resources are moved dynamically, the configuration change is temporary and is not reflected in the partition profile. This means that all configuration changes will be lost the next time the partition profile is activated. If you want to save your new logical partition configuration, either change the partition profile or save the logical partition configuration to a new partition profile.

# **Related reference**:

# ["Virtual adapters" on page 48](#page-55-0)

With virtual adapters, you can connect logical partitions with each other without using physical hardware. Operating systems can display, configure, and use virtual adapters just like they can display, configure, and use physical adapters. Depending on the operating environment used by the logical partition, you can create virtual Ethernet adapters, virtual Fibre Channel adapters, virtual Small Computer Serial Interface (SCSI) adapters, and virtual serial adapters for a logical partition.

# *Adding virtual adapters dynamically:*

You can dynamically add a virtual adapter to a running logical partition using the Hardware Management Console (HMC).

# **Before you begin**

A Linux logical partition supports the dynamic addition of virtual adapters only if the DynamicRM tool package is installed on the Linux logical partition. To download the DynamicRM tool package, see the [Service and productivity tools for Linux on POWER systems](http://www14.software.ibm.com/webapp/set2/sas/f/lopdiags/home.html) Web site.

To dynamically add a virtual adapter to a running logical partition using the HMC, you must be a super administrator, service representative, product engineer, or operator of the HMC.

If you plan to add a virtual adapter to a logical partition that uses shared memory (hereafter referred to as a *shared memory partition*), you might need to adjust the amount of I/O entitled memory assigned to the shared memory partition before you add the adapter.

- v If the I/O entitled memory mode of the shared memory partition is set to the auto mode, then you do not need to take action. When you add the new virtual adapter, the HMC automatically increases the I/O entitled memory of the shared memory partition to accommodate the new virtual adapter.
- v If the I/O entitled memory mode of the shared memory partition is set to the manual mode, then you must increase the I/O entitled memory that is assigned to the shared memory partition to accommodate the new adapter. For instructions, see ["Adding and removing I/O entitled memory](#page-141-0) [dynamically to and from a shared memory partition" on page 134.](#page-141-0)

# <span id="page-150-0"></span>**About this task**

To dynamically add a virtual adapter to a running logical partition, follow these steps:

#### **Procedure**

- 1. In the navigation pane, expand **Systems Management** > **Servers**.
- 2. Click the server on which the logical partition is located.
- 3. In the work pane, select the logical partition to which you want to add a virtual adapter.
- 4. From the **Tasks** menu, click **Dynamic Logical Partitioning** > **Virtual Adapters**. The Virtual Adapters window is displayed.
- 5. Click **Actions** > **Create** and click the type of virtual adapter that you want to create. The Create Virtual Adapter window is displayed.
- 6. Specify the configuration information for the new adapter and click **OK**.
- 7. Click **OK**.

# **What to do next**

If you created a virtual fibre channel adapter on a Virtual I/O Server logical partition, configure the virtual fibre channel adapter to a physical port on the physical fibre channel adapter that is connected to the physical storage that you want the associated client logical partition to access. For instructions, see [Assigning the virtual fibre channel adapter to a physical fibre channel adapter.](http://publib.boulder.ibm.com/infocenter/powersys/v3r1m5/topic/p7hb1/iphb1configvfc.htm)

#### **Related concepts**:

["Virtual Fibre Channel for HMC-managed systems" on page 52](#page-59-0)

On systems that are managed by the Hardware Management Console (HMC), you can dynamically add and remove virtual Fibre Channel adapters to and from the Virtual I/O Server logical partition and each client logical partition. You can also view information about the virtual and physical Fibre Channel adapters and the worldwide port names (WWPNs) by using Virtual I/O Server commands.

#### **Related tasks**:

["Configuring a virtual Fibre Channel adapter" on page 94](#page-101-0)

You can configure a virtual Fibre Channel adapter dynamically for a running logical partition using the Hardware Management Console (HMC).

["Configuring a virtual Ethernet adapter" on page 89](#page-96-0)

You can configure a virtual Ethernet adapter dynamically for a running logical partition by using the Hardware Management Console (HMC). Doing so will connect the logical partition to a virtual LAN.

#### *Removing virtual adapters dynamically:*

You can dynamically remove a virtual adapter from a running logical partition using the Hardware Management Console (HMC).

#### **Before you begin**

If you plan to dynamically remove a virtual SCSI adapter, vary off any devices that are attached to the managed system through the virtual SCSI adapter that you want to remove. You can vary off devices using operating system commands.

**Attention:** The dynamic removal of a virtual adapter that controls disk drives can cause unpredictable results, such as logical partition failure or loss of data.

A Linux logical partition supports the dynamic removal of virtual adapters only if the DynamicRM tool package is installed on the Linux logical partition. To download the DynamicRM tool package, see the [Service and productivity tools for Linux on POWER systems](http://www14.software.ibm.com/webapp/set2/sas/f/lopdiags/home.html) Web site.

To dynamically remove a virtual adapter from a running logical partition using the HMC, you must be a super administrator, service representative, product engineer, or operator of the HMC.

## **About this task**

To dynamically remove a virtual adapter from a running logical partition, follow these steps:

# **Procedure**

- 1. In the navigation pane, expand **Systems Management** > **Servers**.
- 2. Click the server on which the logical partition is located.
- 3. In the work pane, select the logical partition from which you want to remove a virtual adapter.
- 4. From the **Tasks** menu, click **Dynamic Logical Partitioning** > **Virtual Adapters**. The Virtual Adapters window is displayed.
- 5. Select the virtual adapter that you want to remove.
- 6. Click **Actions** > **Delete**.
- 7. Click **OK**.

# **What to do next**

If you removed a virtual adapter from a logical partition that uses shared memory (hereafter referred to as a *shared memory partition*), you might want to adjust the amount of I/O entitled memory that is assigned to the shared memory partition.

- v If the I/O entitled memory mode of the shared memory partition is set to the auto mode, then you do not need to take action. When you remove the new virtual adapter, the HMC automatically decreases the I/O entitled memory of the shared memory partition accordingly.
- v If the I/O entitled memory mode of the shared memory partition is set to the manual mode, consider decreasing the I/O entitled memory that is assigned to the shared memory partition to improve performance. For instructions, see ["Determining the I/O entitled memory for a shared memory](#page-176-0) [partition" on page 169.](#page-176-0)

If you removed a virtual fibre channel adapter from a client logical partition, the hypervisor deletes the worldwide port names (WWPNs) assigned to the virtual fibre channel adapter and does not reuse the WWPNs. You must either repeat this procedure to remove the associated virtual fibre channel adapter from the Virtual I/O Server, or edit the partition profile properties to associate it with another virtual fibre channel adapter on a client logical partition.

If you removed a virtual fibre channel adapter from a Virtual I/O Server logical partition, you must do one of the following tasks:

- v Repeat this procedure to remove the associated virtual fibre channel adapter on the client logical partition.
- v Edit the partition profile properties to associate the virtual fibre channel adapter on the client logical partition with another virtual fibre channel adapter on the Virtual I/O Server logical partition.

# <span id="page-152-0"></span>**Related concepts**:

["Virtual Fibre Channel for HMC-managed systems" on page 52](#page-59-0)

On systems that are managed by the Hardware Management Console (HMC), you can dynamically add and remove virtual Fibre Channel adapters to and from the Virtual I/O Server logical partition and each client logical partition. You can also view information about the virtual and physical Fibre Channel adapters and the worldwide port names (WWPNs) by using Virtual I/O Server commands.

## **Related tasks**:

["Changing partition profile properties" on page 124](#page-131-0)

You can change the properties of a partition profile using the Hardware Management Console (HMC). Changing the properties of a partition profile changes the resource amounts that are assigned to a logical partition when you shut down and restart the logical partition using the changed partition profile.

#### **Scheduling the movement of resources to and from logical partitions:**

You can use the Hardware Management Console (HMC) to schedule the movement of dedicated memory, logical memory, dedicated processors, shared processors, and I/O devices between running logical partitions on a managed system. This allows you to move resources between running logical partitions without user intervention.

# **About this task**

To schedule the movement of resources to or from a running logical partition using the HMC, follow these steps:

#### **Procedure**

- 1. In the navigation pane, open **Systems Management** > **Servers**, and click the system on which the logical partition is located.
- 2. In the work pane, select the logical partition for which you want to schedule the movement of resources, click the **Tasks** button, and click **Operations** > **Schedule Operations**. (If you want to schedule the movement of resources from one logical partition to another, select the logical partition from which you are moving resources.)
- 3. Click **Options** and click **New**.
- 4. Select **Dynamic Reconfiguration**, and click **OK**.
- 5. Select the date and time on which you want the movement to occur.
- 6. Select the **Options** tab and select the resource type (I/O, memory, or processor), the type of movement (**Add**, **Remove**, or **Move to**), the destination logical partition (if you are moving resources to another logical partition), and the quantity (in processors or in megabytes) or the I/O slot that you want to move.

**Note:** You can add or remove logical memory to or from a logical partition. You cannot move logical memory from one logical partition to another logical partition.

- 7. If you want the operation to be repeated, select the **Repeat** tab and specify how you want the operation to be repeated.
- 8. Click **Save**.
- 9. When the message dialog displays, click **OK** to continue.

#### **Results**

When this procedure is completed, the managed system is set to perform the dynamic logical partitioning task at the date and time that you specify.

#### **Saving the logical partition configuration to a partition profile:**

You can save the current configuration of a logical partition to a new partition profile using the Hardware Management Console (HMC). Use this procedure if you change the configuration of a logical partition using dynamic logical partitioning and you do not want to lose the changes when you reactivate the logical partition. This procedure allows you to save the changed configuration to a new partition profile instead of having to enter the changed resource allocations manually.

# **Before you begin**

You can perform this procedure at any time after you initially activate a logical partition.

## **About this task**

You can perform this procedure on active logical partitions and on logical partitions that are shut down. In either of these cases, the HMC reads the logical configuration that is stored for the logical partition in the server firmware and saves this logical configuration to the specified partition profile. For active logical partitions, the logical configuration that is stored in the server firmware is the current logical configuration of the logical partition. For logical partitions that are shut down, the logical configuration that is stored in the server firmware is the logical configuration at the time that you shut down the logical partition. Regardless of the state of the logical partition at the time that you perform this procedure, the procedure allows you to save the dynamic logical partitioning changes to a partition profile and use the partition profile to reactivate the logical partition without losing those changes.

After you shut down a logical partition, other logical partitions can use the resources that were used by that logical partition when the logical partition was active. Therefore, the resources available on the managed system might not support the logical partition configuration that is stored in the server firmware for the inactive logical partition. After you save the logical configuration of a logical partition that is shut down, verify that the resources available on the managed system can support the logical partition configuration that you saved to a partition profile.

When you save the logical configuration to a new partition profile, the desired amounts of memory, processors, processing units, and virtual processors in the new partition profile are set to the current amounts from the logical configuration. The minimum and maximum amounts of memory, processors, processing units, and virtual processors in the new partition profile are set to the minimum and maximum amounts from the logical configuration. For example, you start a logical partition using a partition profile that specifies a minimum of 512 MB of dedicated memory, a maximum of 2 GB of dedicated memory, and 1 GB as the desired amount of dedicated memory. The managed system has over 1 GB of physical memory available, so the logical partition has 1 GB of physical memory when it starts. You then add 1 GB of physical memory to the logical partition for a total of 2 GB of physical memory. If you shut down the logical partition and then save the logical configuration, the resulting partition profile specifies a minimum of 512 MB of dedicated memory, a maximum of 2 GB of dedicated memory, and 2 GB as the desired amount of dedicated memory.

The physical and virtual I/O devices that are set as required in the active partition profile are saved as required devices in the new partition profile. The physical and virtual I/O devices that are set as desired in the active partition profile or that were added to the logical partition through dynamic logical partitioning are saved as desired devices in the new partition profile. The partition workload group on the logical partition (if any) is saved as the partition workload group on the new partition profile.

To save the current configuration of a logical partition to a new partition profile using the HMC, complete the following:

#### **Procedure**

1. In the navigation pane, open **Systems Management** > **Servers**, and click the managed system on which the logical partition is located.

- 2. In the work pane, select the logical partition, click the **Tasks** button, and click **Configuration** > **Save Current Configuration**.
- 3. Enter the name of the new partition profile into **New profile** and click **OK**.

#### **What to do next**

After you save the logical configuration to a new partition profile, verify that the new partition profile is set the way that you want. In particular, verify that the required and desired settings are set correctly for your I/O devices. By default, physical and virtual I/O devices that are added to the logical partition using dynamic logical partitioning are saved as desired devices in the new partition profile. If you want any of these I/O devices to be required, you must change the partition profile so that the I/O device is required.

#### **Related concepts**:

["Partition profile" on page 8](#page-15-0)

A partition profile is a record on the Hardware Management Console (HMC) that specifies a possible configuration for a logical partition. When you activate a logical partition using a partition profile, the managed system attempts to start the logical partition using the configuration information in the partition profile.

#### **Related tasks**:

["Changing partition profile properties" on page 124](#page-131-0)

You can change the properties of a partition profile using the Hardware Management Console (HMC). Changing the properties of a partition profile changes the resource amounts that are assigned to a logical partition when you shut down and restart the logical partition using the changed partition profile.

# **Managing virtual resources for Virtual I/O Server logical partitions using the HMC**

Use the Hardware Management Console (HMC) to manage virtual storage that is associated with Virtual I/O Server logical partitions.

#### **Changing a virtual disk for a VIOS logical partition using the HMC:**

You can use the Hardware Management Console (HMC) to view the properties of the virtual disks on your managed system, as well as to start virtual disk management tasks.

#### **About this task**

Virtual disks are also known as logical volumes. To assign the virtual disk to a client partition, ensure that the client partition owns one or more virtual SCSI adapters and that the Virtual I/O Server (VIOS) owns corresponding virtual SCSI adapters that host the client adapter.

To change a virtual disk, be sure you meet the following requirements:

- The HMC must be at version 7.7.4, or later.
- The VIOS must be at version 2.2.1.0, or later.
- v Ensure that there is a resource monitoring and control connection between the HMC and the VIOS.

To view and to change virtual disks, complete the following steps in the HMC:

#### **Procedure**

- 1. In the navigation area, expand **Systems Management > Servers**, and select the server on which the Virtual I/O Server logical partition is located.
- 2. In the **Tasks pane**, click **Configuration > Virtual Resources > Virtual Storage Management**. The Virtual Storage Management page is displayed.
- 3. Select a VIOS logical partition or **Shared Storage Pool** .
- 4. Click the **Query** tab to query the selected VIOS or **Shared Storage Pool** .
- 5. Click the **Virtual Disks** tab to display a list of virtual disks on the managed system.
- 6. Select the virtual disk from the table that you want to change. If a virtual disk is defined as a paging space device and is assigned to a shared memory pool, it is dedicated to providing this function and is no longer available for any other purpose. Consequently, such a virtual disk is not listed here.
- 7. From the **Select Action** menu bar of the Virtual Disks table, select the storage management task you want to perform:
	- v **Properties** to view the properties of the selected virtual disks.
	- **Extend** to add storage capacity to the selected virtual disks.
	- v **Delete** to delete the selected virtual disk and make the storage resources that belonged to that virtual disk available to other virtual disks.
	- v **Modify assignment** to change the logical partition to which the selected virtual disk is assigned, or to set the selected virtual disk so it is not assigned to any logical partitions.

[Changing a virtual disk for a VIOS virtual server by using the SDMC](http://publib.boulder.ibm.com/infocenter/director/v6r2x/topic/dpsm/dpsm_managing_resources/vs/sdmc_vs-manage_virtual_disks_vios_vs.html)

# **Changing an optical device for a VIOS logical partition by using the Hardware Management Console:**

You can use the Hardware Management Console to view and to change physical optical devices and virtual optical media.

# **About this task**

You can add optical devices to, or remove optical devices from, any logical partition, whether or not the logical partition is active. If you remove an optical device from an active logical partition, the Hardware Management Console prompts you to confirm the removal before removing the optical device. To assign an optical device to a client partition, ensure that the client partition owns one or more virtual SCSI adapters and that the VIOS owns corresponding virtual SCSI adapters that host the client adapter.

To change virtual optical media, be sure you meet the following requirements:

- v The Hardware Management Console must be at version 7 release 3.4.2 or later.
- The Virtual I/O Server must be at version 2.1.1.0 or later.
- v Ensure that there is a resource monitoring and control connection between the Hardware Management Console and the Virtual I/O Server.
- v Verify that a virtual media library exists before you manage, create, or assign virtual optical devices.

To view and change optical devices, complete the following steps in the Hardware Management Console:

#### **Procedure**

- 1. In the navigation area, expand **Systems Management > Servers**, and select the server on which the Virtual I/O Server logical partition is located.
- 2. In the **Tasks pane**, click **Configuration > Virtual Resources > Virtual Storage Management**. The Virtual Storage Management page is displayed.
- 3. Select a Virtual I/O Server logical partition.
- 4. Click the **Optical Devices** tab.
- 5. To change the logical partition assignment for a physical optical device, complete the following steps.
	- a. From the Physical Optical Devices table, select the optical device that you want to change and click **Modify assignment**. The Modify Physical Optical Device Assignment page is displayed.
	- b. Either change the logical partition to which the optical device is assigned, or set the optical device so it is not assigned to any logical partition, and click **OK**. The list of optical devices reflects the changes you made.
- 6. To change virtual optical media, click one of the following tasks in the Virtual Optical Media section:
	- v **Create/Extend Library** to extend the size of the media library.
	- v **Delete Library** to delete the media library and the files within the library.
	- v **Add Media** to add an optical media file to the media library and make it available for assignment to a partition.
	- v **Modify partition assignment** to change the partition assignment for a media file by changing the virtual optical device to which a media file is assigned. You can assign read-only media to more than one partition.
	- v **Delete** to delete the selected media files from the media library.

[Changing an optical device for a VIOS virtual server by using the SDMC](http://publib.boulder.ibm.com/infocenter/director/v6r2x/topic/dpsm/dpsm_managing_resources/vs/sdmc_vs-managing_optical_devices_vios_vs.html)

# **Changing a storage pool for a VIOS logical partition using the HMC:**

You can use the Hardware Management Console (HMC) to extend a storage pool, to reduce or remove a storage pool, and to assign a storage pool as the default storage pool for the managed system.

#### **About this task**

To view and change storage pools, be sure you meet the following requirements:

- The Hardware Management Console must be at version 7 release 3.4.2 or later.
- The Virtual I/O Server must be at version 2.1.1.0 or later.
- v Ensure that there is a resource monitoring and control connection between the Hardware Management Console and the Virtual I/O Server.

To view and to change storage pools, complete the following steps in the Hardware Management Console:

#### **Procedure**

- 1. In the navigation area, expand **Systems Management > Servers**, and select the server on which the Virtual I/O Server logical partition is located.
- 2. In the **Tasks pane**, click **Configuration > Virtual Resources > Virtual Storage Management**. The Virtual Storage Management page is displayed.
- 3. Select a Virtual I/O Server logical partition.
- 4. Click the **Storage Pools** tab to display a list of storage pools defined for the managed system.
- 5. Select the storage pool from the table that you want to change.
- 6. From the **Select Action** menu bar of the Storage Pools table, select the storage management task that you want to perform:
	- **Properties** to view the properties of the selected storage pool.
	- v **Extend** to add storage capacity to the selected storage pool. To extend logical volume-based storage pools, add physical volumes to the storage pool. To extend file-based storage pools, add space from the parent storage pool to the file-based storage pool.

**Note:** You cannot add a physical volume to a storage pool if it is already assigned to a partition.

v **Reduce** to reduce the size of the selected storage pool. To reduce logical volume-based storage pools, remove physical volumes from the storage pool. To reduce the file-based storage pool, the storage pool is deleted.

**Attention:** Reducing a storage pool that contains virtual disks could potentially destroy data stored on the virtual disks.

[Changing a storage pool for a VIOS virtual server using the SDMC](http://publib.boulder.ibm.com/infocenter/director/v6r2x/topic/dpsm/dpsm_managing_resources/vs/sdmc_vs-changing_storage_pool_vios_vs.html)

## **Changing a physical volume for a VIOS logical partition using the HMC:**

You can use the Hardware Management Console (HMC) to view the properties of the physical volumes on your managed system, as well as to start physical volume management tasks.

#### **About this task**

A physical volume can be a hard disk or a logical device on a storage area network (SAN). You can either assign a physical volume directly to a logical partition, or you can add a physical volume to a storage pool and create virtual disks to assign to logical partitions from the storage pool.

To change physical volumes, be sure you meet the following requirements:

- The Hardware Management Console must be at version 7 release 3.4.2 or later.
- The Virtual I/O Server must be at version 2.1.1.0 or later.
- v Ensure that there is a resource monitoring and control connection between the Hardware Management Console and the Virtual I/O Server.

To view and to modify physical volumes, complete the following steps in the Hardware Management Console:

# **Procedure**

- 1. In the navigation area, expand **Systems Management > Servers**, and select the server on which the Virtual I/O Server logical partition is located.
- 2. In the **Tasks pane**, click **Configuration > Virtual Resources > Virtual Storage Management**. The Virtual Storage Management page is displayed.
- 3. Select a Virtual I/O Server logical partition.
- 4. Click the **Physical Volumes** tab to display a list of physical volumes on the managed system.
- 5. Select the physical volume from the table that you want to change. If a physical volume is defined as a paging space device and is assigned to a shared memory pool, it is dedicated to providing this function and is not available for any other purpose. Consequently, such a physical volume is not listed here.
- 6. From the **Select Action** menu bar of the Physical Volumes table, select the storage management task that you want to perform:
	- v **Properties** to view or change the properties of the selected physical volume.
	- v **Modify partition assignment** to change the logical partition to which the selected physical volume is assigned, or to set the physical volume so it is not assigned to any logical partition.
	- v **Add to storage pool** to add the selected physical volume to a storage pool.
	- v **Remove from storage pool** to remove the selected physical volume from the selected storage pool.

# **Related information**:

[Changing a physical volume for a VIOS virtual server by using the SDMC](http://publib.boulder.ibm.com/infocenter/director/v6r2x/topic/dpsm/dpsm_managing_resources/vs/sdmc_vs-changing_physical_volume_vios_vs.html)

#### **Changing virtual Fibre Channel for a Virtual I/O Server using the HMC:**

You can use the Hardware Management Console (HMC) to dynamically manage virtual Fibre Channel on your managed system and the partition connections for the associated physical Fibre Channel ports. Assigning one or more physical ports to a logical partition enables the partition to communicate with storage devices in a storage area network (SAN). Configuring this type of storage resource is available

only when the system supports the use of virtual Fibre Channel adapters and has a physical Fibre Channel adapter installed and connected that supports N\_Port ID Virtualization (NPIV) ports.

#### **Before you begin**

To assign the virtual Fibre Channel adapter to a physical port, ensure that the client logical partition owns one or more virtual Fibre Channel adapters and that the Virtual I/O Server owns corresponding virtual Fibre Channel adapters to host the client adapter.

To change a port connection assignment for a logical partition, the partition must be either in the **Not activated** or the **Running** state. If the partition is in the **Running** state, the partition must also be capable of dynamic logical partitioning (DLPAR).

To avoid configuring the physical Fibre Channel adapter to be a single point of failure for the connection between the client logical partition and its physical storage on the SAN, do not connect two virtual Fibre Channel adapters from the same client logical partition to the same physical Fibre Channel adapter. Instead, connect each virtual Fibre Channel adapter to a different physical Fibre Channel adapter.

To change virtual Fibre Channel, be sure you meet the following requirements:

- The HMC must be at version 7 release 3.4.2 or later.
- The Virtual I/O Server must be at version 2.1.1.0 or later.
- v Ensure that there is a resource monitoring and control connection between the HMC and the Virtual I/O Server.

#### **About this task**

To configure the physical port connections for virtual Fibre Channel, complete the following steps in the HMC:

#### **Procedure**

- 1. In the navigation area, expand **Systems Management > Servers**, and select the server on which the Virtual I/O Server logical partition is located.
- 2. In the **Tasks pane**, click **Configuration > Virtual Resources > Virtual Storage Management**. The Virtual Storage Management page is displayed.
- 3. Select a Virtual I/O Server logical partition.
- 4. Click the **Virtual Fibre Channel** tab.
- 5. Select a port with at least one available connection and click **Modify partition connections**. The Modify Virtual Fibre Channel Partition Assignment page is displayed.
- 6. Select one or more logical partitions that you want to connect to the Fibre Channel port, and click **OK**.

**Note:** If you delete the client virtual Fibre Channel adapter from the partition or the partition profile, the worldwide port names associated with the port and the storage area network (SAN) are lost. If you only change the port assignment, the worldwide port names are preserved inside the partition profile. The HMC does not reuse them when it generates port names in the future. If you run out of port names, you must obtain a code key to enable an additional prefix and range of port names for use on your system.

7. Click **OK**. To determine the actual number of port names available on the managed system, use the HMC to view the partition properties or partition profile properties of the client logical partition.

[Changing virtual Fibre Channel for a Virtual I/O Server by using the SDMC](http://publib.boulder.ibm.com/infocenter/director/v6r2x/topic/dpsm/dpsm_managing_resources/vs/sdmc_vs-changing_virtual_fc_vios_vs.html)

# **Managing the memory configuration of a logical partition**

You can use the Hardware Management Console (HMC) to change the memory configuration of a logical partition. For example, you can change the Virtual I/O Server logical partitions that are assigned to a logical partition that uses shared memory, change the memory mode of a logical partition, and dynamically add and remove dedicated or shared memory to and from a logical partition.

# **Changing the paging VIOS partitions assigned to a shared memory partition:**

You can use the Hardware Management Console (HMC) to change the primary and secondary Virtual I/O Server logical partitions (hereafter referred to as *paging VIOS partitions*) that are assigned to a logical partition that uses shared memory. You can also add or remove a secondary paging VIOS partition to or from a logical partition that uses shared memory (hereafter referred to as a *shared memory partition*).

# **Before you begin**

Before you change the paging VIOS partitions that are assigned to a shared memory partition, complete the following tasks:

- 1. Ensure that the Virtual I/O Server logical partitions (that you plan to assign to the shared memory partition as paging VIOS partitions) are assigned to the shared memory pool. For instructions, see ["Changing the paging VIOS partitions assigned to the shared memory pool" on page 107.](#page-114-0)
- 2. Ensure that the paging space device (that is accessed through the paging VIOS partitions that you plan to assign to the shared memory partition) is assigned to the shared memory pool. For instructions, see ["Adding and removing paging space devices to and from the shared memory pool"](#page-120-0) [on page 113.](#page-120-0)

# **About this task**

To change the paging VIOS partitions that are assigned to a shared memory partition, complete the following steps:

# **Procedure**

- 1. In the navigation pane, open **Systems Management** > **Servers**, and click the system on which the shared memory partition is located.
- 2. In the work pane, select the logical partition, click the **Tasks** button, and click **Configuration** > **Manage Profiles**. The Managed Profiles window is displayed.
- 3. Select the partition profile that you want to change.
- 4. Click **Actions**, and click **Edit**. The Logical Partition Profile Properties window is displayed.
- 5. Click the **Memory** tab.
- 6. Specify a Virtual I/O Server logical partition for VIOS 1 and VIOS 2.

#### *Table 17. Change options for the paging VIOS partitions*

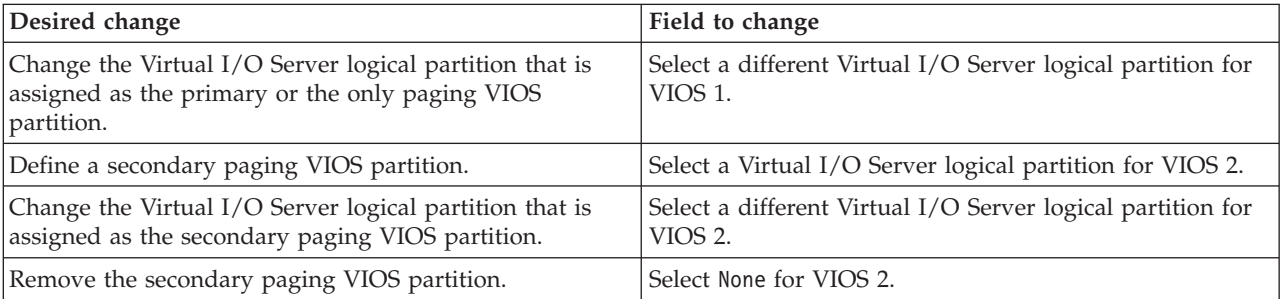

- <span id="page-160-0"></span>7. Click **OK**.
- 8. Shut down the shared memory partition and reactivate it with the changed partition profile.

## **What to do next**

After you change the paging VIOS partitions that are assigned to a shared memory partition, restart the shared memory partition with the changed partition profile. For instructions, see ["Shutting down and](#page-125-0) [restarting logical partitions" on page 118.](#page-125-0)

## **Related information**:

[Changing the paging VIOS virtual servers assigned to a shared memory virtual server by using the](http://publib.boulder.ibm.com/infocenter/director/v6r2x/topic/dpsm/dpsm_managing_resources/vs/sdmc_vs-changing_paging_vios_partitions_smp.html) [SDMC](http://publib.boulder.ibm.com/infocenter/director/v6r2x/topic/dpsm/dpsm_managing_resources/vs/sdmc_vs-changing_paging_vios_partitions_smp.html)

#### **Changing the Active Memory Expansion factor for AIX logical partitions:**

You can dynamically change the Active Memory Expansion factor for an AIX logical partition by using the Hardware Management Console (HMC). Changing the Active Memory Expansion factor for a logical partition increases or decreases the desired degree of expanded memory capacity for the logical partition.

#### **Before you begin**

You can change the Active Memory Expansion factor for logical partitions that use dedicated memory and logical partitions that use shared memory.

#### **About this task**

To dynamically change the Active Memory Expansion factor for a logical partition, complete the following steps by using the HMC:

#### **Procedure**

- 1. In the navigation pane, open **Systems Management** > **Servers**, and click the managed system on which the logical partition is located.
- 2. In the contents pane, select the logical partition for which you want to change the Active Memory Expansion factor.
- 3. From the **Tasks** menu, select **Dynamic Logical Partitioning** > **Memory** > **Add or Remove**. The Add/Remove Memory Resources window is displayed.
- 4. In the **Active Memory Expansion** field, enter a value between 1.00 and 10.00.
- 5. Click **OK**.

#### **Related concepts**:

["Active Memory Expansion for AIX logical partitions" on page 46](#page-53-0)

When you enable Active Memory Expansion for an AIX logical partition, you increase the memory capacity of the logical partition without assigning more memory to it. The operating system compresses a portion of the memory that the logical partition uses. This compression creates space for more data and expanding the memory capacity of the logical partition.

#### **Related tasks**:

["Configuring Active Memory Expansion for AIX logical partitions" on page 88](#page-95-0) You can configure Active Memory Expansion for an AIX logical partition by using the Hardware Management Console (HMC). Configuring Active Memory Expansion for a logical partition compresses the memory of the logical partition and thus expands its memory capacity.

#### **Related information**:

[Changing the Active Memory Expansion factor for AIX virtual servers by using the SDMC](http://publib.boulder.ibm.com/infocenter/director/v6r2x/topic/dpsm/dpsm_managing_resources/vs/sdmc_vs-change_ame_factor.html)

#### **Changing the memory weight of a shared memory partition:**

<span id="page-161-0"></span>You can use the Hardware Management Console (HMC) to change the memory weight of a logical partition that uses shared memory (hereafter referred to as a *shared memory partition*). Changing the memory weight changes the probability that the shared memory partition receives physical memory from the shared memory pool in relation to other shared memory partitions.

# **Before you begin**

A Linux shared memory partition supports changing the memory weight only if the DynamicRM tool package is installed on the Linux shared memory partition. To download the DynamicRM tool package, see the [Service and productivity tools for Linux on POWER systems](http://www14.software.ibm.com/webapp/set2/sas/f/lopdiags/home.html) Web site.

# **About this task**

To change the memory weight assigned to the shared memory partition, complete the following steps from the HMC:

# **Procedure**

- 1. In the navigation pane, expand **Systems Management** > **Servers**.
- 2. Click the server on which the shared memory partition runs.
- 3. In the work pane, select the shared memory partition to which you want to add or remove logical memory.
- 4. From the Tasks menu, click **Dynamic Logical Partitioning** > **Memory** > **Add or Remove**. The Add/Remove Memory Resources window is displayed.
- 5. In the **Memory Capacity Weight (0–255)** field, enter the memory weight that you want to assign to the shared memory partition.
- 6. Click **OK**.

# **What to do next**

Changing the memory weight of a shared memory partition is temporary and is not reflected in the partition profile. The new memory weight that you assigned to the shared memory partition will be lost the next time you activate the partition profile. If you want to save the changes that you made to the memory weight of the shared memory partition, either change the partition profile or save the logical partition configuration to a new partition profile.

#### **Related concepts**:

["Partition profile" on page 8](#page-15-0)

A partition profile is a record on the Hardware Management Console (HMC) that specifies a possible configuration for a logical partition. When you activate a logical partition using a partition profile, the managed system attempts to start the logical partition using the configuration information in the partition profile.

#### ["Shared memory distribution" on page 44](#page-51-0)

The hypervisor uses the memory weight of each logical partition that uses shared memory (hereafter referred to as *shared memory partitions*) to help determine which logical partitions receive more physical memory from the shared memory pool. To help optimize performance and memory use, the operating systems that run in shared memory partitions provide the hypervisor with information about how the operating system uses its memory to help the hypervisor determine which pages to store in the shared memory pool and which pages to store in the paging space devices.

#### **Related information**:

[Changing the memory weight of a shared memory partition by using the SDMC](http://publib.boulder.ibm.com/infocenter/director/v6r2x/topic/dpsm/dpsm_managing_resources/vs/sdmc_vs-change_ame_factor.html)

# **Changing the memory mode of a logical partition:**

You can create multiple partition profiles for a logical partition by using the Hardware Management Console (HMC). Some of the partition profiles can specify dedicated memory and some of the partition profiles can specify shared memory. By creating partition profiles that specify both dedicated memory and shared memory for the same logical partition, you can change the memory mode of the logical partition by activating different partition profiles.

# **About this task**

To change the memory mode of a logical partition, complete the following steps from the HMC:

## **Procedure**

- 1. Create a new partition profile for the logical partition. For instructions, see ["Creating additional](#page-91-0) [partition profiles" on page 84.](#page-91-0)
	- v If you plan to change a dedicated memory partition to a shared memory partition, specify the shared memory mode in the new partition profile.
	- v If you plan to change a shared memory partition to a dedicated memory partition, specify the dedicated memory mode in the new partition profile.
- 2. Shut down the logical partition. For instructions, see ["Shutting down and restarting logical partitions"](#page-125-0) [on page 118.](#page-125-0)
- 3. Activate the logical partition with the new partition profile. For instructions, see ["Activating a](#page-122-0) [partition profile" on page 115.](#page-122-0)

# **Related concepts**:

["Memory" on page 20](#page-27-0)

Processors use memory to temporarily hold information. Memory requirements for logical partitions depend on the logical partition configuration, I/O resources assigned, and applications used.

# ["Partition profile" on page 8](#page-15-0)

A partition profile is a record on the Hardware Management Console (HMC) that specifies a possible configuration for a logical partition. When you activate a logical partition using a partition profile, the managed system attempts to start the logical partition using the configuration information in the partition profile.

#### **Related tasks**:

["Changing partition profile properties" on page 124](#page-131-0)

You can change the properties of a partition profile using the Hardware Management Console (HMC). Changing the properties of a partition profile changes the resource amounts that are assigned to a logical partition when you shut down and restart the logical partition using the changed partition profile.

#### **Related information**:

[Changing the memory mode of a virtual server by using the SDMC](http://publib.boulder.ibm.com/infocenter/director/v6r2x/topic/dpsm/dpsm_managing_resources/vs/sdmc_vs-change_ame_factor.html)

#### **Managing dedicated memory dynamically:**

You can add, remove, and move physical memory dynamically to and from running logical partitions that use dedicated memory using the Hardware Management Console (HMC). This allows you to adjust the physical memory allocated to each logical partition that uses dedicated memory without having to shut down the logical partitions.

Dynamic memory changes on logical partitions affect the base memory pool of the logical partitions (\*BASE pool). Private memory pools or shared memory pools are not affected. Dynamic memory changes cannot cause the amount of memory in the base pool to fall below the minimum amount of memory required in the base pool (as determined by the base storage minimum size (QBASPOOL) system value). If a dynamic memory change would cause the base pool to fall below this amount, the system releases excess memory pages only after keeping the minimum amount of memory required in the base pool.

To prevent any data loss during dynamic memory movement, the system first writes any data from memory pages to disk before making the memory pages available to another logical partition. Depending on the amount of memory you have requested to move, this might take some time.

Memory in each logical partition operates within its assigned minimum and maximum values. The full amount of memory that you assign to a logical partition might not be available for the logical partition to use. Static memory overhead that is required to support the assigned maximum memory affects the reserved or hidden memory amount. This static memory overhead also influences the minimum memory size of a logical partition.

**Note:** If resources are moved dynamically, the configuration change is temporary and is not reflected in the partition profile. This means that all configuration changes will be lost the next time the partition profile is activated. If you want to save your new logical partition configuration, either change the partition profile or save the logical partition configuration to a new partition profile.

# **Related tasks**:

["Changing partition profile properties" on page 124](#page-131-0)

You can change the properties of a partition profile using the Hardware Management Console (HMC). Changing the properties of a partition profile changes the resource amounts that are assigned to a logical partition when you shut down and restart the logical partition using the changed partition profile.

["Saving the logical partition configuration to a partition profile" on page 145](#page-152-0)

You can save the current configuration of a logical partition to a new partition profile using the Hardware Management Console (HMC). Use this procedure if you change the configuration of a logical partition using dynamic logical partitioning and you do not want to lose the changes when you reactivate the logical partition. This procedure allows you to save the changed configuration to a new partition profile instead of having to enter the changed resource allocations manually.

# *Adding dedicated memory dynamically:*

You can dynamically add physical memory to a running logical partition that uses dedicated memory using the Hardware Management Console (HMC). This allows you to increase the physical memory available to a logical partition that uses dedicated memory without having to shut down the logical partition.

#### **Before you begin**

A Linux logical partition supports the dynamic addition of memory resources only if the following conditions are met:

- v A Linux distribution that supports the dynamic addition of memory resources is installed on the Linux logical partition. Distributions that support the dynamic addition of memory resources include SUSE Linux Enterprise Server 10, and later.
- The DynamicRM tool package is installed on the Linux logical partition. To download the DynamicRM tool package, see the [Service and productivity tools for Linux on POWER systems](http://www14.software.ibm.com/webapp/set2/sas/f/lopdiags/home.html) Web site.

To add memory to a Linux logical partition that uses an earlier version of these distributions, you must shut down the Linux logical partition and reactivate the logical partition using a partition profile that specifies a greater amount of memory.

# **About this task**

To add memory dynamically to a running logical partition using the HMC, follow these steps:

#### **Procedure**

1. In the navigation pane, open **Systems Management** > **Servers**, and click the managed system on which the logical partition is located.

- 2. In the work pane, select the logical partition, click the **Tasks** button, and click **Dynamic Logical Partitioning** > **Memory** > **Add or Remove**.
- 3. In the **Assigned Memory** field, enter the total amount of physical memory that you want to assign to the logical partition. You can enter the size in a combination of gigabytes (GB) plus megabytes (MB).
- 4. Adjust the settings in the **Options** area if necessary. You might need to increase the value in the **Timeout (minutes)** field to allow enough time for the HMC to complete the operation. (These settings relate to how the managed system adds memory dynamically. These settings are not retained after the addition is completed.)
- 5. Click **OK**.

## *Moving dedicated memory dynamically:*

You can dynamically move physical memory from one running logical partition that uses dedicated memory to another using the Hardware Management Console (HMC). This allows you to reassign physical memory directly to a logical partition that uses dedicated memory that needs additional physical memory.

# **Before you begin**

You cannot dynamically move memory from a running Linux logical partition. To remove memory from a Linux logical partition, you must shut down the Linux logical partition and reactivate the logical partition using a partition profile that specifies a lesser amount of memory.

You can dynamically move memory to a running Linux only if the following conditions are met:

- v A Linux distribution that supports the dynamic addition of memory resources is installed on the Linux logical partition. Distributions that support the dynamic movement of memory resources include Novell SUSE Linux Enterprise Server 10, and later.
- The DynamicRM tool package is installed on the Linux logical partition. To download the DynamicRM tool package, see the [Service and productivity tools for Linux on POWER systems](http://www14.software.ibm.com/webapp/set2/sas/f/lopdiags/home.html) Web site.

To move memory to a Linux logical partition that uses an earlier version of these distributions, you must shut down the Linux logical partition and reactivate the logical partition using a partition profile that specifies a greater amount of memory.

#### **About this task**

To dynamically move memory from one running logical partition to another using the HMC, follow these steps:

#### **Procedure**

- 1. In the navigation pane, open **Systems Management** > **Servers**, and click the managed system on which the logical partitions are located.
- 2. In the work pane, select the logical partition, click the **Tasks** button, and click **Dynamic Logical Partitioning** > **Memory** > **Move**.
- 3. Enter the amount of physical memory that you want to move from the logical partition. You can enter the size in a combination of gigabytes (GB) plus megabytes (MB).
- 4. Select the logical partition to which you want to move the specified amount of physical memory.
- 5. Adjust the settings in the **Options** area if necessary. You might need to increase the value in the **Timeout (minutes)** field to allow enough time for the HMC to complete the operation. (These settings relate to how the managed system moves memory dynamically. These settings are not retained after the move operation is completed.)
- 6. Click **OK**.

# *Removing dedicated memory dynamically:*

You can dynamically remove physical memory from a running AIX, or Virtual I/O Server logical partition that uses dedicated memory using the Hardware Management Console (HMC). This allows you to reassign the physical memory to other logical partitions that use dedicated memory.

## **Before you begin**

You cannot dynamically remove memory from a running Linux logical partition. To remove memory from a Linux logical partition, you must shut down the logical partition and reactivate the logical partition using a partition profile that specifies a lesser amount of memory.

# **About this task**

To dynamically remove memory from a running logical partition using the HMC, follow these steps:

# **Procedure**

- 1. In the navigation pane, open **Systems Management** > **Servers**, and click the managed system on which the logical partition is located.
- 2. In the work pane, select the logical partition, click the **Tasks** button, and click **Dynamic Logical Partitioning** > **Memory** > **Add or Remove**.
- 3. In the **Assigned Memory** field, enter the total amount of physical memory that you want to assign to the logical partition. You can enter the size in a combination of gigabytes (GB) plus megabytes (MB).
- 4. Adjust the settings in the **Options** area if necessary. You might need to increase the value in the **Timeout (minutes)** field to allow enough time for the HMC to complete the operation. (These settings relate to how the managed system removes memory dynamically. These settings are not retained after the removal is completed.)
- 5. Click **OK**.

#### **Managing shared memory dynamically:**

You can dynamically add and remove logical memory and I/O entitled memory to and from a logical partition that uses shared memory (hereafter referred to as a *shared memory partition*) using the Hardware Management Console (HMC).

#### **About this task**

Dynamic memory changes on logical partitions affect the base memory pool of the logical partitions (\*BASE pool). Private memory pools or shared memory pools are not affected. Dynamic memory changes cannot cause the amount of memory in the base pool to fall below the minimum amount of memory required in the base pool (as determined by the base storage minimum size (QBASPOOL) system value). If a dynamic memory change would cause the base pool to fall below this amount, the system releases excess memory pages only after keeping the minimum amount of memory required in the base pool.

To prevent any data loss during dynamic memory movement, the system first writes any data from memory pages to disk before making the memory pages available to another logical partition. Depending on the amount of memory you have requested to move, this might take some time.

Memory in each logical partition operates within its assigned minimum and maximum values. The full amount of memory that you assign to a logical partition might not be available for the logical partition to use. Static memory overhead that is required to support the assigned maximum memory affects the reserved or hidden memory amount. This static memory overhead also influences the minimum memory size of a logical partition.

**Note:** If resources are moved dynamically, the configuration change is temporary and is not reflected in the partition profile. This means that all configuration changes will be lost the next time the partition profile is activated. If you want to save your new logical partition configuration, either change the partition profile or save the logical partition configuration to a new partition profile.

## **Related concepts**:

# ["Shared memory" on page 21](#page-28-0)

You can configure your system so that multiple logical partitions share a pool of physical memory. A shared memory environment includes the shared memory pool, logical partitions that use the shared memory in the shared memory pool, logical memory, I/O entitled memory, at least one Virtual I/O Server logical partition, and paging space devices.

# *Adding and removing logical memory dynamically to and from a shared memory partition:*

You can dynamically add and remove logical memory to and from a running logical partition that uses shared memory (hereafter referred to as a *shared memory partition*) using the Hardware Management Console (HMC). This allows you to increase and decrease the logical memory assigned to the shared memory partition without having to shut down the logical partition.

# **Before you begin**

A Linux shared memory partition supports the dynamic addition and removal of logical memory resources only if the DynamicRM tool package is installed on the Linux shared memory partition. To download the DynamicRM tool package, see the [Service and productivity tools for Linux on POWER](http://www14.software.ibm.com/webapp/set2/sas/f/lopdiags/home.html) [systems](http://www14.software.ibm.com/webapp/set2/sas/f/lopdiags/home.html) Web site.

To dynamically add and remove logical memory to and from a running logical partition using the HMC, you must be a super administrator, service representative, product engineer, or operator of the HMC.

#### **About this task**

To add or remove logical memory to or from a shared memory partition, complete the following steps from the HMC:

#### **Procedure**

- 1. In the navigation pane, expand **Systems Management** > **Servers**.
- 2. Click the server on which the shared memory partition runs.
- 3. In the work pane, select the shared memory partition to which you want to add or remove logical memory.
- 4. From the Tasks menu, click **Dynamic Logical Partitioning** > **Memory** > **Add or Remove**. The Add/Remove Memory Resources window is displayed.
- 5. In the **Assigned Memory** field, enter the total amount of logical memory that you want to assign to the shared memory partition. You can enter the size in a combination of gigabytes (GB) plus megabytes (MB).
- 6. Click **OK**.

# **Related concepts**:

["Logical memory" on page 30](#page-37-0)

*Logical memory* is the address space, assigned to a logical partition, that the operating system perceives as its main storage. For a logical partition that uses shared memory (hereafter referred to as a *shared memory partition*), a subset of the logical memory is backed up by physical main storage and the remaining logical memory is kept in auxiliary storage.

*Adding and removing I/O entitled memory dynamically to and from a shared memory partition:*

You can dynamically add and remove I/O entitled memory to and from a running logical partition that uses shared memory (hereafter referred to as a *shared memory partition*) using the Hardware Management Console (HMC). This allows you to increase and decrease the maximum amount of physical memory that is assigned to the shared memory partition for its I/O devices without having to shut down the shared memory partition.

# **Before you begin**

A Linux shared memory partition supports the dynamic addition and removal of I/O entitled memory resources only if the DynamicRM tool package is installed on the Linux shared memory partition. To download the DynamicRM tool package, see the [Service and productivity tools for Linux on POWER](http://www14.software.ibm.com/webapp/set2/sas/f/lopdiags/home.html) [systems](http://www14.software.ibm.com/webapp/set2/sas/f/lopdiags/home.html) Web site.

You can increase the amount of I/O entitled memory that is assigned to a shared memory partition when the sum of I/O entitled memory that is assigned to all shared memory partitions in the shared memory pool is less than the size of the shared memory pool minus the required amount of reserved firmware memory. If there is not enough physical memory in the shared memory pool by which to increase the I/O entitled memory to the amount specified, you can release to the hypervisor the physical memory that is currently assigned to other shared memory partitions that are shut down. The hypervisor can then assign the released physical memory to the shared memory partition that needs more I/O entitled memory.

You can decrease the amount of I/O entitled memory that is assigned to a shared memory partition only when the shared memory partition requires less physical memory for its I/O devices than the amount of I/O entitled memory that is assigned to the shared memory partition. For example, you assign 128 MB of I/O entitled memory to a shared memory partition. The shared memory partition requires a minimum of 64 MB for its I/O devices. Thus, you can decrease the I/O entitled memory that is assigned to the shared memory partition by up to 64 MB. For instructions about how to view the assigned, minimum, optimal, and maximum I/O entitled memory used by a shared memory partition, see ["Determining the I/O](#page-176-0) [entitled memory for a shared memory partition" on page 169.](#page-176-0)

To dynamically add and remove I/O entitled memory to and from a running shared memory partition using the HMC, you must be a super administrator, service representative, product engineer, or operator of the HMC.

#### **About this task**

To add and remove I/O entitled memory to or from a shared memory partition, complete the following steps from the HMC:

#### **Procedure**

- 1. In the navigation pane, expand **Systems Management** > **Servers**.
- 2. Click the server on which the shared memory partition runs.
- 3. In the work pane, select the shared memory partition to which you want to add or remove logical memory.
- 4. From the Tasks menu, click **Dynamic Logical Partitioning** > **Memory** > **Add or Remove**. The Add/Remove Memory Resources window is displayed.
- 5. If **Auto** is selected, deselect **Auto**. This changes the I/O entitled memory mode to the manual mode.
- 6. In the **I/O Entitled Memory** field, enter the total amount of I/O entitled memory that you want to assign to the shared memory partition. You can enter the size in a combination of gigabytes (GB) plus megabytes (MB).
- 7. Adjust the settings in the **Options** area if necessary. You might need to increase the value in the **Timeout (minutes)** field to allow enough time for the HMC to complete the operation. (These settings relate to how the managed system adds memory dynamically. These settings are not retained after the addition completes.
- 8. Click **OK**. If there is not enough physical memory in the shared memory pool by which to increase the I/O entitled memory to the amount specified in step [6 on page 135,](#page-142-0) the Release Memory Resources window is displayed.
- 9. Select shared memory partitions that are shut down until the available memory is equal to or greater than the requested memory and click **OK**.

## **Results**

If you want to later change the I/O entitled memory mode back to the auto mode so that the HMC and IVM automatically adjust the I/O entitled memory for the shared memory partition when you add or remove virtual adapters, repeat this procedure and select **Auto**. Alternatively, you can restart the shared memory partition. When you restart a shared memory partition, the I/O entitled memory mode is set to the auto mode regardless of what the I/O entitled memory mode was set to before you restarted the shared memory partition.

#### **Related tasks**:

["Managing virtual adapters dynamically" on page 142](#page-149-0)

You can dynamically add and remove virtual adapters to and from running logical partitions using the Hardware Management Console (HMC).

# **Setting partition-availability priorities for your managed system**

To avoid shutting down mission-critical workloads when your server firmware deconfigures a failing processor, you can use the Hardware Management Console (HMC) to set partition-availablity priorities for the logical partitions on your managed system. A logical partition with a failing processor can acquire a replacement processor from logical partitions with a lower partition-availability priority. The acquisition of a replacement processor allows the logical partition with the higher partition-availability priority to continue running after a processor failure.

# **About this task**

To set partition-availability priorities for your managed system using the HMC, follow these steps:

# **Procedure**

- 1. In the navigation pane, open **Systems Management** and click **Servers**.
- 2. In the work pane, select the managed system whose partition-availability priorities you want to set, click the **Tasks** button, and select **Configuration** > **Partition Availability Priority**.
- 3. Select the logical partitions whose partition-availability priority you want to set, set **Availability priority** to the partition-availability priority value that you want to use for all selected logical partitions, and click **OK**. You can enter any value from 0 to 255 into **Availability priority**, or you can select one of the preset choices. All selected logical partitions are set to the same partition-availability priority value.
- 4. Repeat this procedure for other logical partitions to set the partition-availability priority for those logical partitions.

# **Related concepts**:

["Processors" on page 14](#page-21-0)

A *processor* is a device that processes programmed instructions. The more processors that you assign to a logical partition, the greater the number of concurrent operations that the logical partition can run at any given time.

# **Performance considerations for logical partitions**

You can manage and enhance the performance of logical partitions so that your system uses its resources in the most efficient manner.

You can manage and enhance the performance of a AIX logical partition by configuring the AIX operating system.

Managing performance ensures that your managed system is efficiently using resources and that your managed system provides the best possible services to you and to your business. Moreover, effective performance management can help you quickly respond to changes in your managed system and can save on expenses by postponing costly upgrades and service fees.

# **Adjusting the Active Memory Expansion configuration to improve performance**

You can run the Active Memory Expansion planning tool to generate performance statistics for an AIX logical partition that uses Active Memory Expansion. Then, you can change the Active Memory Expansion factor, the memory assignment, or the processor assignment of the logical partition to improve its performance.

# **About this task**

To adjust the Active Memory Expansion configuration to improve performance, complete the following steps:

# **Procedure**

- 1. Run the Active Memory Expansion planning tool, which is the **amepat** command, from the AIX command line interface. When you run the planning tool on a workload that currently uses Active Memory Expansion, the tool generates a report that provides the following information:
	- v Various statistics about memory compression and processor consumption.
	- v Several alternative configuration possibilities for Active Memory Expansion on the logical partition.
	- v Recommended configuration to improve the performance of Active Memory Expansion on the logical partition.

**Tip:** You can view more detailed statistics about memory compression and processor consumption by using the **vmstat**, **lparstat**, **svmon**, and **topas** commands.

- 2. Perform one or more of the following tasks to adjust the configuration:
	- v Dynamically change the Active Memory Expansion factor that is set for the logical partition. For instructions, see ["Changing the Active Memory Expansion factor for AIX logical partitions" on page](#page-137-0) [130.](#page-137-0)
	- v Dynamically add, move, or remove memory to or from the logical partition. For instructions, see one of the following tasks:
		- For logical partitions that use dedicated memory, see ["Managing dedicated memory](#page-136-0) [dynamically" on page 129.](#page-136-0)
		- For logical partitions that use shared memory, see ["Adding and removing logical memory](#page-140-0) [dynamically to and from a shared memory partition" on page 133.](#page-140-0)
	- v Dynamically add, move, or remove processor resources to or from the logical partition. For instructions, see ["Managing processor resources dynamically" on page 136.](#page-143-0)

# <span id="page-170-0"></span>**What to do next**

## **Related information**:

[AIX Information Center](http://publib.boulder.ibm.com/infocenter/aix/v6r1/index.jsp)

[IBM Active Memory Expansion Overview and Usage Guide](http://www-03.ibm.com/systems/power/hardware/whitepapers/am_exp.html)

# **Performance considerations for shared memory partitions**

You can learn about performance factors (such as shared memory overcommitment) that influence the performance of a logical partition that uses shared memory (hereafter referred to as a *shared memory partition*). You can also use shared memory statistics to help you determine how to adjust the configuration of a shared memory partition to improve its performance.

# **Performance considerations for overcommitted shared memory partitions:**

Learn about how the degree to which the memory configuration of a logical partition that uses shared memory (hereafter referred to as a *shared memory partition*) is overcommitted affects the performance of the shared memory partition. In general, the less overcommitted the memory configuration of a shared memory partition, the better its performance.

A shared memory configuration is considered overcommitted when the sum of the logical memory that is assigned to all of the shared memory partitions is greater than the amount of physical memory in the shared memory pool.

When the sum of the physical memory currently used by the shared memory partitions is less than or equal to the amount of memory in the shared memory pool, the memory configuration is *logically overcommitted*. In a logically overcommitted memory configuration, the shared memory pool has enough physical memory to contain the memory used by all shared memory partitions at one point in time.

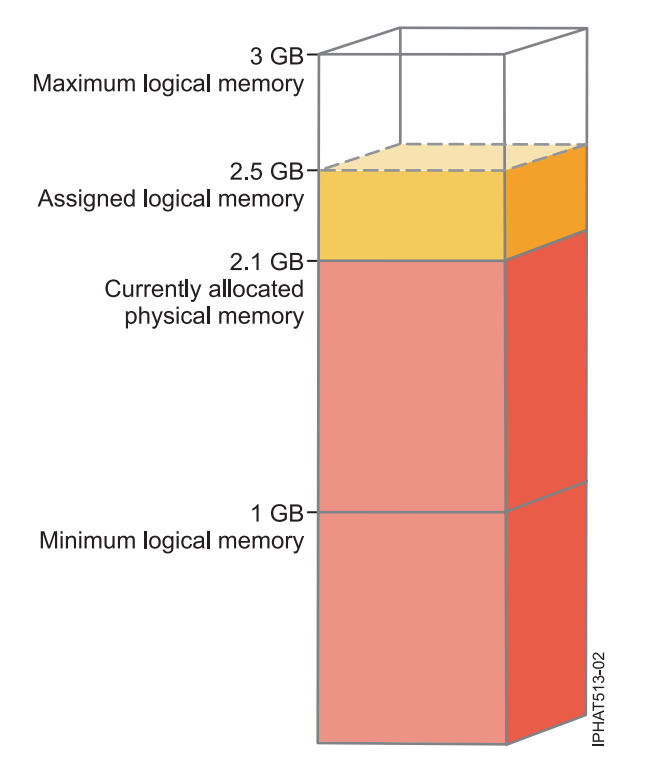

*Figure 7. A shared memory partition in a logically overcommitted memory configuration*

The figure shows a shared memory partition that is assigned 2.5 GB of logical memory. Its maximum logical memory is 3 GB and its minimum logical memory is 1 GB. The figure also shows that the amount of physical memory that is currently allocated to the shared memory partition from the shared memory pool is 2.1 GB. If the workload that runs in the shared memory partition currently uses 2.1 GB of memory and requires an additional 0.2 GB of memory, and the shared memory pool is logically overcommitted, the hypervisor allocates an additional 0.2 GB of physical memory to the shared memory partition by assigning memory pages that are not currently in use by other shared memory partitions.

When the sum of the physical memory currently used by the shared memory partitions is greater than the amount of memory in the shared memory pool, the memory configuration is *physically overcommitted*. In a physically overcommitted memory configuration, the shared memory pool does not have enough physical memory to contain the memory used by all the shared memory partitions at one point in time. The hypervisor stores the difference in auxiliary storage.

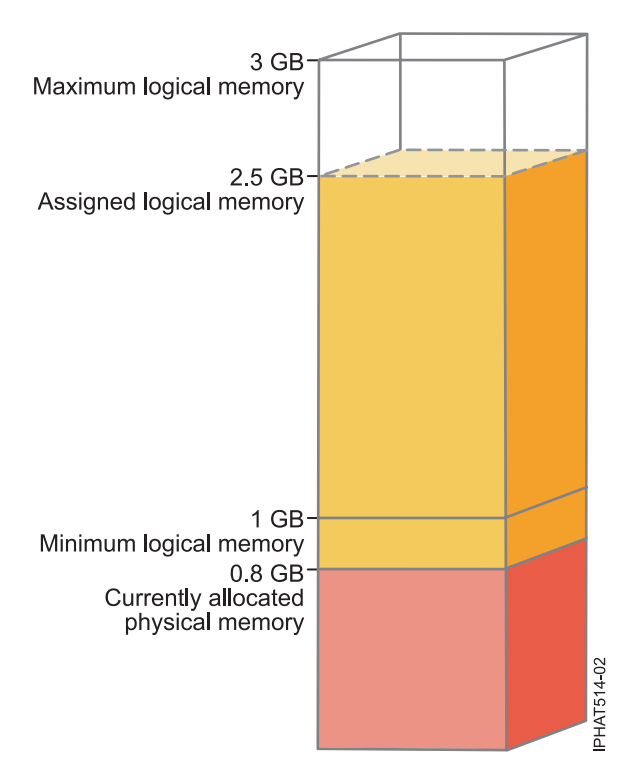

*Figure 8. A shared memory partition in a physically overcommitted memory configuration*

The figure shows a shared memory partition that is currently allocated 0.8 GB of physical memory and assigned 2.5 GB of logical memory. If the workload that runs in the shared memory partition currently uses 0.8 GB of memory and requires an additional 1.5 GB of memory, and the shared memory pool is physically overcommitted, the hypervisor stores 1.5 GB of the shared memory partition's memory in its paging space device.

When the shared memory partition needs to access data on the paging space device, the hypervisor directs a paging VIOS partition to read the data from the paging space device and write the data to the shared memory pool. The more memory that the hypervisor must store on the paging space device, the more often the hypervisor and paging VIOS partition need to read and write data between the paging space device and the shared memory pool. Compared to directly accessing data that is stored in the shared memory pool, it takes more time to access data that is stored in the paging space device. Thus, in general, the less overcommitted the memory configuration of a shared memory partition, the better its performance.

The operating systems that run in the shared memory partitions help improve the performance of the shared memory partitions with overcommitted memory configurations by providing the hypervisor with information about how the operating system uses the physical memory allocated to it. Using this

<span id="page-172-0"></span>information, the hypervisor can store data that the operating system accesses the least often in the paging space device and store the data that the operating system accesses the most often in the shared memory pool. This reduces the frequency that the hypervisor needs to access the paging space device and increases the performance of the shared memory partition.

## **Related concepts**:

"Factors that influence the performance of shared memory partitions"

In addition to overcommitment considerations, you need to consider other factors that can affect the performance of a logical partition that uses shared memory (hereafter referred to as a *shared memory partition*). These factors include the workload running in the shared memory partition, the I/O entitled memory of the shared memory partition, whether the operating system or applications that run in the shared memory partition use memory affinity, and whether the shared memory partition is configured to use redundant Virtual I/O Server (VIOS) logical partitions (hereafter referred to as *paging VIOS partitions*).

["Example: A shared memory configuration that is logically overcommitted" on page 24](#page-31-0) When the sum of the physical memory currently used by the shared memory partitions is less than or equal to the amount of memory in the shared memory pool, the memory configuration is *logically overcommitted*. In a logically overcommitted memory configuration, the shared memory pool has enough physical memory to contain the memory used by all shared memory partitions at one point in time.

["Example: A shared memory configuration that is physically overcommitted" on page 26](#page-33-0) When the sum of the physical memory currently used by the shared memory partitions is greater than the amount of memory in the shared memory pool, the memory configuration is *physically overcommitted*. In a physically overcommitted memory configuration, the shared memory pool does not have enough physical memory to contain the memory used by all the shared memory partitions at one point in time. The hypervisor stores the difference in auxiliary storage.

# ["Shared memory distribution" on page 44](#page-51-0)

The hypervisor uses the memory weight of each logical partition that uses shared memory (hereafter referred to as *shared memory partitions*) to help determine which logical partitions receive more physical memory from the shared memory pool. To help optimize performance and memory use, the operating systems that run in shared memory partitions provide the hypervisor with information about how the operating system uses its memory to help the hypervisor determine which pages to store in the shared memory pool and which pages to store in the paging space devices.

#### **Related reference**:

["Performance statistics for shared memory" on page 166](#page-173-0)

The Hardware Management Console (HMC), Integrated Virtualization Manager, and Linux environments provide statistics about the shared memory configuration.

#### **Factors that influence the performance of shared memory partitions:**

In addition to overcommitment considerations, you need to consider other factors that can affect the performance of a logical partition that uses shared memory (hereafter referred to as a *shared memory partition*). These factors include the workload running in the shared memory partition, the I/O entitled memory of the shared memory partition, whether the operating system or applications that run in the shared memory partition use memory affinity, and whether the shared memory partition is configured to use redundant Virtual I/O Server (VIOS) logical partitions (hereafter referred to as *paging VIOS partitions*).

The following table describes the types of workloads that are appropriate to run in shared memory configurations that are logically and physically overcommitted. It also describes the types of workloads that are not appropriate to run in a shared memory configuration.

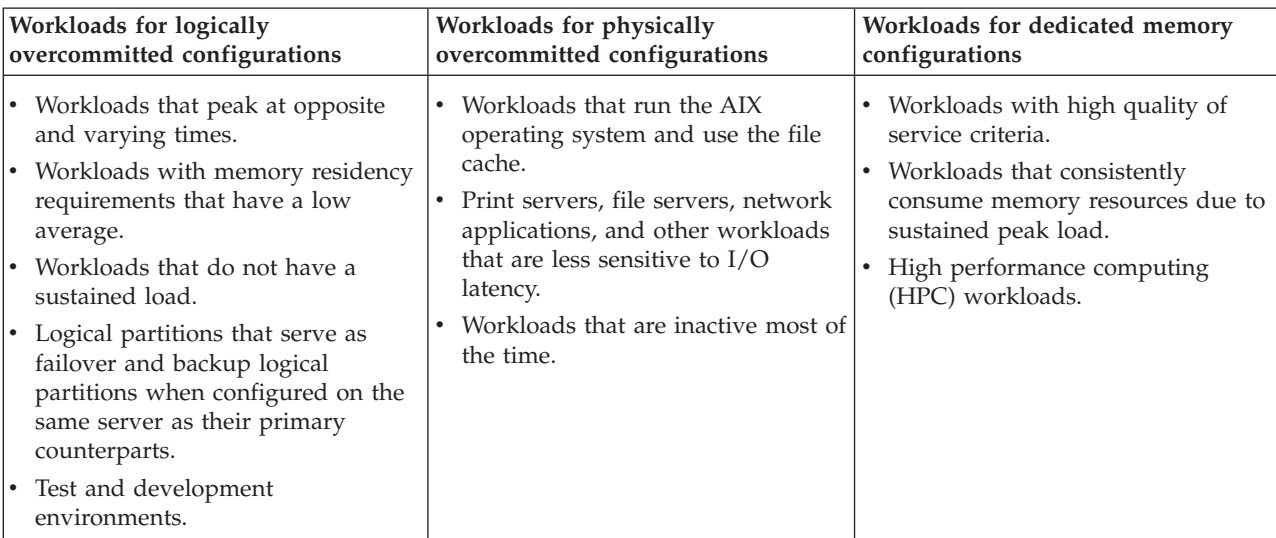

<span id="page-173-0"></span>*Table 18. Workloads to run in logically overcommitted configurations, physically overcommitted configurations, and dedicated memory configurations*

In addition to the degree to which the memory configuration of a shared memory partition is overcommitted, the following factors can influence the performance of a shared memory partition:

- v The workload that runs in a shared memory partition, the number of virtual adapters that are assigned to the shared memory partition, and the I/O entitled memory set for the shared memory partition all directly affect the performance of I/O devices. These factors can cause I/O devices to operate at their minimum memory requirements rather than their optimal memory requirements. This can cause delays in I/O operations.
- The amount of I/O entitled memory required for optimal performance depends on the workload and number of adapters configured.
- v The operating systems that run in shared memory partitions cannot use memory affinity. Some applications rely on memory affinity to improve their performance.
- v The shared memory partition might be suspended if it attempts to access data on its paging space device when the following situations occur simultaneously:
	- The paging VIOS partition becomes unavailable. For example, you shut down the paging VIOS partition or the paging VIOS partition fails.
	- The shared memory partition is not configured to use redundant paging VIOS partitions to access its paging space device.

# **Related concepts**:

["Performance considerations for overcommitted shared memory partitions" on page 163](#page-170-0) Learn about how the degree to which the memory configuration of a logical partition that uses shared memory (hereafter referred to as a *shared memory partition*) is overcommitted affects the performance of the shared memory partition. In general, the less overcommitted the memory configuration of a shared memory partition, the better its performance.

#### **Related reference**:

"Performance statistics for shared memory"

The Hardware Management Console (HMC), Integrated Virtualization Manager, and Linux environments provide statistics about the shared memory configuration.

#### **Performance statistics for shared memory:**

The Hardware Management Console (HMC), Integrated Virtualization Manager, and Linux environments provide statistics about the shared memory configuration.

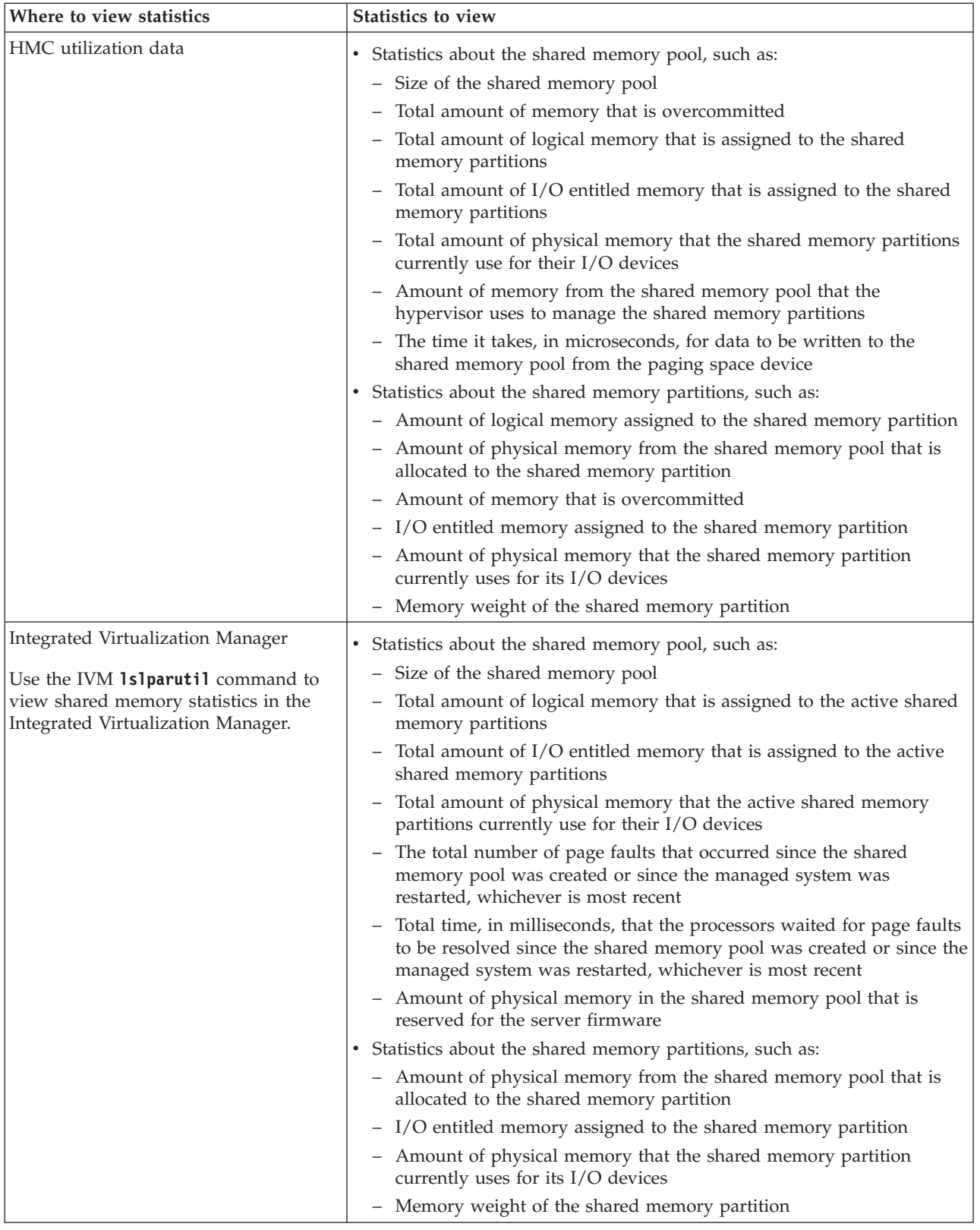

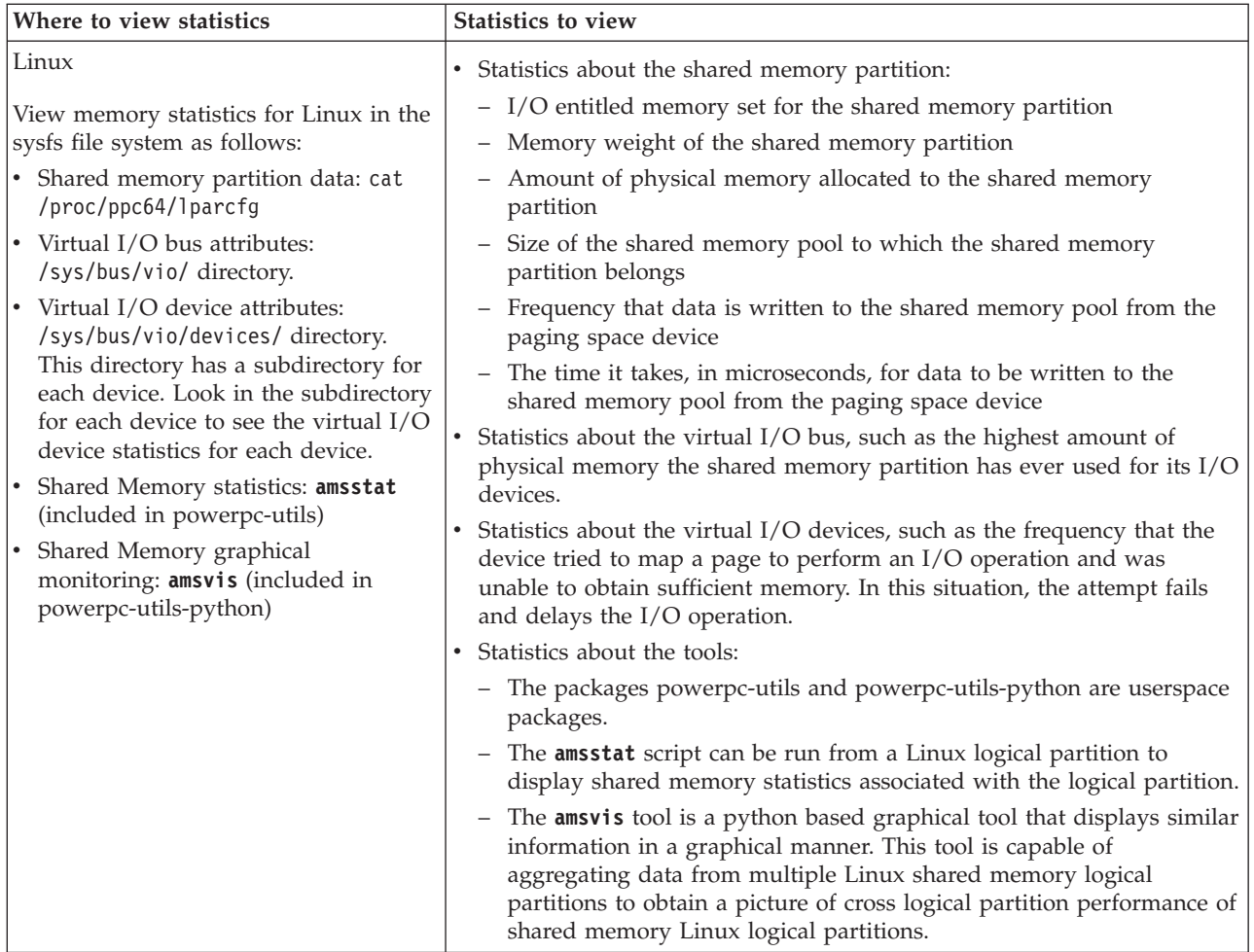

# **Related concepts**:

["Factors that influence the performance of shared memory partitions" on page 165](#page-172-0) In addition to overcommitment considerations, you need to consider other factors that can affect the performance of a logical partition that uses shared memory (hereafter referred to as a *shared memory partition*). These factors include the workload running in the shared memory partition, the I/O entitled memory of the shared memory partition, whether the operating system or applications that run in the shared memory partition use memory affinity, and whether the shared memory partition is configured to use redundant Virtual I/O Server (VIOS) logical partitions (hereafter referred to as *paging VIOS partitions*).

["Performance considerations for overcommitted shared memory partitions" on page 163](#page-170-0) Learn about how the degree to which the memory configuration of a logical partition that uses shared memory (hereafter referred to as a *shared memory partition*) is overcommitted affects the performance of the shared memory partition. In general, the less overcommitted the memory configuration of a shared memory partition, the better its performance.

# **Adjusting the shared memory configuration to improve performance**

You can use the Hardware Management Console (HMC) to adjust the configuration of your shared memory environment to improve its performance. For example, you can change the I/O entitled memory or the memory weight that is assigned to a logical partition that uses shared memory (hereafter referred to as a *shared memory partition*.)

# <span id="page-176-0"></span>**About this task**

The following table lists several ways that you can adjust the configuration of your shared memory environment to improve its performance.

*Table 19. Performance adjustments for shared memory configurations*

| Performance improvement task                                                                                                    | Instructions                                                                                                    |
|----------------------------------------------------------------------------------------------------|----------------------------------------------------------------------------------------------------|
| Set the memory weight for each shared memory partition<br>so that the shared memory partitions with the most<br>critical memory requirements receive more physical<br>memory from the shared memory pool.                        | "Changing the memory weight of a shared memory<br>partition" on page 153                                                                                                    |
| Change the I/O entitled memory that is assigned to each<br>shared memory partition to improve the throughput of<br>I/O operations.                                                                                               | $\bullet$<br>"Adding and removing I/O entitled memory<br>dynamically to and from a shared memory partition"<br>on page 134<br>• "Determining the I/O entitled memory for a shared<br>memory partition" |
| Add or remove physical memory to and from the shared<br>memory pool, which can increase or decrease the degree<br>to which the shared memory configuration is<br>overcommitted.                                                  | "Changing the size of the shared memory pool" on page<br>105                                                                                                    |
| Dynamically change the amount of logical memory that<br>each shared memory partition uses, which can increase<br>or decrease the degree to which the memory<br>configuration of the shared memory partition is<br>overcommitted. | "Adding and removing logical memory dynamically to<br>and from a shared memory partition" on page 133                                                                                                  |
| Change a shared memory partition to a dedicated<br>memory partition.                                                                                                    | "Changing the memory mode of a logical partition" on<br>page 154                                                                                                    |

#### **Determining the I/O entitled memory for a shared memory partition:**

After you create a new logical partition that uses shared memory (hereafter referred to as a *shared memory partition*) or you dynamically add or remove a virtual adapter, you can use memory statistics that are displayed by the Hardware Management Console (HMC) to dynamically increase and decrease the amount of I/O entitled memory assigned to a shared memory partition.

#### **About this task**

The I/O entitled memory set for a shared memory partition needs to be high enough to ensure the progress of I/O operations, and low enough to ensure adequate memory use among all the shared memory partitions in the shared memory pool.

The operating system manages the I/O entitled memory allocated to a shared memory partition by distributing it among the I/O device drivers. The operating system monitors how the device drivers use the I/O entitled memory, and sends usage data to the HMC. You can view the data in the HMC and dynamically adjust the I/O entitled memory that is assigned to a shared memory partition.

To determine the I/O entitled memory for a shared memory partition, complete the following steps using the HMC:

#### **Procedure**

- 1. View information about the physical memory that is used by the shared memory partition for its I/O devices.
	- a. In the navigation pane, expand **Systems Management** > **Servers**.
	- b. Click the server on which the shared memory partition runs.
- c. In the work pane, select the shared memory partition and click **Properties** from the Tasks menu. The Partition Properties page is displayed.
- d. Click the **Hardware** tab.
- e. Click the **Memory** tab.
- f. Click **Memory Statistics**. The Memory Statistics panel is displayed.
- 2. Determine whether you want to change the I/O entitled memory that is assigned to the shared memory partition, and the value to which you want to change it:
	- v If the Maximum I/O Entitled Memory Used value is less than the Assigned I/O Entitled Memory value, the operating system is able to run all of the workload's I/O operations simultaneously without using all of its assigned I/O entitled memory. In this situation, you can decrease the Assigned I/O Entitled Memory value to the Maximum I/O Entitled Memory Used value and continue to maintain unconstrained I/O performance.
	- v If the Maximum I/O Entitled Memory Used value is equal to the Assigned I/O Entitled Memory value, the I/O operations of the shared memory partition might or might not be constrained by the Assigned I/O Entitled Memory value as follows:
		- The Assigned I/O Entitled Memory value *does not* constrain the I/O operations: The operating system runs all of the workload's I/O operations simultaneously and uses all of the I/O entitled memory that is assigned to it. In this situation, the shared memory partition operates with the smallest amount of I/O entitled memory necessary to maintain unconstrained I/O performance.
		- The Assigned I/O Entitled Memory value *constrains* the I/O operations: The workload requires more physical memory for I/O operations than the Assigned I/O Entitled Memory value, so the operating system must delay some I/O operations so that the shared memory partition operates within the Assigned I/O Entitled Memory value. In this situation, you can increase the Assigned I/O Entitled Memory value so that it no longer constrains I/O performance.

If you are unsure as to whether the Assigned I/O Entitled Memory value constrains the I/O operations of the shared memory partition, you can increase the I/O entitled memory that is assigned to the shared memory partition, reset the data collector, and view the memory statistics again. Repeat this process until the Maximum I/O Entitled Memory Used value no longer equals the Assigned I/O Entitled Memory value. You can also view statistics, for AIX and Linux shared memory partitions, that show the number and frequency of delayed I/O operations. For instructions about how to view these statistics, see ["Performance considerations for shared memory](#page-170-0) [partitions" on page 163.](#page-170-0)

- 3. Dynamically increase or decrease the I/O entitled memory that is assigned to the shared memory partition. For instructions, see ["Adding and removing I/O entitled memory dynamically to and from](#page-141-0) [a shared memory partition" on page 134.](#page-141-0) (Dynamically changing the I/O entitled memory also changes the I/O entitled memory mode to the manual mode.)
- 4. Reset the data collector. From the Memory Statistics panel, click **Reset Statistics** and then click **Close**.
- 5. Repeat this procedure until you are satisfied with the amount of I/O entitled memory that is assigned to the shared memory partition.

For example, you create a shared memory partition with eight virtual adapters. You activate the shared memory partition and the HMC automatically assigns 128 MB of I/O entitled memory to the shared memory partition. After some time, you view the memory statistics for the shared memory partition and see that the Maximum I/O Entitled Memory Used value is 96 MB. You dynamically decrease the I/O entitled memory that is assigned to the shared memory partition from 128 MB to 96 MB and reset the data collector. After some time, you view the memory statistics for the shared memory partition and see that the Maximum I/O Entitled Memory Used value is 88 MB. Because 88 MB is similar to 96 MB, you decide to leave the I/O entitled memory assigned to 96 MB for the shared memory partition.

#### **Examples**

#### **Creating a new shared memory partition**

- 1. You activate the new shared memory partition. The HMC automatically sets the I/O entitled memory for the shared memory partition.
- 2. After some time, you view the memory statistics and see that the Maximum I/O Entitled Memory Used value is much less than the Assigned I/O Entitled Memory value.
- 3. You dynamically decrease the I/O entitled memory of the shared memory partition to the Maximum I/O Entitled Memory Used value and reset the data collector. (Dynamically decreasing the I/O entitled memory also changes the I/O entitled memory mode to the manual mode.)
- 4. After some time, you view the memory statistics again and determine that the new Maximum I/O Entitled Memory Used value is only slightly less than the new Assigned I/O Entitled Memory value, and no further adjustment is necessary.

# **Dynamically adding a virtual adapter to a shared memory partition in the auto I/O entitled memory mode**

- 1. You dynamically add a virtual adapter to a shared memory partition. The HMC automatically increases the I/O entitled memory that is assigned to the shared memory partition.
- 2. After some time, you view the memory statistics and see that the Maximum I/O Entitled Memory Used value is much less than the Assigned I/O Entitled Memory value.
- 3. You dynamically decrease the I/O entitled memory of the shared memory partition to the Maximum I/O Entitled Memory Used value and reset the data collector. (Dynamically decreasing the I/O entitled memory also changes the I/O entitled memory mode to the manual mode.)
- 4. After some time, you view the memory statistics again and determine that the new Maximum I/O Entitled Memory Used value is only slightly less than the new Assigned I/O Entitled Memory value, and no further adjustment is necessary.

# **Dynamically adding a virtual adapter to a shared memory partition in the manual I/O entitled memory mode**

- 1. You ensure that the shared memory partition has enough I/O entitled memory to accommodate the new adapter by dynamically increasing the I/O entitled memory of the shared memory partition.
- 2. You dynamically add a virtual adapter to the shared memory partition.
- 3. After some time, you view the memory statistics and see that the Maximum I/O Entitled Memory Used value is much less than the Assigned I/O Entitled Memory value.
- 4. You dynamically decrease the I/O entitled memory of the shared memory partition to the Maximum I/O Entitled Memory Used value and reset the data collector.
- 5. After some time, you view the memory statistics again and determine that the new Maximum I/O Entitled Memory Used value is only slightly less than the new Assigned I/O Entitled Memory value, and no further adjustment is necessary.

#### **Dynamically removing a virtual adapter from a shared memory partition**

- 1. You dynamically remove a virtual adapter from a shared memory partition. If the I/O entitled memory mode is in the auto mode, the HMC automatically decreases the I/O entitled memory that is assigned to the shared memory partition.
- 2. You reset the data collector.
- 3. After some time, you view the memory statistics and see that the Maximum I/O Entitled Memory Used value is much less than the Assigned I/O Entitled Memory value.
- 4. You dynamically decrease the I/O entitled memory of the shared memory partition to the Maximum I/O Entitled Memory Used value and reset the data collector. (If the I/O entitled memory mode is in the auto mode, dynamically decreasing the I/O entitled memory also changes the I/O entitled memory mode to the manual mode.)
- 5. After some time, you view the memory statistics again and determine that the new Maximum I/O Entitled Memory Used value is only slightly less than the new Assigned I/O Entitled Memory value, and no further adjustment is necessary.

The following example is another way to accomplish this example for AIX shared memory partitions:

- 1. Determine the amount of physical memory that the virtual adapter (that you plan to remove) currently uses by running the **lparstat** [command](http://publib.boulder.ibm.com/infocenter/systems/scope/aix/topic/com.ibm.aix.cmds/doc/aixcmds3/lparstat.htm) from the AIX command line.
- 2. If the I/O entitled memory mode is in the auto mode, dynamically change the I/O entitled memory mode to the manual mode by running the **chhwres** command from the HMC command line.
- 3. Using the HMC graphical interface, dynamically remove the virtual adapter.
- 4. Using the HMC graphical interface, dynamically decrease the I/O entitled memory that is assigned to the shared memory partition by the amount that you identified in step 1.

# **Related tasks**:

["Managing virtual adapters dynamically" on page 142](#page-149-0)

You can dynamically add and remove virtual adapters to and from running logical partitions using the Hardware Management Console (HMC).
# **Notices**

This information was developed for products and services offered in the U.S.A.

The manufacturer may not offer the products, services, or features discussed in this document in other countries. Consult the manufacturer's representative for information on the products and services currently available in your area. Any reference to the manufacturer's product, program, or service is not intended to state or imply that only that product, program, or service may be used. Any functionally equivalent product, program, or service that does not infringe any intellectual property right of the manufacturer may be used instead. However, it is the user's responsibility to evaluate and verify the operation of any product, program, or service.

The manufacturer may have patents or pending patent applications covering subject matter described in this document. The furnishing of this document does not grant you any license to these patents. You can send license inquiries, in writing, to the manufacturer.

For license inquiries regarding double-byte character set (DBCS) information, contact the Intellectual Property Department in your country or send inquiries, in writing, to the manufacturer.

**The following paragraph does not apply to the United Kingdom or any other country where such provisions are inconsistent with local law:** THIS PUBLICATION IS PROVIDED "AS IS " WITHOUT WARRANTY OF ANY KIND, EITHER EXPRESS OR IMPLIED, INCLUDING, BUT NOT LIMITED TO, THE IMPLIED WARRANTIES OF NON-INFRINGEMENT, MERCHANTABILITY OR FITNESS FOR A PARTICULAR PURPOSE. Some states do not allow disclaimer of express or implied warranties in certain transactions, therefore, this statement may not apply to you.

This information could include technical inaccuracies or typographical errors. Changes are periodically made to the information herein; these changes will be incorporated in new editions of the publication. The manufacturer may make improvements and/or changes in the product(s) and/or the program(s) described in this publication at any time without notice.

Any references in this information to websites not owned by the manufacturer are provided for convenience only and do not in any manner serve as an endorsement of those websites. The materials at those websites are not part of the materials for this product and use of those websites is at your own risk.

The manufacturer may use or distribute any of the information you supply in any way it believes appropriate without incurring any obligation to you.

Licensees of this program who wish to have information about it for the purpose of enabling: (i) the exchange of information between independently created programs and other programs (including this one) and (ii) the mutual use of the information which has been exchanged, should contact the manufacturer.

Such information may be available, subject to appropriate terms and conditions, including in some cases, payment of a fee.

The licensed program described in this document and all licensed material available for it are provided by IBM under terms of the IBM Customer Agreement, IBM International Program License Agreement, IBM License Agreement for Machine Code, or any equivalent agreement between us.

Any performance data contained herein was determined in a controlled environment. Therefore, the results obtained in other operating environments may vary significantly. Some measurements may have been made on development-level systems and there is no guarantee that these measurements will be the same on generally available systems. Furthermore, some measurements may have been estimated through extrapolation. Actual results may vary. Users of this document should verify the applicable data for their specific environment.

Information concerning products not produced by this manufacturer was obtained from the suppliers of those products, their published announcements or other publicly available sources. This manufacturer has not tested those products and cannot confirm the accuracy of performance, compatibility or any other claims related to products not produced by this manufacturer. Questions on the capabilities of products not produced by this manufacturer should be addressed to the suppliers of those products.

All statements regarding the manufacturer's future direction or intent are subject to change or withdrawal without notice, and represent goals and objectives only.

The manufacturer's prices shown are the manufacturer's suggested retail prices, are current and are subject to change without notice. Dealer prices may vary.

This information is for planning purposes only. The information herein is subject to change before the products described become available.

This information contains examples of data and reports used in daily business operations. To illustrate them as completely as possible, the examples include the names of individuals, companies, brands, and products. All of these names are fictitious and any similarity to the names and addresses used by an actual business enterprise is entirely coincidental.

#### COPYRIGHT LICENSE:

This information contains sample application programs in source language, which illustrate programming techniques on various operating platforms. You may copy, modify, and distribute these sample programs in any form without payment to the manufacturer, for the purposes of developing, using, marketing or distributing application programs conforming to the application programming interface for the operating platform for which the sample programs are written. These examples have not been thoroughly tested under all conditions. The manufacturer, therefore, cannot guarantee or imply reliability, serviceability, or function of these programs. The sample programs are provided "AS IS", without warranty of any kind. The manufacturer shall not be liable for any damages arising out of your use of the sample programs.

Each copy or any portion of these sample programs or any derivative work, must include a copyright notice as follows:

© (your company name) (year). Portions of this code are derived from IBM Corp. Sample Programs. © Copyright IBM Corp. \_enter the year or years\_.

If you are viewing this information in softcopy, the photographs and color illustrations may not appear.

## **Programming interface information**

This Logical partitioning publication documents intended Programming Interfaces that allow the customer to write programs to obtain the services of IBM AIX Version 7.1, IBM AIX Version 6.1, IBM Virtual I/O Server Version 2.2.1.5.

## **Trademarks**

IBM, the IBM logo, and ibm.com are trademarks or registered trademarks of International Business Machines Corp., registered in many jurisdictions worldwide. Other product and service names might be trademarks of IBM or other companies. A current list of IBM trademarks is available on the web at [Copyright and trademark information](http://www.ibm.com/legal/copytrade.shtml) at www.ibm.com/legal/copytrade.shtml.

Linux is a registered trademark of Linus Torvalds in the United States, other countries, or both.

Microsoft and Windows are trademarks of Microsoft Corporation in the United States, other countries, or both.

Red Hat, the Red Hat "Shadow Man" logo, and all Red Hat-based trademarks and logos are trademarks or registered trademarks of Red Hat, Inc., in the United States and other countries.

UNIX is a registered trademark of The Open Group in the United States and other countries.

Other product and service names might be trademarks of IBM or other companies.

#### **Terms and conditions**

Permissions for the use of these publications are granted subject to the following terms and conditions.

**Applicability:** These terms and conditions are in addition to any terms of use for the the manufacturer website.

**Personal Use:** You may reproduce these publications for your personal, noncommercial use provided that all proprietary notices are preserved. You may not distribute, display or make derivative works of these publications, or any portion thereof, without the express consent of the manufacturer.

**Commercial Use:** You may reproduce, distribute and display these publications solely within your enterprise provided that all proprietary notices are preserved. You may not make derivative works of these publications, or reproduce, distribute or display these publications or any portion thereof outside your enterprise, without the express consent of the manufacturer.

**Rights:** Except as expressly granted in this permission, no other permissions, licenses or rights are granted, either express or implied, to the Publications or any information, data, software or other intellectual property contained therein.

The manufacturer reserves the right to withdraw the permissions granted herein whenever, in its discretion, the use of the publications is detrimental to its interest or, as determined by the manufacturer, the above instructions are not being properly followed.

You may not download, export or re-export this information except in full compliance with all applicable laws and regulations, including all United States export laws and regulations.

THE MANUFACTURER MAKES NO GUARANTEE ABOUT THE CONTENT OF THESE PUBLICATIONS. THE PUBLICATIONS ARE PROVIDED "AS-IS" AND WITHOUT WARRANTY OF ANY KIND, EITHER EXPRESSED OR IMPLIED, INCLUDING BUT NOT LIMITED TO IMPLIED WARRANTIES OF MERCHANTABILITY, NON-INFRINGEMENT, AND FITNESS FOR A PARTICULAR PURPOSE.